# The Document Business

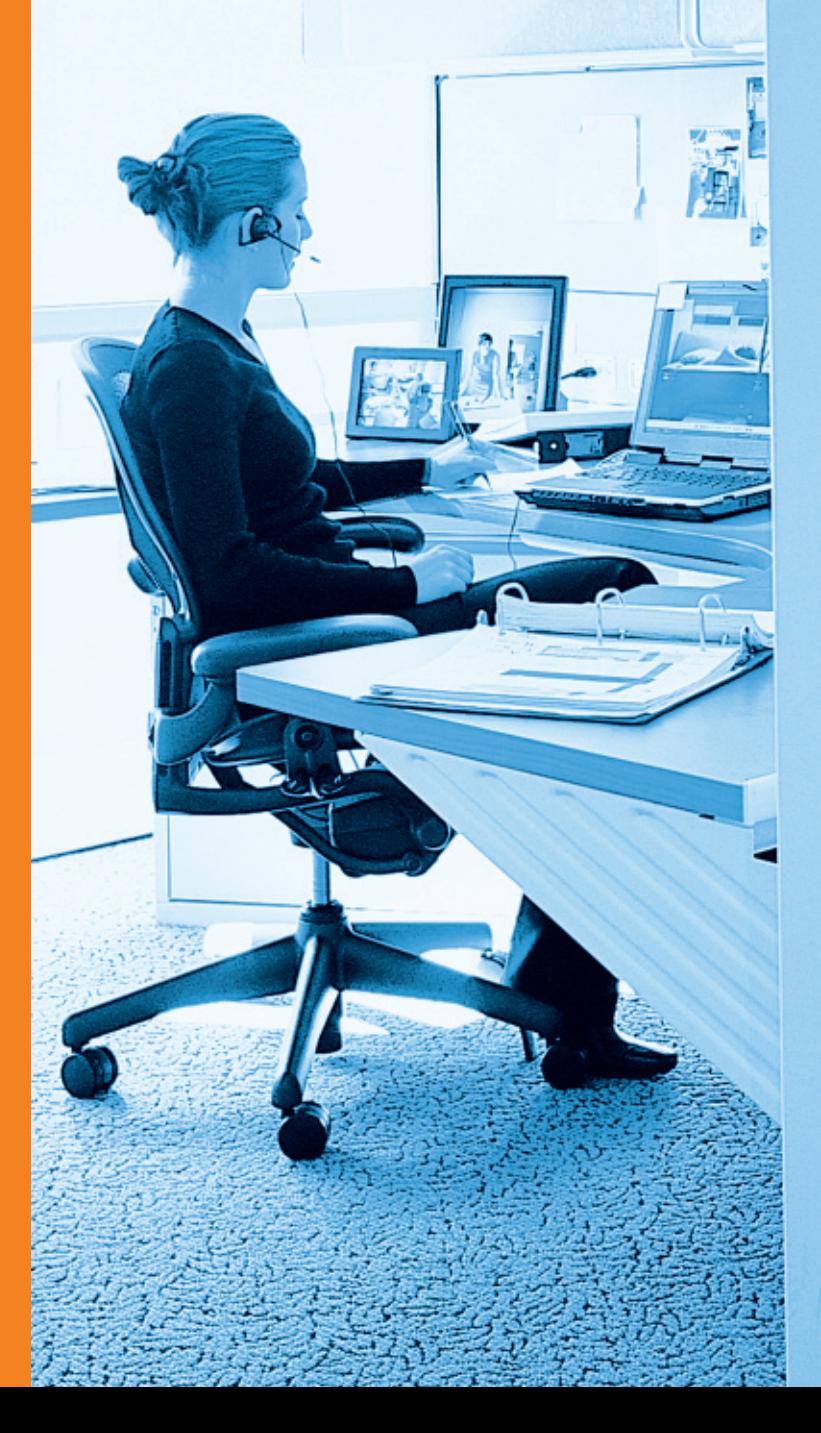

# **Podrecznik obslugi**

# **DC 2325**

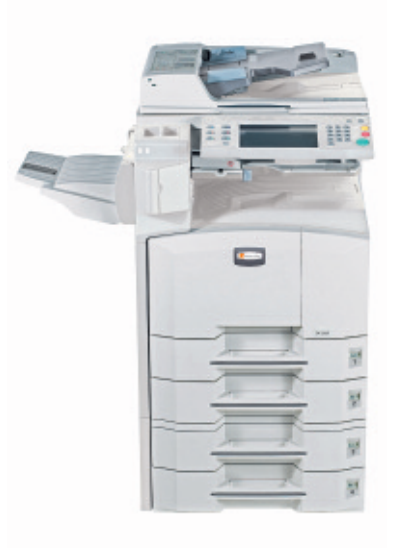

# Wielofunkcyjna

#### **Wstęp**

#### **Dziękujemy za zakup urządzenia DC 2325.**

Niniejszy podręcznik obsługi został opracowany, aby pomóc użytkownikowi prawidłowo korzystać z urządzenia, przeprowadzać rutynową konserwację i rozwiązywać podstawowe problemy, gdy zajdzie taka konieczność. W ten sposób można utrzymać urządzenie w dobrym stanie.

Przez rozpoczęciem użytkowania urządzenia należy przeczytać niniejszy Podręcznik obsługi, a potem przechowywać go w pobliżu urządzenia, aby zapewnić do niego łatwy dostęp.

W niniejszym Podręczniku obsługi oznaczenia DC 2325 odnoszą się odpowiednio do modelu urządzenia drukującego z prędkością 25 str./min.

### **Dostarczane podręczniki**

Wraz z urządzeniem dostarczone są niżej wymienione podręczniki. Można szukać w nich informacji, gdy zachodzi taka potrzeba.

### **Podręcznik obsługi (ten podręcznik)**

Opisuje, jak wkładać papier, wykonywać podstawowe operacje kopiowania, drukowania i skanowania oraz jak rozwiązywać problemy.

#### **Advanced Operation Guide**

Dokładnie opisuje funkcje kopiowania, drukowania i skanowania oraz ustawienia domyślne.

# **Konwencje dotyczące bezpieczeństwa użyte w tym Podręczniku**

Elementy tego podręcznika oraz części urządzenia opatrzono symbolami stanowiącymi ostrzeżenia mające na celu ochronę użytkownika, innych osób oraz otoczenia, a także zapewnienie prawidłowego i bezpiecznego użytkowania urządzenia. Symbole i ich znaczenia są przedstawione poniżej.

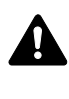

**UWAGA**: Oznacza, że nieuwaga lub niestosowanie się do podanych zaleceń może spowodować poważne obrażenia, a nawet śmierć.

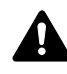

**OSTRZEŻENIE**: Oznacza, ze nieuwaga lub niestosowanie się do podanych zaleceń może spowodować obrażenia lub uszkodzenia mechaniczne.

### **Symbole**

Symbol  $\triangle$  oznacza, ze dana sekcja zawiera ostrzeżenia. Wewnątrz symbolu podany jest określony rodzaj uwagi.

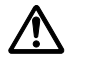

[Ostrzeżenie ogólne]

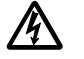

[Ostrzeżenie o możliwości porażenia prądem elektrycznym]

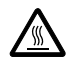

.... [Ostrzeżenie o wysokiej temperaturze]

Symbol  $\Diamond$  wskazuje, że powiązany rozdział zawiera informacje dotyczące zabronionych działań. Rodzaje zabronionych czynności są podane wewnątrz symbolu.

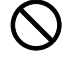

[Ostrzeżenie przed zabronionymi czynnościami]

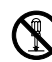

.... [Demontaż zabroniony]

Symbol  $\%$  oznacza, że dana sekcja zawiera informacje o czynnościach obowiązkowych. Rodzaje tych czynności są określone wewnątrz symbolu.

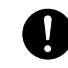

[Alarm dotyczący czynności obowiązkowej]

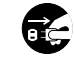

.... [Wyciągnij wtyczkę z gniazdka]

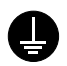

[Zawsze podłączaj urządzenie do gniazdka sieciowego z uziemieniem]

Prosimy o kontakt z pracownikiem serwisu, aby zamówić wymianę, jeśli ostrzeżenia w tym Podręczniku są nieczytelne lub jeżeli brakuje samego Podręcznika (usługa odpłatna).

# **Spis treści**

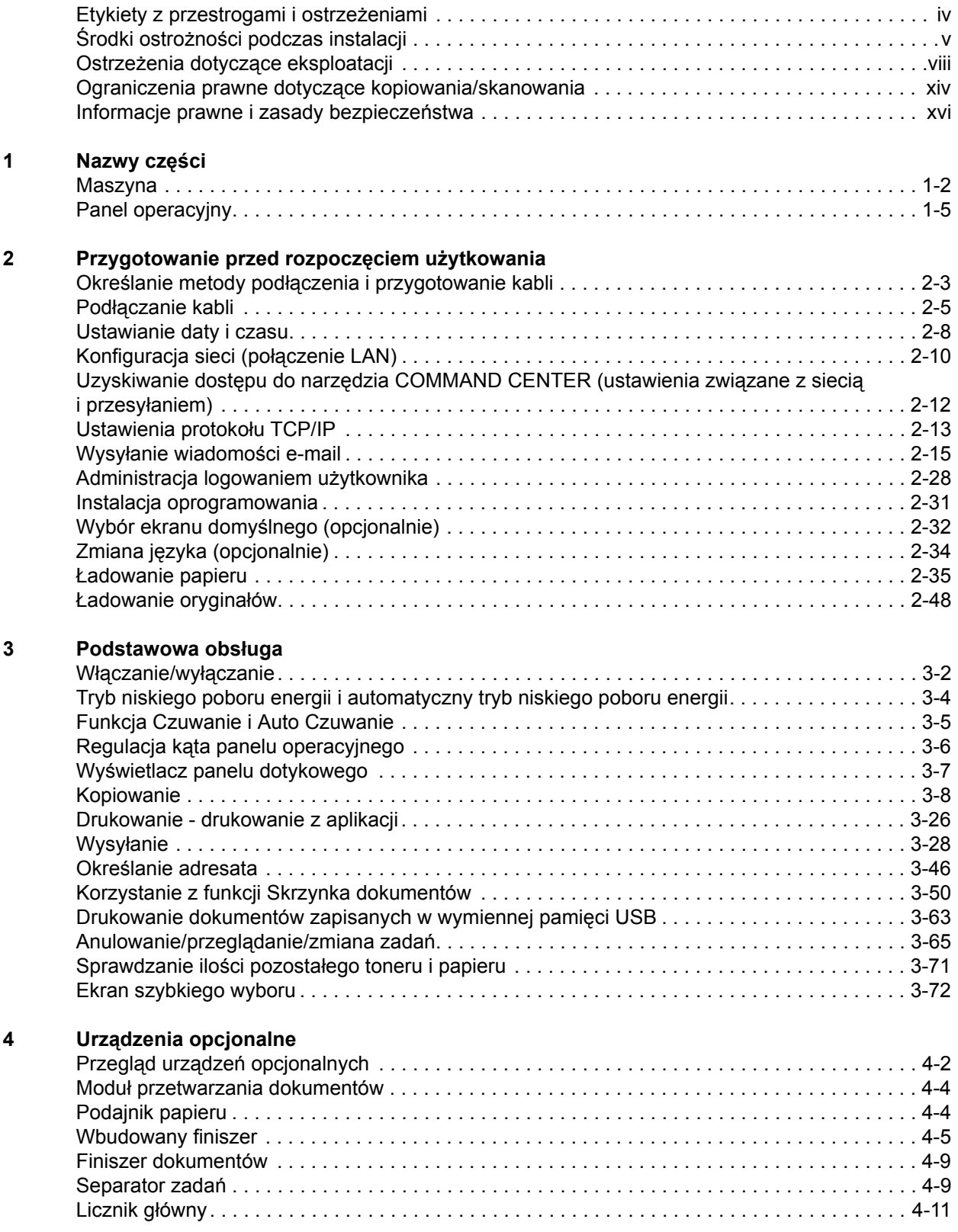

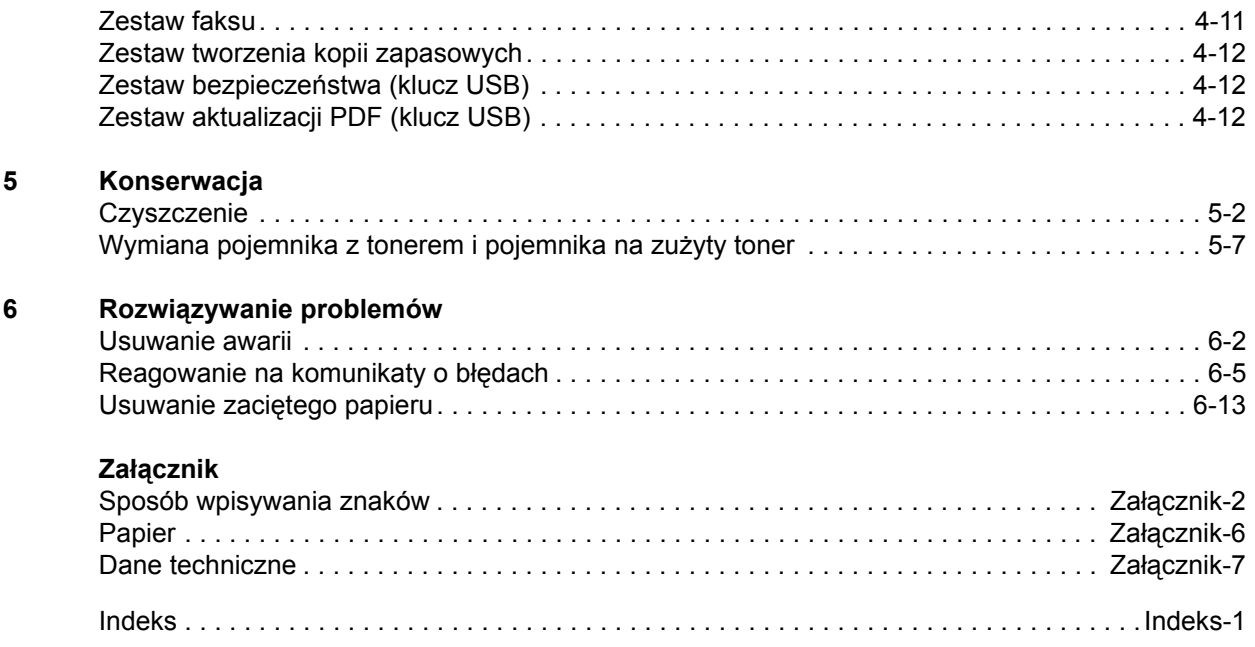

# <span id="page-5-0"></span>**Etykiety z przestrogami i ostrzeżeniami**

Etykiety z przestrogami i ostrzeżeniami zostały umieszczone na następujących elementach urządzenia dla celów bezpieczeństwa. Aby uniknąć pożaru lub porażenia prądem elektrycznym podczas usuwania zacięcia papieru lub wymiany toneru, należy zachować dostateczną ostrożność.

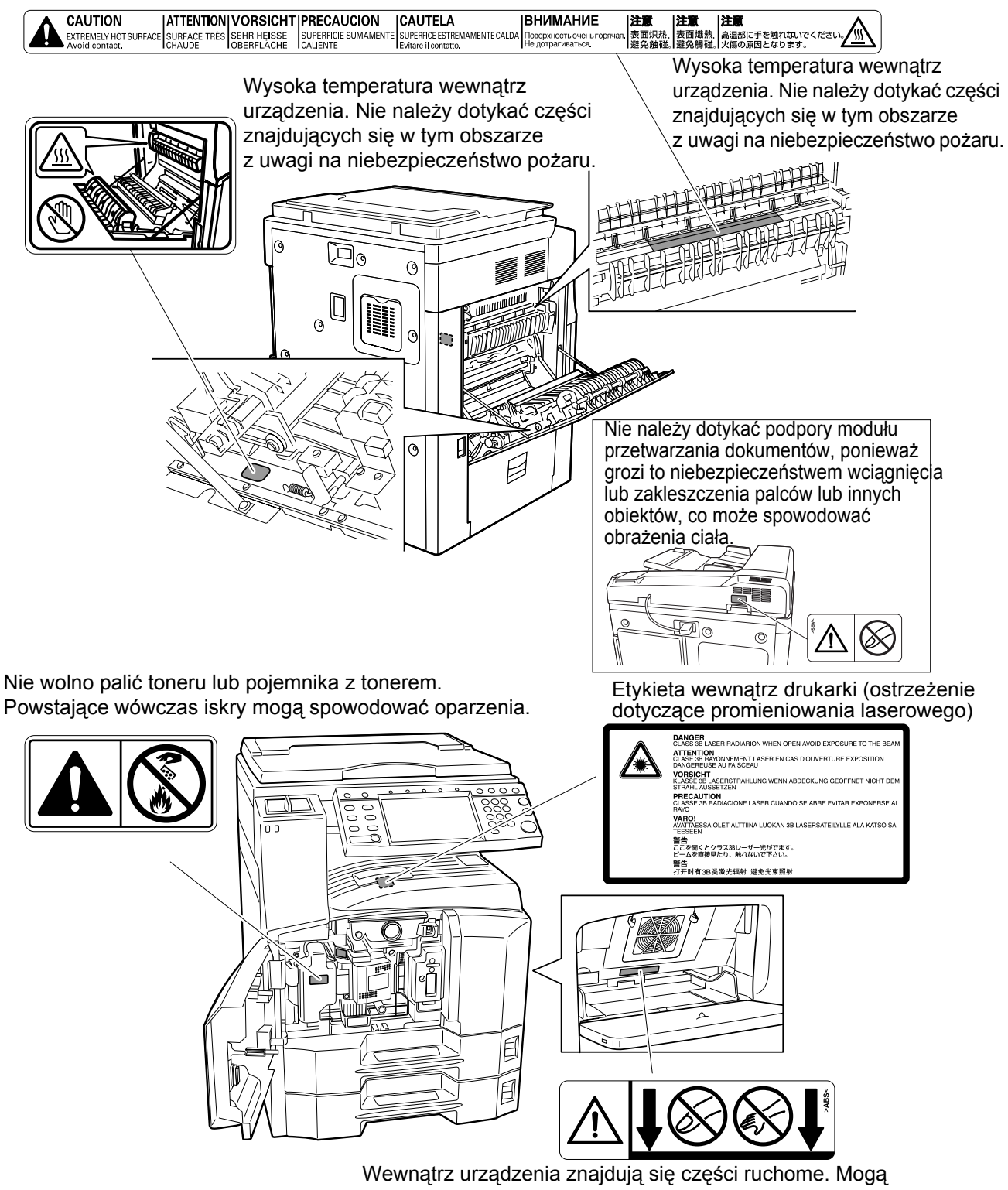

spowodować obrażenia ciała. Nie wolno dotykać części ruchomych.

*iv PODRĘCZNIK OBSŁUGI*

# <span id="page-6-0"></span>**Środki ostrożności podczas instalacji**

### **Otoczenie**

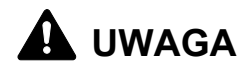

Nie umieszczać urządzenia na powierzchniach niestabilnych lub pochyłych. Może to spowodować upadek lub zsunięcie się urządzenia. Zdarzenia tego rodzaju wiążą się z niebezpieczeństwem odniesienia obrażeń ciała lub uszkodzenia urządzenia.

Należy unikać miejsc o dużej wilgotności, zapyleniu lub zanieczyszczonych. Jeżeli kurz lub brud przylgną do kabla zasilającego należy oczyścić kabel w celu uniknięcia niebezpieczeństwa pożaru lub porażenia prądem elektrycznym.

Aby zmniejszyć ryzyko pożaru, należy unikać umieszczania urządzenia w pobliżu grzejników, kaloryferów lub innych źródeł ciepła oraz w pobliżu elementów łatwopalnych.

Aby zapewnić właściwe chłodzenie i ułatwić wymianę części i konserwację, należy zapewnić odpowiedni dostęp do urządzenia, jak pokazano niżej. Należy pozostawić dostateczną ilość wolnego miejsca, szczególnie w okolicy tylnej pokrywy, aby umożliwić prawidłową wentylację urządzenia.

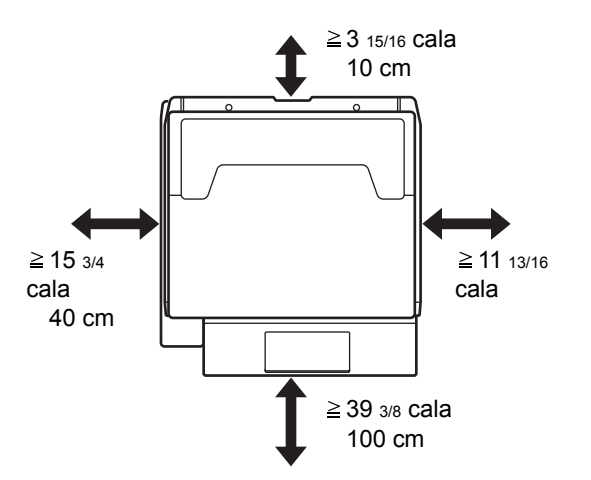

### **Inne ostrzeżenia**

Urządzenie może pracować w następujących warunkach:

- Temperatura: od 50 do 90,5°F (od 10 do 32,5°C)
- Wilgotność: 15 do 80 %

 $\bigcirc$ 

Niekorzystne warunki środowiska mogą wpłynąć na jakość wydruków. Podczas wyboru lokalizacji urządzenia unikać wymienionych poniżej miejsc.

- Blisko okien lub narażonych na bezpośrednie działanie promieni słonecznych.
- Narażonych na drgania.
- Narażonych na gwałtowne zmiany temperatury.
- Narażonych na bezpośrednie działanie gorącego lub zimnego powietrza.
- Ze słabą wentylacją.

Jeżeli podłoże jest wrażliwe na nacisk, może ono ulec uszkodzeniupodczas przesuwania urządzenia po jego instalacji.

Podczas kopiowania uwalniane są niewielkie ilości ozonu, ale nie stanowią one zagrożenia dla zdrowia. Jednak w przypadku używania urządzenia przez długi czas w źle wietrzonym pomieszczeniu lub przy wykonywaniu bardzo dużej liczby kopii zapach może stać się nieprzyjemny. W celustworzenia odpowiednich warunków kopiowania zaleca się właściwa wentylacie pomieszczenia.

### **Zasilanie/Uziemianie urządzenia**

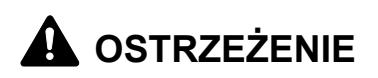

Nie należy stosować zasilania o napięciu innym niż podane w danych technicznych. Unikać podłączania wielu urządzeń do jednego gniazda. Wiąże się to z niebezpieczeństwem pożaru lub porażenia prądem elektrycznym.

Należy starannie podłączyć przewód zasilania do gniazdka. Jeżeli przedmioty wykonane z metalu dotykają wtyk przewodu, może wystąpić niebezpieczeństwo pożaru lub porażenia prądem elektrycznym.

Zawsze podłączać urządzenie do gniazdka z uziemieniem, aby uniknąć ryzyka pożaru lub porażenia elektrycznego w przypadku zwarcia. Jeżeli podłączenie z uziemieniem nie jest możliwe, należy skontaktować się z przedstawicielem działu serwisu.

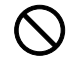

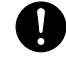

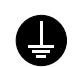

### **Inne środki ostrożności**

Podłączać wtyczkę do gniazdka położonego możliwie najbliżej urządzenia.

# **Postępowanie z plastikowymi workami**

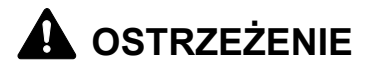

Plastikowe worki stosowane przy korzystaniu z urządzenia należy przechowywać w miejscu niedostępnym dla dzieci. Plastikowe worki mogą przywrzeć do ich nosów i ust, powodując uduszenie.

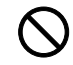

# <span id="page-9-0"></span>**Ostrzeżenia dotyczące eksploatacji**

### **Ostrzeżenia dotyczące eksploatacji urządzenia**

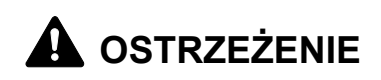

Nie stawiać metalowych przedmiotów lub pojemników z wodą (wazonów na kwiaty, doniczek, kubków, itp.) na urządzeniu lub w jego pobliżu. Stwarza to ryzyko pożaru lub porażenia elektrycznego, jeżeli wpadną one do urządzenia.

Nie zdejmować pokryw urządzenia, gdyż stwarza to ryzyko porażenia elektrycznego po dotknięciu części pod wysokim napięciem wewnątrz urządzenia.

Nie niszczyć, nie rozrywać ani nie naprawiać samodzielnie przewodów zasilania. Nie stawiać na nich ciężkich przedmiotów, nie ciągnąć bez potrzeby i nie powodować żadnych innych uszkodzeń. Wiąże się to z niebezpieczeństwem pożaru lub porażenia prądem elektrycznym.

Nie próbować naprawiać lub demontować urządzenia lub jego części, występuje bowiem ryzyko pożaru, porażenia elektrycznego lub uszkodzenia lasera. W przypadku uwolnienia wiązki lasera, istniej ryzyko utraty wzroku.

Jeżeli urządzenie nadmiernie się nagrzewa, wydobywa się z niego dym, dziwny zapach lub występują inne nienormalne objawy, oznacza to ryzyko pożaru lub porażenia elektrycznego. Natychmiast wyłączyć główny wyłącznik zasilania, upewnić się, że przewód zasilania jest odłączony od gniazda i skontaktować się z pracownikiem serwisu.

W przypadku dostania się do urządzenia niebezpiecznego przedmiotu (spinaczy do papieru, wody, innych płynów itp.), natychmiast wyłączyć główny wyłącznik zasilania. Potem dokładnie sprawdzić, czy przewód jest odłączony od zasilania, aby uniknąć ryzyka pożaru lub porażenia elektrycznego. Następnie skontaktować się z pracownikiem serwisu.

Nie wyciągać ani nie podłączaj wtyczki mokrymi rękami,ponieważ stwarza to ryzyko porażenia elektrycznego.

W celu konserwacji lub wymiany części wewnętrznych zawszenależy kontaktować się z pracownikiem serwisu.

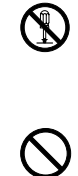

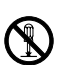

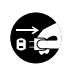

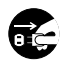

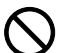

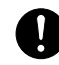

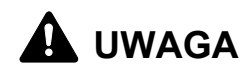

Nie ciągnąć za przewód przy odłączaniu go z gniazda. Przy ciągnięciu za przewód może dojść do jego przerwania, co powoduje ryzyko pożaru lub porażenia elektrycznego. (Podczas odłączania przewodu zasilania od gniazda sieciowego należy zawsze pewnie go chwycić).

Zawsze wyciągać wtyczkę z gniazda przed przenoszeniem urządzenia. Uszkodzenie przewodu może spowodować pożar lub porażenie elektryczne.

Przy podnoszeniu lub przenoszeniu urządzenia należy zawszechwytać tylko za przeznaczone do tego części.

Ze względów bezpieczeństwa należy zawsze wyjąć wtyczkę zasilania z gniazdka przed czyszczeniem.

W przypadku nagromadzenia się kurzu wewnątrz urządzenia występuje ryzyko pożaru. Dlatego czyszczenie wewnętrznych części urządzenia należy zlecić pracownikowi serwisu. Jest to zalecane szczególnie przed okresami zwiększonej wilgotności. Aby uzyskać informacje dotyczące kosztu czyszczenia wewnętrznych części urządzenia, należy skontaktować się z pracownikiem serwisu.

### **Inne środki ostrożności**

Nie wolno umieszczać na urządzeniu ciężkich przedmiotów i powodować innych uszkodzeń urządzenia.

Podczas korzystania z urządzenia nie wolno

- Otwierać przedniej pokrywy
- Wyłączać zasilania
- Odłączać przewodu zasilania

W przypadku konieczności podniesienia lub przesunięcia urządzenia, należy skontaktować się z przedstawicielem działu serwisu.

Nie wolno dotykać części elektrycznych, takich jak złącza lub płytki z obwodami drukowanymi. Może nastąpić ich uszkodzenie przez ładunki elektrostatyczne.

Nie wolno podejmować prób wykonywania operacji, które nie zostały opisane w podręczniku.

Nie wolno patrzeć bezpośrednio na światło emitowane przez lampę skanującą, ponieważ może to wywołać zmęczenie lub ból oczu.

Urządzenie jest fabrycznie wyposażone w dysk twardy. Nie wolno przesuwać urządzenia, gdy włączone jest zasilanie. Ponieważ wystąpienie

 $\bigcirc$ 

经

**R** 

wstrząsów lub drgań może spowodować uszkodzenie dysku twardego, przed podjęciem prób przesunięcia urządzenia konieczne jest upewnienie się, że zasilanie jest wyłączone.

W przypadku problemów z dyskiem twardym urządzenia zgromadzone dane mogą zostać usunięte. Zalecane jest przechowywanie kopii zapasowych ważnych danych na komputerze lub innych nośnikach. Należy również upewnić się, że oryginały ważnych dokumentów są zapisane w innym miejscu.

W przypadku korzystania z zestawu do tworzenia kopii zapasowych otrzymane faksem dane na dysku twardym mogą być w nim zapisywane dla zapobieżenia przypadkowej utracie danych.

### **Ostrzeżenia dotyczące materiałów eksploatacyjnych**

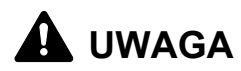

Nie należy próbować palić pojemnika tonera ani pojemnika na zużyty toner. Powstające wówczas iskry mogą spowodować oparzenia.

Pojemnik z tonerem i zbiornik zużytego tonera należy przechowywać w miejscach niedostępnych dla dzieci.

W przypadku wysypania się toneru z pojemnika z tonerem należy unikać wdychania lub połykania oraz kontaktu z oczami i skórą.

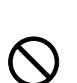

- W przypadku dostania się tonera do dróg oddechowych należy przejść do pomieszczenie ze świeżym powietrzem i przepłukać gardło dużą ilością wody. Jeśli wystąpi kaszel skontaktować się z lekarzem.
- W przypadku połknięcia tonera należy przepłukać usta wodą i wypić 1 lub 2 szklanki wody, aby rozcieńczyć zawartość żołądka. W razie konieczności skontaktować się z lekarzem.
- W przypadku dostania się tonera do oczu należy przepłukać je dokładnie wodą. W przypadku utrzymywania się podrażnienia należyskontaktować się z lekarzem.
- W przypadku zetknięcia się tonera ze skórą należy przemyć ją wodą z mydłem.

W żadnym wypadku nie wolno otwierać na siłę lub niszczyć pojemnika z tonerem i pojemnika na zużyty toner.

Jeżeli zainstalowany jest opcjonalny zestaw faksu, a główny wyłącznik zasilania jest wyłączony, wysyłanie faksów jest niemożliwe. Nie wyłączaćgłównego wyłącznika zasilania, tylko nacisnąć klawisz **Power** na panelu kontrolnym, aby przejść do trybu czuwania.

### **Inne środki ostrożności**

Pusty pojemnik tonera oraz pojemnik na zużyty toner należy zwrócić lokalnemu dystrybutorowi lub przedstawicielowi działu serwisu. Zebrane pojemniki tonera oraz pojemniki na zużyty toner powinny być przetwarzane lub utylizowane zgodnie z odpowiednimi przepisami.

Urządzenie należy przechowywać, unikając bezpośredniego wystawienia na promieniowanie słoneczne.

Urządzenie należy przechowywać w miejscu, w którym temperatura wynosi poniżej 40şC, unikając gwałtownych zmian temperatury i wilgotności.

Jeżeli urządzenie nie jest używane przez dłuższy czas, należy wyjąć papier z szuflady i tacy uniwersalnej, włożyć go z powrotem do oryginalnego opakowania i zapieczętować.

### **Bezpieczeństwo związane z użyciem lasera**

Promieniowanie lasera może stanowić zagrożenie dla ludzkiego zdrowia. Dlatego promieniowanie lasera emitowane wewnątrz urządzenia jest szczelnie odizolowane za pomocą obudowy i zewnętrznej pokrywy. Przy normalnej eksploatacji promieniowanie nie może wydostawać się z urządzenia.

Urządzenie zostało sklasyfikowane jako produkt laserowy klasy 1 wg normy IEC 60825.

**UWAGA:** Wykonywanie czynności innych niż podane w podręczniku może spowodować ryzyko naświetlenia laserem.

Etykiety przymocowane do modułu skanera laserowego wewnątrz urządzenia nie są dostępne dla użytkownika.

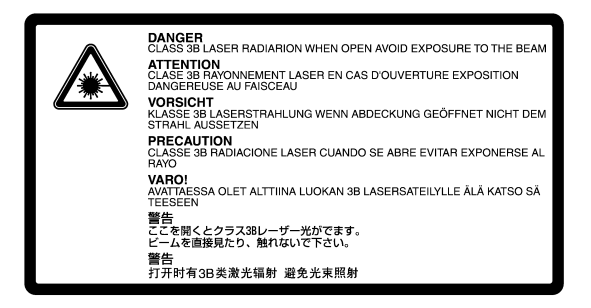

Etykieta pokazana powyżej jest przymocowane do urządzenia z prawej strony.

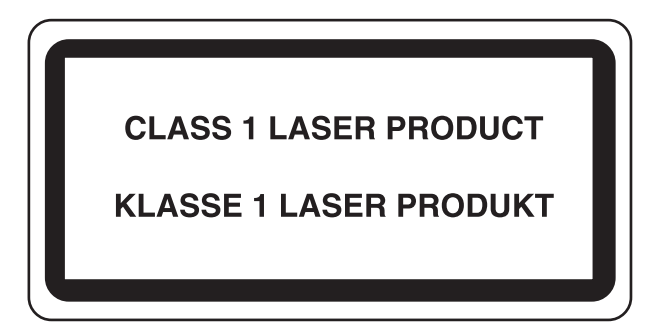

# **Instrukcje dotyczące bezpieczeństwa związane z odłączaniem zasilania**

**Uwaga:** Wtyczka jest głównym elementem izolacyjnym! Inne wyłączniki urządzenia stanowią jedynie wyłączniki funkcjonalne i nie nadają się doizolowania urządzenia od źródła zasilania.

**VORSICHT:** Der Netzstecker ist die Hauptisoliervorrichtung! Die anderen Schalter auf dem Gerät sind nur Funktionsschalter und können nicht verwendet werden, um den Stromfluß im Gerät zu unterbrechen.

> **DEKLARACJA ZGODNOŚCI Z NORMAMI 2004/108/WE, 2006/95/EWG, 93/68/EWG i 1995/5/WE**

Deklarujemy, przejmując pełną odpowiedzialność, że produkt, którego dotyczy ta deklaracja, jest zgodny z następującymi specyfikacjami:

> EN55024 EN55022 Class B EN61000-3-2 EN61000-3-3 EN60825-1 EN60825-1 EN300 330-1 EN300 330-2

### **Nadajnik częstotliwości radiowych**

To urządzenie zawiera moduł nadajnika. Producent deklaruje, że ten sprzęt jest zgodny z wymaganiami i innymi postanowieniami dyrektywy 1999/5/EC.

# **Technologia etykiety radiowej**

W niektórych krajach używana w tym urządzeniu technologia etykiety radiowej identyfikująca pojemnik tonera może podlegać autoryzacji i korzystanie z tego urządzenia może być ograniczone.

 $\epsilon$ 

# <span id="page-15-0"></span>**Ograniczenia prawne dotyczące kopiowania/skanowania**

- Kopiowanie/skanowanie materiałów chronionych prawami autorskimi bez zezwolenia właściciela praw autorskich może być zabronione.
- We wszelkich okolicznościach zabronione jest kopiowanie/ skanowanie lokalnych lub zagranicznych środków płatniczych.
- Lokalne prawa i regulacje mogą zabraniać lub ograniczać kopiowanie/ skanowanie przedmiotów innych niż wymienione powyżej.

# <span id="page-17-0"></span>**Informacje prawne i zasady bezpieczeństwa**

Przed rozpoczęciem użytkowania urządzenia należy zapoznać się z tymi informacjami. Ten rozdział zawiera informacje dotyczące następujących zagadnień.

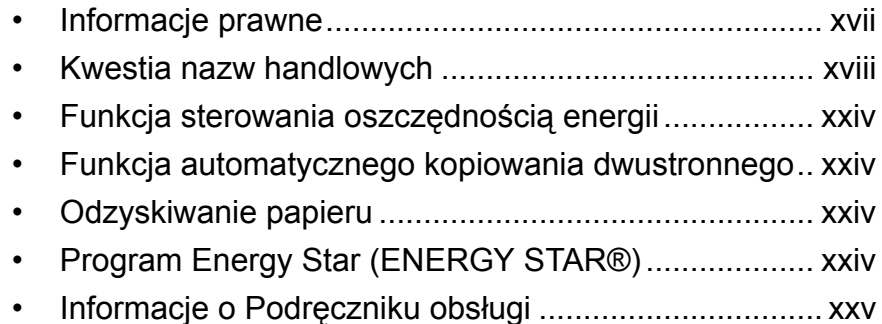

# <span id="page-18-0"></span>**Informacje prawne**

Kopiowanie lub inne formy powielania niniejszego podręcznika lub jego części bez uzyskania pisemnej zgody firmy UTAX GmbH jest zabronione.

# <span id="page-19-0"></span>**Kwestia nazw handlowych**

- KPDL jest zarejestrowanym znakiem towarowym firmy Kyocera Corporation.
- Microsoft, MS-DOS, Windows, Windows NT i Internet Explorer są zarejestrowanymi znakami towarowymi firmy Microsoft Corporation w Stanach Ziednoczonych i/lub innych krajach.
- Windows Me, Windows XP i Windows Vista są znakami towarowymi firmy Microsoft Corporation.
- PCL jest zarejestrowanym znakiem towarowym firmy Hewlett-Packard Company.
- Adobe Acrobat, Adobe Reader i PostScript są zarejestrowanymi znakami towarowymi firmy Adobe Systems, Incorporated.
- Ethernet jest zarejestrowanym znakiem handlowym firmy Xerox Corporation.
- Novell i NetWare są zarejestrowanymi znakami towarowymi firmy Novell, Inc.
- Centronics jest zarejestrowanym znakiem handlowym firmy Centronics Data Computer Corporation.
- IBM i IBM PC/AT są zarejestrowanymi znakami towarowymi firmy International Business Machines Corporation.
- Power PC jest zarejestrowanym znakiem towarowym firmy IBM w Stanach Zjednoczonych i/lub innych krajach.
- AppleTalk jest zarejestrowanym znakiem towarowym firmy Apple Computer, Inc.
- CompactFlash i CF są zarejestrowanymi znakami towarowymi firmy SanDisk, Inc.
- PC-PR201/65A jest produktem firmy NEC Corporation.
- VP-1000 jest produktem firmy Seiko Epson Corporation.
- To urządzenie zostało skonstruowane przy użyciu wbudowanego systemu operacyjnego w czasie rzeczywistym Tornado™ firmy Wind River Systems, Inc.
- PCL6, język poleceń drukarek HP LaserJet emulowany przez to urządzenie wykorzystuje zgodny system PeerlessPrintXL, opracowany przez firmę Peerless Systems Corporation. PeerlessPrintXL jest znakiem towarowym firmy Peerless Systems Corporation (2381 Rosecrans Ave. ElSegundo, CA 90245, Stany Zjednoczone).
- TrueType jest zarejestrowanym znakiem towarowym firmy Apple Computer, Inc.
- DFHSGOTHIC-W5 i DFHSMINCHO-W3 są czcionkami typu Heisei. Firma Kyocera Mita Corporation używa tych czcionek w porozumieniu z Japońskim Stowarzyszeniem Standaryzacyjnym. Powielanie tych czcionek w jakiejkolwiek formie bez uprzedniego uzyskania pisemnej zgody firmy Kyocera Mita Corporation jest zabronione.

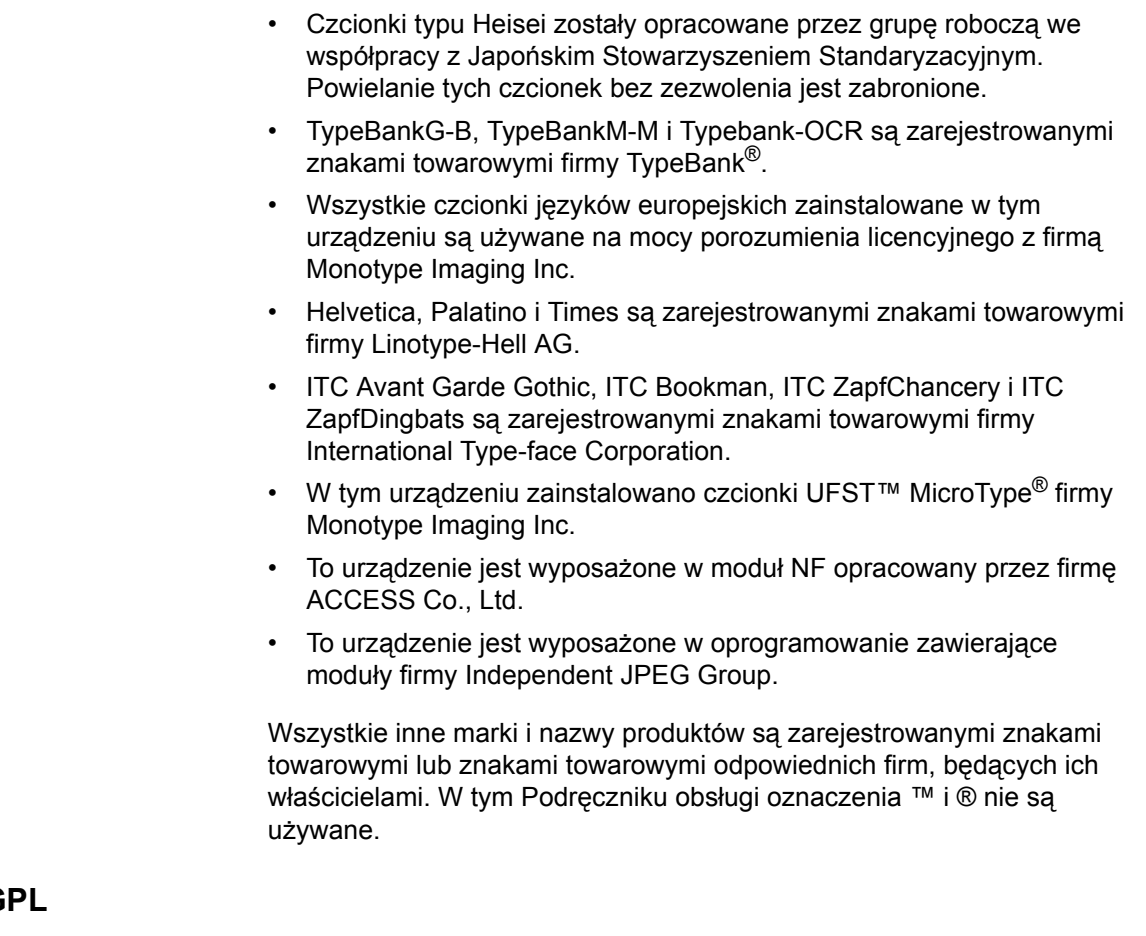

 $\overline{G}$ 

W części oprogramowania układowego tego urządzenia używane są kody GPL (www.fsf.org/copyleft/gpl.html). Więcej informacji o tym jak można rozpowszechniać kod na licencji GPL, znajduje się na stronie "http://www.kyoceramita.com/gpl".

### **Licencja Open SSLeay**

### **Copyright (c) 1998-2006 The OpenSSL Project. All rights reserved.**

Redistribution and use in source and binary forms, with or without modification, are permitted provided that the following conditions are met:

- **1** Redistributions of source code must retain the above copyright notice, this list of conditions and the following disclaimer.
- **2** Redistributions in binary form must reproduce the above copyright notice, this list of conditions and the following disclaimer in the documentation and/or other materials provided with the distribution.
- **3** All advertising materials mentioning features or use of this software must display the following acknowledgment: "This product includes software developed by the OpenSSL Project for use in the OpenSSL Toolkit. (http://www.openssl.org/)"
- **4** The names "OpenSSL Toolkit" and "OpenSSL Project" must not be used to endorse or promote products derived from this software

without prior written permission. For written permission, please contact openssl-core@openssl.org.

- **5** Products derived from this software may not be called "OpenSSL" nor may "OpenSSL" appear in their names without prior written permission of the OpenSSL Project.
- **6** Redistributions of any form whatsoever must retain the following acknowledgment: "This product includes software developed by the OpenSSL Project for use in the OpenSSL Toolkit (http:// www.openssl.org/)"

THIS SOFTWARE IS PROVIDED BY THE OpenSSL PROJECT "AS IS" AND ANY EXPRESSED OR IMPLIED WARRANTIES, INCLUDING, BUT NOT LIMITED TO, THE

IMPLIED WARRANTIES OF MERCHANTABILITY AND FITNESS FOR A PARTICULAR PURPOSE ARE DISCLAIMED. IN NO EVENT SHALL THE OpenSSL PROJECT OR ITS CONTRIBUTORS BE LIABLE FOR ANY DIRECT, INDIRECT, INCIDENTAL, SPECIAL, EXEMPLARY, OR CONSEQUENTIAL DAMAGES (INCLUDING, BUT NOT LIMITED TO, PROCUREMENT OF SUBSTITUTE GOODS OR SERVICES; LOSS OF USE, DATA, OR PROFITS; OR BUSINESS INTERRUPTION) HOWEVER CAUSED AND ON ANY THEORY OF LIABILITY, WHETHER IN CONTRACT, STRICT LIABILITY, OR TORT (INCLUDING NEGLIGENCE OR OTHERWISE) ARISING IN ANY WAY OUT OF THE USE OF THIS SOFTWARE, EVEN IF ADVISED OF THE POSSIBILITY OF SUCH DAMAGE.

### **Oryginalna licencja SSLeay**

**Copyright (C) 1995-1998 Eric Young (eay@cryptsoft.com) All rights reserved.**

This package is an SSL implementation written by Eric Young (eay@cryptsoft.com). The implementation was written so as to conform with Netscapes SSL.

This library is free for commercial and non-commercial use as long as the following conditions are aheared to. The following conditions apply to all code found in this distribution, be it the RC4, RSA, lhash, DES, etc., code; not just the SSL code. The SSL documentation included with this distribution is covered by the same copyright terms except that the holder is Tim Hudson (tjh@cryptsoft.com).

Copyright remains Eric Young's, and as such any Copyright notices in the code are not to be removed.

If this package is used in a product, Eric Young should be given attribution as the author of the parts of the library used.

This can be in the form of a textual message at program startup or in documentation (online or textual) provided with the package.

Redistribution and use in source and binary forms, with or without modification, are permitted provided that the following conditions are met:

- **1** Redistributions of source code must retain the copyright notice, this list of conditions and the following disclaimer.
- **2** Redistributions in binary form must reproduce the above copyright notice, this list of conditions and the following disclaimer in the documentation and/or other materials provided with the distribution.
- **3** All advertising materials mentioning features or use of this software must display the following acknowledgement: "This product includes cryptographic software written by Eric Young (eay@cryptsoft.com)" The word 'cryptographic' can be left out if the rouines from the library
- being used are not cryptographic related :-). **4** If you include any Windows specific code (or a derivative thereof)
	- from the apps directory (application code) you must include an acknowledgement:

 "This product includes software written by Tim Hudson (tjh@cryptsoft.com)"

THIS SOFTWARE IS PROVIDED BY ERIC YOUNG "AS IS" AND ANY EXPRESS OR IMPLIED WARRANTIES, INCLUDING, BUT NOT LIMITED TO, THE IMPLIED WARRANTIES OF MERCHANTABILITY AND FITNESS FOR A PARTICULAR PURPOSE ARE DISCLAIMED. IN NO EVENT SHALL THE AUTHOR OR CONTRIBUTORS BE LIABLE FOR ANY DIRECT, INDIRECT, INCIDENTAL, SPECIAL, EXEMPLARY, OR CONSEQUENTIAL DAMAGES (INCLUDING, BUT NOT LIMITED TO, PROCUREMENT OF SUBSTITUTE GOODS OR SERVICES; LOSS OF USE, DATA, OR PROFITS; OR BUSINESS INTERRUPTION) HOWEVER CAUSED AND ON ANY THEORY OF LIABILITY, WHETHER IN CONTRACT, STRICT LIABILITY, OR TORT (INCLUDING NEGLIGENCE OR OTHERWISE) ARISING IN ANY WAY OUT OF THE USE OF THIS SOFTWARE, EVEN IF ADVISED OF THE POSSIBILITY OF SUCH DAMAGE.

The licence and distribution terms for any publically available version or derivative of this code cannot be changed. i.e. this code cannot simply be copied and put under another distribution licence [including the GNU Public Licence.]

### **Umowa licencyjna Monotype Imaging**

- **1** *Software* shall mean the digitally encoded, machine readable, scalable outline data as encoded in a special format as well as the UFST Software.
- **2** You agree to accept a non-exclusive license to use the Software to reproduce and display weights, styles and versions of letters, numerals, characters and symbols (*Typefaces*) solely for your own customary business or personal purposes at the address stated on the registration card you return to Monotype Imaging. Under the terms of this License Agreement, you have the right to use the Fonts on up to three printers. If you need to have access to the fonts on more than three printers, you need to acquire a multi-user license agreement which can be obtained from Monotype Imaging. Monotype Imaging retains all rights, title and interest to the Software

and Typefaces and no rights are granted to you other than a License to use the Software on the terms expressly set forth in this Agreement.

- **3** To protect proprietary rights of Monotype Imaging, you agree to maintain the Software and other proprietary information concerning the Typefaces in strict confidence and to establish reasonable procedures regulating access to and use of the Software and Typefaces.
- **4** You agree not to duplicate or copy the Software or Typefaces, except that you may make one backup copy. You agree that any such copy shall contain the same proprietary notices as those appearing on the original.
- **5** This License shall continue until the last use of the Software and Typefaces, unless sooner terminated. This License may be terminated by Monotype Imaging if you fail to comply with the terms of this License and such failure is not remedied within thirty (30) days after notice from Monotype Imaging. When this License expires or is terminated, you shall either return to Monotype Imaging or destroy all copies of the Software and Typefaces and documentation as requested.
- **6** You agree that you will not modify, alter, disassemble, decrypt, reverse engineer or decompile the Software.
- **7** Monotype Imaging warrants that for ninety (90) days after delivery, the Software will perform in accordance with Monotype Imagingpublished specifications, and the diskette will be free from defects in material and workmanship. Monotype Imaging does not warrant that the Software is free from all bugs, errors and omissions.

The parties agree that all other warranties, expressed or implied, including warranties of fitness for a particular purpose and merchantability, are excluded.

**8** Your exclusive remedy and the sole liability of Monotype Imaging in connection with the Software and Typefaces is repair or replacement of defective parts, upon their return to Monotype Imaging.

In no event will Monotype Imaging be liable for lost profits, lost data, or any other incidental or consequential damages, or any damages caused by abuse or misapplication of the Software and Typefaces.

- **9** Massachusetts U.S.A. law governs this Agreement.
- **10** You shall not sublicense, sell, lease, or otherwise transfer the Software and/or Typefaces without the prior written consent of Monotype Imaging.
- **11** Use, duplication or disclosure by the Government is subject to restrictions as set forth in the Rights in Technical Data and Computer Software clause at FAR 252-227-7013, subdivision (b)(3)(ii) or subparagraph (c)(1)(ii), as appropriate. Further use, duplication or disclosure is subject to restrictions applicable to restricted rights software as set forth in FAR 52.227-19 (c)(2).
- **12** You acknowledge that you have read this Agreement, understand it, and agree to be bound by its terms and conditions. Neither party shall be bound by any statement or representation not contained in

this Agreement. No change in this Agreement is effective unless written and signed by properly authorized representatives of each party. By opening this diskette package, you agree to accept the terms and conditions of this Agreement.

# <span id="page-25-0"></span>**Funkcja sterowania oszczędnością energii**

Urządzenie może działać w **Trybie niskiego poboru energii**, w którym pobór energii jest ograniczony (jego uruchomienie następuje po określonym czasie od ostatniego użycia urządzenia), a także **Trybie uśpienia**, w którym funkcje drukarki i faksu pozostają w stanie oczekiwania, natomiast pobór energii zostaje obniżony do minimum, jeśli przez określony czas urządzenie jest bezczynne.

### **Tryb niskiego poboru energii**

Urządzenie automatycznie przechodzi do trybu niskiego poboru energii po upływie 9 minut od ostatniego użycia. Czas braku aktywności, po upływie którego włączany jest tryb niskiego poboru energii, może zostać przedłużony. Więcej informacji znajduje się w części *[Tryb niskiego poboru](#page-95-1)  [energii i automatyczny tryb niskiego poboru energii na stronie 3-4](#page-95-1)*.

### **Uśpienie**

Urządzenie automatycznie przechodzi w stan uśpienia po upływie 29 minut od ostatniego użycia. Czas nieaktywności, po upływie którego włączana jest funkcja Uśpienie, może zostać przedłużony. Więcej informacji znajduje się w rozdziale *[Funkcja Czuwanie i Auto Czuwanie na](#page-96-1)  [stronie 3-5](#page-96-1)*

# <span id="page-25-1"></span>**Funkcja automatycznego kopiowania dwustronnego**

To urządzenie jest standardowo wyposażone w funkcję kopiowania dwustronnego. Na przykład, kopiując dwa jednostronne oryginały na pojedynczym arkuszu papieru, jako kopię dwustronną, można zmniejszyć ilość zużytego papieru. Więcej informacji znajduje się w rozdziale *[Kopiowanie dwustronne na stronie 3-18](#page-109-0)*

# <span id="page-25-2"></span>**Odzyskiwanie papieru**

To urządzenie obsługuje papier makulaturowy, który zmniejsza obciążenia środowiska naturalnego. Przedstawiciel działu sprzedaży lub działu serwisu może udzielić informacji dotyczących zalecanych typów papieru.

# <span id="page-25-3"></span>**Program Energy Star (ENERGY STAR®)**

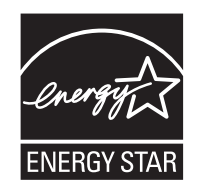

Jako firma uczestnicząca w międzynarodowym programie Energy Star zdecydowaliśmy, że urządzenie będzie zgodne ze standardami ustanowionymi w ramach międzynarodowego programu Energy Star.

# <span id="page-26-0"></span>**Informacje o Podręczniku obsługi**

Niniejszy Podręcznik obsługi zawiera następujące rozdziały.

*Rozdział [1 - Nazwy cz](#page-32-1)ęści*

Opisuje części urządzenia i klawisze panelu operacyjnego.

### *Rozdział [2 - Przygotowanie przed rozpocz](#page-38-1)ęciem użytkowania*

Opisuje sposób ładowania papieru, umieszczania oryginałów, podłączania urządzenia oraz niezbędną konfigurację urządzenia przed jego pierwszym użyciem.

### *Rozdział [3 - Podstawowa obs](#page-92-1)ługa*

Zawiera podstawowe procedury kopiowania, drukowania i skanowania.

### *Rozdział 4 - Urzą[dzenia opcjonalne](#page-166-1)*

Zawiera opis urządzeń opcjonalnych dostępnych dla tego urządzenia.

*Rozdział [5 - Konserwacja](#page-178-1)* Opisuje procedury konserwacji i wymiany tonera.

### *Rozdział 6 - Rozwią[zywanie problemów](#page-194-1)*

Wyjaśnia, w jaki sposób postępować w przypadku otrzymania komunikatów o błędach, zacięcia papieru lub innych problemów.

### *Załą[cznik](#page-224-1)*

Wyjaśnia, jak wprowadzać znaki oraz podaje dane techniczne urządzenia

# **Oznaczenia stosowane w tym podręczniku**

W podręczniku stosuje się następujące oznaczenia w zależności od typu opisu.

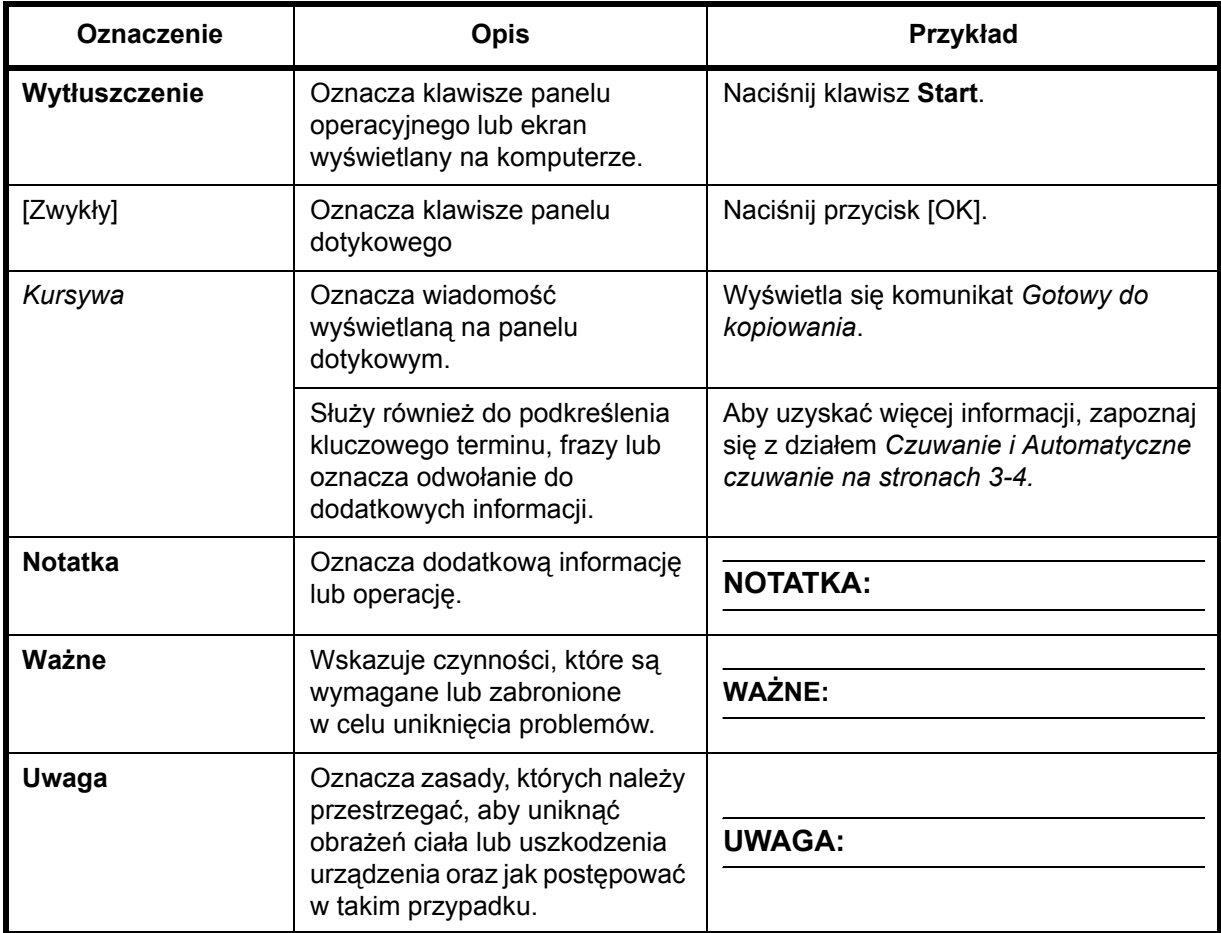

# **Opis procedury obsługi**

W tym Podręczniku obsługi procedurę naciskania klawiszy panelu dotykowego przedstawiono w następujący sposób:

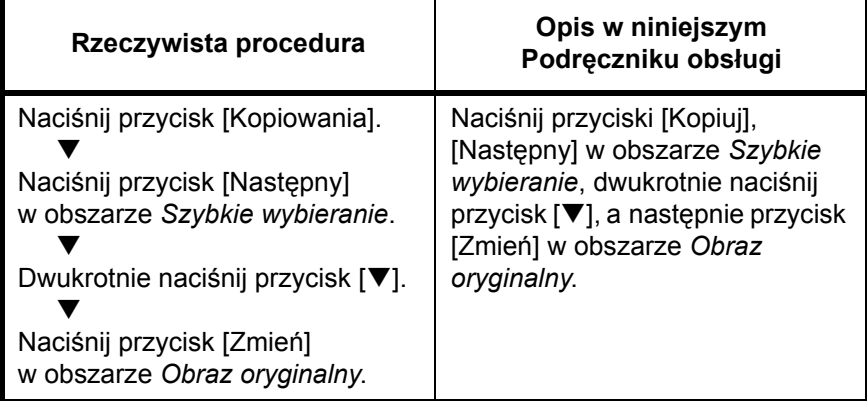

# **Oryginały i rozmiary papieru**

Sekcja ta wyjaśnia oznaczenia stosowane w tym podręczniku odnoszące się do rozmiaru oryginału lub rozmiaru arkusza.

W przypadku arkuszy formatu A4, B5 i Letter, które można umieszczać zarówno poziomo, jak i pionowo, pozycję poziomą oznacza się dodatkową literą R, wskazującą orientację oryginału/papieru.

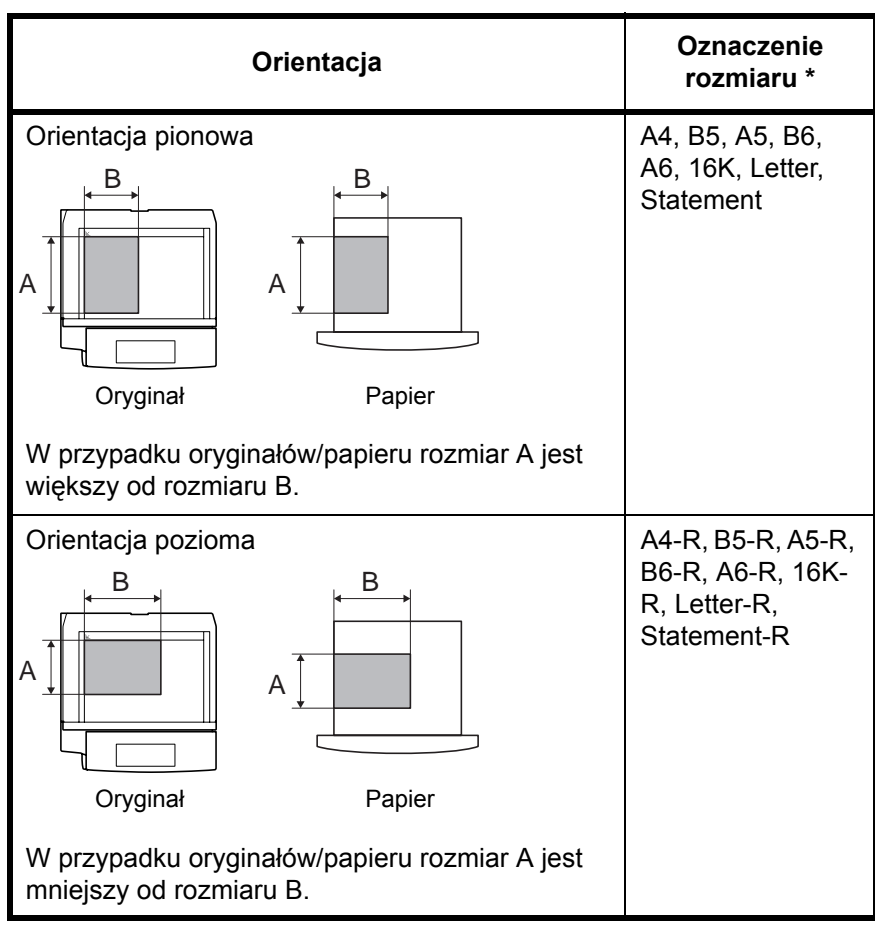

\* Rozmiar używanego oryginału/papieru zależy od funkcji i tacy źródłowej. Aby uzyskać więcej informacji, należy przejść do strony dokładnie opisującej tę funkcję lub tacę źródłową.

# **Ikony na panelu dotykowym**

Do oznaczania orientacji oryginału lub papieru na panelu dotykowym służą następujące ikony.

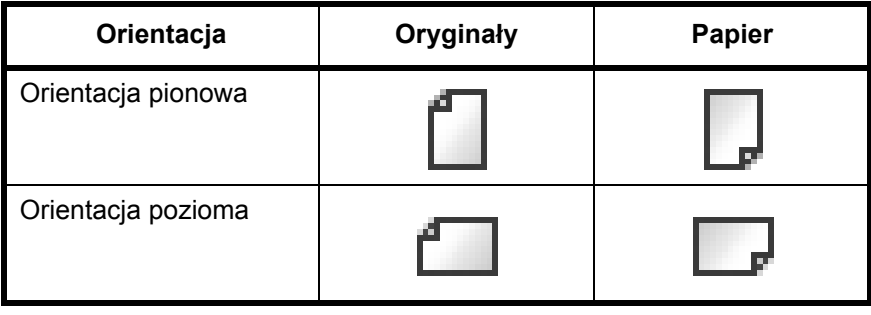

# <span id="page-32-1"></span><span id="page-32-0"></span>**1 Nazwy części**

Niniejszy rozdział opisuje części urządzenia oraz klawisze panelu operacyjnego.

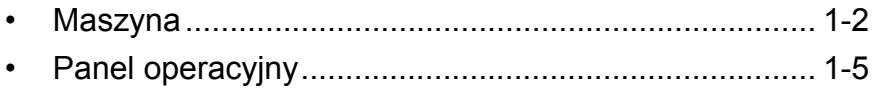

# <span id="page-33-0"></span>**Maszyna**

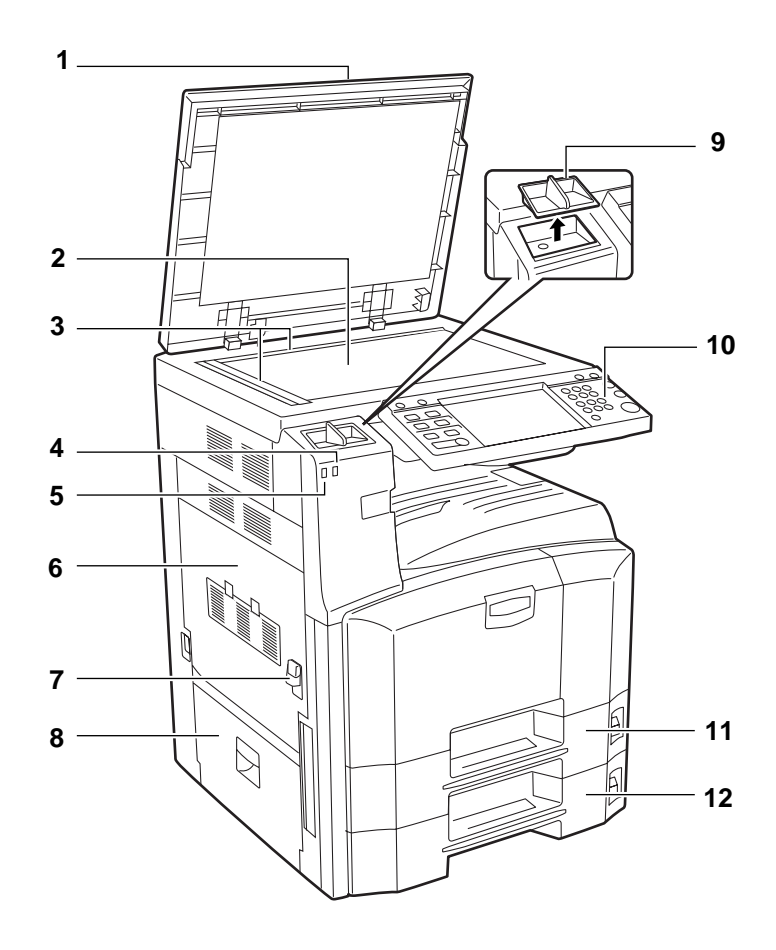

- Pokrywa oryginałów (opcja)
- Płyta dociskowa
- Płyty wskaźnika rozmiaru oryginału
- Wskaźnik błędu... Pulsuje w momencie pojawienia się błędu oraz zatrzymania wykonywanej pracy
- Wskaźnik odbioru... Pulsuje w trakcie odbierania danych
- Lewa pokrywa 1
- Dźwignia lewej pokrywy 1
- Lewa pokrywa 2
- Pojemnik na spinacze
- Panel operacyjny
- Szuflada 1
- Szuflada 2

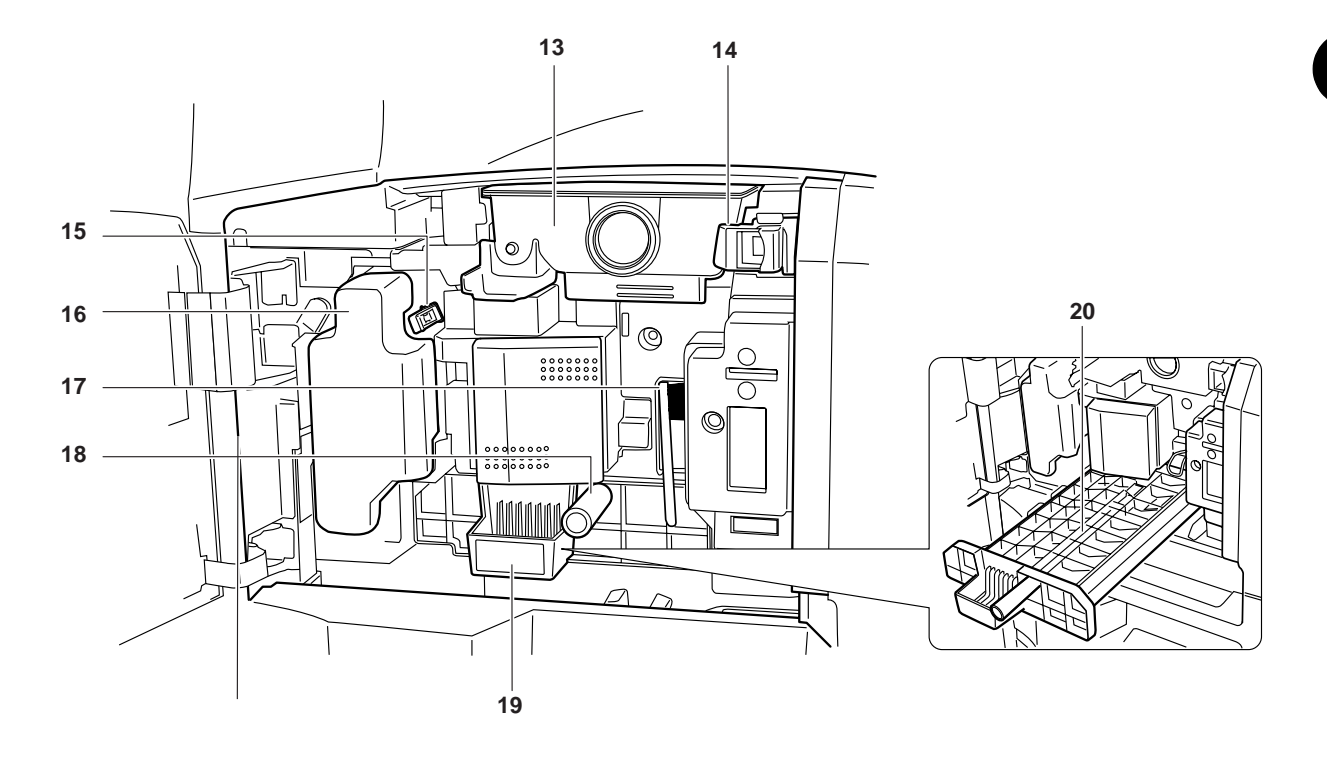

- Zbiornik tonera
- Blokada zbiornika tonera
- Drążek czyszczący
- Pojemnik na zużyty toner
- Szczotka czyszcząca
- Zielone pokrętło (A1)
- Podajnik papieru (A2)
- Pokrywa podajnika papieru (A3)

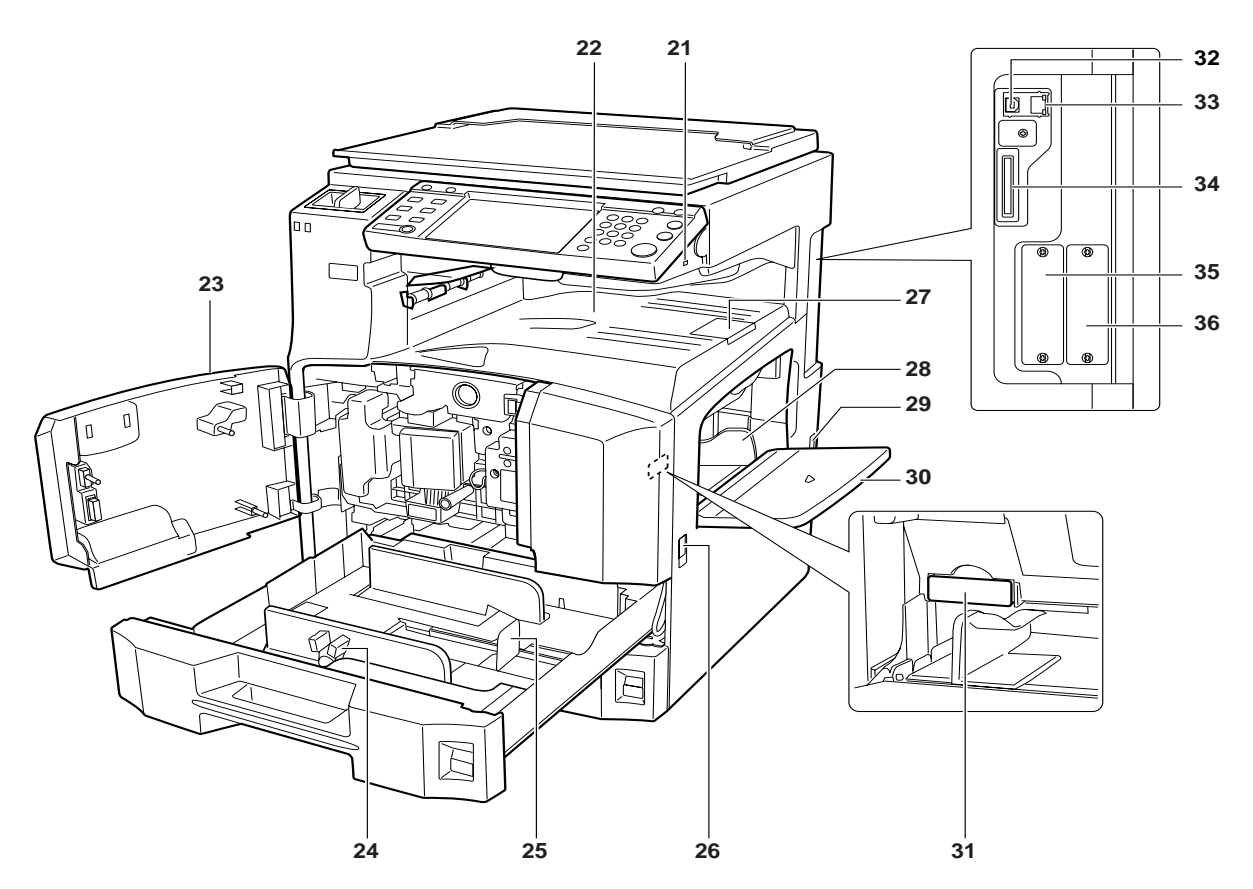

- Gniazdo pamięci USB (A1)
- Taca górna
- Pokrywa przednia
- Regulowane prowadnice szerokości papieru
- Prowadnica długości papieru
- Uchwyty transportowe
- Blokada wyjścia
- Prowadnice szerokości papieru
- Główny włącznik zasilania
- Taca uniwersalna
- Pokrywa kart pamięci
- Złącze interfejsu USB
- Złącze interfejsu sieciowego
- Gniazdo kart pamięci
- Gniazdo interfejsu urządzeń opcjonalnych (OPT1)
- Gniazdo interfejsu urządzeń opcjonalnych (OPT2)
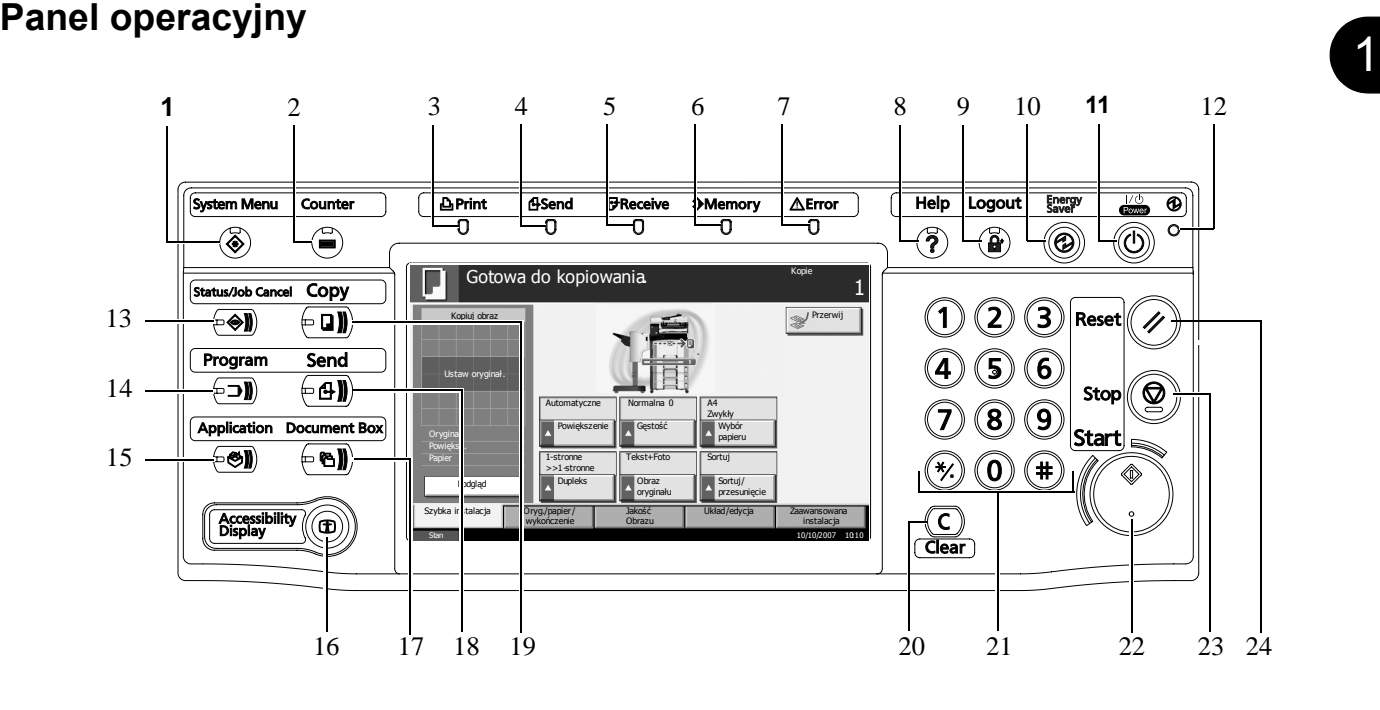

- **1** Klawisz/Wskaźnik **System Menu** (Menu systemowe)
- **2** Klawisz/Wskaźnik **Counter** (Licznik)
- **3** Wskaźnik **Print** (Drukuj) ... Pulsuje w trakcie drukowania
- **4** Wskaźnik **Send** (Wyślij) ... Pulsuje w trakcie przesyłania danych
- **5** Wskaźnik **Receive** (Odbierz) ... Pulsuje w trakcie odbierania danych
- **6** Wskaźnik **Memory** (Pamięć) ... Pulsuje, gdy urządzenie pobiera dane z dysku twardego, pamięci faksu, zestawu do tworzenia kopii zapasowych (opcjonalnego) lub pamięci USB (urządzenia ogólnego użytku)
- **7** Wskaźnik **Error** (Błąd) ... Pulsuje w momencie wystąpienia się błędu; praca jest zatrzymywana
- **8** Klawisz/Wskaźnik pomocy **Help** (Pomoc)
- **9** Klawisz/Wskaźnik wylogowania **Logout** (Wyloguj)
- **10** Klawisz/Wskaźnik **Energy Saver** (Oszczędzanie energii)
- **11** Klawisz zasilania **Power** (Zasilanie)
- **12** Wskaźnik głównego zasilania
- **13** Klawisz/Wskaźnik **Status/Job Cancel** (Stan/Anulowanie zadania)
- **14** Klawisz/Wskaźnik **Program** (Program)
- **15** Klawisz **Application** (Aplikacja)
- **16** Klawisz/Wskaźnik **Accessibility Display** (Wyświetl dostępność)
- **17** Klawisz/Wskaźnik **Document Box** (Skrzynka dokumentów)
- **18** Klawisz/Wskaźnik **Send** (Wyślij)
- **19** Klawisz/Wskaźnik **Copy** (Kopiuj)
- Klawisz **Clear** (Wyczyść)
- Klawisze numeryczne
- Klawisz/Wskaźnik **Start** (Uruchom)
- Klawisz **Stop** (Zatrzymaj)
- Klawisz **Reset** (Uruchom ponownie)

# **2 Przygotowanie przed rozpoczęciem użytkowania**

Niniejszy rozdział zawiera instrukcje dotyczące przygotowania urządzenia przed pierwszym użyciem oraz ładowania papieru oraz oryginałów.

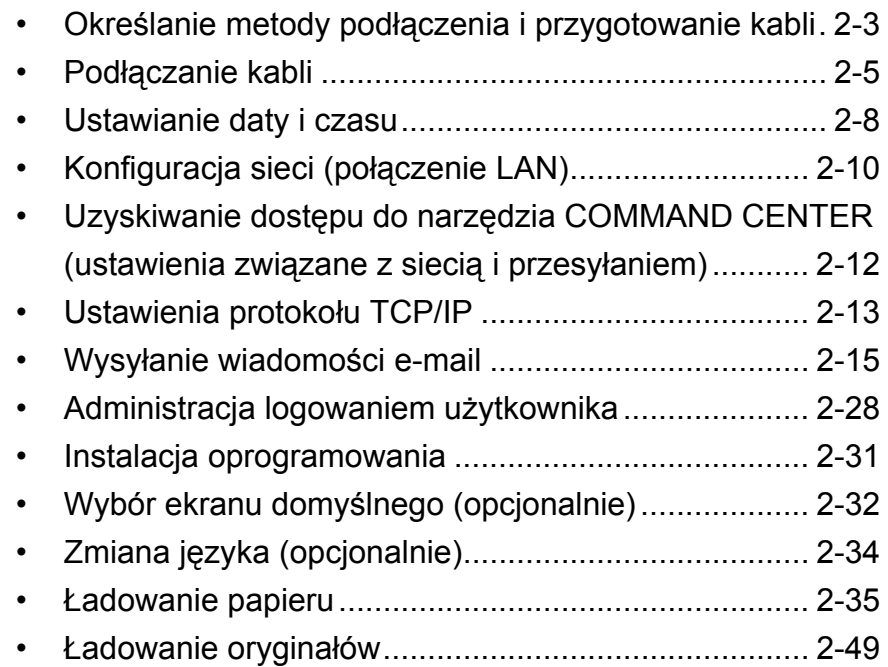

# **Sprawdzanie dostarczonych elementów**

Sprawdź, czy zostały dostarczone następujące elementy.

- Podręcznik obsługi (ten podręcznik)
- Advanced Operation Guide
- Dysk CD-ROM (biblioteka produktów)
- Płyta CD-ROM (aplikacja obsługująca sterownik TWAIN)

## **Dokumenty zawarte na dostarczonej płycie CD-ROM**

Niniejsze dokumenty są zawarte na dostarczonej płycie CD-ROM (biblioteka produktów). Można szukać w nich informacji, gdy zachodzi taka potrzeba.

#### **Dokumenty**

**KX Printer Driver Operation Guide**

**Network FAX Driver Operation Guide**

**COMMAND CENTER Operation Guide**

**Network-Tool for Clients Operation Guide**

**Network-Tool for Direct Printing Operation Guide**

**PRESCRIBE Commands Technical Reference**

**PRESCRIBE Commands Command Reference**

 $\overline{2}$ 

# <span id="page-40-0"></span>**Określanie metody podłączenia i przygotowanie kabli**

Sprawdź metodę podłączenia urządzenia do komputera PC lub sieci i przygotuj kable konieczne do podłączenia.

# **Przykład podłączenia**

Korzystając z ilustracji zamieszczonej poniżej, wybierz metodę podłączenia urządzenia do komputera PC lub sieci.

#### **Podłączanie skanera do komputera PC lub sieci przy pomocy kabla sieciowego (100BASE-TX lub 10BASE-T)**

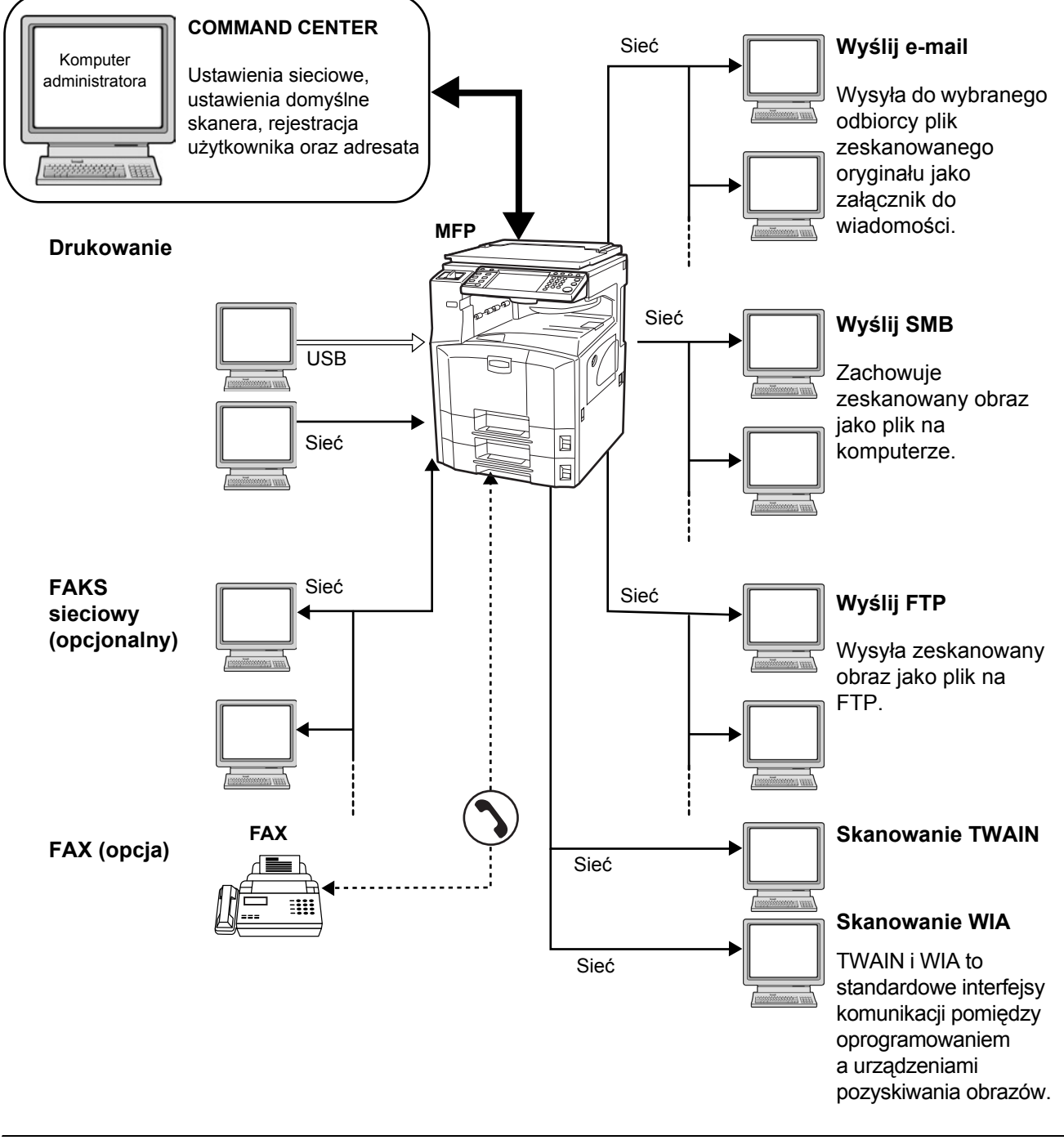

# **Przygotowanie niezbędnych kabli**

Dostępne są następujące interfejsy w celu podłączenia urządzenia do komputera. Przygotuj kable zgodnie z wybranym interfejsem.

#### **Standardowo dostępne interfejsy**

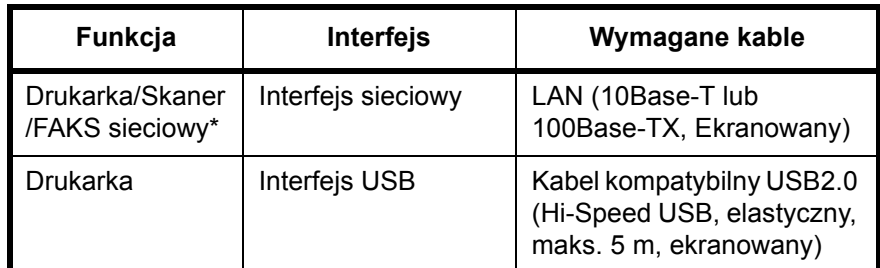

\* Funkcje dostępne w trakcie używania opcjonalnego faksu. Szczegółowe informacje dotyczące korzystania z FAKSU sieciowego znajdują się w podręczniku *Fax Kit Operation Guide*.

# <span id="page-42-0"></span>**Podłączanie kabli**

# **Podłączanie kabla sieci LAN (opcjonalnego)**

Podłączając kabel LAN do urządzenia przestrzegaj poniższych wskazówek.

**1** Jeśli urządzenie jest podłączone do źródła zasilania, najpierw naciśnij klawisz **Power** na panelu operacyjnym. Upewnij się, że wskaźnik **Power** oraz wskaźnik pamięci nie świecą. Następnie wyłącz zasilanie.

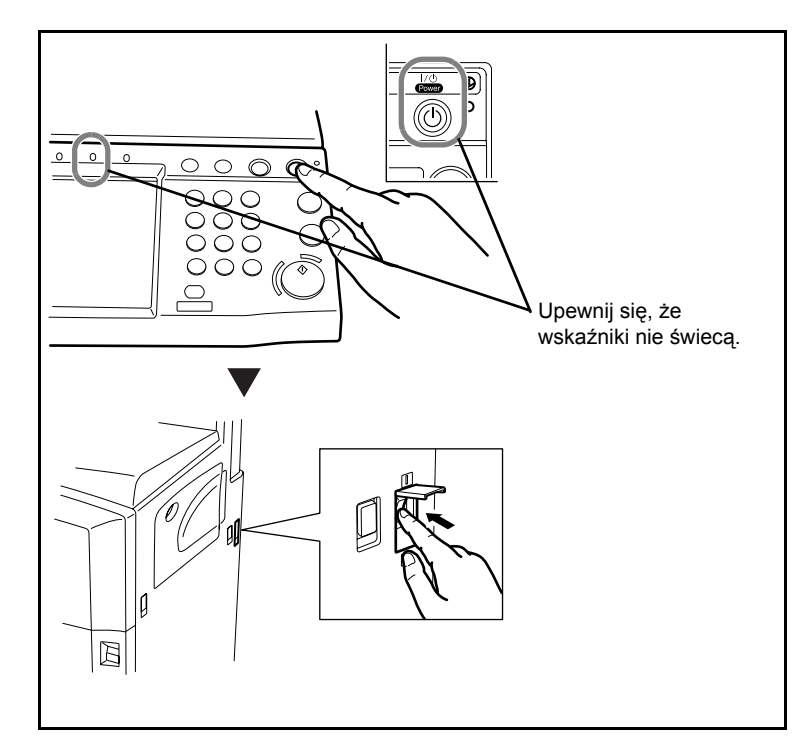

**2** Podłącz kabel LAN do interfejsu sieciowego znajdującego się po prawej stronie obudowy urządzenia.

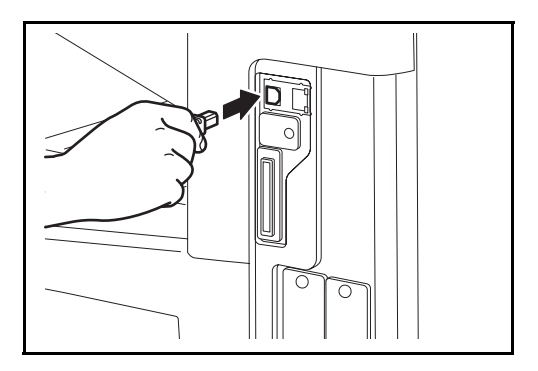

- **3** Drugi koniec kabla podłącz do koncentratora.
- **4** Skonfiguruj sieć. Szczegółowe informacje znajdują się w sekcji *Konfiguracja sieci (połą[czenie LAN\) na stronie 2-10](#page-47-0)*.

# **Podłączanie kabla USB**

Podłączając kabel USB do urządzenia, należy wykonać następujące czynności.

**1** Jeśli urządzenie jest podłączone do źródła zasilania, najpierw naciśnij klawisz **Power** na panelu operacyjnym. Upewnij się, że wskaźnik **Power** oraz wskaźnik pamięci nie świecą. Następnie wyłącz zasilanie.

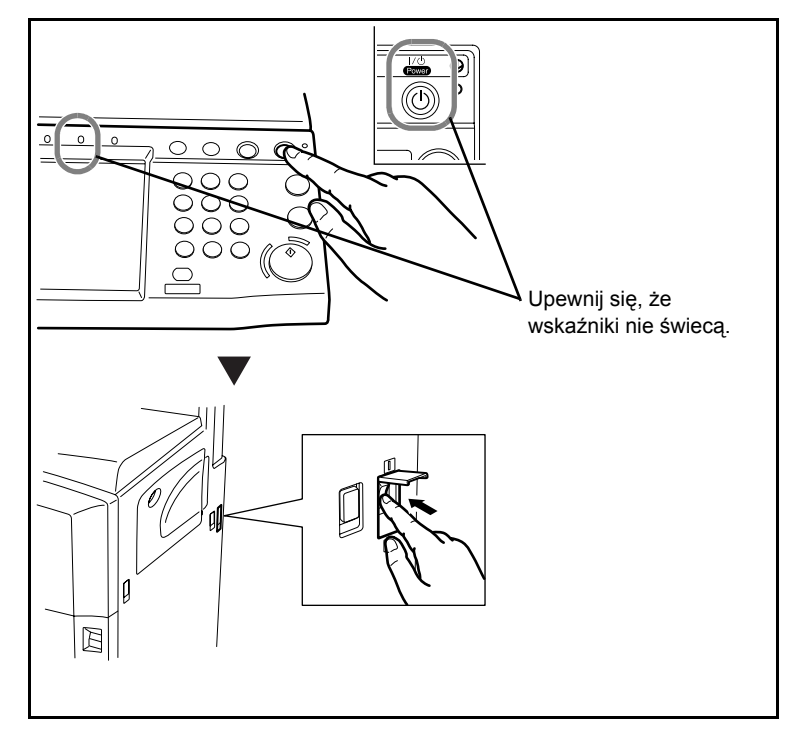

**2** Podłącz kabel USB do odpowiedniego interfejsu znajdującego się po prawej stronie obudowy urządzenia.

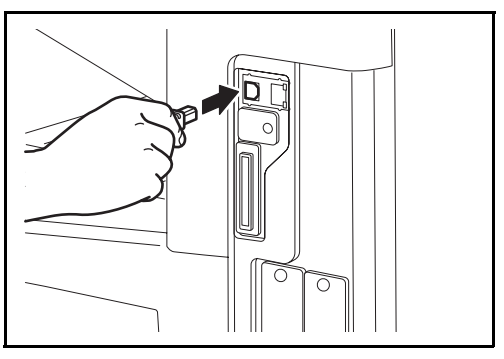

**3** Drugi koniec kabla podłącz do komputera PC.

2

# **Podłączanie kabla zasilania**

Podłącz jeden koniec kabla zasilania do urządzenia, a drugi do źródła zasilania.

**WAŻNE:** Podłączając korzystaj wyłącznie z kabla dołączonego do urządzenia.

# <span id="page-45-0"></span>**Ustawianie daty i czasu**

Ustawiając lokalną datę i czas, należy postępować zgodnie z poniższymi wskazówkami.

W przypadku wysyłania wiadomości e-mail, ustawiona data i godzina będą umieszczone w nagłówku tej wiadomości. Ustaw datę, godzinę oraz różnicę czasową w stosunku do GMT w zależności od strefy, w której urządzenie jest używane.

**NOTATKA:** Różnicę czasową ustaw przed ustawieniem daty i czasu.

**1** Wyłącz zasilanie.

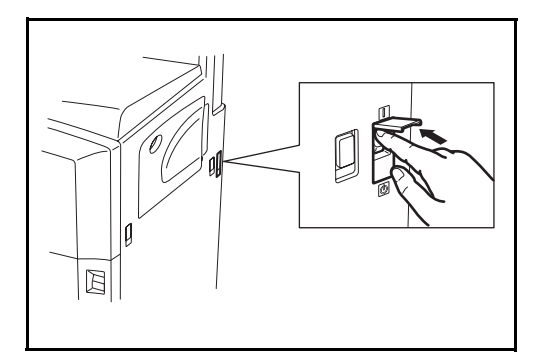

**2** Naciśnij klawisz **System Menu**.

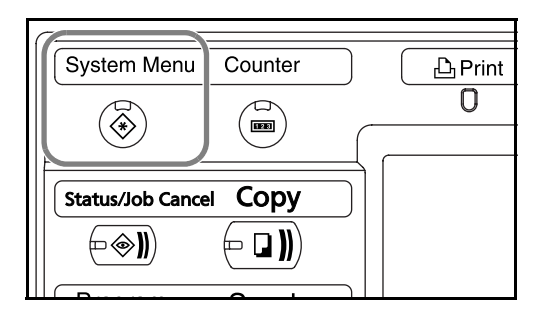

- **3** Naciśnij przycisk [T], [Data/czasomierz], a następnie przycisk [Zmień] w obszarze *Strefa czasowa*.
- **4** Wybierz stref<sup>ę</sup> i naciśnij przyc [OK].

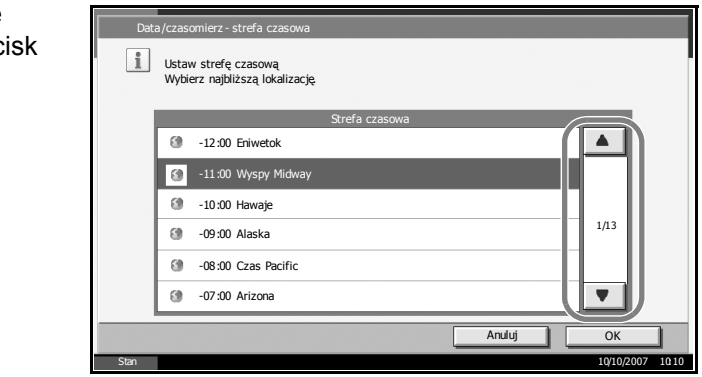

**NOTATKA:** Naciśnij przycisk [▲] lub [▼], by przewijać listę stref.

2

**5** Naciśnij przycisk [Zmień] w obszarze *Data/czas*.

Data/czasomierz - data/cz

**6** Naciśnij przycisk [Wył.] lub [Wł.] w obszarze *Czas* 

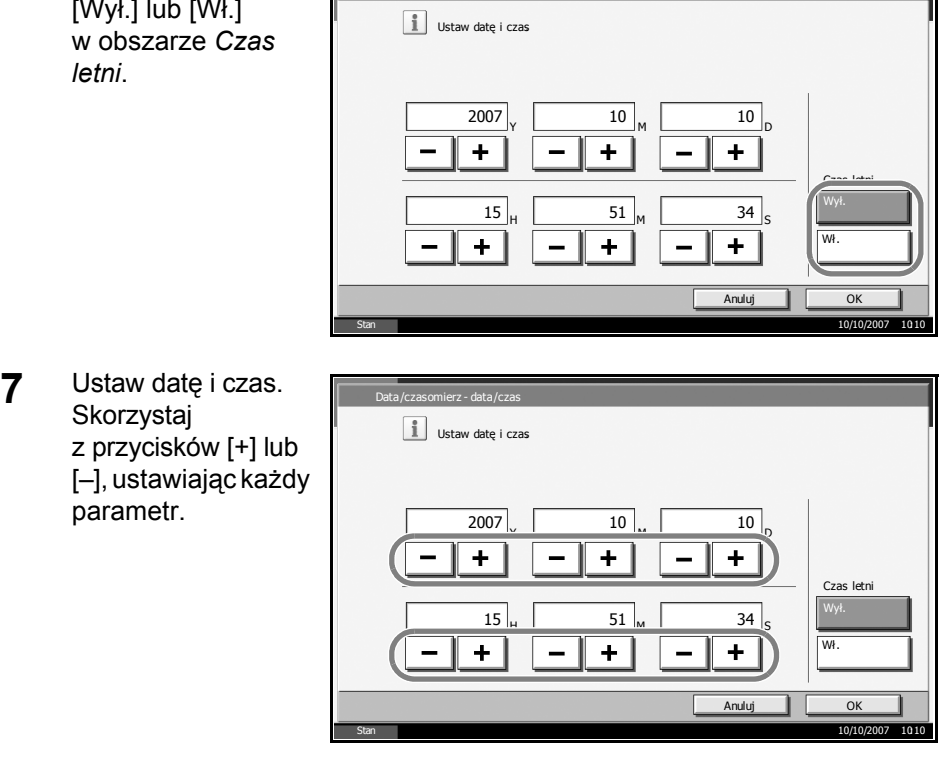

**NOTATKA:** Ustawienia obejmują rok (Y), miesiąc (M), dzień (D), godzinę (H), minuty (M) oraz sekundy (S).

- **8** Naciśnij przycisk [OK].
- **9** Wychodząc z ekranu, naciskaj przycisk [Return to Top] aż do powrotu do domyślnego ekranu menu systemowego.

# <span id="page-47-0"></span>**Konfiguracja sieci (połączenie LAN)**

Urządzenie jest standardowo wyposażone w interfejs sieciowy i obsługuje protokoły TCP/IP, IPX/SPX, NetBEUI oraz AppleTalk, umożliwiając drukowanie sieciowe z różnych platform, takich jak Windows, Macintosh, UNIX i NetWare.

# **Ustawianie protokołu TCP/IP (jeśli używany jest stały adres IP)**

Ustawiając protokół TCP/IP, jeżeli używany jest stały adres IP, postępuj zgodnie z poniższymi wskazówkami. Przed przystąpieniem do czynności najpierw uzyskaj od administratora sieci informację na temat dostępności adresu IP.

**1** Naciśnij klawisz **System Menu**.

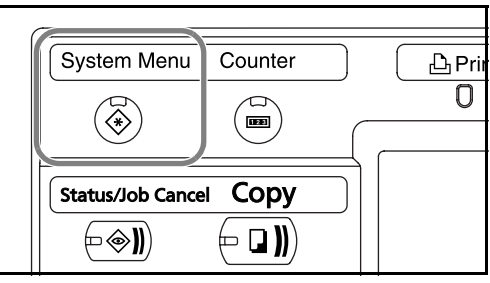

- **2** Naciśnij przycisk [System], [Następny] w obszarze *Sieć*, a następnie przycisk [Zmień] w obszarze *TCP/IP*.
- **3** Naciśnij przycisk [Wł.] w obszarze *TCP/IP*.

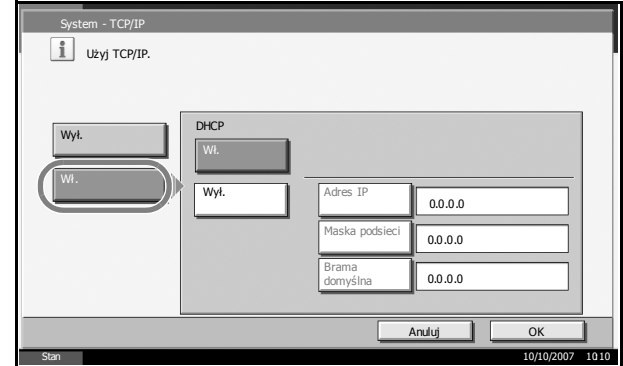

- **4** Naciśnij przycisk [Wył.] w obszarze *DHCP*.
- **5** Naciśnij przycisk [Adres IP] i wprowadź adres IP, używając klawiszy numerycznych.

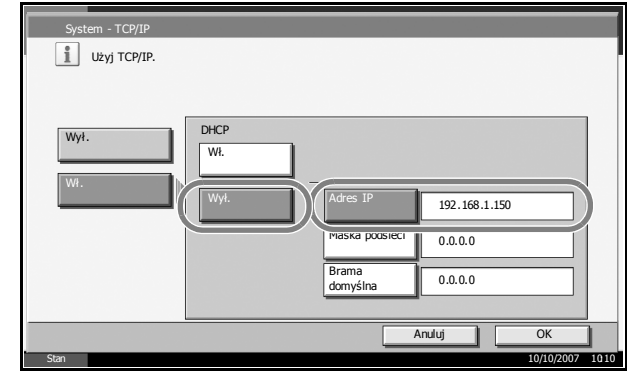

- **6** Naciśnij przycisk [Maska podsieci] i wprowadź adres, używając klawiszy numerycznych.
- **7** Naciśnij przycisk [Brama domyślna] i wprowadź adres, używając klawiszy numerycznych.
- **8** Upewnij się, że wszystkie dane zostały wprowadzone poprawnie i naciśnij przycisk [OK].
- **9** Naciśnij klawisz **Power**, a następnie, upewniwszy się, że klawisze/ wskaźniki **Power** oraz pamięci nie świecą, wyłącz i włącz główne zasilanie.

### **Ustawianie protokołu TCP/IP (w przypadku korzystania z serwera DHCP)**

Ustawiając protokół TCP/IP, jeżeli dostępny jest serwer DHCP, postępuj zgodnie z poniższymi wskazówkami.

**1** Naciśnij klawisz **System Menu**.

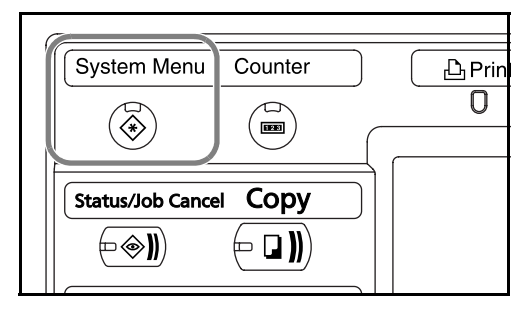

- **2** Naciśnij przycisk [System], [Następny] w obszarze *Sieć*, a następnie przycisk [Zmień] w obszarze *TCP/IP*.
- **3** Naciśnij przycisk [Wł.] w obszarze *TCP/IP* oraz [Wł.] w obszarze *DHCP*.

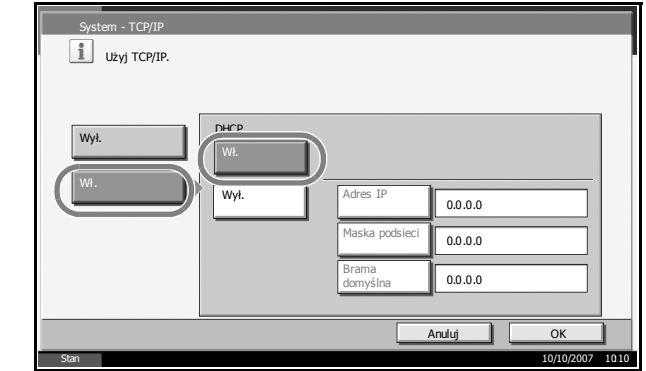

- **4** Naciśnij przycisk [OK].
- **5** Naciśnij klawisz **Power**, a następnie, upewniwszy się, że klawisze/ wskaźniki **Power** oraz pamięci nie świecą, wyłącz i włącz główne zasilanie.

# <span id="page-49-0"></span>**Uzyskiwanie dostępu do narzędzia COMMAND CENTER (ustawienia związane z siecią i przesyłaniem)**

COMMAND CENTER to narzędzie służące do takich zadań, jak sprawdzanie stanu działania urządzenia i zmiana ustawień zabezpieczeń, drukowanie sieciowe, wysyłanie wiadomości e-mail i korzystanie z zaawansowanych funkcji sieciowych.

**NOTATKA:** W tym miejscu pominięto informacje na temat ustawień faksu. Więcej informacji na temat korzystania z faksu znajduje się w podręczniku *Fax Kit Operation Guide*.

Procedura uzyskiwania dostępu do narzędzia COMMAND CENTER została opisana poniżej.

- **1** Uruchom przeglądarkę internetową.
- **2** Na pasku Address (Adres) lub Location (Lokalizacja) wprowadź adres IP urządzenia.

Na przykład: http://192.168.48.21/

Na stronie sieci Web zostaną wyświetlone podstawowe informacje o urządzeniu i o narzędziu COMMAND CENTER, a także ich bieżący stan.

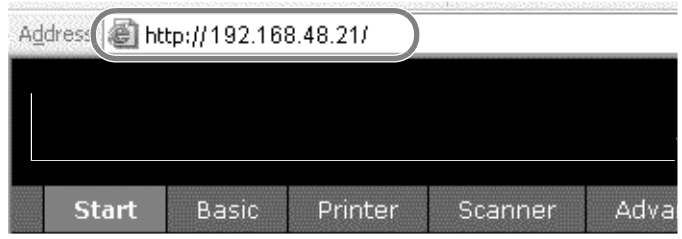

**3** Wybierz kategorię na pasku nawigacyjnym po lewej stronie ekranu. Wartości w poszczególnych kategoriach muszą być ustawianie oddzielnie.

Jeśli w narzędziu COMMAND CENTER ustawiono ograniczenia, wprowadź prawidłową nazwę użytkownika i hasło, aby uzyskać dostęp do innych stron niż strona początkowa.

# <span id="page-50-0"></span>**Ustawienia protokołu TCP/IP**

Ta strona umożliwia określenie ustawień wymaganych do drukowania sieciowego i wysyłania wiadomości e-mail.

Procedura określania ustawień TCP/IP została opisana poniżej.

**1** Kliknij kolejno Advanced (Zaawansowane) -> Protocols (Protokoły) -> TCP/IP -> General (Ogólne).

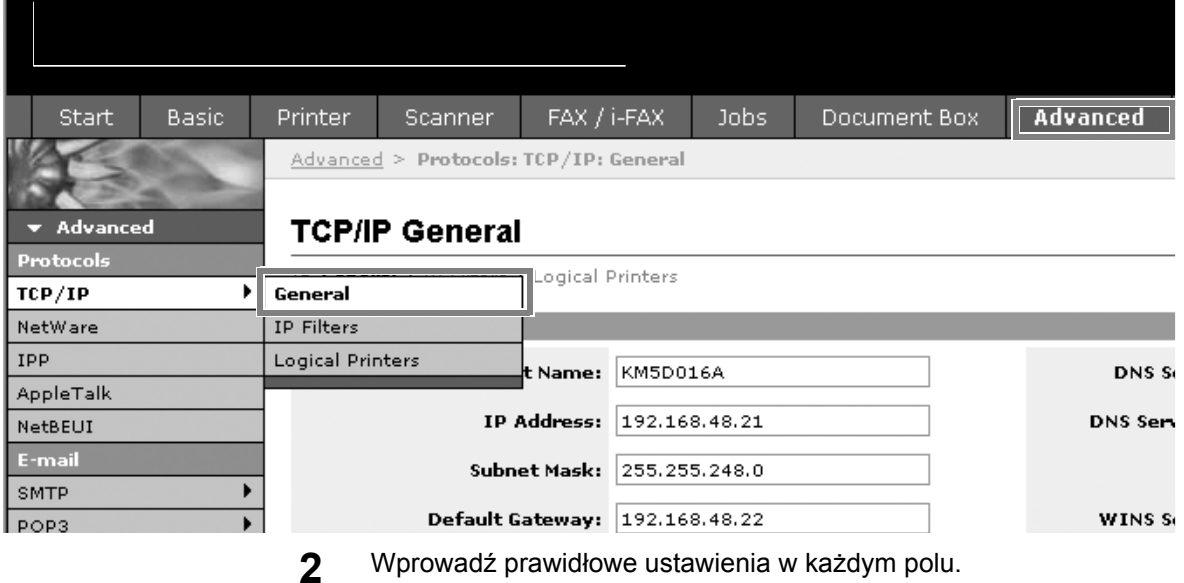

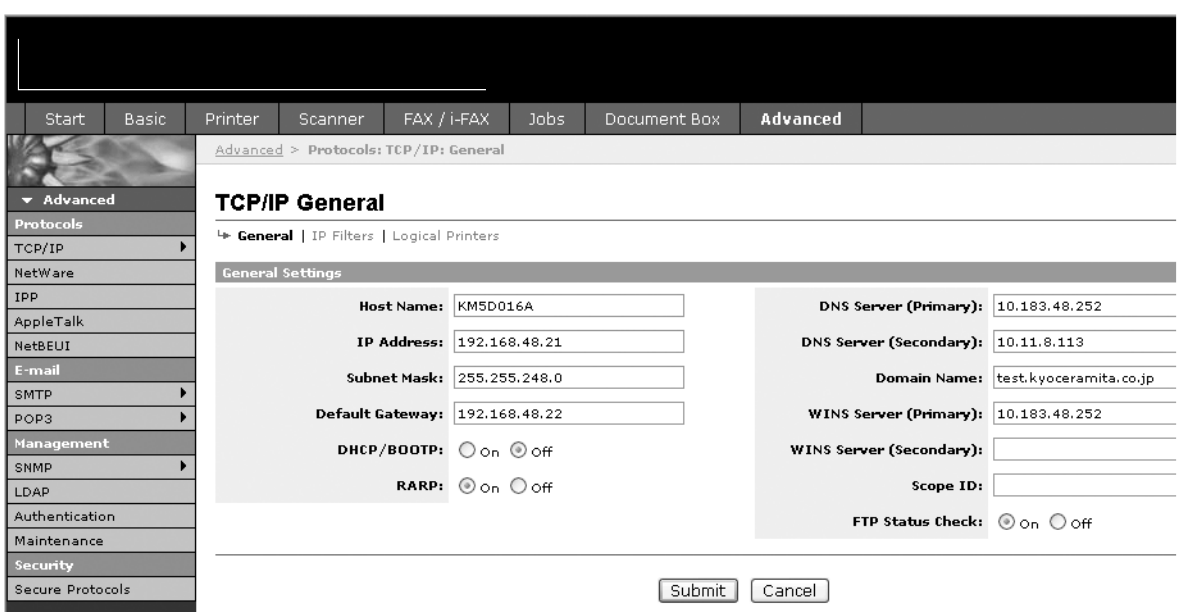

Ustawienia określane na ekranie ustawień TCP/IP zostały opisane poniżej.

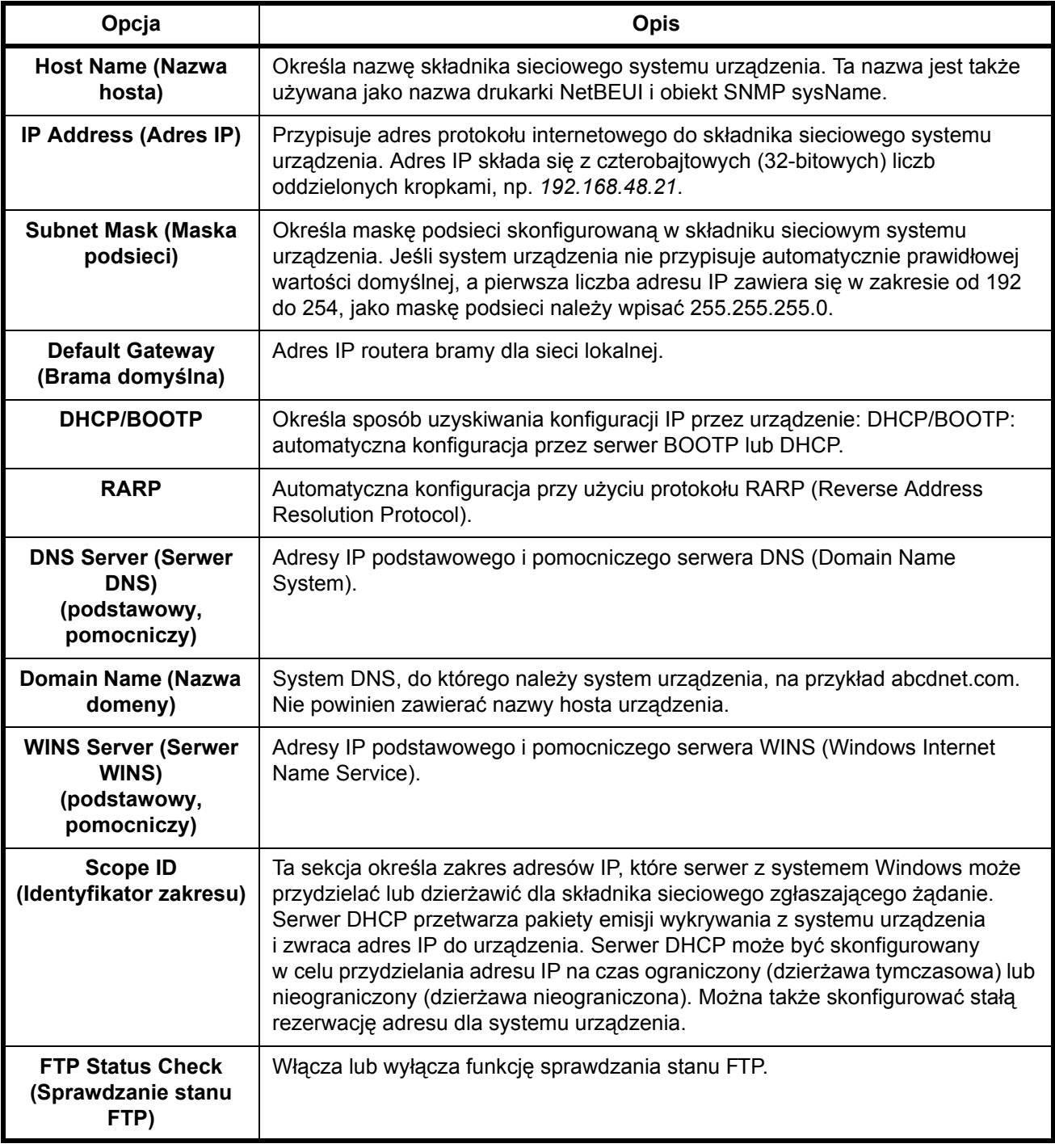

**3** Kliknij przycisk Submit (Prześlij).

**4** Po wybraniu ustawień uruchom ponownie urządzenie, aby zapisa<sup>ć</sup> ustawienia.

# <span id="page-52-0"></span>**Wysyłanie wiadomości e-mail**

Określenie ustawień SMTP umożliwia wysyłanie obrazów załadowanych na to urządzenie jako załączników poczty e-mail.

Aby możliwe było korzystanie z tej funkcji, urządzenie musi być połączone z serwerem poczty przy użyciu protokołu SMTP.

Przed wysłaniem obrazów załadowanych na to urządzenie jako załączników poczty e-mail należy sprawdzić następujące elementy:

- Środowisko sieciowe służące do łączenia urządzenia z serwerem pocztowym
- Zalecane jest stałe połączenie za pośrednictwem sieci LAN. • SMTP Settings (Ustawienia serwera SMTP) Użyj narzędzia COMMAND CENTER w celu zarejestrowania adresu
- IP i nazwy hosta serwera SMTP.
- Jeśli określono limity rozmiaru wiadomości e-mail, wysyłanie bardzo dużych wiadomości może nie być możliwe.

Procedura określania ustawień SMTP została opisana poniżej.

**1** Kliknij kolejno Advanced (Zaawansowane) -> SMTP -> General (Ogólne).

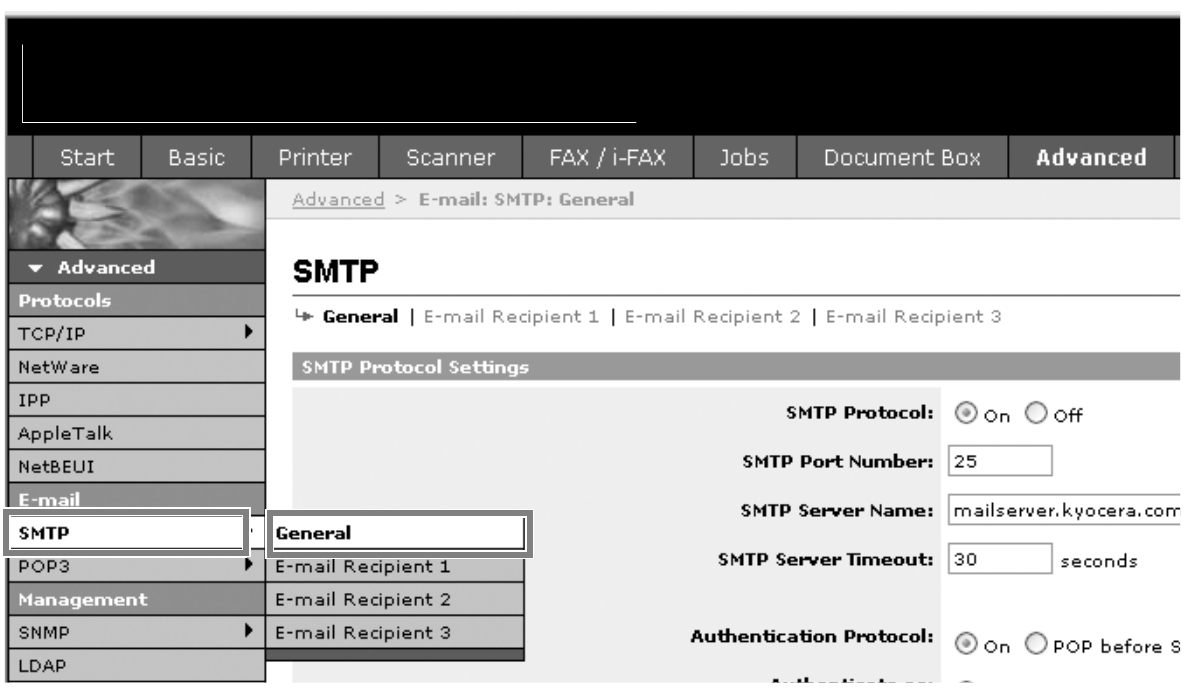

**2** Wprowadź prawidłowe ustawienia w każdym polu.

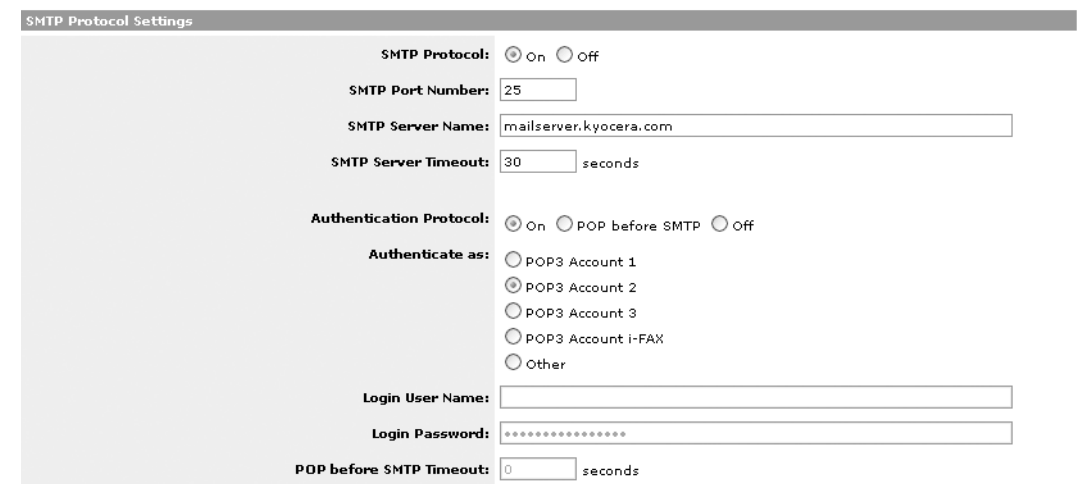

Ustawienia określane na ekranie ustawień SMTP zostały opisane poniżej.

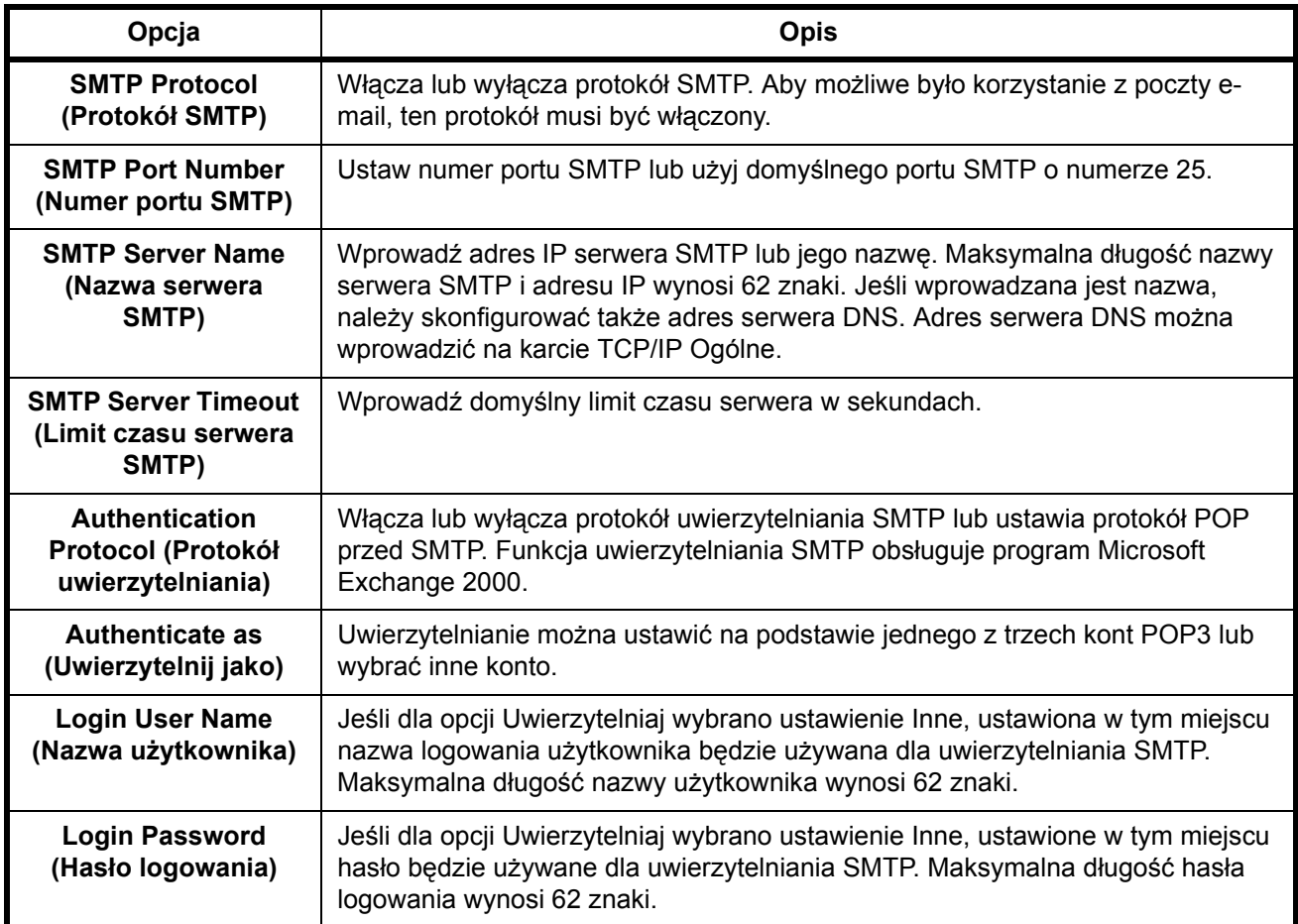

2

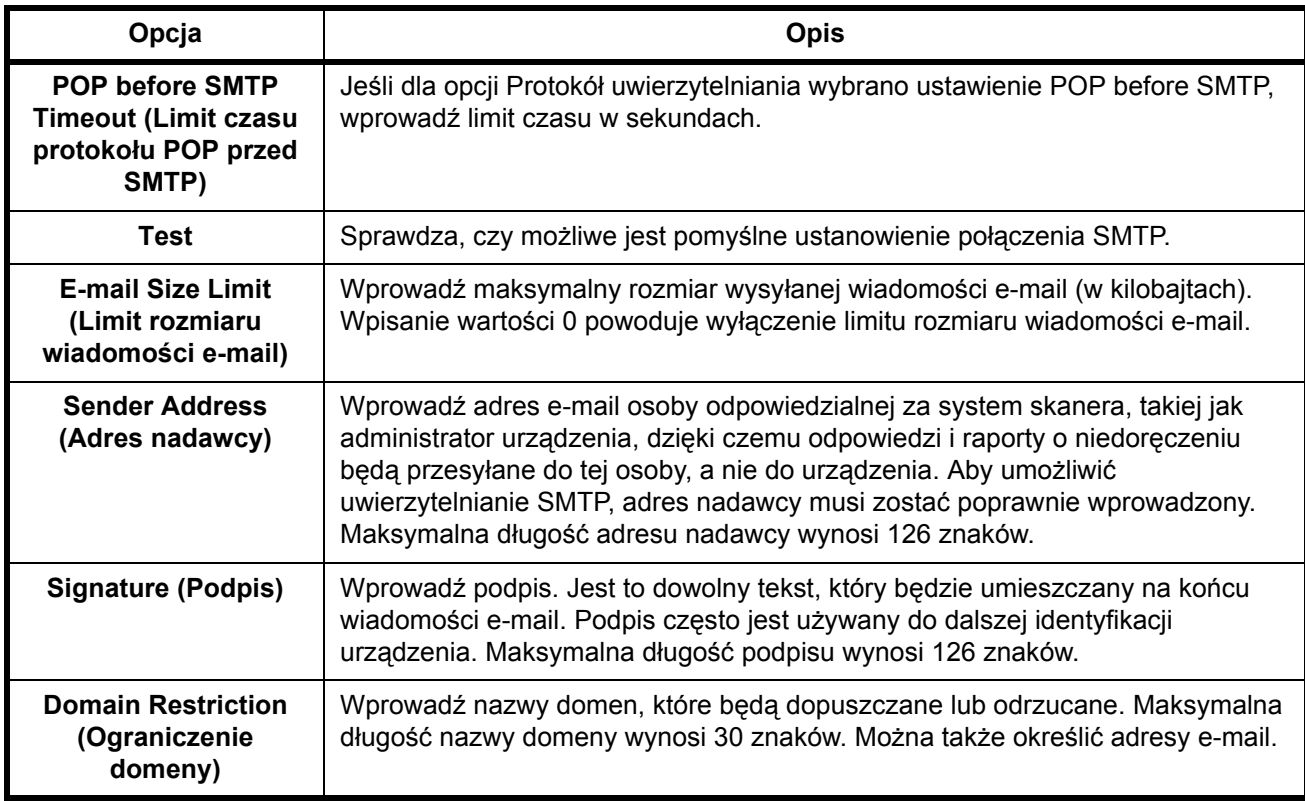

# **Ustawienia funkcji SMB**

Funkcja SMB umożliwia przechowywanie zeskanowanych obrazów na komputerze podłączonym do sieci.

Aby użyć tej funkcji, określ następujące informacje:

- Logowanie: nazwa użytk.
- Hasło Logowania
- Numer portu SMB (zwykle 139)
- Adres IP i nazwa hosta komputera
- Ścieżka komputera (ścieżka do folderu docelowego, który ma być używany do zapisywania obrazów)
- Udostępnianie folderu docelowego (folderu udostępnionego z możliwością zapisu)

Nazwa użytkownika i hasło, które ustawiono za pomocą panelu operacyjnego, służą także do logowania na komputerze z folderem docelowym. Ustaw uprawnienia dostępu do folderu w systemie Windows na komputerze, na którym znajduje się ten folder.

Ta sekcja wyjaśnia procedurę określania ustawień SMB za pomocą narzędzia COMMAND CENTER.

**1** Kliknij kolejno opcje Scanner (Skaner) -> SMB.

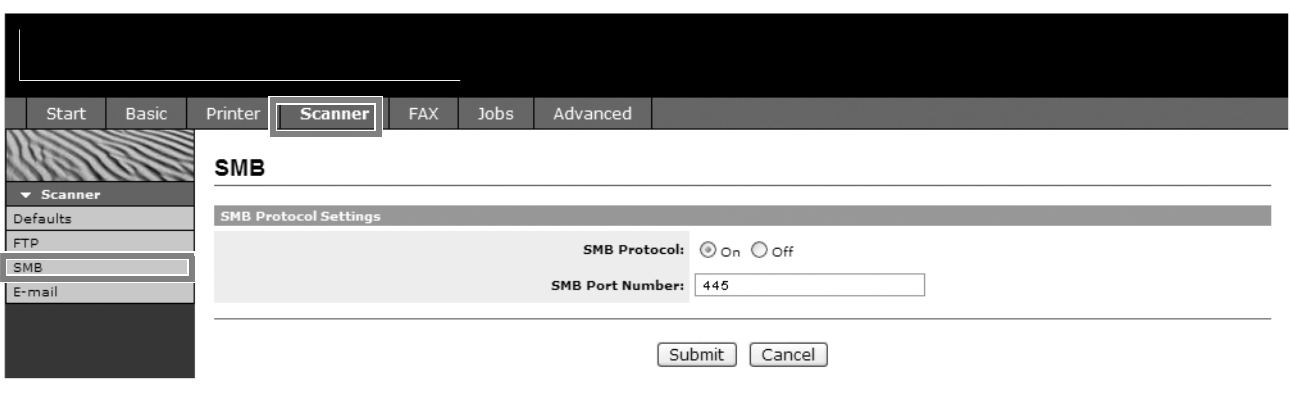

**2** Wprowadź prawidłowe ustawienia w każdym polu.

Ustawienia określane na ekranie ustawień SMB zostały opisane poniżej.

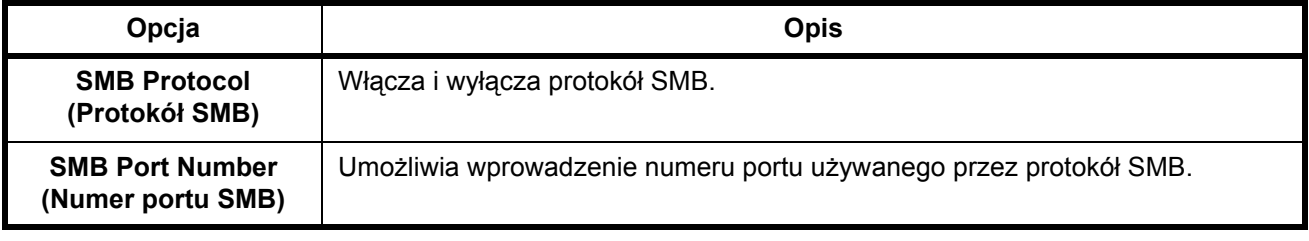

### **Ustawienia serwera FTP**

Ta funkcja przekształca do formatu PDF, TIFF lub JPEG pliki obrazów, które zostały zeskanowane przez to urządzenie, a następnie przesyła je bezpośrednio na serwer FTP.

Aby użyć tej funkcji, określ następujące informacje: W przypadku wątpliwości skontaktuj się z administratorem systemu.

- Logowanie: nazwa użytk.
- Hasło Logowania
- Numer portu FTP (zwykle 21)
- Adres IP i nazwa hosta serwera FTP
- Ścieżka FTP (ścieżka do folderu docelowego, który ma być używany do zapisywania obrazów)
- Udostępnianie miejsca docelowego zapisu na serwerze FTP (folderu udostępnionego z możliwością zapisu)

Nazwa użytkownika i hasło logowania, które zarejestrowano za pomocą panelu operacyjnego, służą także do logowania na serwerze FTP. Tworzenie kont użytkowników i zarządzanie nimi odbywa się na serwerze FTP.

Ta sekcja wyjaśnia procedurę określania ustawień FTP za pomocą narzędzia COMMAND CENTER.

**1** Kliknij kolejno Scanner (Skaner) -> FTP.

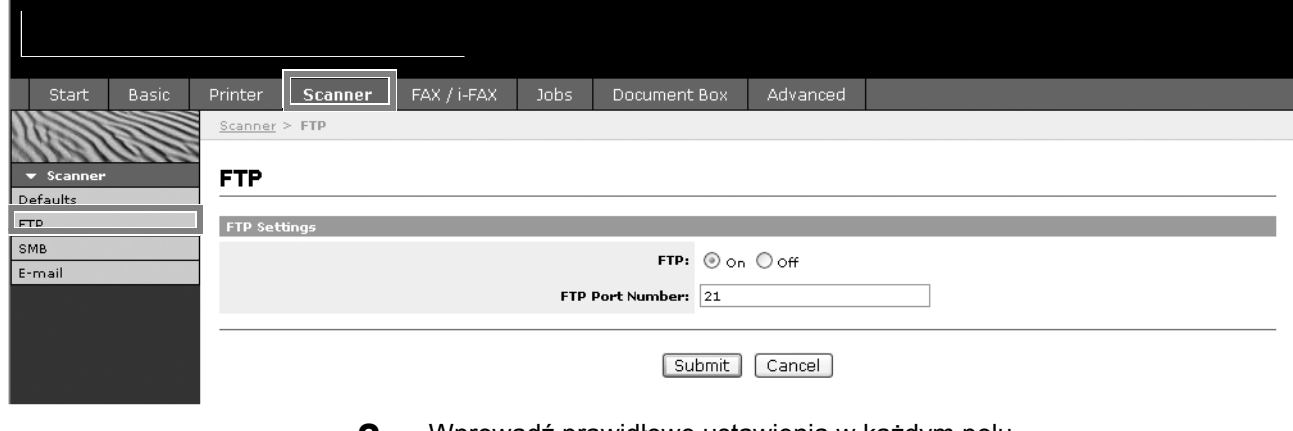

**2** Wprowadź prawidłowe ustawienia w każdym polu.

Ustawienia określane na ekranie ustawień FTP zostały opisane poniżej.

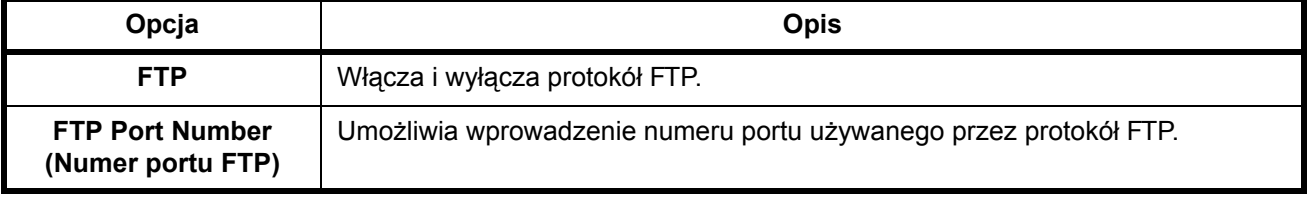

# **Zapisywanie informacji w książce adresowej**

Panel operacyjny urządzenia może być używany do zapisywania adresów e-mail, ścieżek do folderów (SMB) na komputerze, ścieżki serwera FTP i numerów faksu we wbudowanej książce adresowej.

Narzędzie COMMAND CENTER może być także używane do dodawania, edytowania i usuwania pojedynczych kontaktów i kontaktów grupowych w książce adresowej.

**1** Kliknij kolejno Basic (Podstawowe) -> Address Book Contacts (Kontakty w książce adresowej) -> Add Contact (Dodaj kontakt).

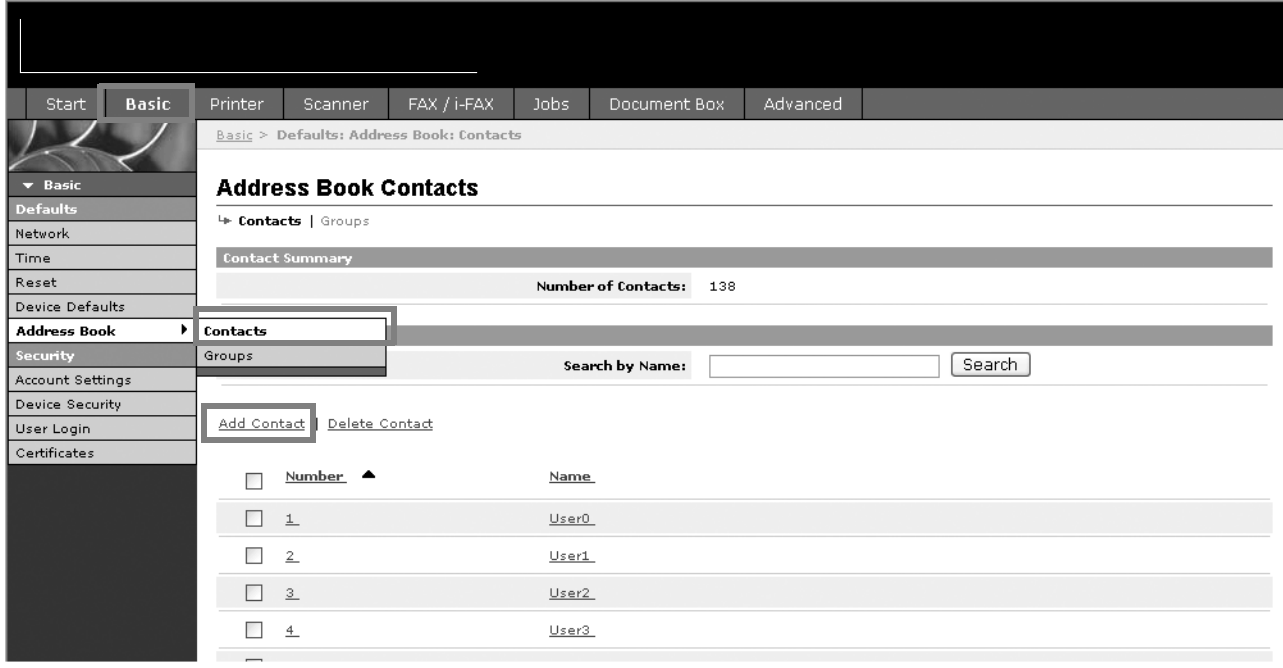

**2** Wprowadź prawidłowe ustawienia w każdym polu.

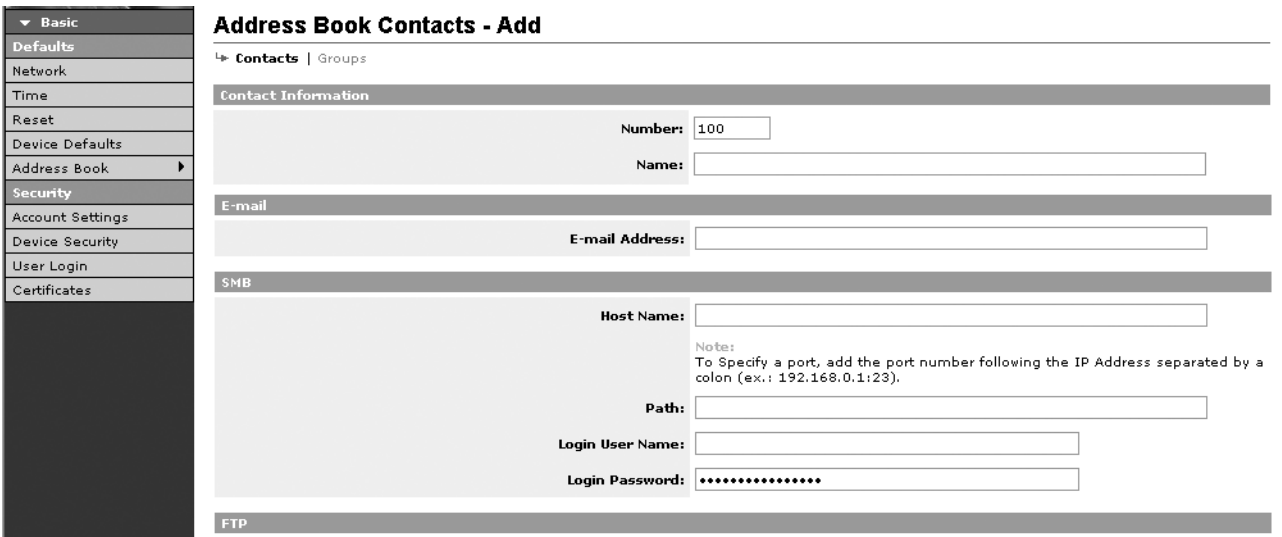

Ustawienia określane na ekranie ustawień Address Book Contacts (Kontakty w książce adresowej) zostały opisane poniżej.

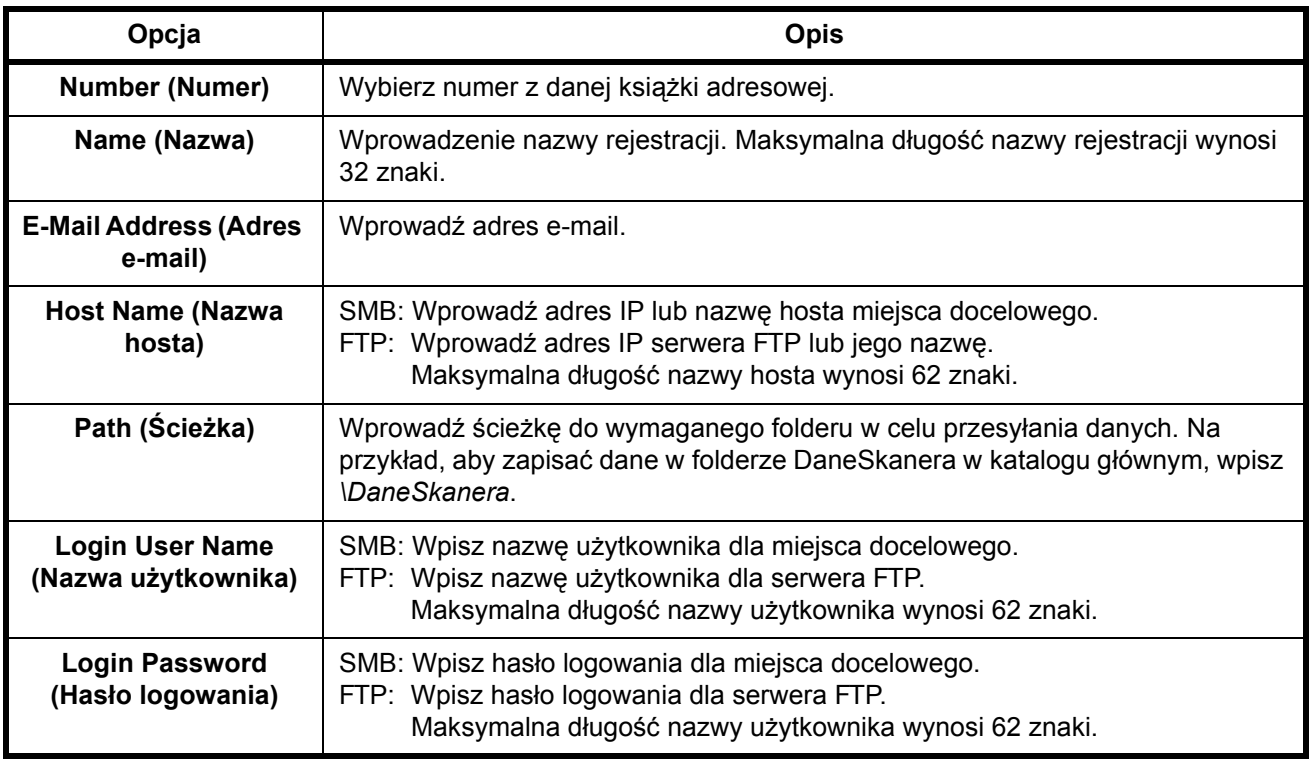

**3** Kliknij przycisk Submit (Prześlij).

#### **Edycja kontaktów w książce adresowej**

Procedura edytowania informacji na stronie Address Book Contacts (Kontakty w książce adresowej) została opisana poniżej.

**1** Kliknij kolejno opcje Basic (Podstawowe) -> Address Book Contacts (Kontakty w książce adresowej) -> Number (Numer) lub Name of the contact (Nazwa kontaktu).

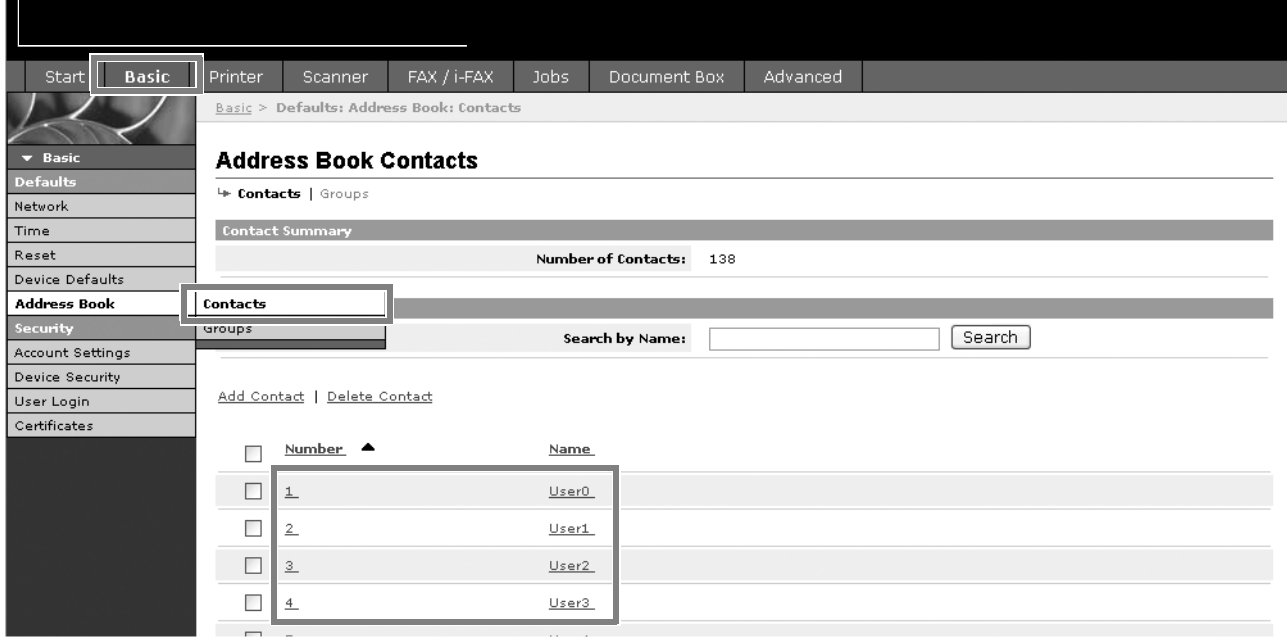

**2** Zmodyfikuj informacje kontaktu.

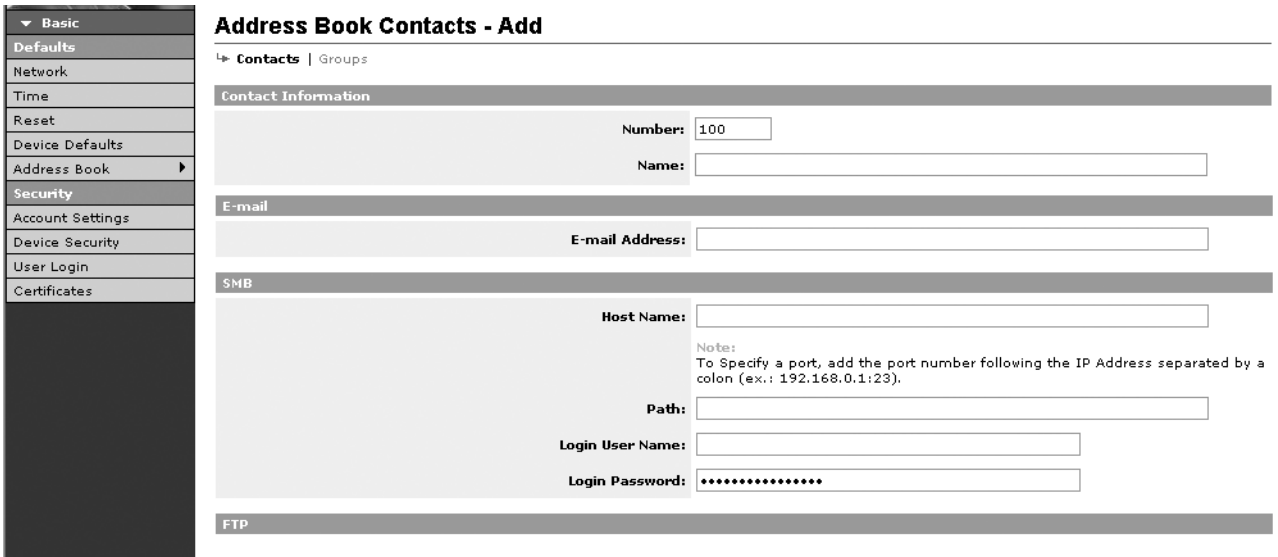

#### **Dodawanie nowej grupy**

Procedura dodawania nowej grupy do książki adresowej została opisana poniżej.

**1** Kliknij kolejno opcje Basic (Podstawowe) -> Address Book Groups (Grupy w książce adresowej) -> Add Group (Dodaj grupę).

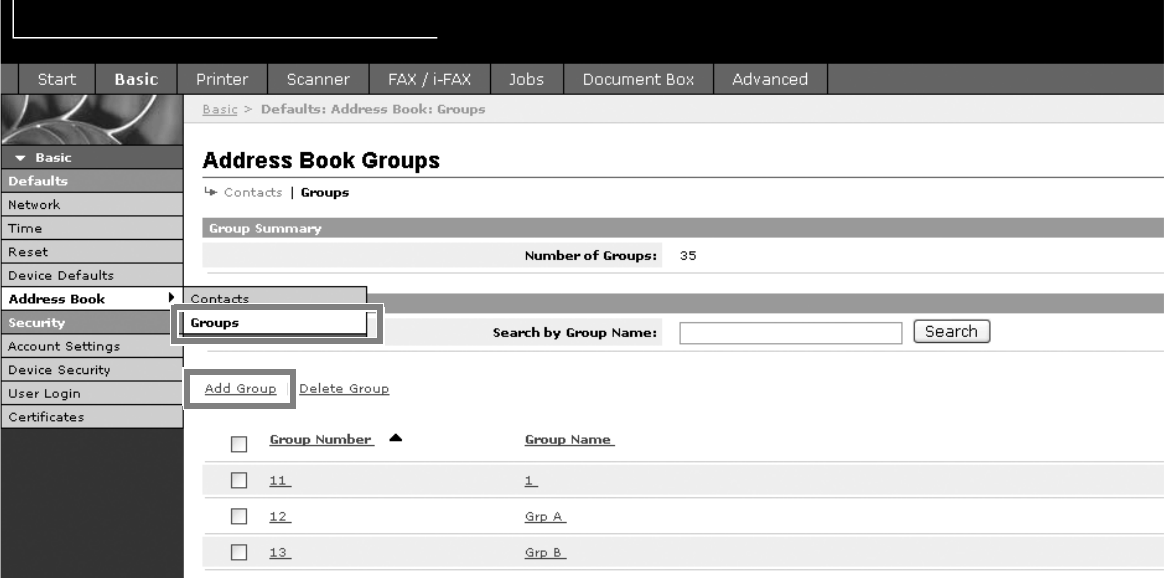

**2** Wprowadź prawidłowe ustawienia w każdym polu.

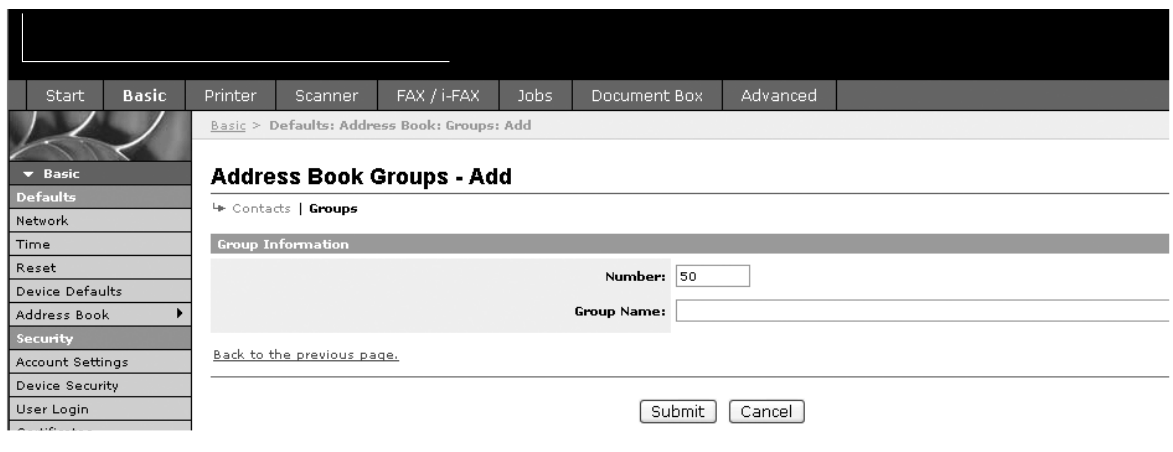

#### Wprowadź następujące ustawienia na ekranie Add Group (Dodaj grupę).

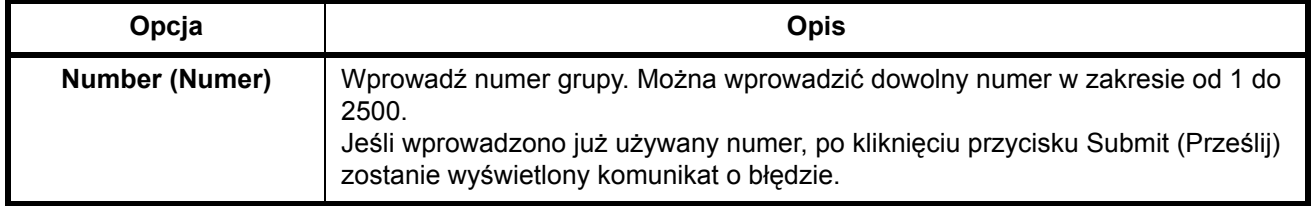

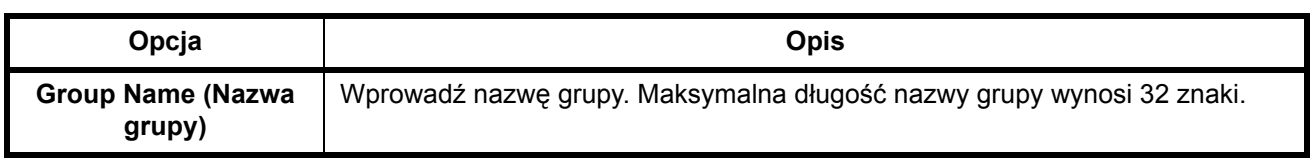

#### **Edycja grup**

Procedura edytowania grup w książce adresowej została opisana poniżej.

**1** Kliknij kolejno opcje Basic (Podstawowe) -> Address Book Groups (Grupy w książce adresowej) -> Number (Numer) lub Name of the group to be edited (Nazwa grupy do edycji).

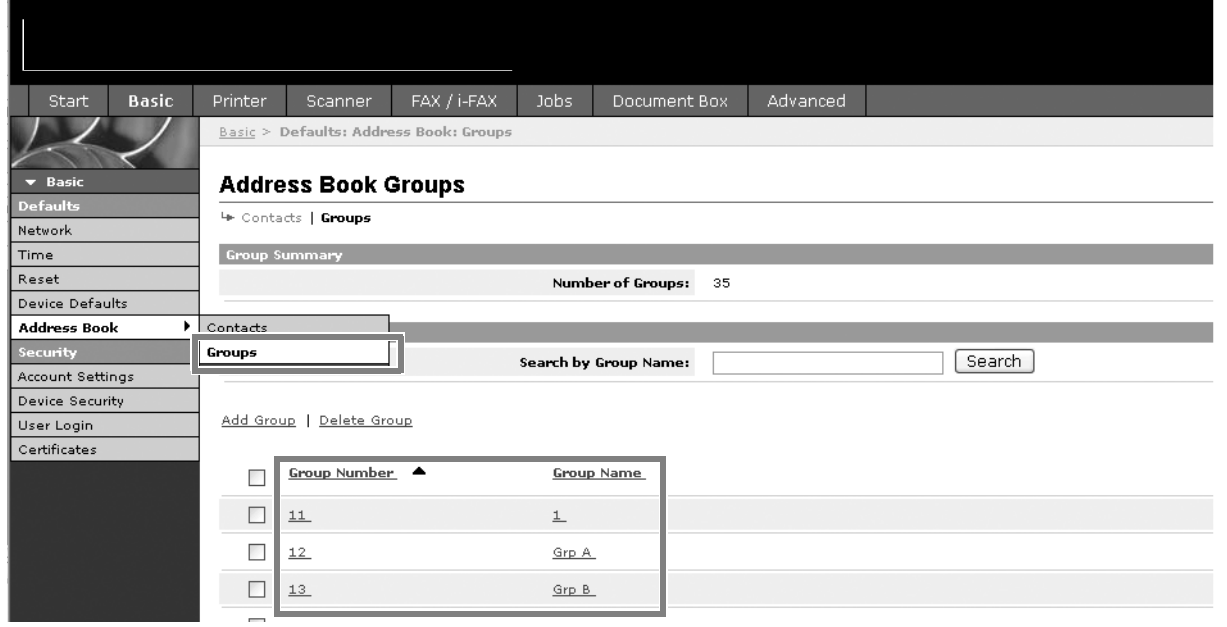

**2** Kliknij przycisk Add Members (Dodaj członków).

Aby usunąć członka grupy, zaznacz pole wyboru obok członka do usunięcia i kliknij przycisk Delete Members (Usuń członków).

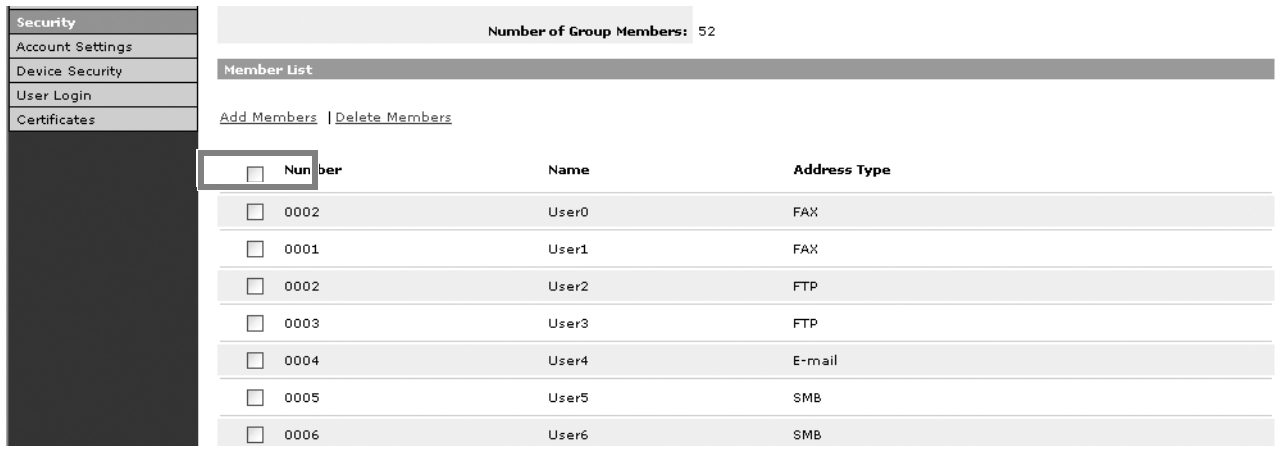

#### **3** Zaznacz pole wyboru obok członka do dodania do grupy i kliknij przycisk Submit (Prześlij).

Kontakt zostanie dodany jako członek grupy.

Dla każdej grupy można zarejestrować w sumie do 10 adresów serwerów SMB i FTP oraz do 100 adresów e-mail.

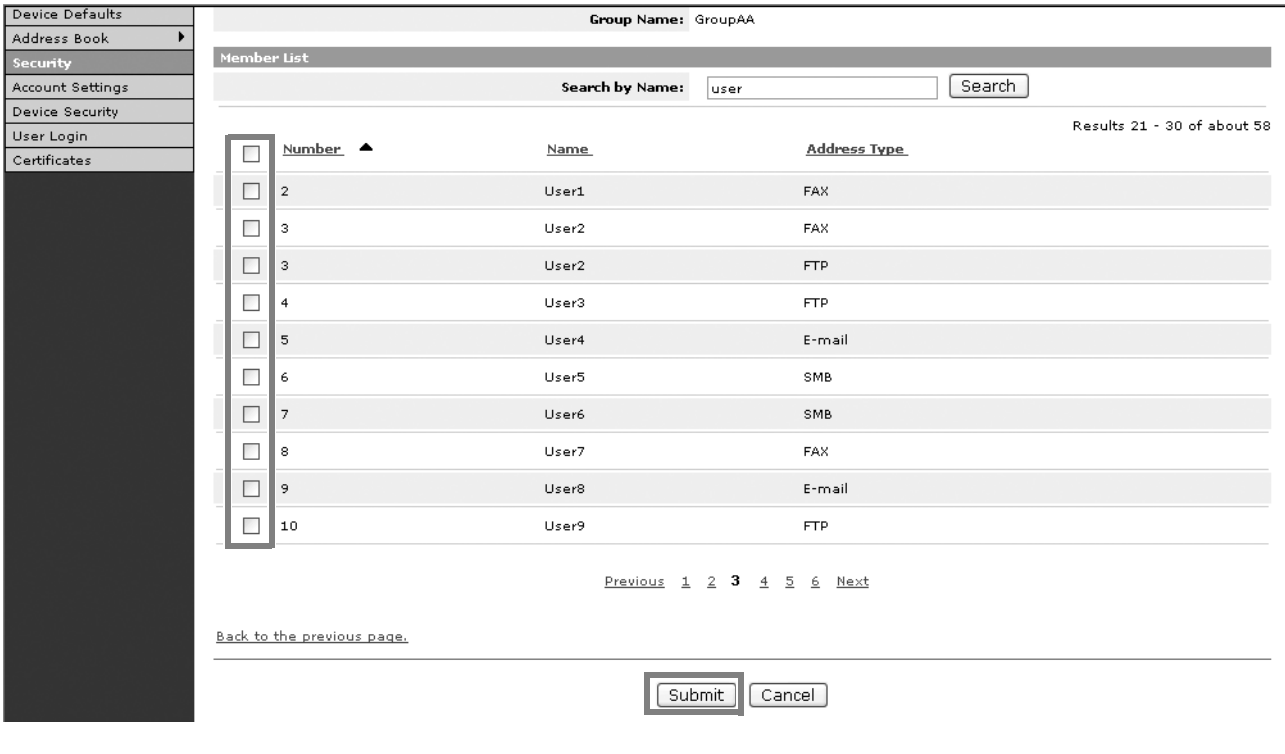

#### **Rejestrowanie zewnętrznej książki adresowej**

To urządzenie może odwoływać się do książki adresowej na serwerze LDAP jako zewnętrznej książki adresowej oraz zapisywać numer faksu i adres e-mail miejsca docelowego.

Włącz parametry LDAP za pomocą narzędzia COMMAND CENTER.

Procedura korzystania z zewnętrznej książki adresowej została opisana poniżej.

**1** Zarejestruj książkę adresową na serwerze LDAP. Więcej informacji znajduje się w *menu pomocy systemu Windows*.

2

**2** W narzędziu COMMAND CENTER kliknij kolejno opcje Advanced (Zaawansowane) -> Management (Zarządzanie) > LDAP.

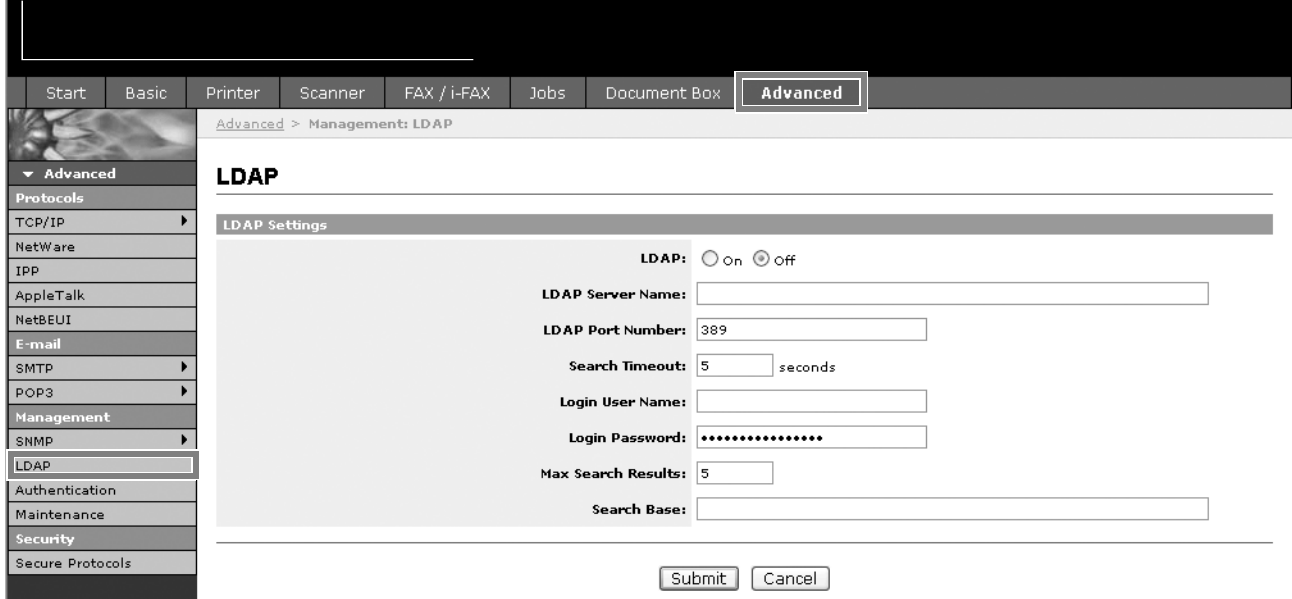

**3** Wprowadź prawidłowe ustawienia w każdym polu.

Ustawienia określane na ekranie ustawień LDAP zostały opisane poniżej.

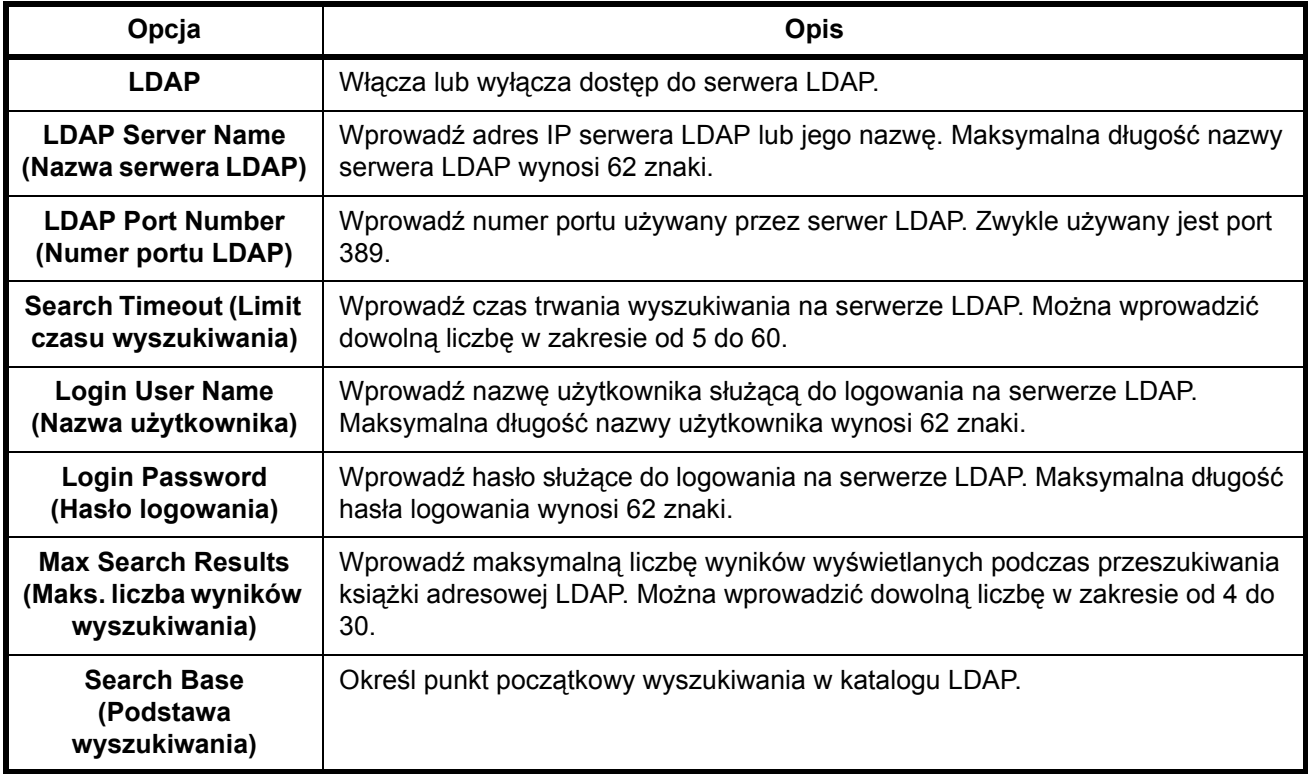

# <span id="page-65-0"></span>**Administracja logowaniem użytkownika**

Administracja logowaniem użytkownika określa sposób administrowania dostępem użytkowników na tym urządzeniu. W celu zalogowania się wprowadź prawidłową nazwę użytkownika i hasło uwierzytelniania użytkownika.

Dostępne są dwa typy uprawnień dostępu — Użytkownik i Administrator. Niektóre opcje w menu systemu mogą być modyfikowane tylko przez administratorów.

# **Włączanie/wyłączanie administracji logowaniem użytkownika**

W tym miejscu można włączyć administrację logowaniem użytkownika. Wybierz jedną z następujących metod uwierzytelniania:

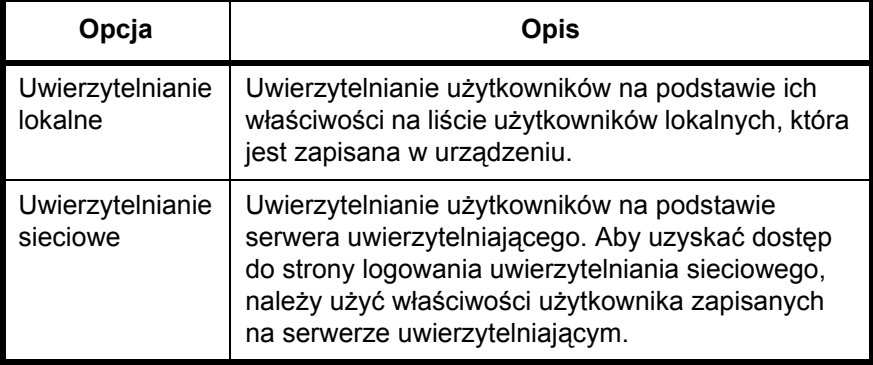

#### **1** Naciśnij klawisz **System Menu**.

**2** Naciśnij przycisk [Logowanie użytkownika/rozlicz. zadań].

Jeśli administracja logowaniem użytkownika jest nieprawidłowa, zostanie wyświetlony ekran uwierzytelniania użytkownika. Wprowadź nazwę użytkownika i hasło, a następnie naciśnij przycisk [Logowanie]. Domyślna nazwa użytkownika i hasło to 3060.

**NOTATKA:** Nazwa użytkownika i hasło są przeznaczone dla domyślnych użytkowników z uprawnieniami administratora.

**3** Naciśnij przycisk [Następny] w obszarze *Ustawienie logowania uż.*, a następnie przycisk [Zmień] w obszarze *Logowanie użytkownika*.

**4** Wybierz opcj<sup>ę</sup> [Uwierzytelnianie lokalne] lub [Uwierzytelnianie sieciowe], aby włączyć funkcję administracji logowaniem użytkownika. Wybranie opcji [Wył.] powoduje wyłączanie administracji

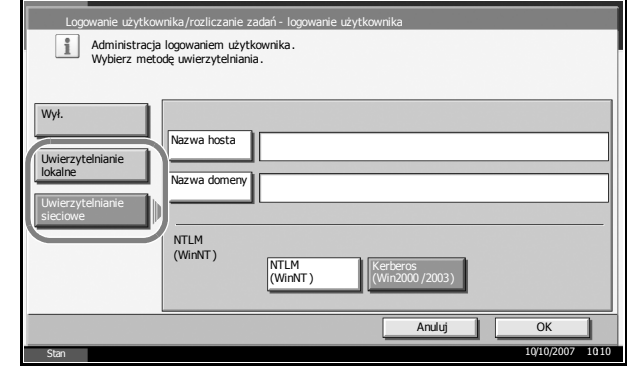

logowaniem użytkownika.

W przypadku wybrania opcji [Uwierzytelnianie sieciowe] należy wprowadzić nazwę hosta (nie więcej niż 62 znaki) i nazwę domeny (nie więcej niż 254 znaki) dla serwera uwierzytelniającego. Wybierz opcję [NTLM (WinNT)] lub [Kerberos (Win2000/2003)] jako metodę uwierzytelniania.

**NOTATKA:** Jeśli nazwa użytkownika i hasło zostaną odrzucone, należy sprawdzić następujące ustawienia.

- Ustawienie uwierzytelniania sieciowego w urządzeniu
- Właściwości użytkownika serwera uwierzytelniającego
- Ustawienie zegara urządzenia i serwera uwierzytelniającego

Jeśli nie można zalogować się ze względu na ustawienie urządzenia, należy zalogować się jako administrator zarejestrowany na liście użytkowników lokalnych i poprawić ustawienia.

Jeśli jako typ serwera ustawiono opcję [Kerberos (Win2000/2003)], rozpoznane zostaną tylko nazwy domen wpisane wielkimi literami.

**5** Naciśnij przycisk [OK].

### **Logowanie/wylogowanie**

Jeśli administracja logowaniem użytkownika jest włączona, należy wprowadzić nazwę użytkownika i hasło w celu korzystania z urządzenia.

#### **Logowanie**

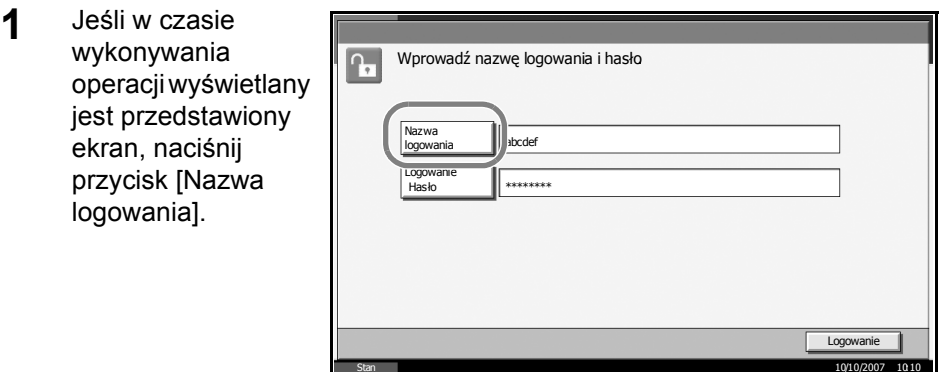

**2** Wprowadź nazwę logowania i naciśnij przycisk [OK].

**NOTATKA:** Szczegóły dotyczące wprowadzania znaków zawiera sekcja *Sposób wpisywania znaków na str. 2 załącznika*.

- **3** Naciśnij przycisk [Logowanie Hasło].
- **4** Wprowadź hasło i naciśnij przycisk [OK].
- **5** Sprawdź poprawność nazwy użytkownika i hasła, a następnie naciśnij przycisk [Logowanie].

#### **Wylogowanie**

W celu wylogowania się z urządzenia naciśnij klawisz **Logout**, aby powrócić do ekranu wprowadzania nazwy logowania i hasła.

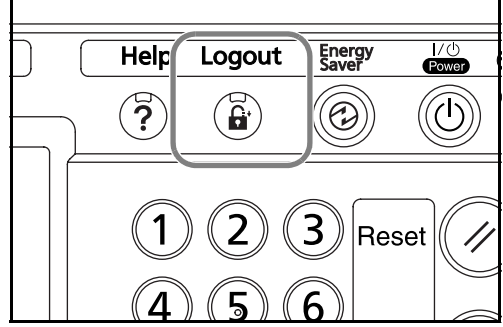

# <span id="page-68-0"></span>**Instalacja oprogramowania**

Na komputerze należy zainstalować odpowiednie oprogramowanie z dołączonego dysku CD-ROM (biblioteki produktów), jeśli docelowo na tym urządzeniu ma być używana funkcja drukarki, przesyłania danych przy pomocy funkcji TWAIN / WIA lub wysyłania faksów z komputera.

**NOTATKA:** Instalacja w systemach Windows XP, Windows NT 4.0/2000, Server 2003 i Windows Vista musi być przeprowadzona przez zalogowanego użytkownika z uprawnieniami administratora.

W trybie czuwania urządzenia funkcja Plug and Play jest nieaktywna. Przed podjęciem dalszych kroków należy wyłączyć w urządzeniu tryb niskiego poboru energii lub czuwania. Patrz *[Tryb niskiego poboru energii](#page-95-0)  [i automatyczny tryb niskiego poboru energii na stronie 3-4](#page-95-0)* i *[Funkcja](#page-96-0)  [Czuwanie i Auto Czuwanie na stronie 3-5](#page-96-0)*.

# <span id="page-69-0"></span>**Wybór ekranu domyślnego (opcjonalnie)**

Wybierz ekran domyślny (na panelu dotykowym), który będzie się pojawiał po włączeniu zasilania. Ekran domyślny można wybrać spomiędzy następujących.

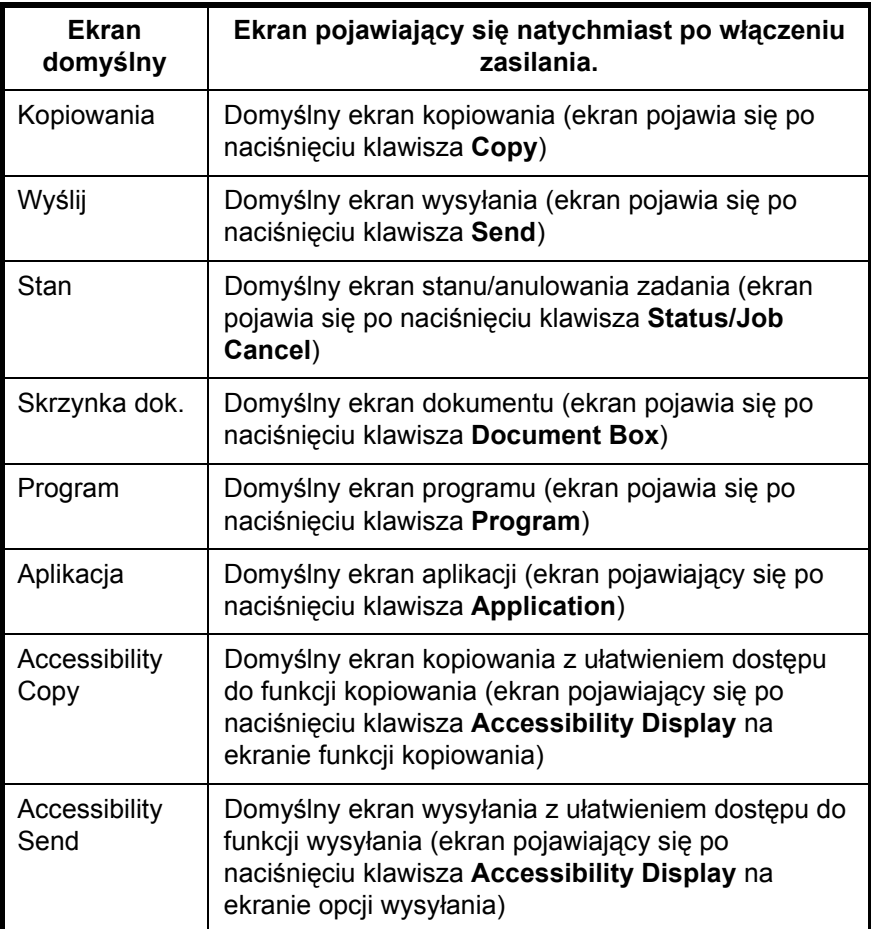

**1** Naciśnij klawisz **System Menu**.

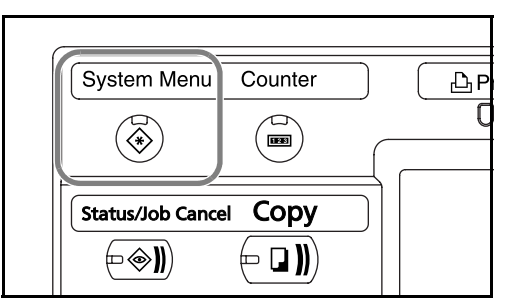

**2** Naciśnij przycisk [Ustawienia wspólne], a następnie przycisk [Zmień] w obszarze *Ekran domyślny*.

2

ī.

**3** Wybierz ekran domyślny.

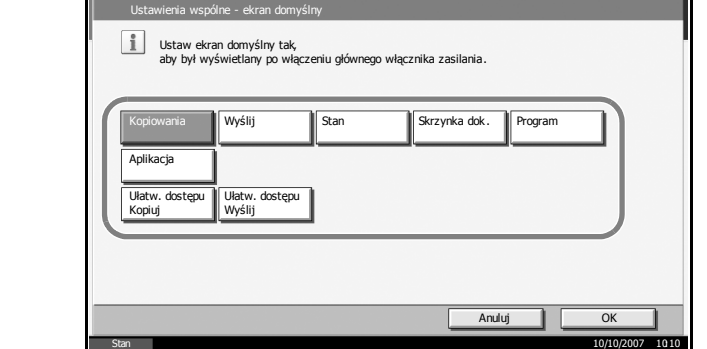

- **4** Naciśnij klawisz [OK].
- **5** Wychodząc z ekranu, naciskaj przycisk [Zamknij] aż do powrotu do domyślnego ekranu *Menu systemowego*.

Е

# <span id="page-71-0"></span>**Zmiana języka (opcjonalnie)**

Chcąc zmienić język, w którym będą wyświetlane komunikaty ekranu dotykowego, wykonaj następujące czynności.

**1** Naciśnij klawisz **System** 

**Menu**.

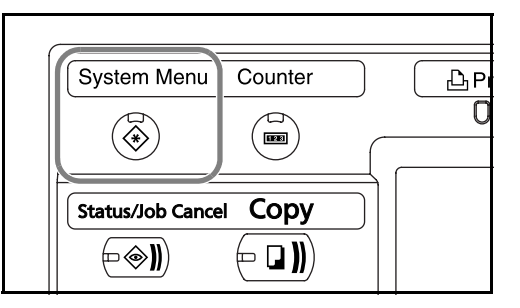

- **2** Naciśnij przycisk [Ustawienia wspólne], a następnie przycisk [Zmień] w obszarze *Język*.
- **3** Naciśnij klawisz pr wybranym języku.

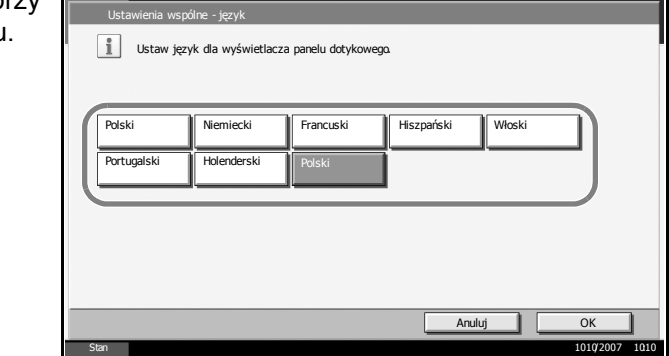

- **4** Naciśnij przycisk [OK].
- **5** Pojawi się komunikat nakazujący wyłączenie zasilania. Naciśnij przycisk [OK].
- **6** Naciśnij klawisz **Power** na panelu operacyjnym. Upewnij się, że wskaźnik zasilania **Power** oraz wskaźnik pamięci nie świecą się. Następnie ponownie włącz zasilanie.

Język komunikatów ekranu dotykowego zostanie zmieniony.
# **Ładowanie papieru**

Standardowo papier może być załadowany do dwóch szuflad oraz na tacę uniwersalną. Podajnik papieru jest również dostępny jako wyposażenie opcjonalne (patrz *Rozdział 4 Urzą[dzenia opcjonalne](#page-166-0)*).

#### **Przed załadowaniem papieru**

Otwierając nową ryzę papieru, przewertuj kartki w sposób pokazany poniżej, tak by rozdzielić arkusze od siebie przed umieszczeniem ich w podajniku.

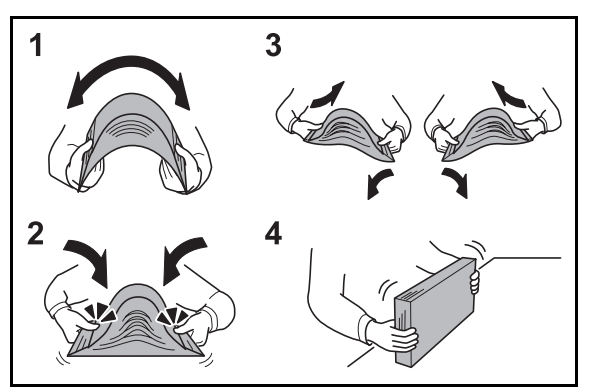

- **1** Zegnij ryzę arkuszy, tak by jej środek uniósł się.
- **2** Trzymając oba końce stosu, próbuj rozciągać je tak, aby stos rozdzielił się.
- **3** Unosząc prawą i lewą rękę naprzemiennie doprowadź do utworzenia szczeliny powietrznej pomiędzy arkuszami papieru.
- **4** Na koniec wyrównaj arkusze, wykorzystując płaską nawierzchnię, np. blat stołu.

Jeśli papier jest pomarszczony lub zgięty, przed załadowaniem należy go wygładzić. Pogięte lub pomarszczone arkusze mogą spowodować zacięcie.

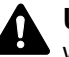

**UWAGA:** Jeśli kopiowanie odbywa się papierze używanym (już wcześniej wykorzystanym do kopiowania), nie można stosować arkuszy zszytych lub spiętych razem. Może to doprowadzić do uszkodzenia urządzenia lub niskiej jakości obrazu.

**NOTATKA:** Jeśli wydruki są pozwijane lub nierówno spięte, wówczas stos w podajniku należy odwrócić na drugą stronę.

Unikaj wystawiania papieru na wysoką temperaturę i wysoką wilgotność, ponieważ wilgoć zawarta w papierze może powodować problemy z kopiowaniem. Po załadowaniu papieru do tacy uniwersalnej lub szuflad, pozostałe arkusze należy szczelnie zabezpieczyć w ich opakowaniu.

2

Jeśli urządzenie nie będzie używane przez dłuższy czas, zabezpiecz pozostały papier przed wilgocią, wyjmując go z szuflad urządzenia i zamykając szczelnie w opakowaniu.

**NOTATKA:** W przypadku korzystania ze specjalnego papieru, firmowego, z nadrukowanymi nagłówkami, logo lub nazwą firmy albo z otworami należy zapoznać się z *Podręcznikiem obsługi zaawansowanej*.

# **Ładowanie papieru do szuflad**

Do każdej z obu szuflad standardowych można załadować do 500 arkuszy papieru standardowego (80g/m<sup>2</sup>) lub kolorowego.

Obsługiwane są poszczególne rozmiary papieru: Ledger, Legal, Oficio II, 8,5×13,5", Letter, Letter-R, Statement-R, A3, B4, A4, A4-R, B5, B5-R, A5-R, Folio, 8K, 16K oraz 16K-R.

#### **WAŻNE:**

- W przypadku korzystania z innych typów nośnika niż papier zwykły (takich jak papier makulaturowy lub kolorowy) należy zawsze określać ustawienie typu nośnika. (Patrz *Okreś[lanie rozmiaru papieru i typu](#page-79-0)  noś[nika w szufladach na stronie 2-42](#page-79-0)*).
- W szufladach można umieścić papier o gramaturze od 60 do 120 g/  $\rm m^2$ . W przypadku używania papieru o gramaturze 120 g/m<sup>2</sup> należy określić wartość [Gruby] dla ustawienia *Okreś[lanie rozmiaru papieru](#page-79-0)  i typu noś[nika w szufladach na stronie 2-42](#page-79-0)*. Jeśli ustawienie typu nośnika jest nieprawidłowe, może wystąpić zacięcie papieru, a jakości kopii może być pogorszona.
- Jeżeli zainstalowano opcjonalny faks, można drukować odebrane faksy na następujących nośnikach: *zwykłym*, *szorstkim*, *makulaturowym*, *czerpanym*, *kolorowym*, *o wysokiej jakości*, *niestandardowe 1~8*
- **1** Pociągnij szufladę do siebie, aż się zatrzyma.

**NOTATKA:** Nie należy wyciągać więcej niż jednej szuflady naraz.

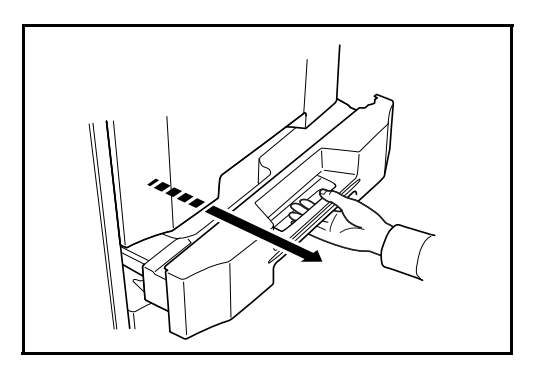

**2** Przyłożywszy papier do ogranicznika, dostosuj prowadnice szerokości papieru do jego rozmiaru.

**NOTATKA:** Rozmiary papieru są oznaczone na kasecie.

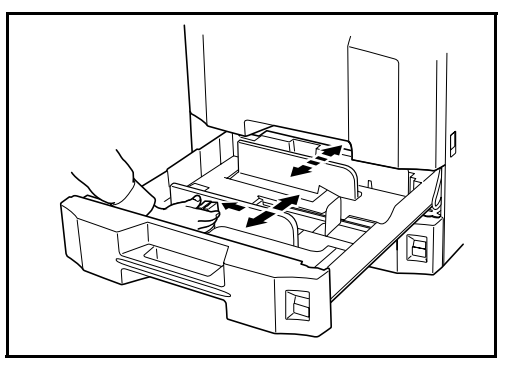

**3** Za pomocą prowadnicy długości papieru dostosuj położenie pokrywy do rozmiaru załadowanego papieru.

> **NOTATKA:** Rozmiary papieru są zaznaczone na kasecie. Aby przełączać między rozmiarem w calach i rozmiarem metrycznym (rozmiary A, B), postępuj zgodnie z poniższą procedurą w celu ustawienia przełącznika rozmiaru.

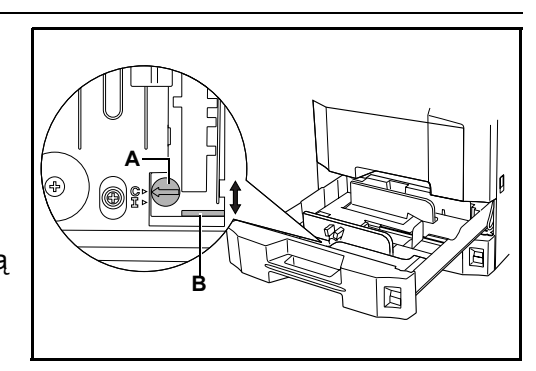

- 1. Przyłożywszy papier do ogranicznika, przesuń prowadnicę szerokości papieru do pozycji innej niż pozycja dla tego papieru.
- 2. Przekręć przełącznik rozmiaru A o 90°.

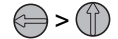

3. Przesuń dźwignię rozmiaru B do góry (C) lub w dół (I). C:rozmiar metryczny (centymetry) (rozmiary A, B) I:rozmiar w calach

- 4. Przekręć przełącznik rozmiaru o 90°, aby go zablokować.  $\binom{n}{k}$
- **4** Wyrównaj załadowany papier względem lewej strony szuflady.

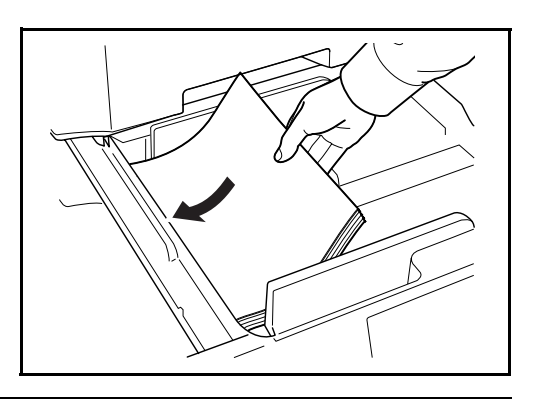

#### **WAŻNE:**

- Przed załadowaniem papieru upewnij się, że nie jest on pofałdowany, ani zgięty. Pogięte lub pomarszczone arkusze mogą spowodować blokadę papieru.
- Upewnij się, że załadowany papier nie przekracza wskaźnika poziomu (patrz ilustracja).

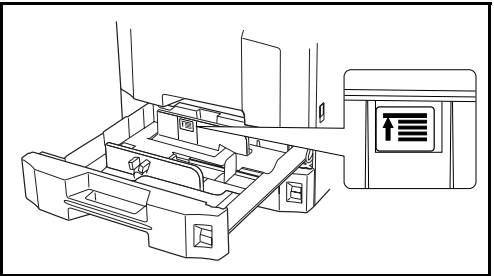

- Ładując papier, zwróć uwagę, aby był odwrócony do góry stroną najbliższą zamknięcia oprogramowania.
- Ograniczniki długości i szerokości papieru należy koniecznie dostosować do rozmiaru papieru. Brak dostosowania ograniczników względem rozmiaru załadowanego papieru może spowodować nierówne podawanie papieru lub jego blokadę.
- Upewnij się, że ograniczniki szerokości i długości papieru pewnie opierają się na papierze. W przypadku zauważenia szczeliny, ponownie dopasuj ograniczniki do rozmiaru papieru.
- **5** <sup>W</sup>łóż kartę odpowiedniego rozmiaru papieru do gniazda, tak by wskazać rozmiar załadowanego papieru.

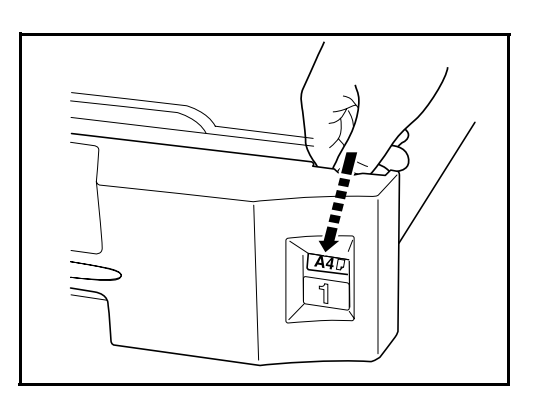

**6** Delikatnie wepchnij szufladę do środka.

**NOTATKA:** Jeśli urządzenie nie będzie używane przez dłuższy czas, należy zabezpieczyć pozostały papier przed wilgocią, wyjmując go z szuflad urządzenia i zamykając szczelnie w opakowaniu.

**7** Wybierz typ nośnika (gładki, ekologiczny itp.) załadowanego do szuflady. (Patrz *Okreś[lanie rozmiaru papieru i typu no](#page-79-0)śnika w szufladach na stronie [2-42](#page-79-0)*).

## **Ładowanie papieru na tacę uniwersalną**

Do tacy uniwersalnej można załadować do 200 arkuszy zwykłego papieru  $(80g/m<sup>2</sup>)$ .

Taca uniwersalna obsługuje następujące rozmiary papieru: od A3 do A6- R i Hagaki oraz od Ledger do Statement-R, 8K, 16K i 16K-R. Drukując na jakimkolwiek papierze specjalnym, zawsze należy korzystać z tacy uniwersalnej.

#### **WAŻNE:**

- W przypadku używania innych typów nośnika niż zwykły papier (takich jak papier makulaturowy lub kolorowy) należy zawsze określać ustawienie typu nośnika. (Patrz *Okreś[lanie rozmiaru papieru i typu](#page-79-0)  noś[nika w szufladach na stronie 2-42](#page-79-0)*).
- Jeśli zainstalowano opcjonalny faks, a użytkownik wykorzystuje tacę uniwersalną do odbierania faksów, dostępne są następujące typy nośników: *zwykły*, *szorstki*, *makulaturowy*, *czerpany*, *kolorowy*, *o wysokiej jakości*,

*niestandardowy 1 ~ 8*

Pojemność tacy uniwersalnej jest następująca.

- Gruby papier (120 g/m<sup>2</sup>): 130 arkuszy
- Gruby papier (160 g/m<sup>2</sup>), specjalny papier japoński "noshi": 100 arkuszy
- Gruby papier (200 g/m<sup>2</sup>): 50 arkuszy
- Hagaki: 80 arkuszy
- Folia OHP: 25 arkuszy
- Koperta DL, koperta C5, Koperta #10 (Commercial #10), Monarch, Youkei 4, Youkei 2: 20 arkuszy

**NOTATKA:** Ładując nietypowy rozmiar papieru, wprowadź jego rozmiar zgodnie z poleceniami zawartymi w sekcji *Okreś[lanie rozmiaru papieru](#page-82-0)  i typu noś[nika dla tacy uniwersalnej na stronie 2-45](#page-82-0)*.

 $\overline{2}$ 

Używając papieru specjalnego (przezroczystego lub grubego), wybierz typ nośnika zgodnie z poleceniami zawartymi w sekcji *Okreś[lanie rozmiaru](#page-82-0)  papieru i typu noś[nika dla tacy uniwersalnej na stronie 2-45](#page-82-0)*.

**1** Otwórz tacę uniwersalną.

**2** Dostosuj prowadnice szerokości do rozmiaru papieru.

**3** Wsuń papier wzdłu<sup>ż</sup> prowadnic do tacy, aż do oporu.

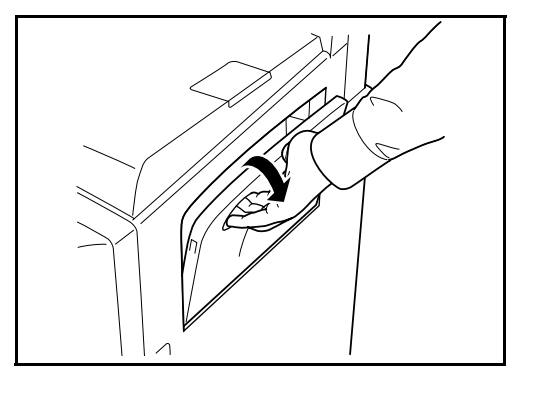

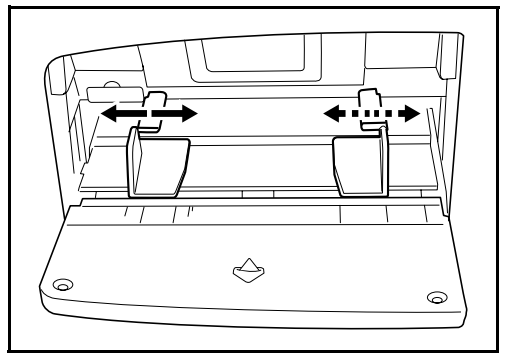

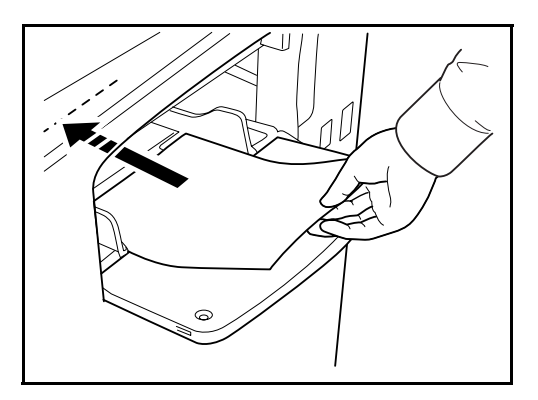

**WAŻNE:** Papier powinien być odwrócony do góry stroną najbliższą zamknięcia oprogramowania.

Pozginany papier należy przed użyciem wygładzić. Wygładź górną krawędź, jeśli jest pozginana.

# **Ładowanie kopert**

Do tacy uniwersalnej można załadować maksymalnie do 20 kopert.

2

Urządzenie obsługuje następujące formaty kopert.

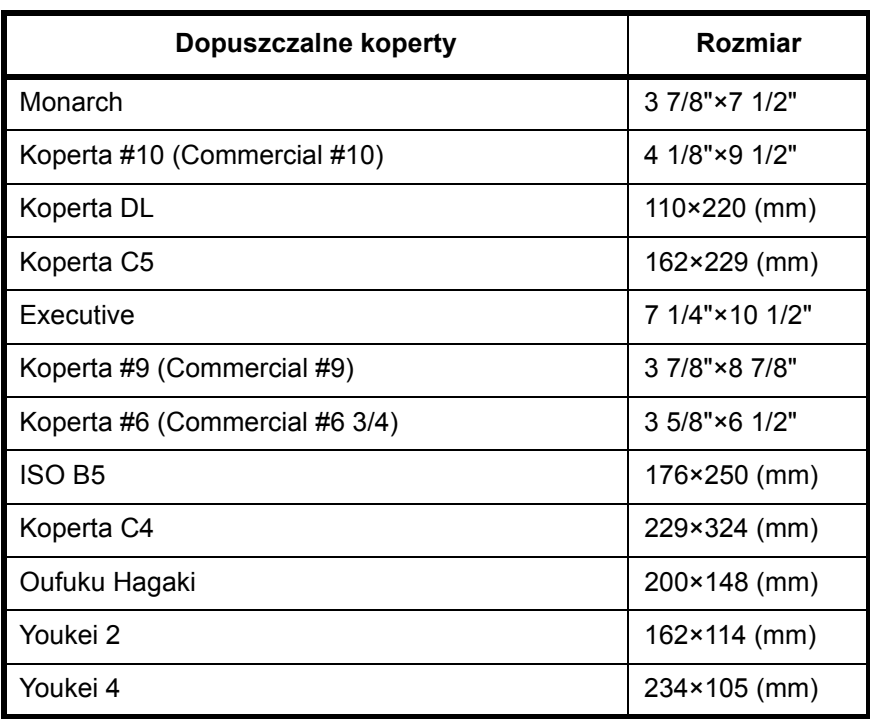

**1** Otwórz tacę uniwersalną.

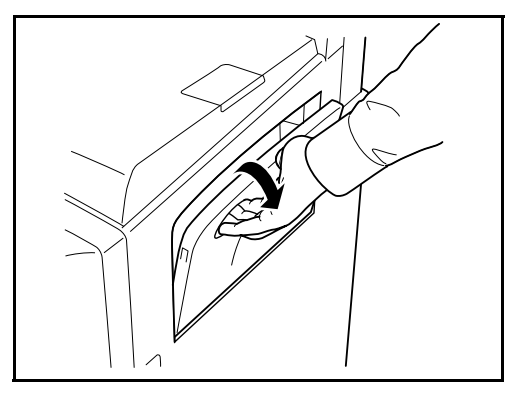

**2** Dostosuj prowadnice szerokości do rozmiaru koperty.

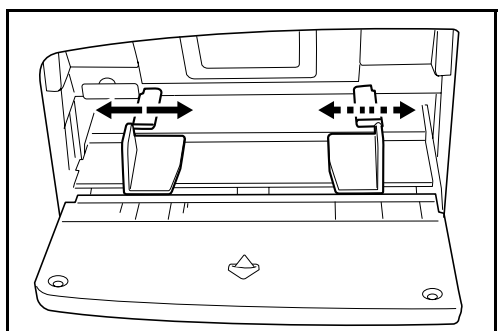

**3** W przypadku koperty poziomej złóż klapkę. Wsuń kopertę wzdłu<sup>ż</sup> prowadnic szerokości do końca, stroną do zadrukowania ułożoną do góry, przy złożonej klapce.

W przypadku koperty pionowej otwórz klapkę. Wsuń kopertę wzdłuż prowadnic szerokości do końca, stroną do zadrukowania ułożoną do góry, przy klapce ustawionej przeciwnie do otworu.

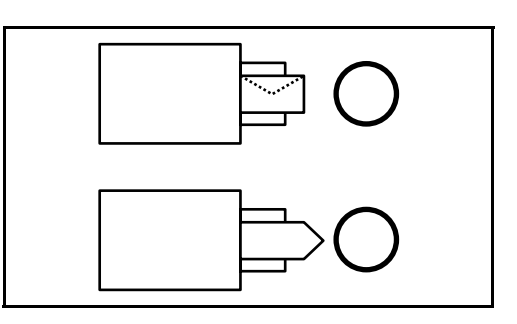

**WAŻNE:** Sposób ładowania kopert (orientacja i ułożenie) zależy od ich rodzaju. Upewnij się, że koperta została włożona prawidłowo. W przeciwnym razie koperta zostanie nadrukowana w złym kierunku lub na złej stronie.

**NOTATKA:** Wkładając koperty na tacę uniwersalną, wybierz rodzaj koperty stosując się do wskazówek zawartych w sekcji *Okreś[lanie](#page-82-0)  rozmiaru papieru i typu noś[nika dla tacy uniwersalnej na stronie 2-45](#page-82-0)*.

# **Określanie rozmiaru papieru i nośnika**

Domyślne ustawienie rozmiaru papieru dla szuflad 1 i 2, tacy uniwersalnej i opcjonalnego podajnika papieru (szuflady 3 i 4) to [Automatyczne wykrywanie], natomiast domyślne ustawienie typu nośnika to [Zwykły].

Aby ustalić typ papieru umieszczonego w szufladach, należy określić ustawienie rozmiaru papieru i typu nośnika. (Patrz *Okreś[lanie rozmiaru](#page-79-0)  papieru i typu noś[nika w szufladach na stronie 2-42](#page-79-0)*).

Aby ustalić typ papieru umieszczonego na tacy uniwersalnej, należy określić ustawienie rozmiaru papieru. (Patrz *Okreś[lanie rozmiaru papieru](#page-82-0)  i typu noś[nika dla tacy uniwersalnej na stronie 2-45](#page-82-0)*).

## <span id="page-79-0"></span>**Określanie rozmiaru papieru i typu nośnika w szufladach**

Aby ustalić typ papieru umieszczonego w szufladach 1 lub 2 albo w opcjonalnym podajniku papieru (kasety 3 i 4), należy określić rozmiar

2

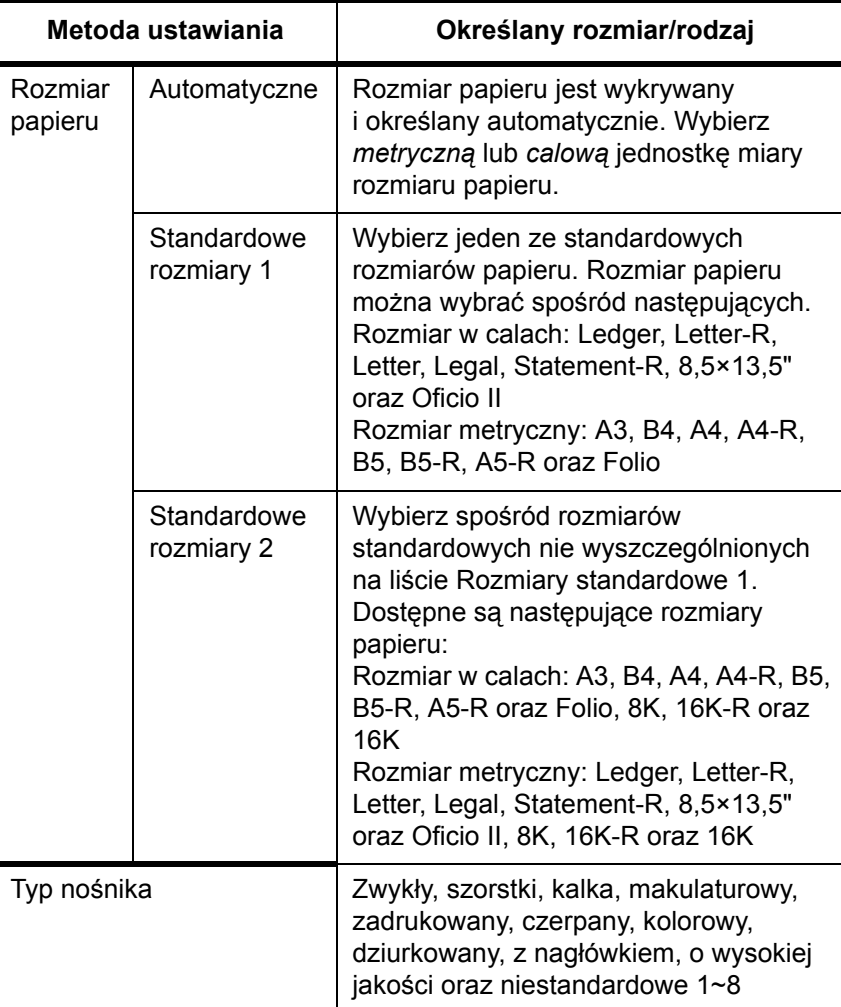

papieru. Ustawienie typu papieru należy określać również wtedy, gdy używany jest typ nośnika inny niż papier zwykły.

**1** Naciśnij klawisz **System Menu**.

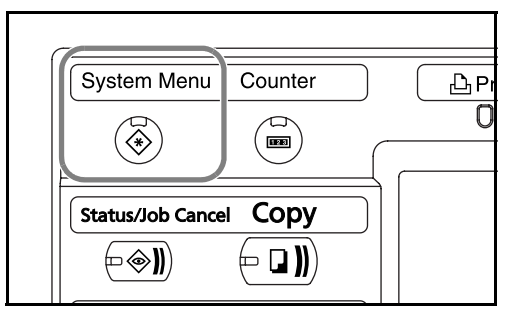

- **2** Naciśnij przycisk [Ustawienia wspólne], [Następny] w obszarze *Oryginał/ ust. papieru*, [Następny] w obszarze *Ustawienie kasety*.
- **3** W obszarze *Ustawienie kasety* wybierz jedną z opcji od [Kaseta 1] do [Kaseta 4] i naciśnij przycisk [Następny].

Następnie naciśnij przycisk Rozmiar papieru -> [Zmień].

**NOTATKA:** [Kaseta 3] i [Kaseta 4] — te opcje są wyświetlane, gdy zainstalowany jest opcjonalny podajnik papieru.

**4** W celu automatycznego wykrycia rozmiaru papieru naciśnij przycisk [Automatyczne] i wybierz typ jednostki: [Metryczne] lub [Cal].

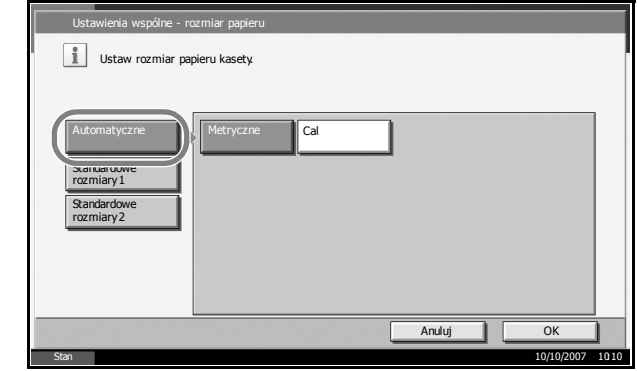

W celu wybrania rozmiaru papieru naciśnij przycisk [Standardowe rozmiary 1] lub [Standardowe rozmiary 2], a następnie określ rozmiar papieru.

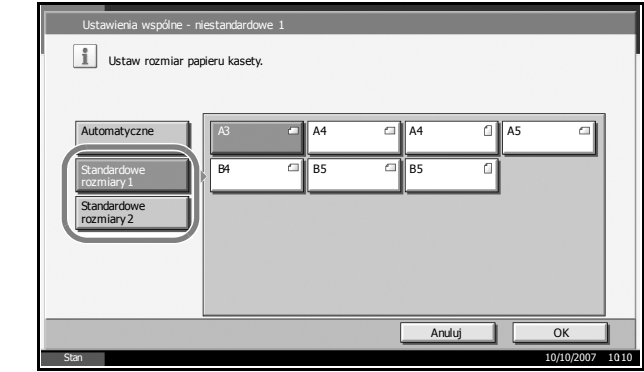

- **5** Naciśnij przycisk [OK]. Ponownie zostanie wyświetlony poprzedni ekran.
- **6** Naciśnij przycisk [Zmień] w obszarze *Typ nośnika*, a następnie wybierz typ nośnika. Następnie naciśnij przycisk [OK].

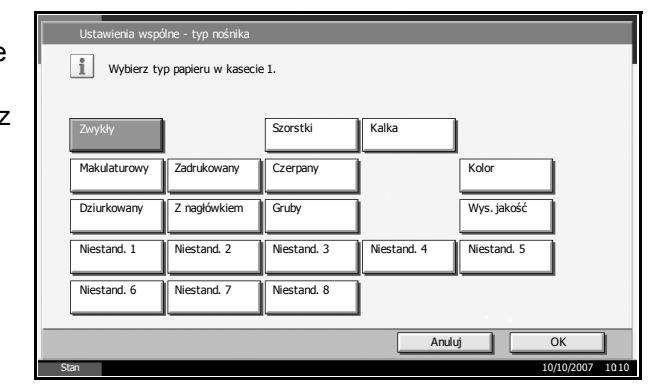

#### <span id="page-82-0"></span>**Określanie rozmiaru papieru i typu nośnika dla tacy uniwersalnej**

Aby ustalić typ papieru umieszczonego na tacy uniwersalnej, należy określić ustawienie rozmiaru papieru. W przypadku używania typów

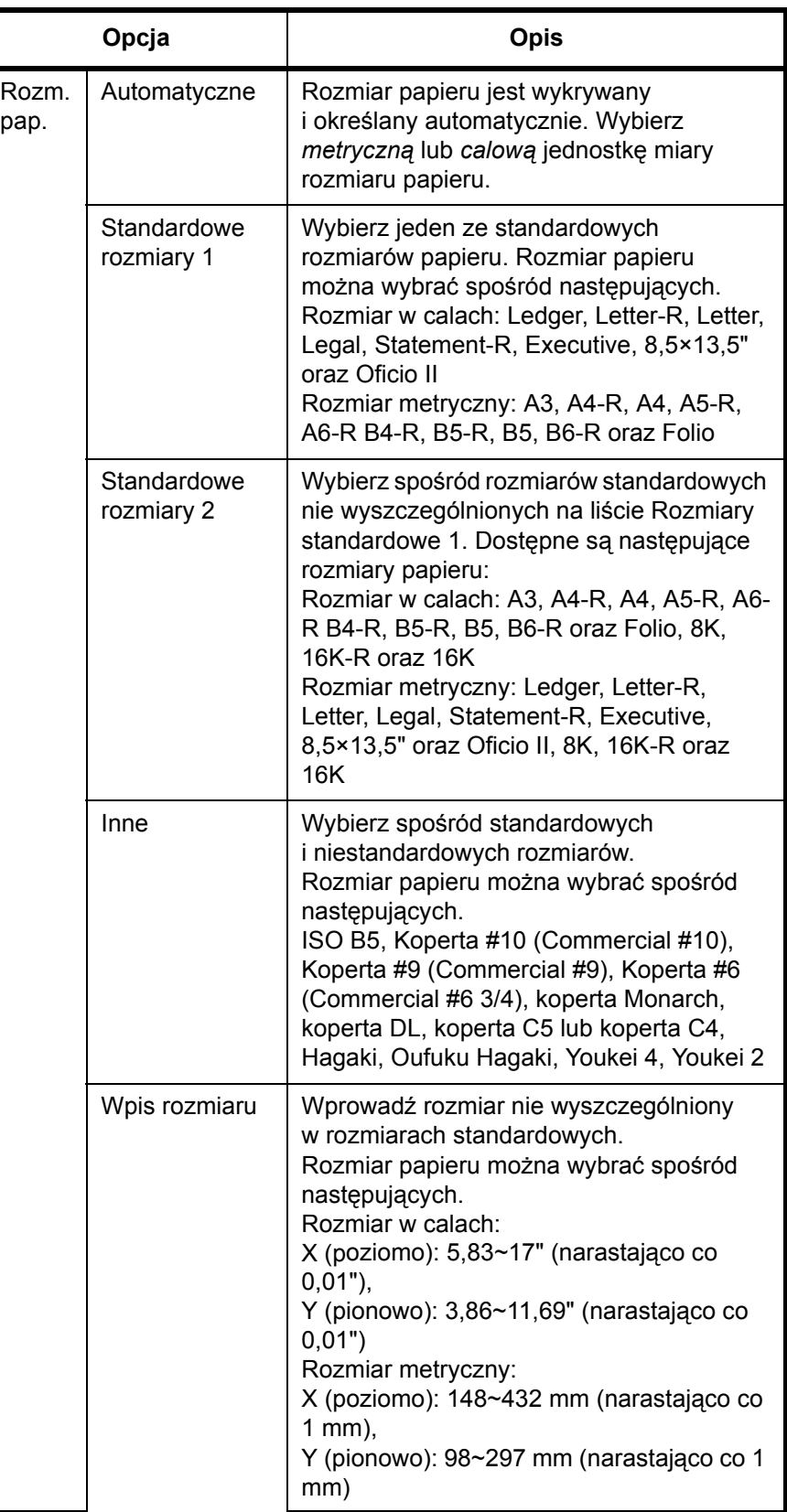

nośnika innych niż papier zwykły, należy określić typ nośnika.

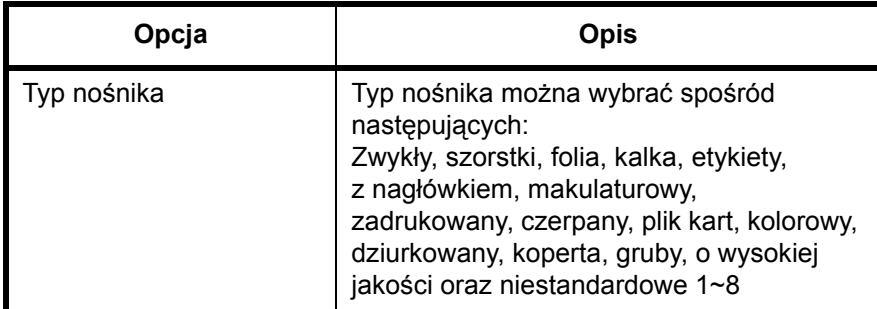

**1** Naciśnij klawisz **System Menu**.

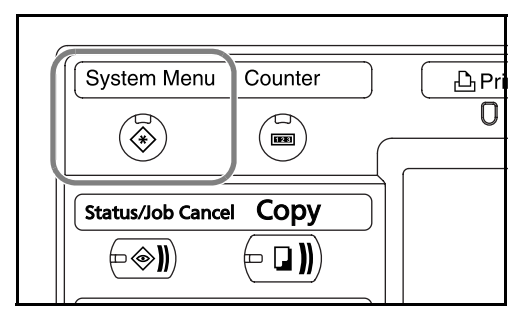

2

- **2** Naciśnij przycisk [Ustawienia wspólne], [Następny] w obszarze *Oryginał/ ust. papieru*, [Następny] w obszarze *Ustawienie tacy uniwersalnej*, a następnie naciśnij przycisk [Zmień] w obszarze *Rozmiar papieru*.
- **3** W celu automatycznego wykrycia rozmiaru papieru naciśnij przycisk [Automatyczne] i wybierz typ jednostki: [Metryczne] lub [Cal].

W celu wybrania rozmiaru papieru naciśnij jeden z przycisków **[Standardowe** rozmiary 1], [Standardowe rozmiary 2], [Inne] lub [Wpis rozmiaru], a następnie wybierz rozmiar papieru.

Po wybraniu opcji [Wpis rozmiaru] wprowadź przy pomocy przycisków [+] lub [–] wartość rozmiaru X (w poziomie) i Y (w pionie). Rozmiar można wprowadzić bezpośrednio przy użyciu klawiszy

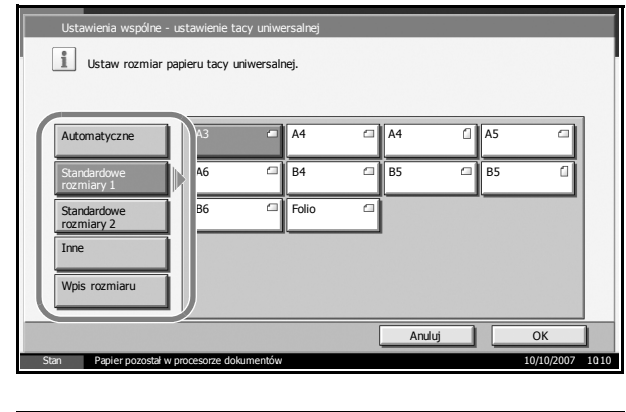

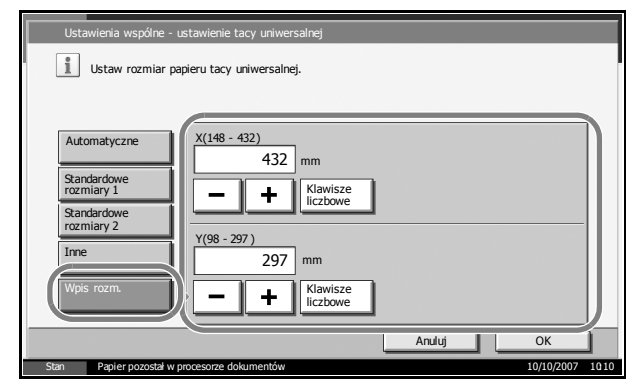

numerycznych, naciskając przycisk [Klucze].

- **4** Naciśnij przycisk [OK]. Ponownie zostanie wyświetlony poprzedni ekran.
- **5** Naciśnij przycisk [Zmień] w obszarze *Typ nośnika*, a następnie wybierz typ nośnika. Następnie naciśnij przycisk [OK].

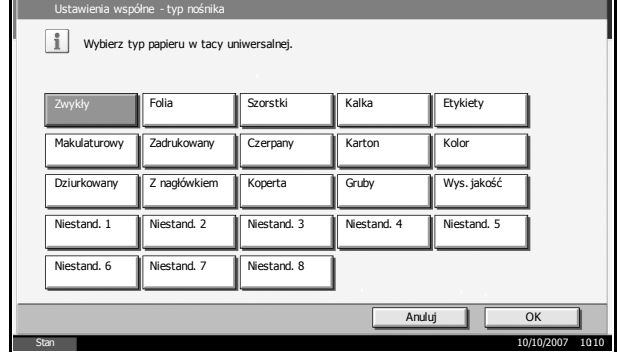

# <span id="page-86-0"></span>**Ładowanie oryginałów**

Ładując oryginały w celu ich kopiowania, wysyłania lub zapisywania należy stosować się do poniższych instrukcji.

# **Umieszczanie oryginałów na płycie**

Na płycie można również umieszczać oryginały niebędące zwykłymi arkuszami papieru, np. książki lub czasopisma.

**1** Otwórz pokrywę dokumentów.

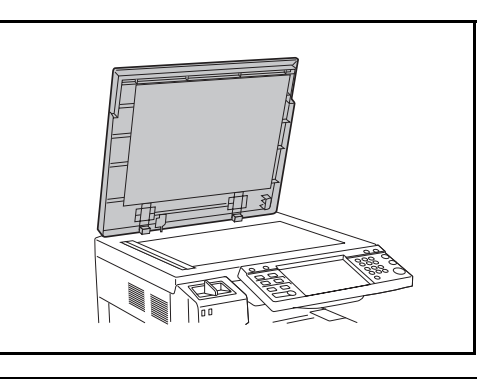

**NOTATKA:** Otwórz opcjonalny procesor dokumentów, jeśli zainstalowany został on zainstalowany. Przed otwarciem procesora dokumentów upewnij się, że na tacy oryginałów lub na płycie wydawania oryginałów nie pozostawiono żadnych oryginałów. Oryginały pozostawione na płycie oryginałów lub na tacy wydawania oryginałów mogą wypaść z urządzenia po otwarciu modułu przetwarzania dokumentów.

W przypadku oryginałów o grubości równej lub większej niż 40 mm moduł przetwarzania dokumentów należy pozostawić otwarty.

**2** Umieść oryginał. Dokument połóż stroną do kopiowania w dół i używając tylnego lewego rogu jako punktu odniesienia, wyrównaj z płytami wskaźnika rozmiaru oryginału.

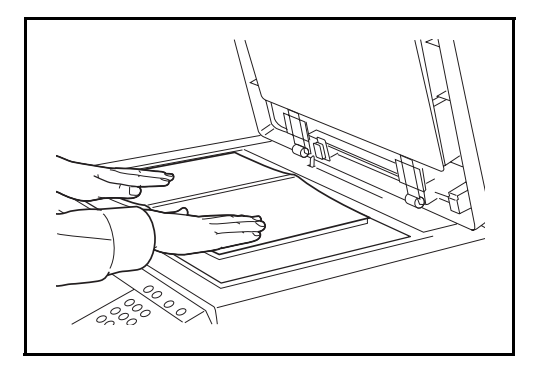

#### **Płyty wskaźnika rozmiaru oryginału (Modele calowe)**

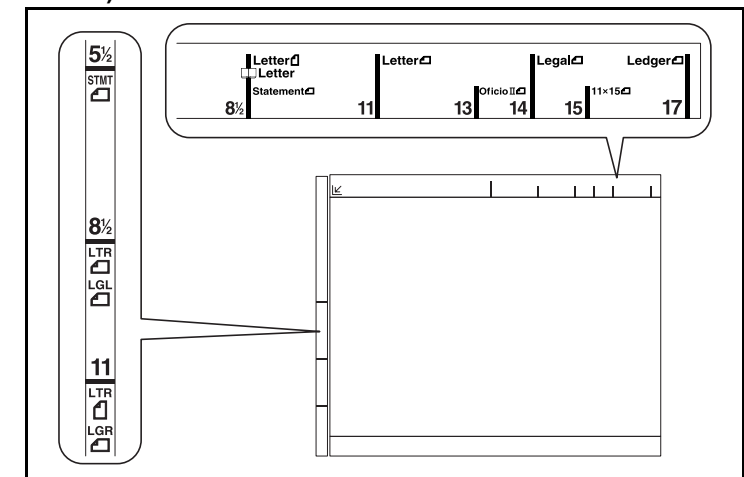

# **(Modele metryczne)**

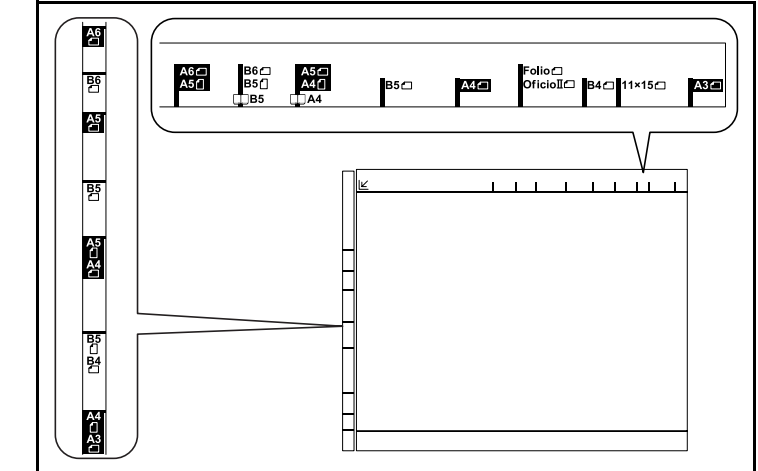

**3** Zamknij pokrywę oryginałów.

**WAŻNE:** W trakcie zamykania pokrywy oryginałów nie należy jej mocno dociskać. Nadmierny nacisk może doprowadzić do pęknięcia szklanej płyty.

**NOTATKA:** Wokół krawędzi oraz na środku kopii otwieranych oryginałów (np. książki) mogą powstać cienie.

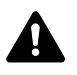

**UWAGA:** Aby uniknąć obrażeń ciała, nie należy pozostawiać otwartego procesora dokumentów.

# **Ładowanie oryginałów do modułu przetwarzania dokumentów**

Opcjonalny moduł przetwarzania dokumentów automatycznie skanuje każdą ze stron oryginałów wielostronicowych. Obie strony oryginałów dwustronnych są skanowane.

#### **Nazwy części modułu przetwarzania dokumentów**

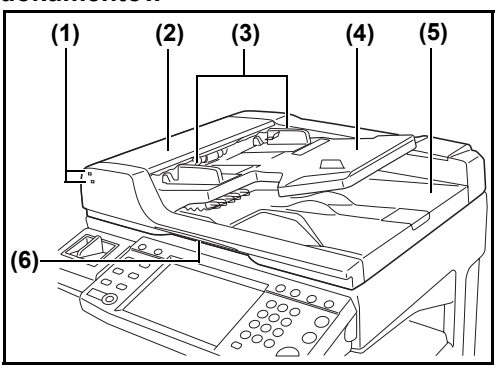

2

- (1) Wskaźnik załadowania oryginałów
- (2) Górna pokrywa
- (3) Prowadnica szerokości oryginałów
- (4) Płyta oryginałów
- (5) Płyta wydawania oryginałów
- (6) Uchwyt do otwierania pokrywy

#### **Oryginały obsługiwane przez moduł przetwarzania dokumentów**

Moduł przetwarzania dokumentów obsługuje następujące typy oryginałów.

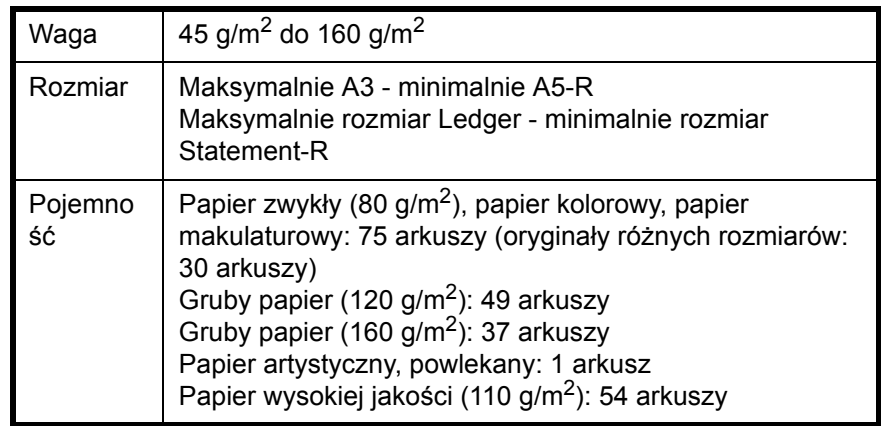

#### **Oryginały nie obsługiwane przez moduł przetwarzania dokumentów**

Nie należy używać modułu przetwarzania dokumentów do następujących rodzajów oryginałów.

- Miękkie oryginały jak arkusze winylowe
- Oryginały przeźroczyste, jak folie OHP
- Kalka maszynowa
- Oryginały o bardzo śliskich nawierzchniach
- Oryginały zawierające taśmę klejącą lub klej
- Wilgotne oryginały
- Oryginały z naniesionym korektorem, który jeszcze nie wysechł
- Oryginały o nieregularnych kształtach (nieprostokątne)
- Oryginały z wyciętymi sekcjami
- Mocno pognieciony papier
- Pofałdowane oryginały (przed załadowaniem należy wyprostować zagięcia. W przeciwnym razie może to doprowadzić do zablokowania oryginałów.)
- Oryginały spięte zszywkami lub spinaczami (Przed załadowaniem oryginałów należy usunąć spinacze oraz zszywki, wyprostować zgięcia i pomarszczenia. W przeciwnym razie może to doprowadzić do zablokowania oryginałów.)

#### **Sposób ładowania oryginałów**

**WAŻNE:** Przed załadowaniem oryginałów należy upewnić się, że na płycie wydawania oryginałów nie pozostał żaden dokument. Pozostawienie dokumentów na płycie wydawania oryginałów może spowodować zablokowanie kolejno wydawanych oryginałów.

**1** Dopasuj prowadnice szerokości oryginałów do rozmiaru oryginałów.

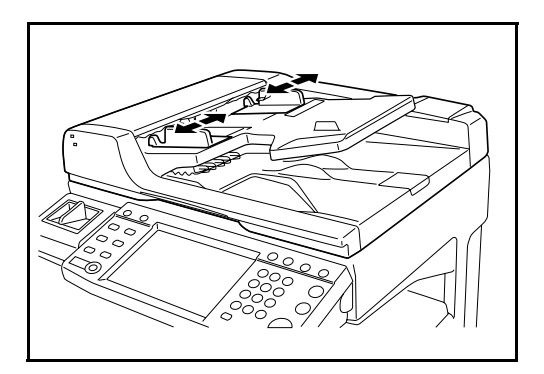

**2** Umieść oryginały. Stronę do odczytu skieruj w górę (pierwszą stronę w przypadku oryginałów dwustronnych). Przednią krawędź oryginału wepchnij do oporu do procesora dokumentów. Zaświeci się wskaźnik załadowania oryginałów.

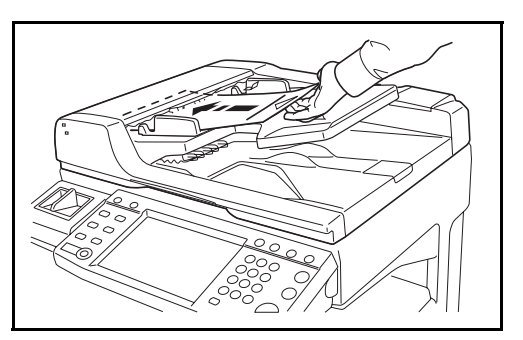

**WAŻNE:** Upewnij się, że prowadnice szerokości oryginałów są idealnie dopasowane do rozmiaru oryginałów. Jeśli nie, należy je ponownie dopasować. Niedopasowanie prowadnic może doprowadzić do zablokowania oryginałów.

Upewnij się, że załadowane oryginały nie przekraczają wskaźnika poziomu. Przekroczenie poziomu maksymalnego może spowodować zablokowanie oryginałów (patrz rysunek poniżej).

Oryginały z otworami lub perforacją powinny być ładowane w taki sposób, by otwory lub perforacja były skanowane na końcu (nie jako pierwsze).

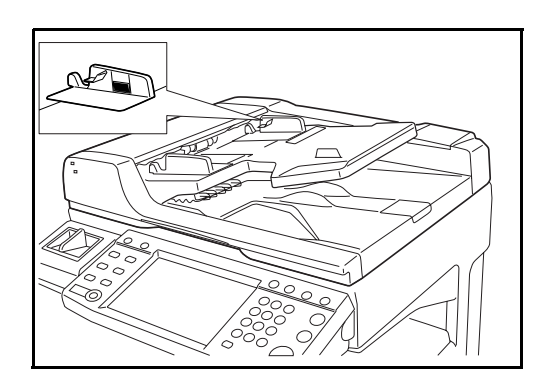

## **Wskaźnik załadowania oryginałów**

Wskaźnik załadowania oryginałów świeci lub pozostaje wyłączony w zależności od sposobu umieszczenia oryginałów.

Poniżej przedstawiono wskazania i ich stan.

• Zielony wskaźnik (górny) świeci: oryginał został umieszczony prawidłowo.

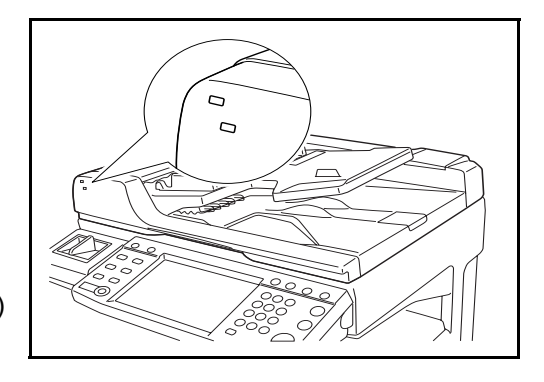

- Zielony wskaźnik (górny) pulsuje: oryginał nie został umieszczony prawidłowo. Wyjmij oryginał i umieść ponownie.
- Czerwony wskaźnik (dolny) pulsuje: oryginał zaciął się. Wyjmij zacięty oryginał i umieść go prawidłowo.

# **3 Podstawowa obsługa**

Niniejszy rozdział zawiera opisuje następujące czynności.

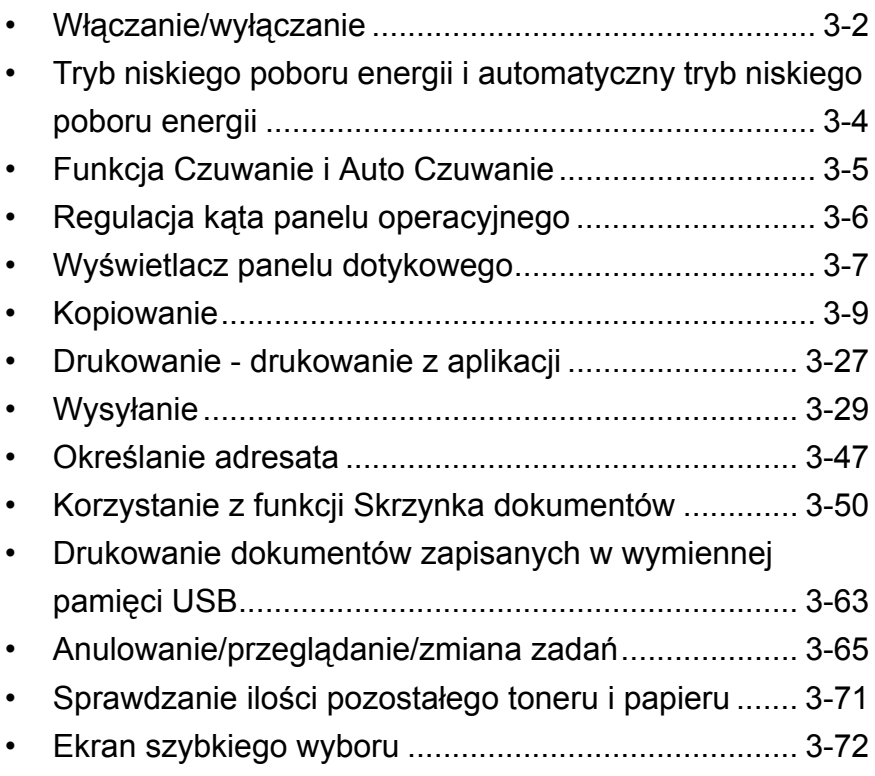

# <span id="page-93-0"></span>**Włączanie/wyłączanie**

# **Włączanie**

Unieś pokrywę głównego włącznika zasilania i włącz urządzenie.

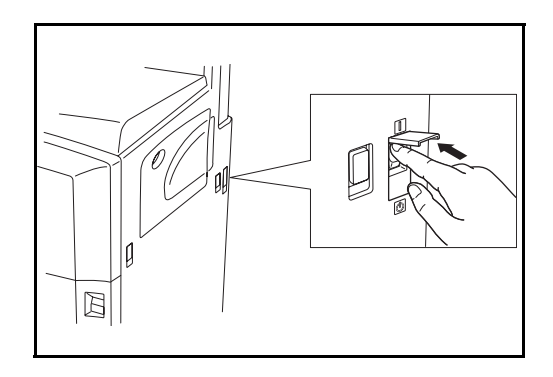

#### **Pulsowanie/świecenie każdego z klawiszy/wskaźników**

W trakcie włączania głównego zasilania klawisze/wskaźniki, takie jak **Copy** oraz **Send** pulsują.

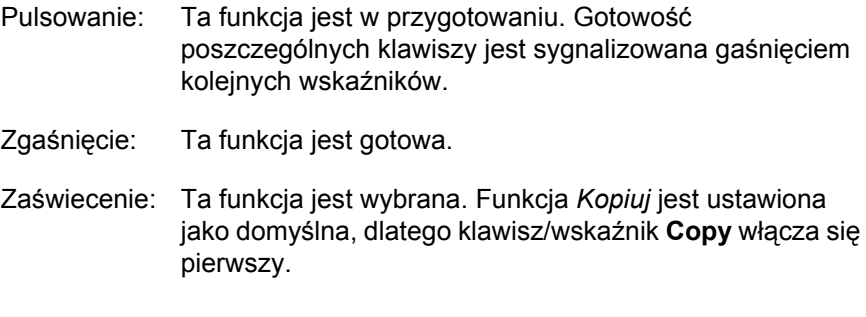

**NOTATKA:** Można nacisnąć klawisz, którego wskaźnik nie świeci, nawet jeśli pulsuje którykolwiek z pozostałych klawiszy. Jeśli zainstalowany jest opcjonalny Zestaw bezpieczeństwa, może zostać wyświetlony komunikat z informacją, że funkcja bezpieczeństwa została uaktywniona oraz że uruchamianie może chwilę potrwać, jeśli włączone jest zasilanie.

**WAŻNE:** Po wyłączeniu głównego włącznika zasilania nie należy natychmiast ponownie włączać zasilania. Przed włączeniem głównego włącznika należy odczekać co najmniej 5 sekund.

# **Wyłączanie zasilania**

Przed wyłączeniem głównego włącznika zasilania należy nacisnąć klawisz **Power** na panelu operacyjnym w celu wyłączenia go. Przed wyłączeniem głównego źródła zasilania upewnij się, że klawisz **Power** oraz wskaźnik pamięci nie świecą.

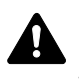

**UWAGA:** Jeżeli klawisz **Power** lub wskaźnik pamięci świeci lub miga, może to oznaczać, że dysk twardy pracuje. Wyłączenie głównego włącznika zasilania podczas działania dysku twardego może spowodować jego uszkodzenie.

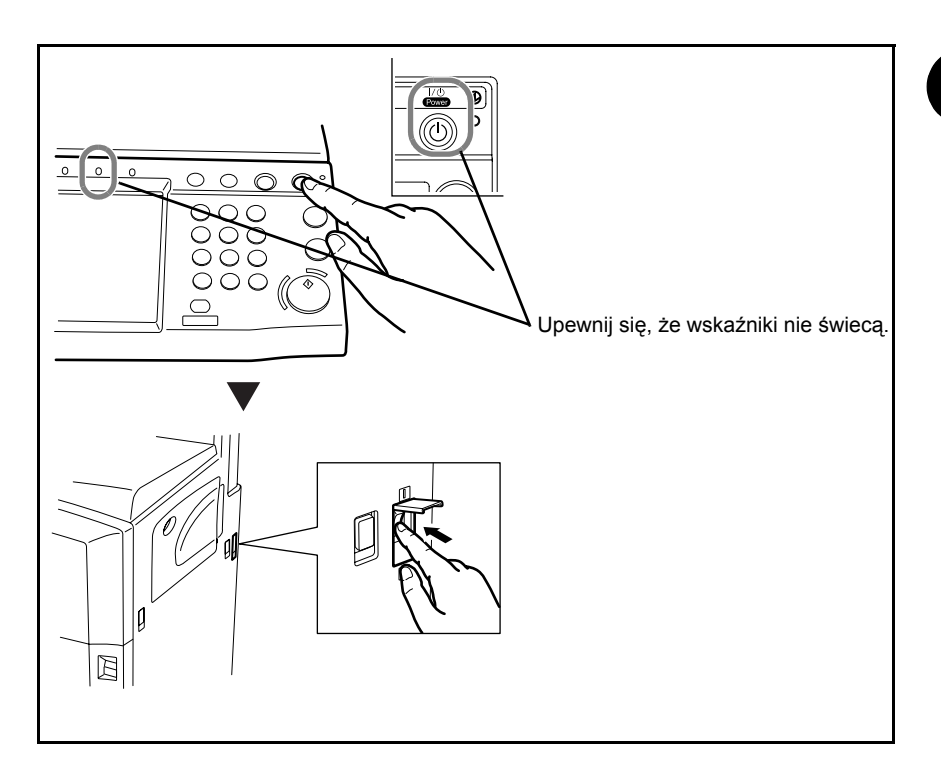

**WAŻNE:** Nie wyłączaj głównego źródła zasilania, jeśli na urządzeniu jest zainstalowany opcjonalny faks. Po wyłączeniu głównego źródła zasilania nie można odbierać faksów.

#### **Jeżeli urządzenie nie jest używane przez dłuższy czas**

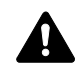

**UWAGA:** Jeśli urządzenie nie będzie używane przez dłuższy okres (np. z powodu przerwy urlopowej), należy dla celów bezpieczeństwa wyjąć wtyczkę z gniazdka zasilania i wyjąć papier z szuflad, a następnie włożyć go do torby papierowej i szczelnie zamknąć, aby uchronić go przed wpływem wilgoci.

# <span id="page-95-0"></span>**Tryb niskiego poboru energii i automatyczny tryb niskiego poboru energii**

#### **Tryb niskiego poboru energii**

W celu uaktywnienia trybu niskiego poboru energii należy nacisnąć klawisz **Energy Saver**. Panel dotykowy i wszystkie wskaźniki na panelu operacyjnym (poza wskaźnikami **Energy Saver**, **Power** i wskaźnikami zasilania) przestaną świecić w celu obniżenia poboru energii. Taki stan nazywany jest trybem niskiego poboru energii.

Jeśli w trybie niskiego poboru energii zostaną odebrane dane do wydrukowania, automatycznie wyłączony zostanie tryb czuwania i rozpocznie się drukowanie.

Również w przypadku używania opcjonalnego faksu, gdy urządzenie działające w trybie niskiego poboru energii odbierze dane faksu, tryb czuwania zostanie wyłączony i rozpocznie się drukowanie.

W celu powrotu do stanu gotowości należy wykonać jedną z następujących czynności. Urządzenie będzie gotowe do pracy w ciągu 10 sekund.

- Naciśnij dowolny klawisz na panelu operacyjnym.
- Otwórz pokrywę oryginałów lub opcjonalny moduł przetwarzania dokumentów.
- Umieść oryginały w opcjonalnym module przetwarzania dokumentów.

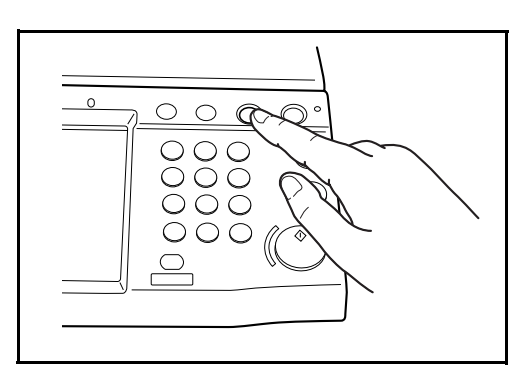

## **Automatyczny tryb niskiego poboru energii**

Automatyczny tryb niskiego poboru energii automatycznie przełącza urządzenie w tryb niskiego poboru energii, jeśli pozostaje ono bezczynne przez określony czas. Domyślnie następuje to po 9 minutach.

# <span id="page-96-0"></span>**Funkcja Czuwanie i Auto Czuwanie**

#### **Czuwanie**

W celu uaktywnienia funkcji czuwania naciśnij klawisz **Power**. Panel dotykowy i wszystkie wskaźniki na panelu operacyjnym (poza wskaźnikiem zasilania) przestają świecić w celu maksymalnego obniżenia poboru energii. Taki stan nazywany jest stanem czuwania.

Jeśli w trakcie czuwania do urządzenia zostaną przesłane dane do wydrukowania, zadanie drukowania zostanie wykonane, jednak panel dotykowy pozostanie wyłączony.

W przypadku korzystania z opcjonalnego faksu otrzymywane dane faksowe są drukowane, jednak i w tym przypadku panel operacyjny pozostanie wyłączony.

W celu powrotu do stanu pełnej gotowości naciśnij klawisz **Power**. Urządzenie będzie gotowe do pracy w ciągu 15 sekund.

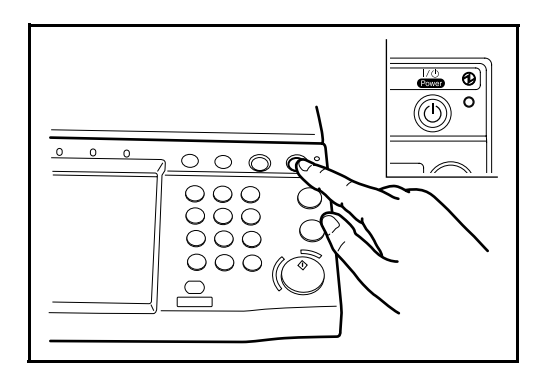

#### **Auto Czuwanie**

Funkcja Auto Czuwanie automatycznie przełącza urządzenie w tryb czuwania po określonym czasie bezczynności w trybie niskiego poboru energii. Domyślnie następuje to po 29 minutach.

# <span id="page-97-0"></span>**Regulacja kąta panelu operacyjnego**

Kąt nachylenia panelu operacyjnego można wyregulować w dwóch krokach w sposób pokazany na ilustracji, zwalniając dźwignię blokady panelu operacyjnego.

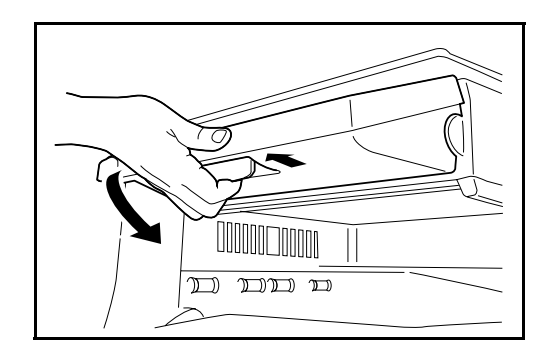

# <span id="page-98-0"></span>**Wyświetlacz panelu dotykowego**

# **Ekran dla oryginałów i papieru**

Na panelu dotykowym wyświetlane są informacje o wybranym źródle papieru i tacy wydawczej.

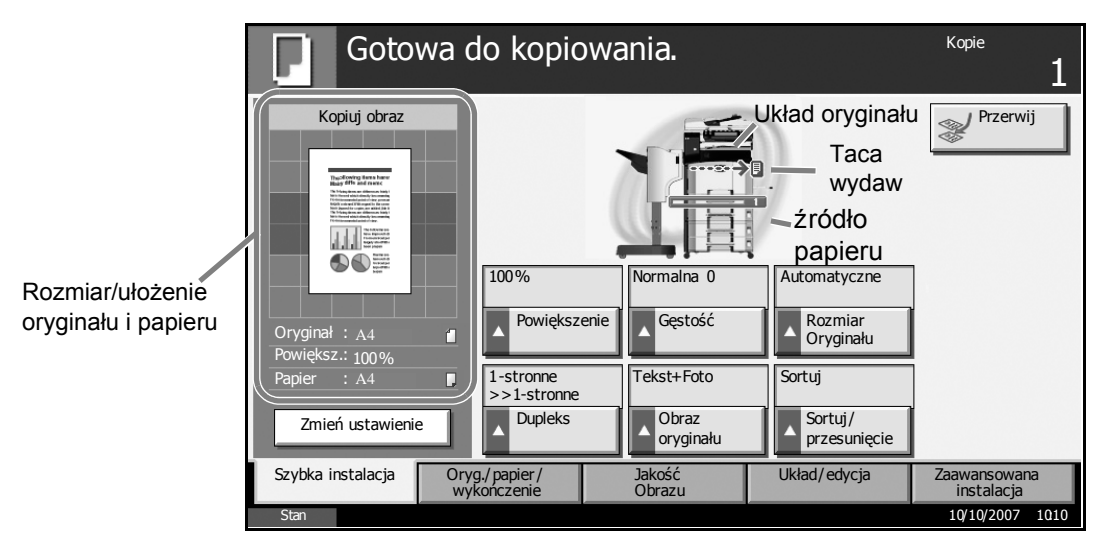

# **Wyświetlanie w przypadku zmian ekranu**

Ekran stanu gotowości (ikona) może pojawić się, gdy zmienia się ekran panelu dotykowego.

#### **Ekran zwykłego stanu gotowości**

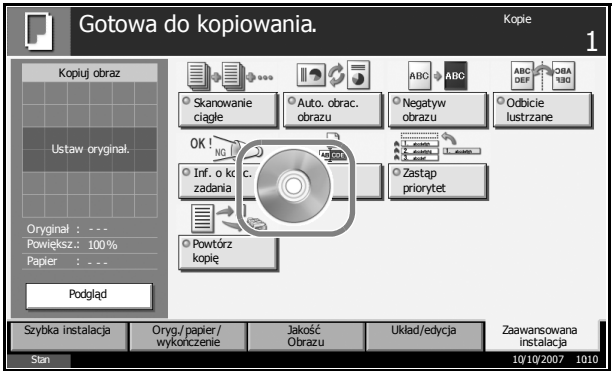

#### **Ekran stanu gotowości w momencie zakończenia operacji menu**

# **systemowego**

W momencie zakończenia operacji menu systemowego, a wykonywana jest inna funkcja (np. kopiowanie), pojawia się poniżej przedstawiony ekran.

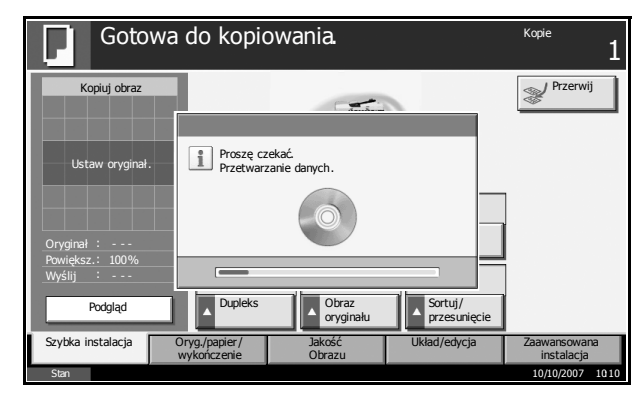

3

# <span id="page-100-0"></span>**Kopiowanie**

Wykonując podstawowe czynności kopiowania należy postępować zgodnie z poniższymi wskazówkami.

**1** Naciśnij klawisz **Copy**, gdy klawisz/wskaźnik **Copy** nie świeci.

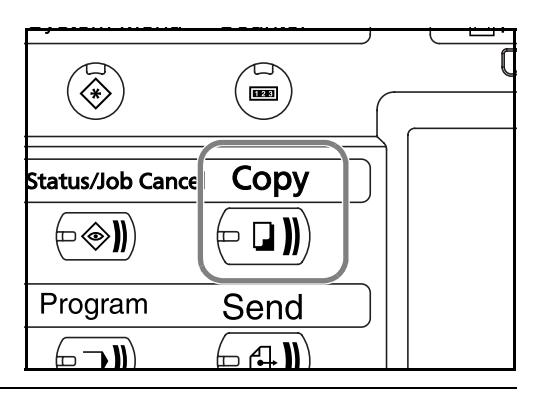

**NOTATKA:** W przypadku umieszczenia oryginału i naciśnięcia klawisza **Start** jeszcze przed rozgrzaniem się kopiarki, oryginał zostanie jedynie zeskanowany, a kopiowanie nastąpi dopiero po zakończeniu rozgrzewania się urządzenia.

**2** Umieść oryginały na płycie lub w opcjonalnym module przetwarzania dokumentów.

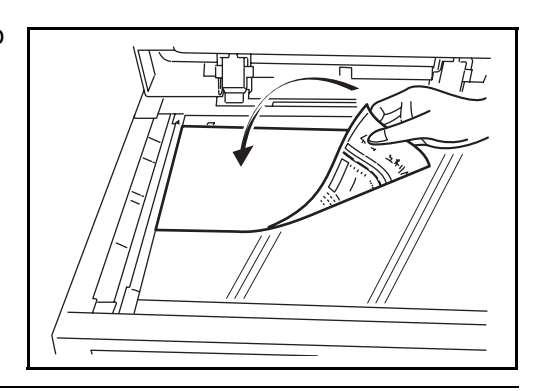

**NOTATKA:** Instrukcje ładowania zawiera rozdział *Ł[adowanie](#page-86-0)  oryginał[ów na stronie 2-49](#page-86-0)*.

**3** Upewnij się, że zaznaczono opcję [Automatyczne] w obszarze *Wybór papieru* na panelu dotykowym. Automatycznie zostanie wybrany papier odpowiadający rozmiarowi oryginału.

Aby zmienić rozmia papieru, naciśnij kolejno [Oryg./ papier/ wykończenie], [Wybór papieru] i wybierz źródło papieru.

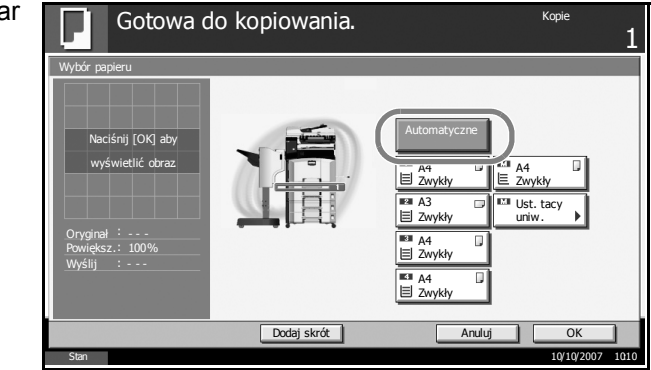

**NOTATKA:** Zamiast automatycznego wyboru papieru można określić jego rozmiar ręcznie.

**4** W celu wprowadzenia ilości kopii użyj klawiszy numerycznych. Określi liczbę kopii (maksymalnie 999).

 $(1)$  $(2)(3)$  $\|$ Reset //  $(6)$ Stop  $\mathbb{Z}$  $\left( 9\right)$  $\overline{8}$ lstart  $(\dagger)$  $*_/$ (0)  $\overline{\mathsf{C}}$ 

**NOTATKA:** W przypadku wykonywania kopii na papierze o rozmiarze 11 x 17 cali, 5 1/2 x 8 1/2 cala, A3 lub B4 należy otworzyć blokadę wyjścia.

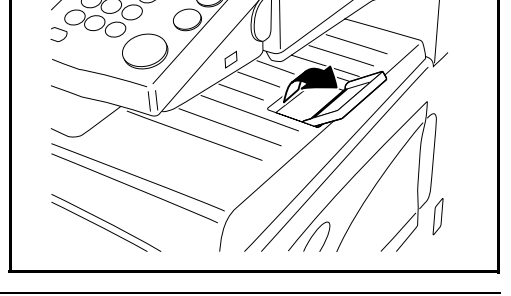

**5** Naciśnij klawisz **Start** w celu rozpoczęcia kopiowania.

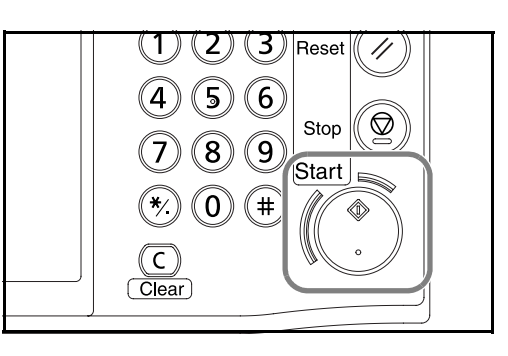

**6** Zabierz wykonane kopie z tacy górnej.

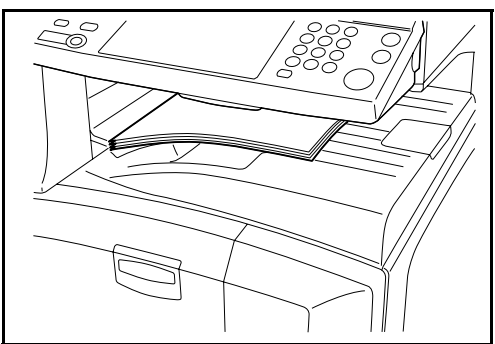

## **Podgląd oryginałów**

Można wyświetlić obraz podglądu skanowanego dokumentu na panelu.

**NOTATKA:** Informacje na temat wyświetlania podglądu obrazu zapisanego w skrzynce niestandardowej zawiera podręcznik *Advanced Operation Guide*.

Procedura wyświetlania podglądu skanowanych oryginałów została opisana poniżej.

Procedura opisana tutaj dotyczy kopiowania 1-stronnych oryginałów.

- **1** Umieść oryginał na płycie i naciśnij klawisz **Copy**.
- **2** Naciśnij przycisk [Podgląd].

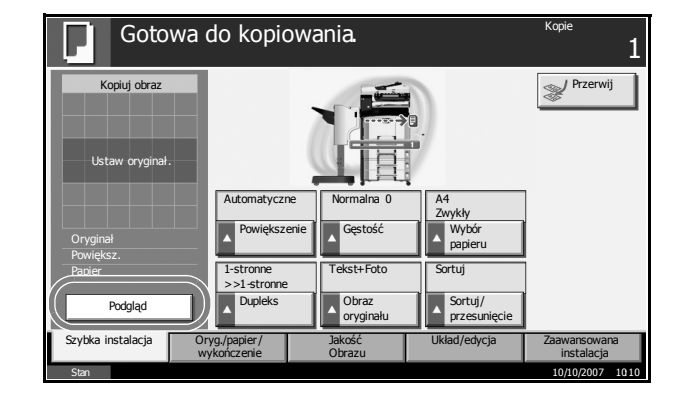

- **3** Urządzenie zaczyna skanować oryginał. Po ukończeniu skanowania na panelu zostanie wyświetlony obraz podglądu.
- **4** Aby zmienić jakość lub układ, naciśnij przycisk [Zmień ustawienie]. Zmień ustawienia i ponownie naciśnij przycisk [Podgląd], aby zobaczyć podgląd obrazu z nowymi ustawieniami.

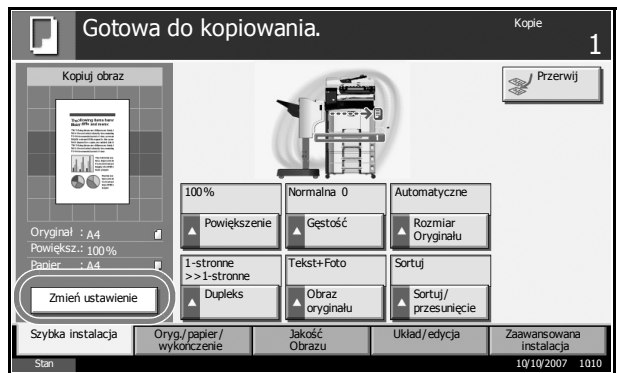

3

**NOTATKA:** W przypadku skanowania wielostronicowych dokumentów widoczny jest tylko podgląd pierwszej strony.

Podczas kompilowania kilku stron należy nacisnąć przycisk [Podgląd], zeskanować wszystkie oryginały, a następnie nacisnąć przycisk [Zakończ skan.]. Spowoduje to wyświetlenie podglądu pierwszej strony.

Aby zmienić tryb podczas wyświetlania obrazu podglądu, należy nacisnąć klawisz **Reset**, a następnie zmienić tryb.

W przypadku kopiowania broszur wyświetlana jest ukończona strona wraz ze stroną główną oryginału.

Podgląd nie jest dostępny, jeśli wybrano plik PDF o wysokiej kompresji.

# **Regulacja ekspozycji**

Należy użyć tej procedury, aby dopasować gęstość podczas kopiowania.

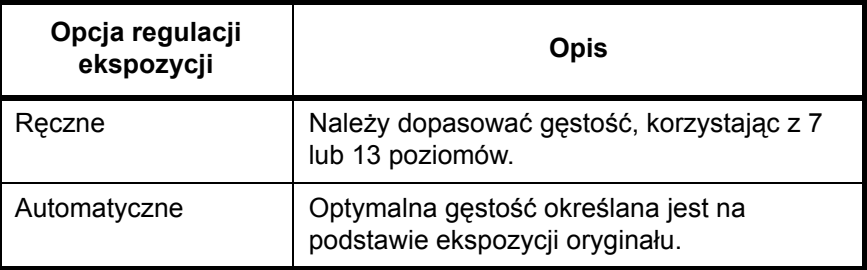

Procedura dopasowywania gęstości została opisana poniżej.

**1** Umieść oryginał na płycie i naciśnij kolejno [Jakość Obrazu] -> [Gęstość].

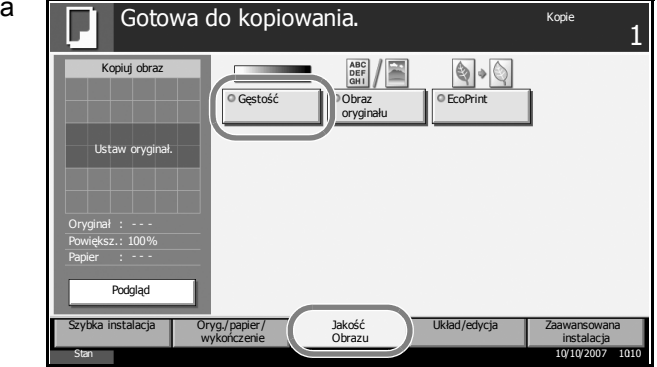

**2** <sup>R</sup>ęcznie wyreguluj ekspozycję, naciskając opcje od [-3] (Jaśniej) do [+3] (Ciemniej). Poziom ekspozycji można zmieniać w zakresie od [-3] (Jaśniej) do [+3] (Ciemniej), co pół jednostki.

3

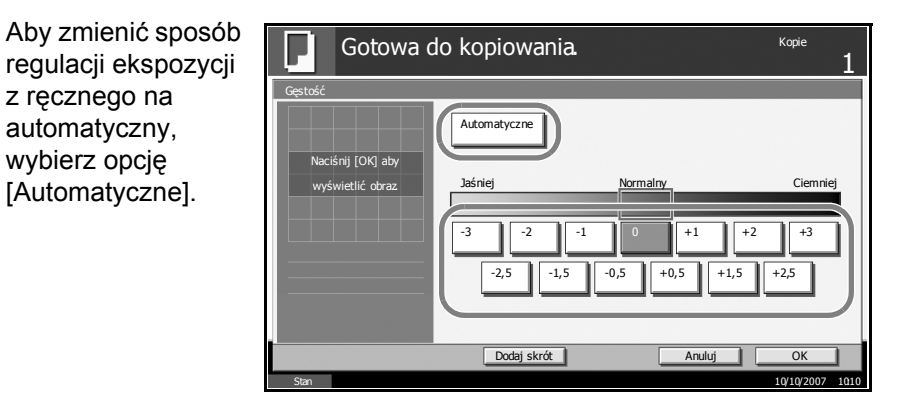

- **3** Naciśnij przycisk [OK].
- **4** Naciśnij przycisk **Start**. Rozpoczyna się kopiowanie.

# **Określenie jakości obrazu**

Wybierz jakość obrazu odpowiadającą rodzajowi oryginału.

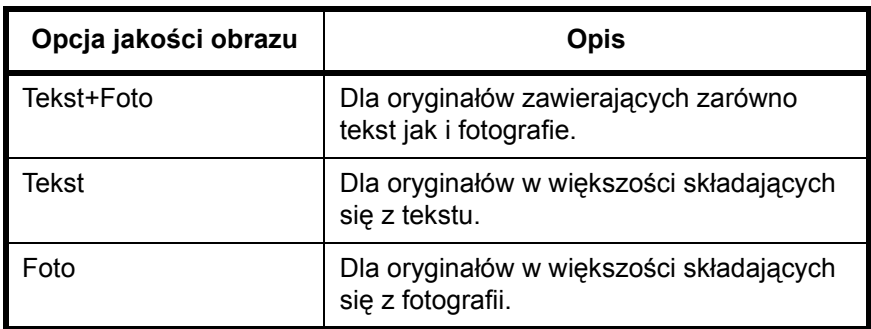

Procedura wybierania jakości kopii została opisana poniżej.

**1** Umieść oryginał na płycie i naciśnij kolejno [Jakość Obrazu] -> [Obraz oryginału].

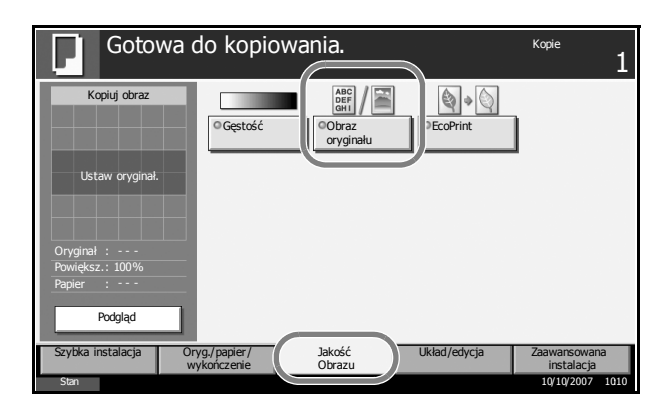

**2** Wybierz jakość obrazu.

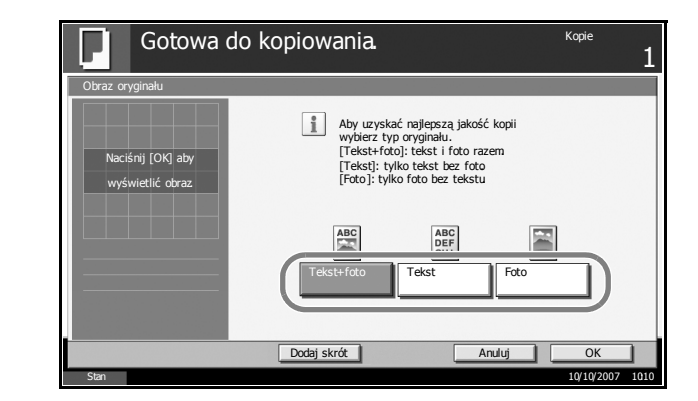

- **3** Naciśnij przycisk [OK].
- **4** Naciśnij klawisz **Start**. Rozpoczyna się kopiowanie.

## **Zmniejszanie/powiększanie**

Wyreguluj przybliżenie, aby zmniejszyć lub powiększyć obraz oryginału. Dostępne są następujące opcje powiększania/pomniejszania.

#### **Automatyczne powiększanie**

Można automatycznie powiększać lub zmniejszać obraz oryginału, dopasowując go do wybranego rozmiaru papieru.

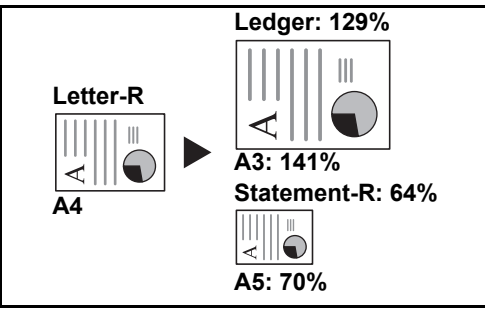

#### **Ręczne powiększanie**

Umożliwia ręczną regulację powiększania lub zmniejszania obrazu oryginału o 1% w zakresie 25% do 400%.

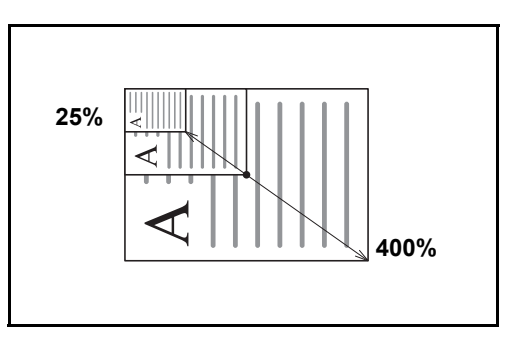

#### **Wstępne ustawianie powiększenia**

Powiększa lub zmniejsza zgodnie z wcześniej ustalonymi wartościami.

Dostępne są następujące wartości powiększeń.

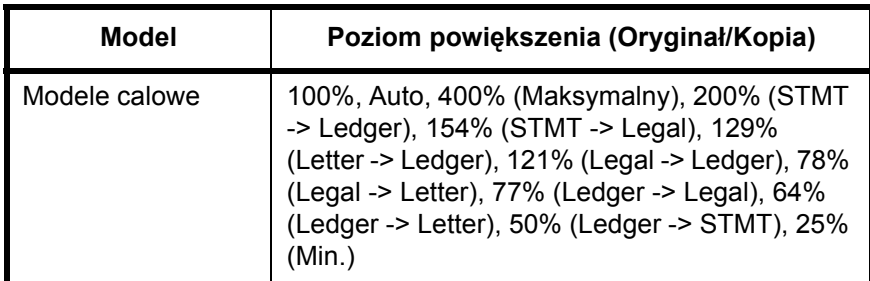

3

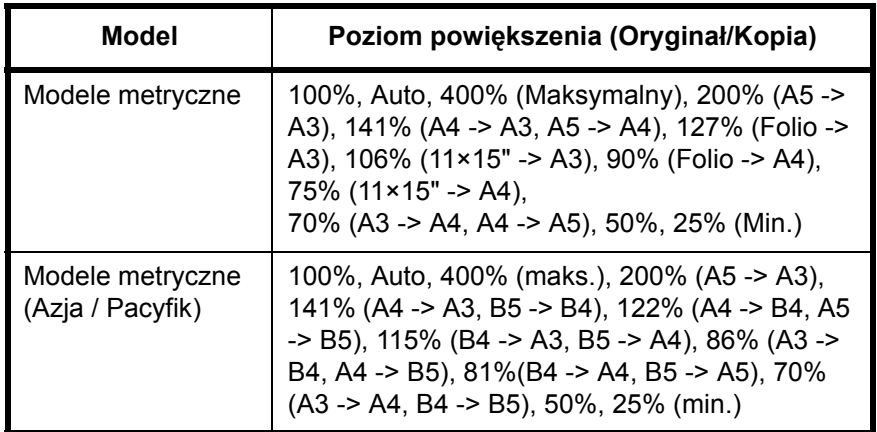

#### **Powiększenie XY**

Wybierz osobne pionowe i poziome wartości powiększenia. Umożliwia ręczną regulację powiększania lub zmniejszania obrazu oryginału o 1% w zakresie od 25% do 400 %.

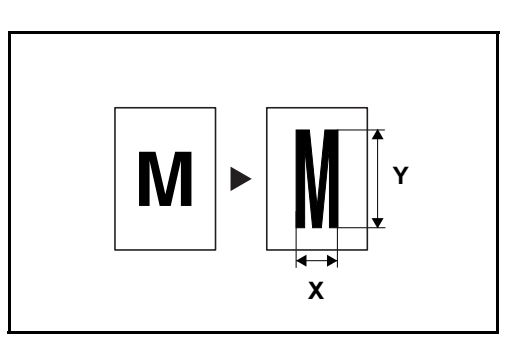

Procedura korzystania z funkcji kopiowania z powiększeniem została opisana poniżej.

**1** Umieść oryginał na płycie i naciśnij kolejno [Układ/ edycja] -> [Powiększenie].

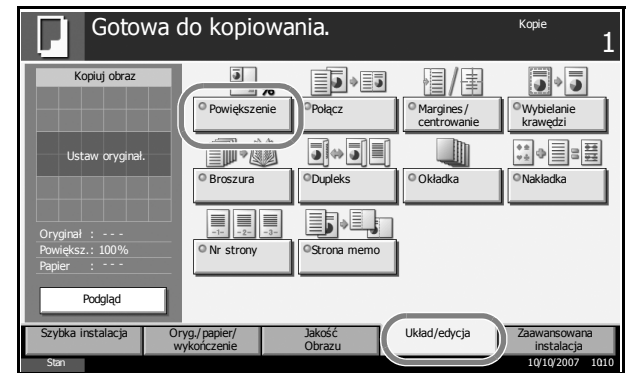
**2** Naciśnij przycisk [Powiększenie standardowe] w celu włączenia funkcji automatycznego powiększania.

Naciśnij przycisk [+] lub [-], aby zmienić wyświetlone wartości powiększania. Wartość powiększenia można wprowadzić bezpośrednio za pomocą klawiszy numerycznych, naciskając w tym celu przycisk [Kl. liczb.].

W przypadku korzystania z funkcji wstępnie ustawionego powiększenia naciśnij przycisk docelowej wartości powiększania.

Korzystając z funkcji Powiększenie XY, naciśnij przycisk [Powiększ. XY].

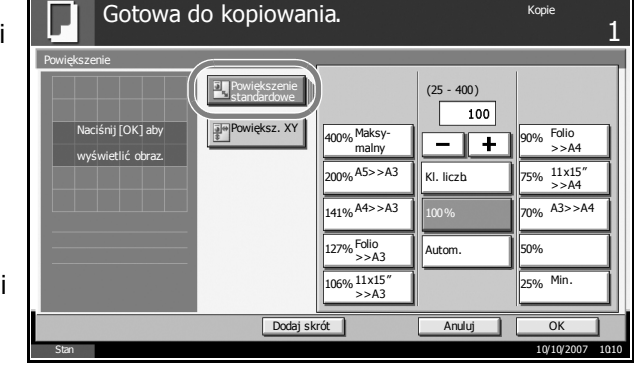

Naciśnij przycisk [+] lub [-], aby zmienić wyświetlone wartości powiększania ustawienia X (poziom) oraz Y (pion). Wartość powiększenia można wprowadzić bezpośrednio za pomocą klawiszy numerycznych, naciskając w tym celu przycisk [Kl. licz.].

Naciśnij przycisk [Orientacja oryginału], aby wybrać orientację oryginału: [Górna krawędź] albo [Górna krawędź]. Następnie naciśnij przycisk [OK].

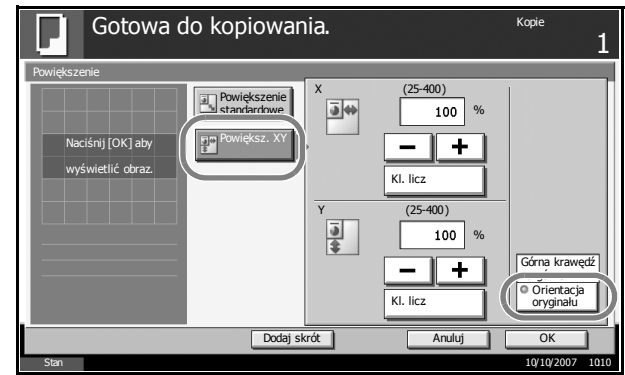

- **3** Naciśnij przycisk [OK].
- **4** Naciśnij klawisz **Start**. Rozpoczyna się kopiowanie.

## **Kopiowanie dwustronne**

Tworzone są kopie dwustronne. Dostępne są następujące opcje kopiowania dwustronnego.

#### **Jednostronny w dwustronny**

Tworzy dwustronne kopie z jednostronnych oryginałów. W przypadku nieparzystej liczby stron tylna strona ostatniej kartki pozostanie pusta.

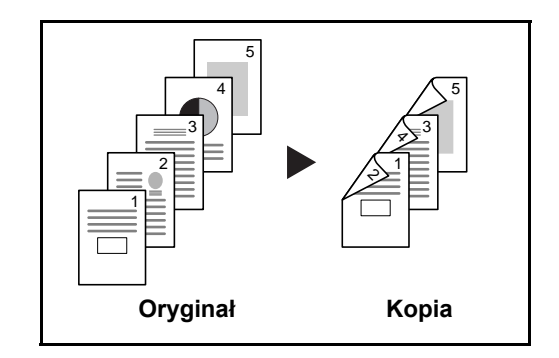

Dostępne są następujące opcje oprawy.

- A Oryginał strona lewa/strona prawa: *Oprawa z lewej/z prawej*: Obrazy na drugiej stronie nie są obracane.
- B Oryginał strona lewa/strona prawa: *Oprawa na górze* : Obrazy na drugiej stronie są obracane o 180°. Kopie dokumentów mogą mieć oprawę na górnej krawędzi, ale przy kartkowaniu stron zapewniona jest ich taka sama orientacja.

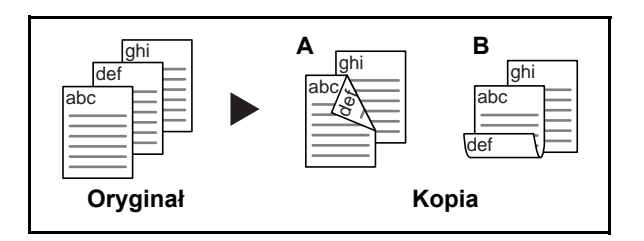

### **Dwustronny w jednostronny**

Kopiuje obie strony dwustronnego dokumentu na dwie osobne kartki. Wymagany jest opcjonalny moduł przetwarzania dokumentów.

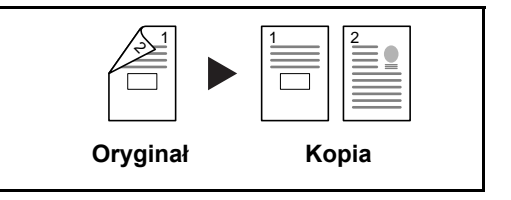

Dostępne są następujące opcje oprawy.

- *Oprawa z lewej/z prawej*: Obrazy na drugiej stronie nie są obracane.
- *Oprawa na górze*: Obrazy na drugiej stronie są obracane o 180°.

3

#### **Dwustronne w dwustronne**

Tworzy dwustronne kopie z dwustronnych oryginałów. Wymagany jest opcjonalny moduł przetwarzania dokumentów.

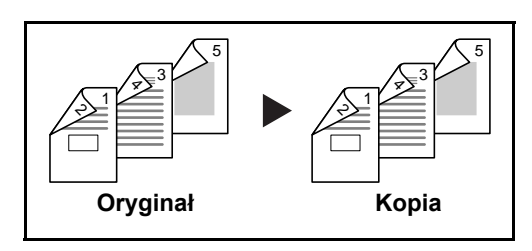

**NOTATKA:** W przypadku opcji kopiowania materiałów dwustronnych jako dwustronnych obsługiwane są następujące rozmiary papierów Ledger, Legal, Letter, Letter-R, Executive, Statement-R, Oficio II, 8,5×13,5", A3, B4, A4, A4-R, B5, B5-R, A5-R oraz Folio.

#### **Książka w jednostronny**

Tworzy jednostronne kopie z dwustronnych oryginałów lub otwartych książek.

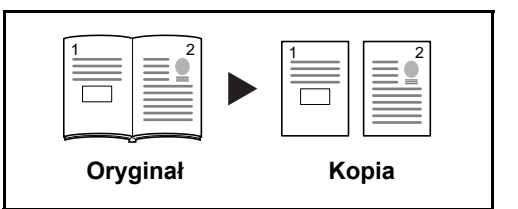

Dostępne są następujące opcje oprawy.

- *Oprawa z lewej*: Oryginały ze zwróconymi do siebie stronami są kopiowane od lewej do prawej.
- *Oprawa z prawej*: Oryginały ze zwróconymi do siebie stronami są kopiowane od prawej do lewej.

**NOTATKA:** W przypadku kopiowania materiałów dwustronnych jako jednostronnych oraz kopiowania książkę jako materiałów jednostronnych obsługiwane są następujące rozmiary oryginału i papieru. Oryginał: Ledger, Letter-R, A3, B4, A4-R, B5-R, A5-R oraz 8K. Papier: Letter, A4, B5 oraz 16K. Można zmienić rozmiar papieru i zmniejszyć lub powiększyć kopię, aby pasowała do rozmiaru.

### **Książka w dwustronny**

Tworzy dwustronne kopie z otwartej książki ze zwróconymi do siebie stronami.

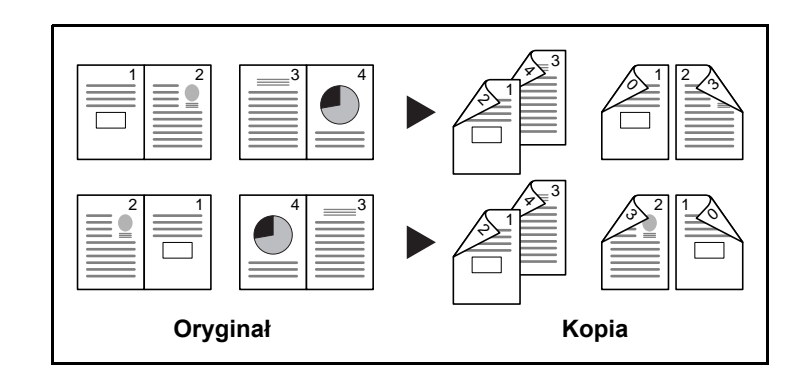

**NOTATKA:** W przypadku kopiowania książek jako materiałów dwustronnych obsługiwane są następujące rozmiary oryginału i papieru: Letter, A4, B5 oraz 16K.

Procedura korzystania z funkcji kopiowania dwustronnego została opisana poniżej.

**1** Naciśnij przycisk [Układ/edycja], a następnie przycisk [Dupleks].

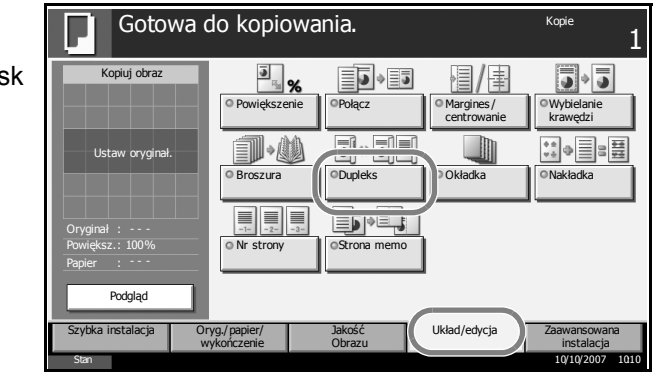

**2** Wybierz opcj<sup>ę</sup> Dupleks.

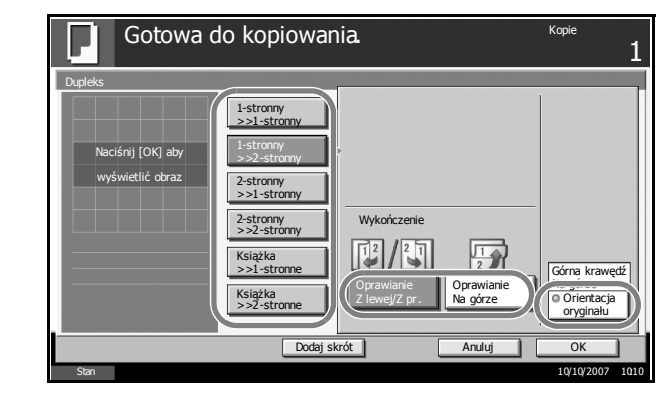

**3** W przypadku wybrania opcji [2-stronny>>2-stronny], [2-stronny>>1 stronne], [Książka>>1-stronne] lub [Książka>>2-stronny] należy określić krawędź oprawy oryginałów w obszarze *Oryginał*.

- **4** W przypadku wybrania opcji [1-stronny>>2-stronny], [2-stronny>>2 stronny] lub [Książka>>2-stronny] należy określić krawędź oprawy kopii w obszarze *Wykończenie*.
- **5** Naciśnij przycisk [Orientacja oryginału], aby wybrać orientację oryginału: [Górna krawędź] albo [Górna krawędź]. Następnie naciśnij przycisk [OK].
- **6** Naciśnij przycisk [OK].
- **7** Umieść oryginały i naciśnij klawisz **Start**.

Po zeskanowaniu oryginału umieszczonego na płycie zastąp go kolejnym. Następnie naciśnij klawisz **Start**.

Po zeskanowaniu wszystkich oryginałów naciśnij przycisk [Zakończ skan.], aby rozpocząć kopiowanie.

#### **Kopiowanie z wykorzystaniem funkcji sortowania/przesunięcia**

W czasie kopiowania urządzenie może jednocześnie sortować i przesuwać materiały.

W przypadku zadań takich, jak pokazane poniżej, można użyć funkcji kopiowania Sortuj/przesuń.

#### **Zestaw kopii**

Skanuje oryginały wielostronicowe i tworzy gotowe zestawy kopii zgodnie z numeracją stron.

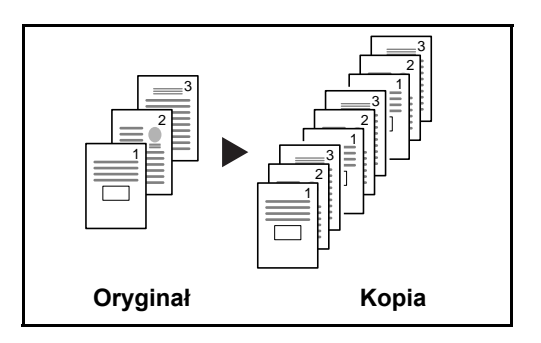

#### **Offset**

Korzystając z opcji przesunięcia, tworzy kopie, obracając każdy zestaw (albo stronę) o 90ş.

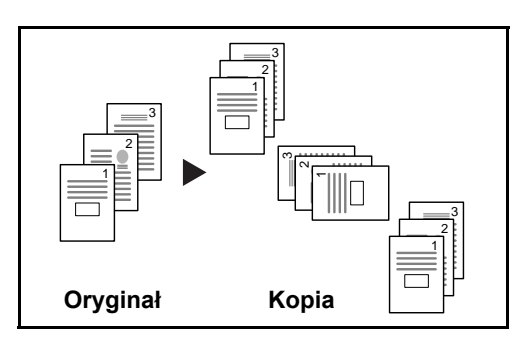

**NOTATKA:** Aby korzystać z funkcji przesunięcia, należy załadować papier tego samego rozmiaru, ale w innej orientacji do podajnika papieru innego niż wybrany.

W opcji przesunięcia obsługiwane są następujące rozmiary papieru A4, B5, Letter oraz 16K.

Procedura korzystania z funkcji kopiowania z sortowaniem i przesunięciem została opisana poniżej.

**1** Naciśnij przycisk [Oryg./papier/ wykończenie], a następnie przycisk [Sortuj/ przesunięcie].

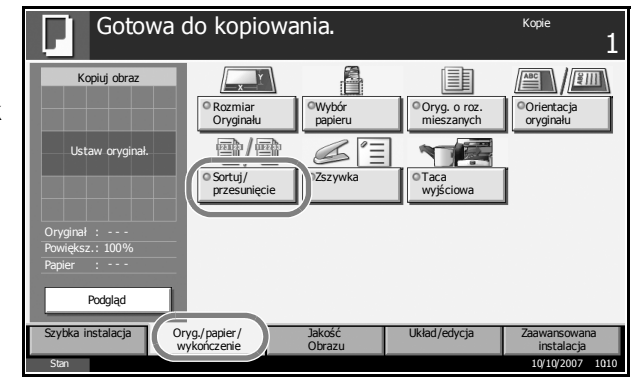

**2** Aby użyć funkcji kopiowania z sortowaniem, naciśnij przycisk [Wł.] w obszarze *Sortuj*.

> Aby użyć funkcji kopiowania z przesunięciem, naciśnij przycisk [Każdy zestaw] w obszarze *Przesunięcie*.

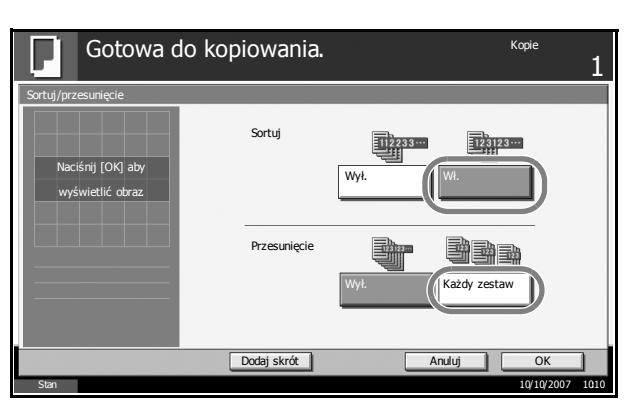

Naciśnij przycisk [OK].

**3** Jeśli wybrano wartość [Wył.] dla opcji *Sortuj*, naciśnij przycisk [Wył.] lub [Każda strona] w obszarze *Przesunięcie*.

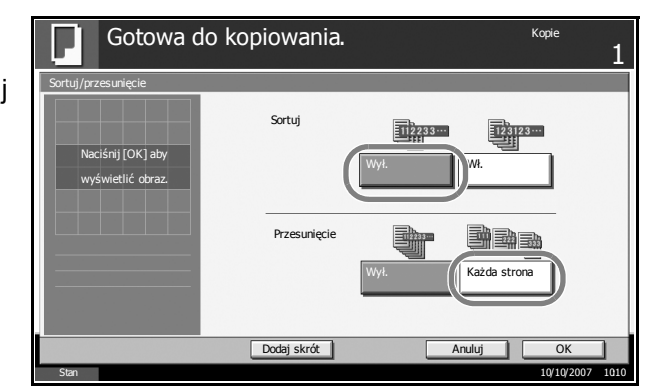

- **4** Naciśnij przycisk [OK].
- **5** W celu wprowadzenia liczby kopii użyj klawiszy numerycznych.
- **6** Połóż oryginały i naciśnij klawisz **Start**. Rozpoczyna się kopiowanie.

## **Rezerwacja kopii**

Ta funkcja pozwala na zarezerwowanie następnego zadania kopiowania podczas drukowania.

W przypadku używania tej funkcji oryginał zostanie zeskanowany podczas drukowania.

Po zakończeniu bieżącego zadania drukowania zostaje wydrukowana zarezerwowana kopia.

Procedura różni się w zależności od wartości określonej dla opcji *Ustawienia priorytetu rezerwowania następnego zadania*.

#### **Jeśli opcja** *Ustawienia priorytetu rezerwowania następnego zadania* **ma wartość Wł.**

Podczas drukowania na panelu dotykowym wyświetlany jest domyślny ekran funkcji kopiowania.

**1** Umieść oryginały na urządzeniu w celu zarezerwowania kopii i skonfiguruj ustawienia kopiowania.

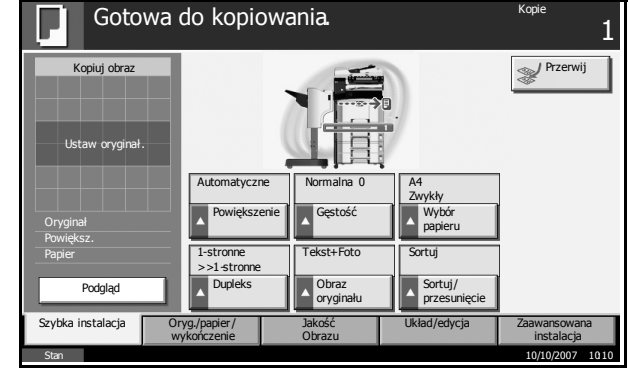

**2** Naciśnij klawisz **Start**.

Urządzenie rozpocznie skanowanie oryginałów. Po zakończeniu bieżącego zadania drukowania zostanie wydrukowana zarezerwowana kopia.

**Jeśli opcja** *Ustawienia priorytetu rezerwowania następnego zadania* **ma wartość [Wył].**

Podczas drukowania na panelu dotykowym wyświetlany jest ekran kopiowania.

**1** Naciśnij przycisk [Rezerwuj nast.].

> Zostaje wyświetlony domyślny ekran funkcji kopiowania.

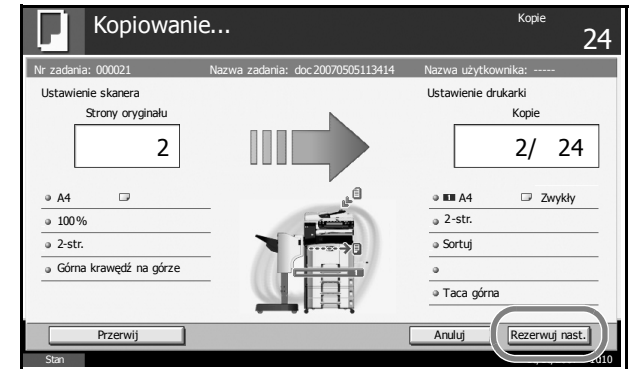

- **2** Umieść oryginały na urządzeniu w celu zarezerwowania kopii i skonfiguruj ustawienia kopiowania.
- **3** Naciśnij klawisz **Start**.

Urządzenie rozpocznie skanowanie oryginałów. Po zakończeniu bieżącego zadania drukowania zostanie wydrukowana zarezerwowana kopia.

# **Kopia specjalna**

Ta funkcja pozwala na wstrzymanie bieżących zadań w toku, gdy konieczne jest niezwłoczne wykonanie kopii. Po zakończeniu kopiowania specjalnego urządzenie wznawia wykonywanie wstrzymanych zadań drukowania. Procedura różni się w zależności od wartości określonej dla opcji *Ustawienia priorytetu rezerwowania następnego zadania*.

#### **Jeśli opcja** *Ustawienia priorytetu rezerwowania następnego zadania* **ma wartość Wł.**

Podczas drukowania na panelu dotykowym wyświetlany jest domyślny ekran funkcji kopiowania.

**1** Naciśnij przycisk [Przerwij].

> Zostaje wyświetlony komunikat *Można przerwać kopiowanie.*

Bieżące zadanie drukowania zostaje tymczasowo wstrzymane.

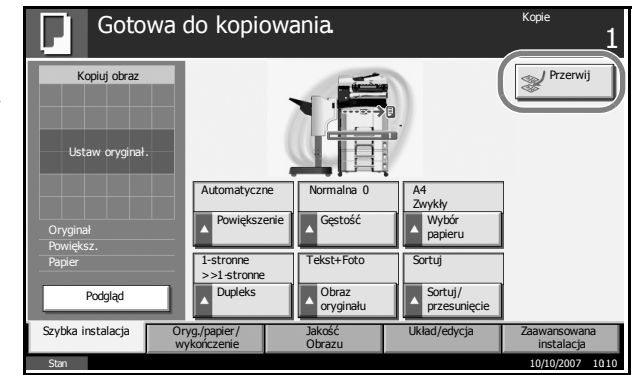

- **2** Umieść oryginały na urządzeniu w celu wykonania kopii specjalnej i skonfiguruj ustawienia kopiowania.
- **3** Naciśnij klawisz **Start** w celu rozpoczęcia kopiowania specjalnego.
- **4** Po zakończeniu wykonywania kopii specjalnej naciśnij przycisk [Przerwij]. Urządzenie wznowi wstrzymane zadania drukowania.

**NOTATKA:** Jeśli urządzenie zostanie pozostawione na 60 sekund, kopiowanie specjalne jest automatycznie anulowane i wznawiane jest drukowanie.

Jeśli użytkownik naciśnie przycisk [Przerwij] podczas określania ustawień kopiowania, ustawienia zostaną automatycznie zresetowane i przywrócone do wartości domyślnych.

**Jeśli opcja** *Ustawienia priorytetu rezerwowania następnego zadania* **ma wartość [Wył].**

Podczas drukowania na panelu dotykowym wyświetlany jest ekran kopiowania.

**1** Naciśnij przycisk [Przerwij].

> Bieżące zadanie drukowania zostaje tymczasowo wstrzymane.

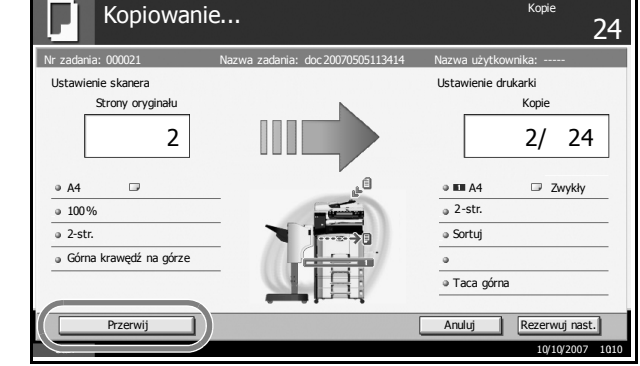

- **2** Umieść oryginały na urządzeniu w celu wykonania kopii specjalnej i skonfiguruj ustawienia kopiowania.
- **3** Naciśnij klawisz **Start** w celu rozpoczęcia kopiowania specjalnego.
- **4** Po zakończeniu wykonywania kopii specjalnej naciśnij przycisk [Przerwij]. Urządzenie wznowi wstrzymane zadania drukowania.

**NOTATKA:** Jeśli urządzenie zostanie pozostawione na 60 sekund, kopiowanie specjalne jest automatycznie anulowane i wznawiane jest drukowanie.

## **Drukowanie - drukowanie z aplikacji**

Drukując dokumenty z aplikacji należy stosować się do poniższych instrukcji.

**NOTATKA:** Aby wydrukować dokument z aplikacji, zainstaluj na komputerze sterownik drukarki z dostarczonego dysku CD-ROM (biblioteki produktów).

- **1** Utwórz dokument używając w tym celu aplikacji.
- **2** Kliknij menu **Plik** i wybierz opcj<sup>ę</sup> **Drukuj** w aplikacji. Zostanie wyświetlone okno dialogowe **Drukowanie**.
- **3** Kliknij przycisk ▼ na obok pola Nazwa i wybierz to urządzenie z listy.

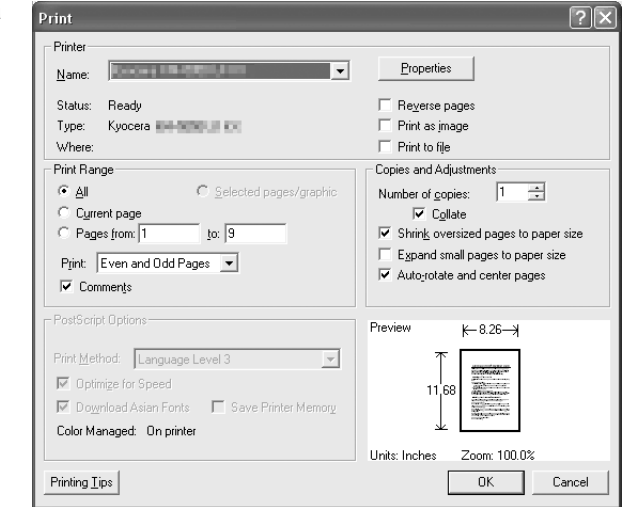

**4** Wprowadź docelową liczbę kopii w polu **Liczba kopii**. Można wprowadzi<sup>ć</sup> dowolny numer, maksymalnie do 999.

W przypadku większej liczby dokumentów, wybierz opcję **Sortuj**, aby wydrukować po kolei strony całego zestawu.

- **5** Kliknij przycisk **Właściwości**. Zostanie wyświetlone okno dialogowe **Właściwości**.
- **6** Wybierz zakładk<sup>ę</sup> **Podstawowe** i kliknij opcj<sup>ę</sup> **Rozmiar strony**, aby wybrać rozmiar papieru.

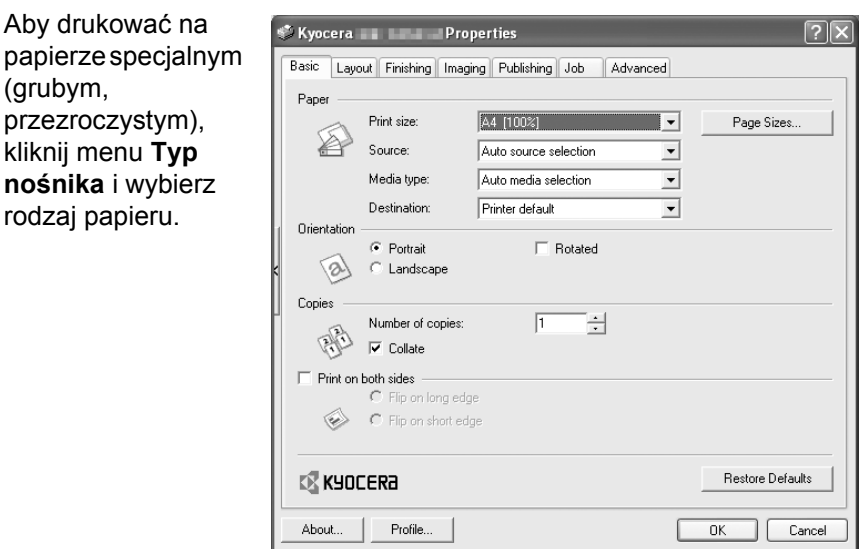

**7** Kliknij opcj<sup>ę</sup> **ródło** i wybierz źródło podawania papieru.

**NOTATKA:** Jeśli zostanie wybrana funkcja **Wybór automatyczny**, papier będzie podawany automatycznie z podajnika załadowanego papierem optymalnego rozmiaru i rodzaju. Aby drukować na papierze specjalnym (np. koperta, gruby papier), umieść go na tacy uniwersalnej i wybierz opcję **Taca uniwersalna**.

**8** Wybierz sposób ułożenia papieru (**Pionowo** albo **Poziomo**), aby dopasować go do sposobu ułożenia dokumentu.

Zaznaczenie opcji **Obróć o 180°** spowoduje wydrukowanie dokumentu obróconego o 180°.

- **9** Kliknij przycisk **OK**, aby powrócić do okna dialogowego **Drukowanie**.
- **10** Kliknij przycisk **OK**, aby rozpocząć drukowanie.

## **Wysyłanie**

Urządzenie może wysłać skanowany obraz jako załącznik wiadomości email lub do komputera podłączonego do sieci. Aby było to możliwe, należy zapisać adres nadawcy i miejsca docelowego (adresata) w sieci.

Wymagane jest otoczenie sieciowe umożliwiające połączenie komputera z serwerem pocztowym. Zaleca się korzystanie z lokalnej sieci komputerowej (LAN) ze względu na prędkość transmisji i kwestie bezpieczeństwa.

Podczas wysyłania skanowanego obrazu można go również wydrukować lub wysłać do skrzynki dokumentów.

Aby korzystać z funkcji skanowania, należy wykonać następujące czynności:

- Zaprogramuj ustawienia, łącznie z ustawieniami poczty e-mail w urządzeniu.
- Użyj narzędzia COMMAND CENTER (wewnętrzna strona sieci Web w języku HTML), aby zarejestrować adres IP, nazwę hosta serwera SMTP oraz adresata.
- Zarejestruj odbiorcę w książce adresowej lub w obszarze klawiszy szybkiego dostępu.
- Po zaznaczeniu folderu na komputerze (SMB/FTP) konieczne jest udostępnienie folderu docelowego. Aby ustawić folder na komputerze, skontaktuj się z administratorem sieci.
- Tworzenie/rejestrowanie skrzynki dokumentów (w przypadku wyboru skrzynki dokumentów jako miejsca docelowego)
- Szczegółowe ustawienia transmisji (aby wybrać skrzynkę dokumentów jako miejsce docelowe lub jednocześnie wydrukować i wysłać obraz)

Wykonując podstawowe czynności wysyłania, należy postępować zgodnie z poniższymi wskazówkami. Dostępne są następujące cztery opcje.

- Wyślij jako e-mail: Wysyła zeskanowany obraz oryginału jako załącznik wiadomości e-mail...*[strona 3-31](#page-122-0)*
- Wyślij do folderu (SMB): Zachowuje zeskanowany obraz oryginału w udostępnionym katalogu na dowolnym komputerze...*[strona 3-33](#page-124-0)*
- Wyślij do folderu (FTP): Zapisuje zeskanowany obraz oryginału w katalogu serwera FTP...*[strona 3-36](#page-127-0)*
- Wyślij do skrzynki dokumentów: Zapisuje zeskanowany obraz oryginału w skrzynce dokumentów...*[strona 3-53](#page-144-0)*
- Skanowanie obrazu za pomocą sterownika TWAIN: Ładuje dane dokumentu zapisane w skrzynce niestandardowej do komputera...*[strona 3-39](#page-130-0)*
- Skanowanie obrazu za pomocą sterownika WIA: Ładuje dane dokumentu zapisane w skrzynce niestandardowej do komputera...*[strona 3-39](#page-130-0)*

**NOTATKA:** Istnieje możliwość skanowania kolorowych oryginałów po dodaniu większej ilości pamięci do urządzenia. Należy skonsultować się z pracownikiem serwisu.

Dodatkowo można określić różne opcje wysyłania. Patrz *Wysył[anie do](#page-140-0)  różnych typów adresatów jednocześ[nie \(Multi Sending\) na stronie 3-49](#page-140-0)*.

## <span id="page-122-0"></span>**Wyślij jako e-mail**

Wysyła zeskanowany obraz oryginału jako załącznik wiadomości e-mail.

### **NOTATKA:**

- Konieczne jest otoczenie sieciowe, w którym to urządzenie może łączyć się z serwerem pocztowym. Zaleca się korzystanie z urządzenia w środowisku, w którym może ono łączyć się z serwerem pocztowym w dowolnym czasie przez sieć LAN.
- Wcześniej należy zarejestrować adres IP i nazwę hosta serwera SMTP przy użyciu narzędzia COMMAND CENTER. Szczegółowe informacje znajdują się w rozdziale *[Uzyskiwanie dost](#page-49-0)ępu do narzędzia [COMMAND CENTER \(ustawienia zwi](#page-49-0)ązane z siecią i przesył[aniem\) na stronie 2-12](#page-49-0)*.
- **1** Umieść oryginały na płycie lub w opcjonalnym module przetwarzania dokumentów.

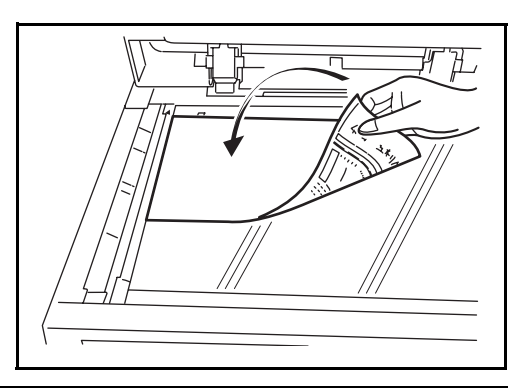

**NOTATKA:** Instrukcje ładowania zawiera rozdział *Ł[adowanie](#page-86-0)  oryginał[ów na stronie 2-49](#page-86-0)*.

**2** Naciśnij klawisz **Send**.

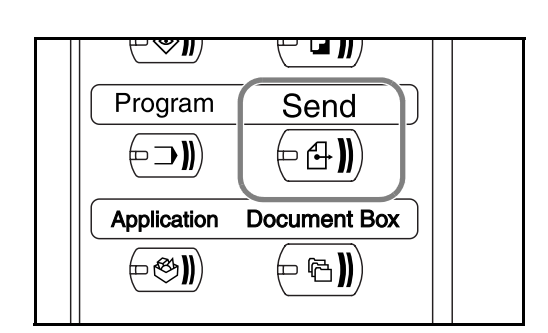

**3** Naciśnij przycisk [Wpis adresu e-mail], a następnie przycisk [Adres email].

**NOTATKA:** Miejsce docelowe można wybrać z książki adresowej lub przy pomocy klawiszy szybkiego dostępu. Patrz *Okreś[lanie adresata na](#page-138-0)  [stronie 3-47](#page-138-0)*.

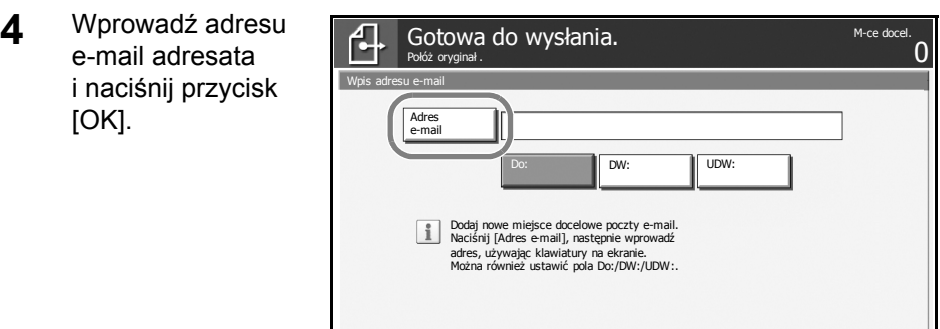

Stan 10/10/2007 10:10

Dodaj do ks. adr. Nas. m. doc. Nas . m. doc. Nas . Anuluj OK

**5** Naciśnij przycisk [Do:], [DW:] lub [UDW:], aby w razie konieczności zmienić status odbiorców.

Aby wprowadzić kolejne miejsce docelowe, przejdź do kroku 6. Aby określić tylko jedno miejsce docelowe, przejdź do kroku 7.

**6** Naciśnij przycisk [Nas. m. doc.] i powtórz kroki 4 i 5, aby określić kolejne miejsce docelowe. Można w ten sposób wprowadzić maksymalnie 100 adresów e-mail.

**NOTATKA:** Gdy wyświetlany jest ekran [Dodaj do ks. adr.], dane miejsc docelowych są rejestrowane w książce adresowej.

- **7** Naciśnij przycisk [OK]. Dane odbiorców zostały zarejestrowane na liście odbiorców.
- **8** Sprawdź listę adresatów.

Wybierz adresata i naciśnij przycisk [Szczeg.Edycja], aby sprawdzić i edytować dane. Jeśli to konieczne, powtórz kroki 4 i 5, aby edytować miejsca docelowe.

Wybierz adresata i naciśnij przycisk [Usuń], aby usunąć go z listy.

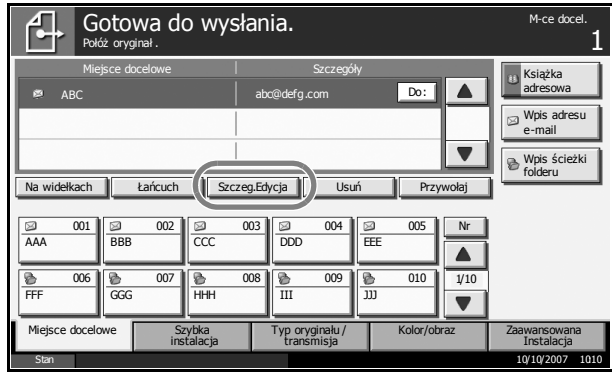

**9** W razie konieczności można zmienić rozmiar oryginału, rozdzielczość skanowania itd.

**10** Naciśnij klawisz **Start**. Zeskanowany oryginał zostanie wysłany do określonego odbiorcy wiadomości e-mail.

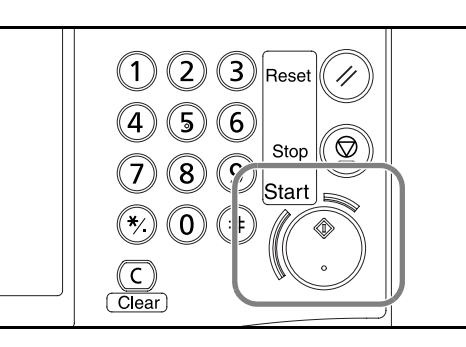

## <span id="page-124-0"></span>**Wyślij do folderu (SMB)**

Zachowuje plik zeskanowanego obrazu oryginału w określonym wspólnym katalogu na dysku komputera.

#### **NOTATKA:**

- Szczegóły dotyczące udostępniania folderu znajdują się w pomocy systemu operacyjnego.
- Upewnij się, że dla opcji **Protokół SMB** w narzędziu COMMAND CENTER wybrano ustawienie **Wł.**. Patrz *[Ustawienia funkcji SMB na](#page-55-0)  [stronie 2-18](#page-55-0)*.
- **1** Umieść oryginały na płycie lub w opcjonalnym module przetwarzania dokumentów.

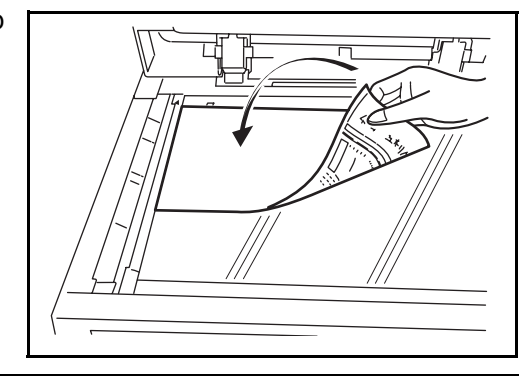

**NOTATKA:** Instrukcje ładowania zawiera rozdział *Ł[adowanie](#page-86-0)  oryginał[ów na stronie 2-49](#page-86-0)*.

**2** Naciśnij klawisz **Send**.

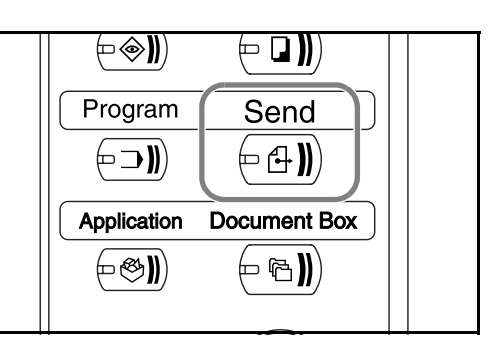

**3** Naciśnij przycisk [Wpis ścieżki folderu], a następnie przycisk [SMB].

**NOTATKA:** Miejsce docelowe można wybrać z książki adresowej lub przy pomocy klawiszy szybkiego dostępu. Szczegółowe informacje zawiera rozdział *Okreś[lanie adresata na stronie 3-47](#page-138-0)*.

- **4** Wprowadź nazw<sup>ę</sup> hosta, ścieżkę, nazwę logowania użytkownika oraz hasło logowania. Naciśnij odpowiedni klawisz dla każdego wprowadzanego elementu, aby wyświetlić ekran wprowadzania.
- **5** Wprowadź dane adresata i naciśnij przycisk [OK].

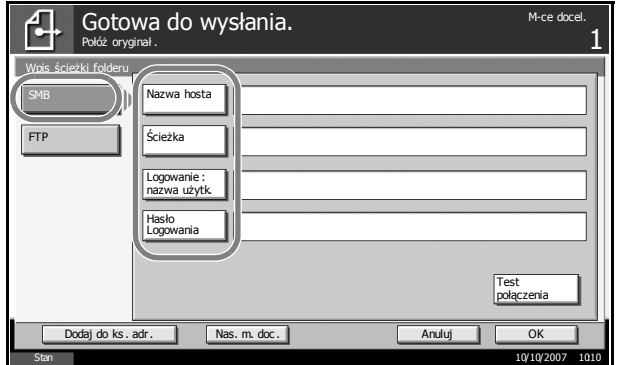

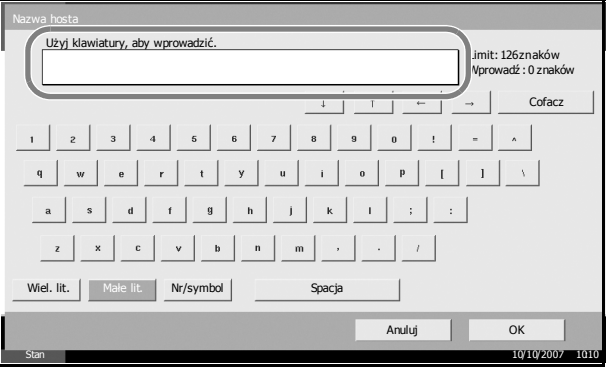

Należy wprowadzić następujące dane.

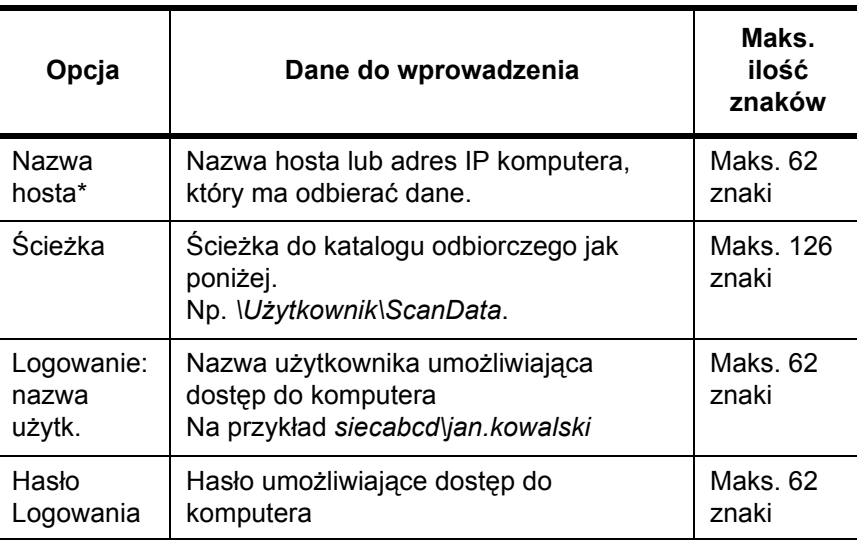

Aby określić numer portu inny niż domyślny (139), użyj formatu "nazwa hosta : numer portu" (np. nazwahostaSMB:140).

**6** Po wypełnieniu wszystkich pól naciśnij przycisk [Test połączenia], aby sprawdzić połączenie.

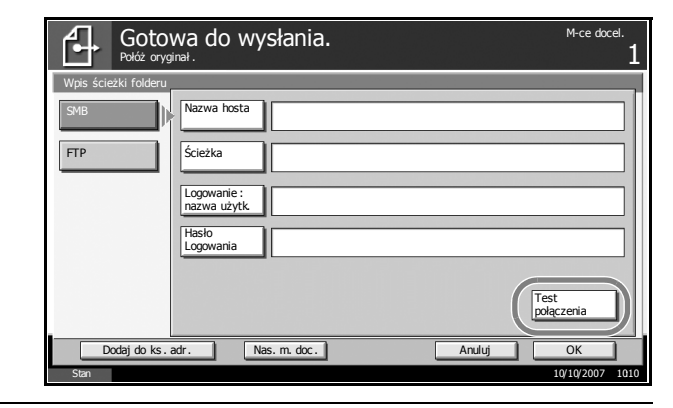

**NOTATKA:** *Połączony.* pojawia się, jeśli połączenie do odbiorcy zostało poprawnie ustanowione. Jeśli pojawia się *Błąd połączenia.*, należy sprawdzić poprawność wprowadzonych danych.

Aby wprowadzić kolejne miejsce docelowe, przejdź do kroku 7. Aby określić tylko jedno miejsce docelowe, przejdź do kroku 8.

**7** Naciśnij przycisk [Nas. m. doc.] i powtórz kroki od 4 do 6, aby określi<sup>ć</sup> kolejne miejsce docelowe. Można określić sumarycznie do 10 folderów docelowych FTP i SMB.

**NOTATKA:** Gdy wyświetlany jest ekran [Dodaj do ks. adr.], wpis jest rejestrowany w książce adresowej.

**8** Naciśnij przycisk [OK], aby zapisać wprowadzone dane na liście adresatów.

**9** Sprawdź listę adresatów.

Wybierz adresata i naciśnij przycisk [Szczeg.Edycja], aby sprawdzić i edytować dane. Jeśli to konieczne, można edytować dane zgodnie z krokami od 4 do 6.

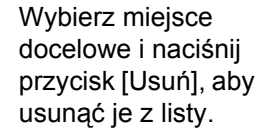

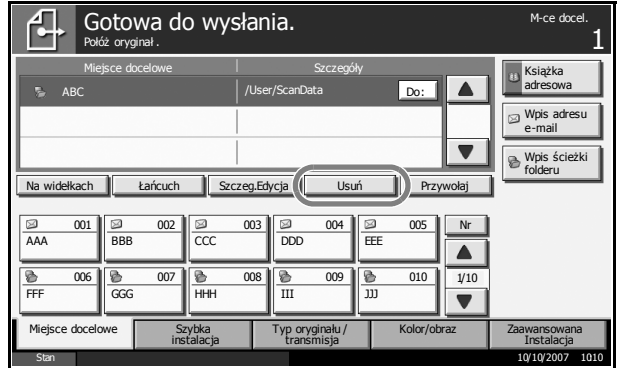

- **10** W razie konieczności można zmienić rozmiar oryginału, rozdzielczość skanowania itd.
- **11** Naciśnij klawisz **Start**. Plik zeskanowanego oryginału jest wysyłany do określonego udostępnionego folderu na dysku komputera.

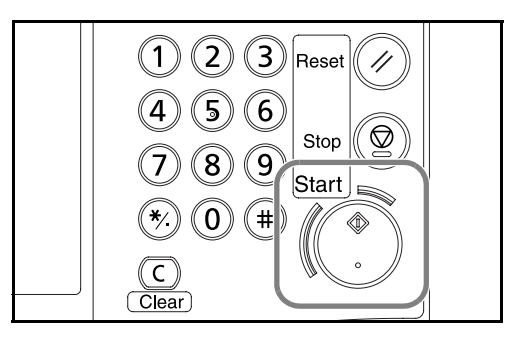

## <span id="page-127-0"></span>**Wyślij do folderu (FTP)**

Zapisuje zeskanowany obraz oryginału w katalogu serwera FTP.

**NOTATKA:** Należy upewnić się, że dla opcji **FTP** w narzędziu COMMAND CENTER wybrano ustawienie **Wł.**. Patrz *[Ustawienia serwera](#page-56-0)  [FTP na stronie 2-19](#page-56-0)*.

**1** Umieść oryginały na płycie lub w opcjonalnym module przetwarzania dokumentów.

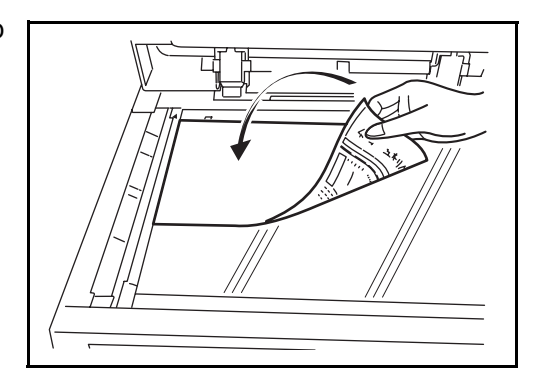

**NOTATKA:** Instrukcje ładowania zawiera rozdział *Ł[adowanie](#page-86-0)  oryginał[ów na stronie 2-49](#page-86-0)*.

**2** Naciśnij klawisz **Send**.

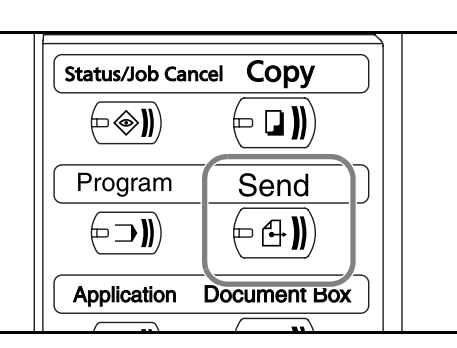

**3** Naciśnij przycisk [Wpis ścieżki folderu], a następnie przycisk [FTP].

**NOTATKA:** Miejsce docelowe można wybrać z książki adresowej lub przy pomocy klawiszy szybkiego dostępu. Patrz *Okreś[lanie adresata na](#page-138-0)  [stronie 3-47](#page-138-0)*.

**4** Wprowadź nazw<sup>ę</sup> hosta, ścieżkę, nazwę logowania użytkownika oraz hasło logowania. Naciśnij odpowiedni klawisz dla każdego wprowadzanego elementu, aby wyświetlić ekran wprowadzania.

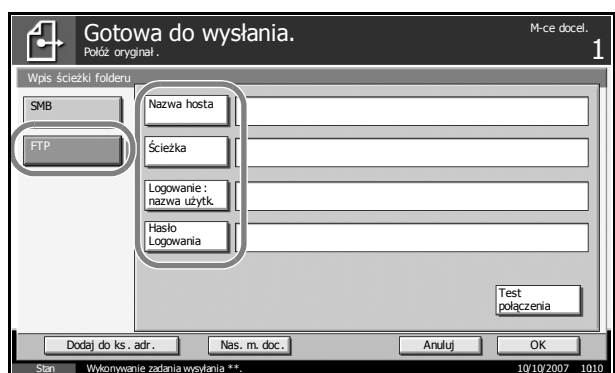

**5** Wprowadź dane adresata i naciśnij przycisk [OK].

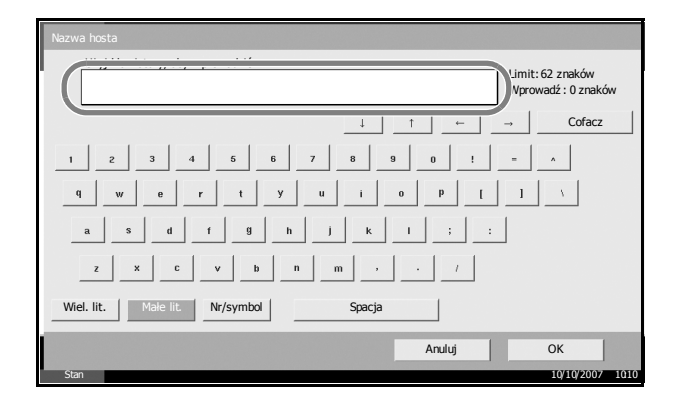

#### Należy wprowadzić następujące dane.

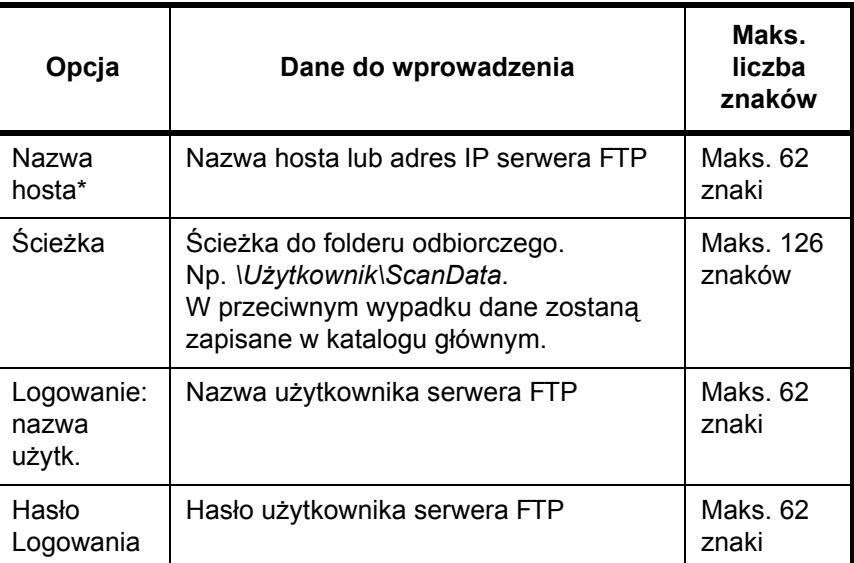

Aby określić numer portu inny niż domyślny (21), użyj formatu "nazwa hosta : numer portu" (np. nazwahostaFTP:140).

**6** Po wypełnieniu wszystkich pól naciśnij przycisk [Test połączenia], aby sprawdzić połączenie.

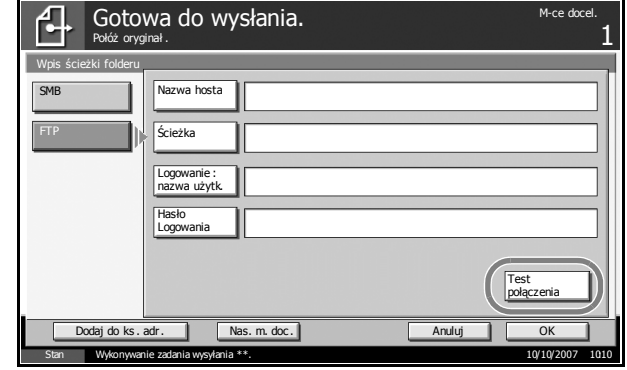

**NOTATKA:** Po poprawnym nawiązaniu połączenia z odbiorcą wyświetlany jest komunikat *Połączono.* W przypadku wyświetlenia komunikatu *Nie można połączyć.* należy sprawdzić poprawność wprowadzonych danych.

Aby wprowadzić kolejne miejsce docelowe, przejdź do kroku 7. Jeśli jest tylko jedno miejsce docelowe, przejdź do kroku 8.

**7** Naciśnij przycisk [Nas. m. doc.] i powtórz kroki od 4 do 6, aby określi<sup>ć</sup> kolejne miejsce docelowe. Można określić maksymalnie 10 folderów (łącznie SMB i FTP).

**NOTATKA:** Gdy wyświetlany jest ekran [Dodaj do ks. adr.], wpis jest rejestrowany w książce adresowej.

**8** Naciśnij przycisk [OK], aby zapisać wprowadzone dane na liście adresatów.

**9** Sprawdź listę adresatów.

Wybierz dane adresata i naciśnij

usunąć odbiorcę

z listy.

Wybierz adresata i naciśnij przycisk [Szczeg.Edycja], aby sprawdzić i edytować dane. Jeśli to konieczne, można edytować dane zgodnie z krokami od 4 do 6.

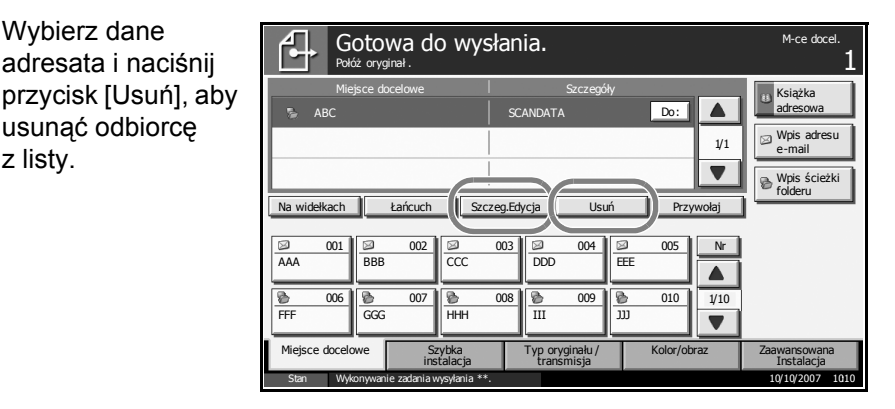

- **10** Jeżeli to konieczne, zmień rozmiar oryginału, rozdzielczość skanowania itd.
- **11** Naciśnij klawisz **Start**. Plik zeskanowanego oryginału jest zapisywany w określonym folderze serwera FTP.

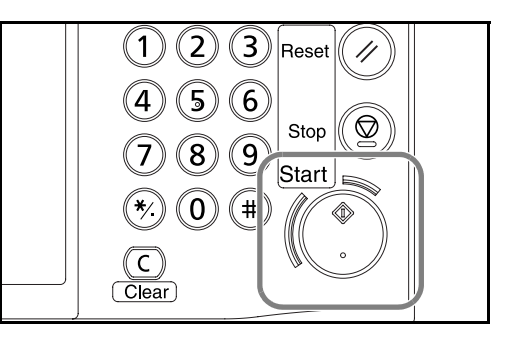

#### <span id="page-130-0"></span>**Skanowanie obrazu za pomocą sterownika TWAIN/WIA**

Załaduj dane dokumentu zapisane w skrzynce niestandardowej do komputera za pomocą sterownika TWAIN lub WIA.

**NOTATKA:** Dane dokumentu zostały już wcześniej zapisane w Schowku użytkownika. Szczegółowe informacje znajdują się w rozdziale *[Korzystanie z funkcji Skrzynka dokumentów na stronie 3-50](#page-141-0)*. Zainstaluj sterownik TWAIN lub WIA na komputerze w trybie niestandardowym z dostarczonego dysku CD-ROM (biblioteki produktów).

Skanowanie obrazu za pomocą sterownika WIA jest obsługiwane tylko w systemie Windows Vista.

#### **Konfigurowanie sterownika TWAIN**

Aby wybrać skrzynkę niestandardową urządzenia, należy zarejestrować urządzenie w sterowniku TWAIN.

**1** Na pulpicie systemu Windows wybierz kolejno **Start**, **Wszystkie programy**, UTAX TA, a następnie **TWAIN Driver Setting**.

**NOTATKA:** Można również dodać urządzenie do komputera, naciskając na pulpicie systemu Windows kolejno **Start**, **Panel sterowania**, a następnie **UTAX TA TWAIN**.

3

**2** Kliknij przycisk **Dodaj**.

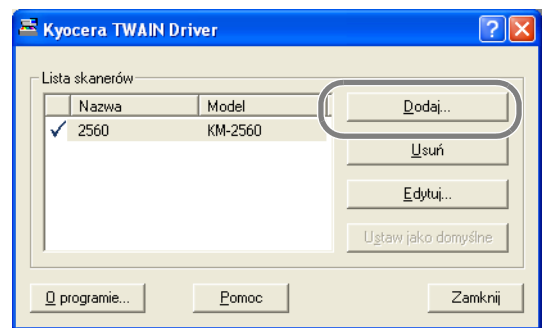

**3** Wprowadź nazwę urządzenia w polu **Nazwa**.

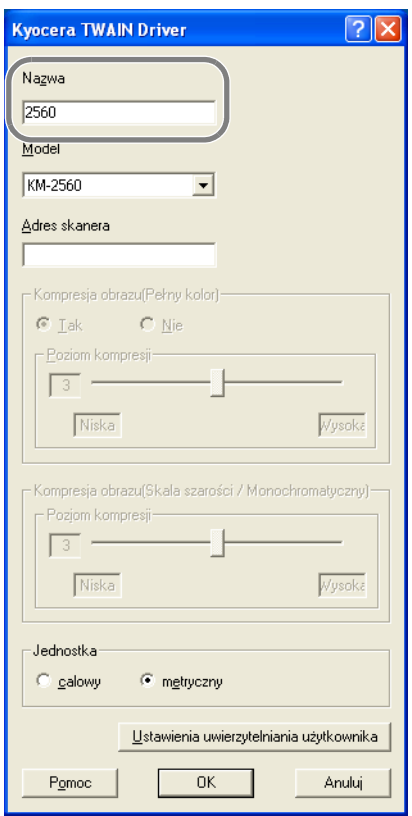

- **4** Kliknij przycisk ▼ obok pola Model i wybierz to urządzenie z listy.
- **5** Wprowadź adres IP urządzenia lub nazwę hosta w polu **Adres skanera**.

**NOTATKA:** Jeśli nie jest znany adres IP urządzenia, należy skontaktować się z administratorem.

**6** Kliknij przycisk **Ustawienia uwierzytelniania użytkownika**. Jeśli administracja logowaniem użytkownika jest nieprawidłowa, przejdź do kroku 8.

**7** Zaznacz pole wyboru obok opcji **Uwierzytelnianie**, wprowadź nazw<sup>ę</sup> logowania użytkownika (maksymalnie 64 znaki) oraz hasło (maksymalnie 64 znaki), a następnie kliknij przycisk **OK**.

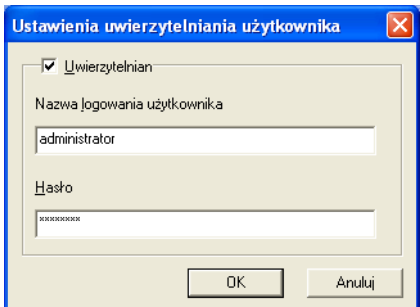

- **8** Kliknij przycisk **OK**.
- **9** Urządzenie zostało zarejestrowane na komputerze i jego nazwa oraz model są wyświetlane w polu **Lista skanerów**.

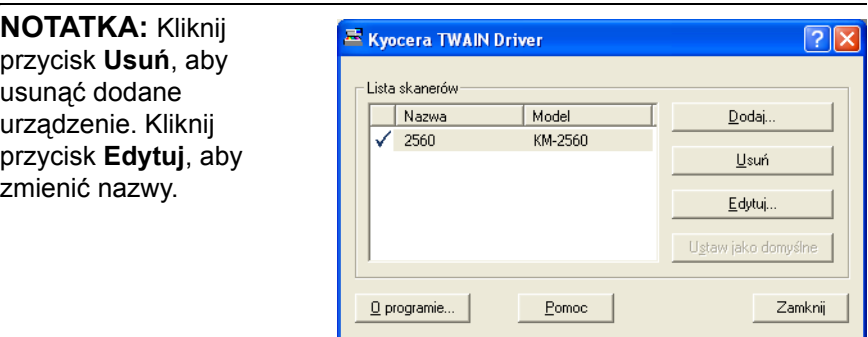

#### **Konfigurowanie sterownika WIA (tylko system Windows Vista)**

Aby wybrać skrzynkę niestandardową urządzenia, należy zarejestrować urządzenie w sterowniku WIA. Poniższe czynności nie są konieczne do przeprowadzenia rejestracji, jeśli podczas instalacji sterownika WIA został wprowadzony adres skanera (adres IP urządzenia).

- **1** Wybierz przycisk **Start** na pulpicie systemu Windows, polecenie **Panel sterowania**, a następnie aplet **Skanery i aparaty fotograficzne**.
- **2** Wybierz nazwę tego urządzenia używaną przez sterowniki WIA, a następnie kliknij przycisk **Właściwości**.

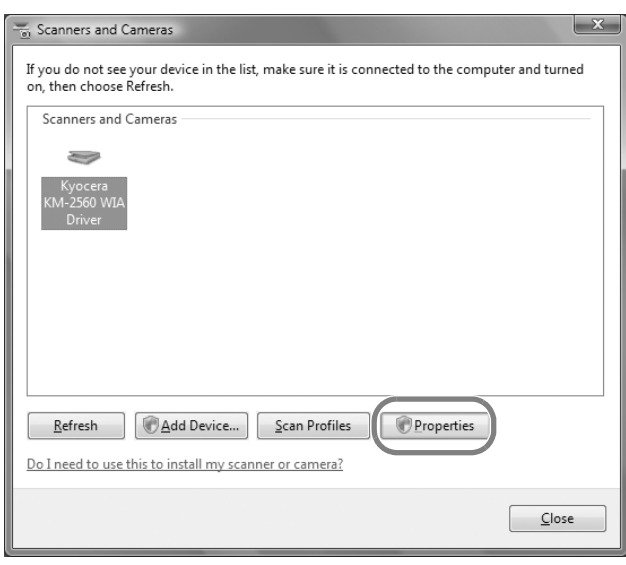

**NOTATKA:** Jeśli zostanie wyświetlone okno Zabezpieczenia systemu Windows i Kontrola konta użytkownika, obsługa urządzenia po zainstalowaniu dostarczonego sterownika i oprogramowania nie powinna sprawiać problemów. Należy kontynuować instalację.

**3** Kliknij kart<sup>ę</sup> **Ustawienia** i w polu **Adres skanera** wprowadź adres IP urządzenia lub nazwę hosta. Jeśli administracja logowaniem użytkownika jest nieprawidłowa, przejdź do kroku 5.

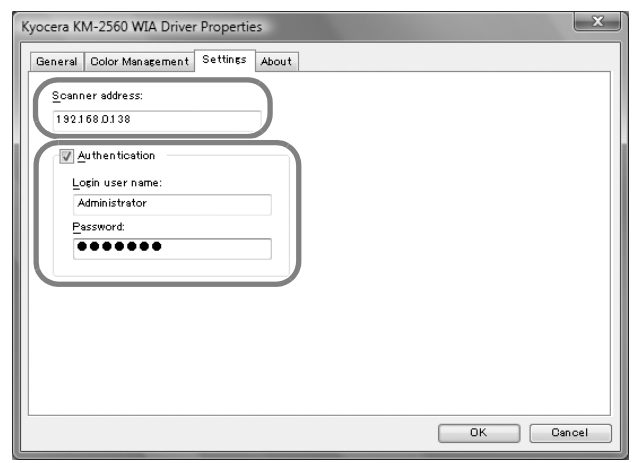

**NOTATKA:** Jeśli nie jest znany adres IP urządzenia, należy skontaktować się z administratorem.

- **4** Zaznacz pole wyboru obok opcji **Uwierzytelnianie**, wprowadź nazw<sup>ę</sup> logowania użytkownika (maksymalnie 64 znaki) oraz hasło (maksymalnie 64 znaki), a następnie kliknij przycisk **OK**.
- **5** Kliknij przycisk **Zamknij**.

Urządzenie zostało zarejestrowane na komputerze i jego nazwa oraz model są wyświetlane w polu **Lista skanerów**.

#### **Skanowanie dokumentów**

Skanuje dane dokumentów przechowywanych w skrzynce urządzenia. Poniższa procedura opisuje przykładową operację skanowania za pomocą sterownika TWAIN. Sterowniki WIA należy obsługiwać w identyczny sposób.

- **1** Uaktywnij aplikację obsługującą sterownik TWAIN.
- **2** Wybierz urządzenie używając aplikacji i wyświetl okno dialogowe TWAIN.

**NOTATKA:** Informacje na temat wyboru urządzenia znajdują się Podręczniku operatora lub pomocy dotyczącej aplikacji.

**3** W polu **Lista skrzynki** wybierz skrzynkę niestandardową, zawierając<sup>ą</sup> pliki dokumentów do zeskanowania. Jeśli skrzynka jest chroniona hasłem, wyświetlony zostanie ekran do wpisania go. Wprowadź hasło, a następnie kliknij przycisk **OK**. Po wybraniu skrzynki pliki dokumentów znajdujące się w skrzynce niestandardowej zostaną wyświetlone w polu **Lista dokumentów**.

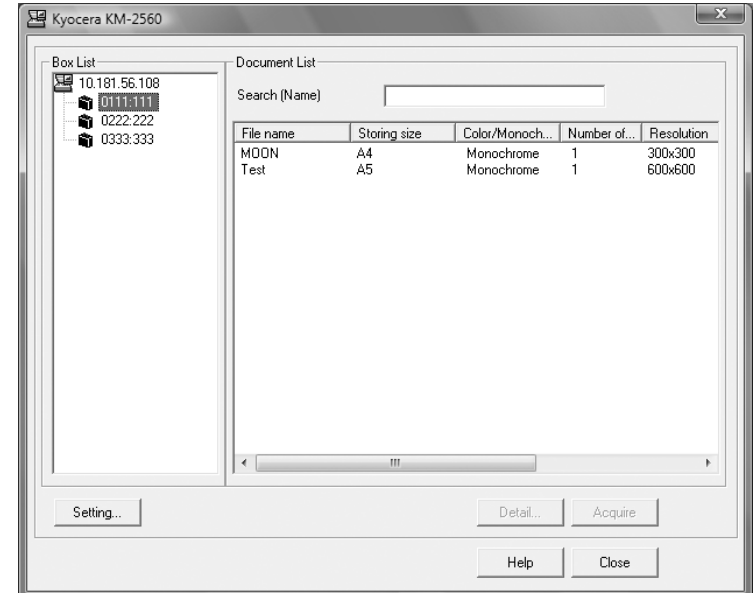

**4** Należy określić sposób wyświetlania dokumentów. Kliknij przycisk **Ustawienia**, aby wybrać każdy z elementów.

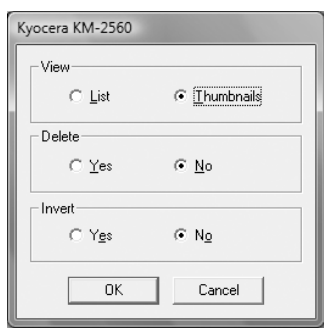

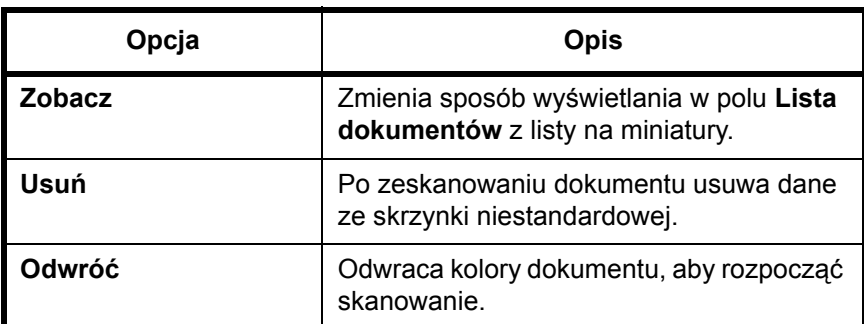

- **5** Kliknij przycisk **OK**.
- **6** Wybierz dokument do zeskanowania w polu **Lista dokumentów**.

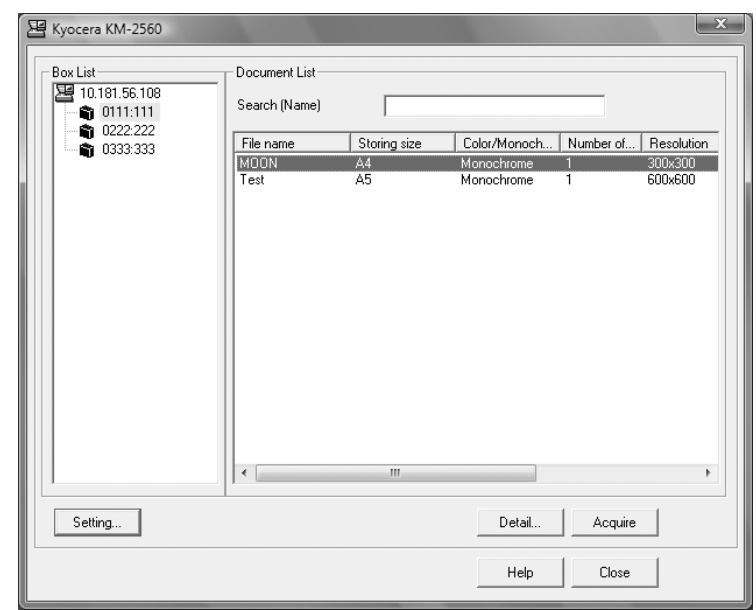

Wprowadź nazwę dokumentu w polu **Znajdź [Nazwa]**, aby znaleźć dokument o tej samej nazwie lub nazwę dokumentu o tym samym początku.

**7** Kliknij przycisk **Detalje**, aby wyświetlić wybrane dane dokumentu. Jeśli dane dokumentu zawierają wiele stron, należy zaznaczyć pola wyboru obok stron, które mają być zeskanowane. Wybrane strony zostaną zeskanowane.

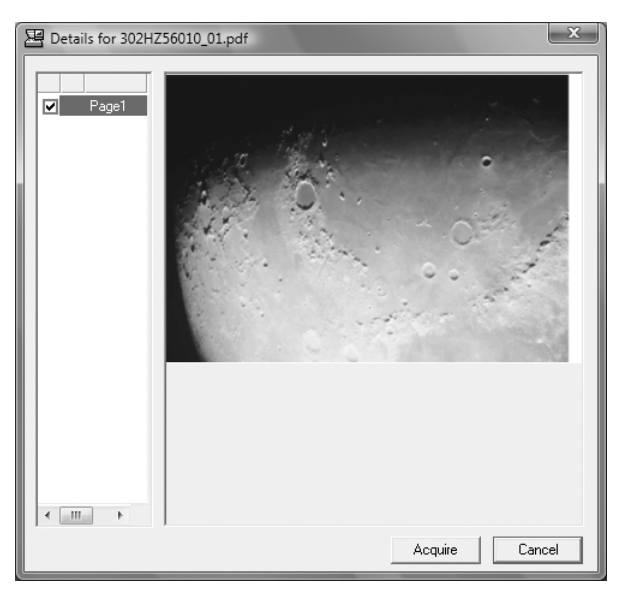

**8** Kliknij przycisk **Pobierz**. Dane dokumentu zostaną zeskanowane.

## <span id="page-138-0"></span>**Określanie adresata**

Określając miejsce docelowe, można posłużyć się książką adresową lub użyć klawiszy szybkiego dostępu.

## **Wybieranie z książki adresowej**

Wybierz miejsce docelowe zarejestrowane w książce adresowej.

**1** Na podstawowym ekranie wysyłania naciśnij przycisk [Książka adresowa].

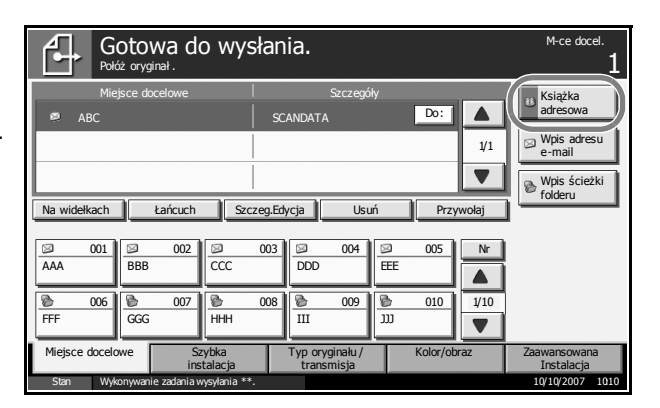

**2** Wskaż wybranych adresatów z listy. Można wybrać wiele adresów. Wybrane miejsca docelowe są oznaczone znacznikiem wyboru.

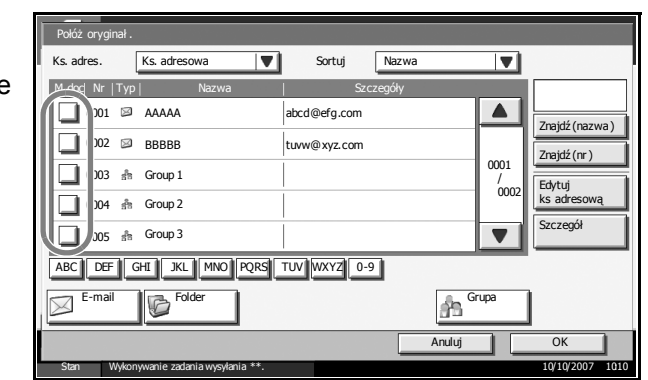

**NOTATKA:** Aby usunąć zaznaczenie, należy kliknąć pole wyboru i usunąć znacznik wyboru.

- **3** Podczas wysyłania jako wiadomość e-mail naciśnij przycisk [Do:], [DW:] lub [UDW:], aby w razie konieczności zmienić status odbiorcy.
- **4** Naciśnij przycisk [OK], aby zapisać wprowadzone dane na liście adresatów.

**NOTATKA:** Aby usunąć miejsce docelowe z listy, należy zaznaczyć miejsce docelowe i nacisnąć przycisk [Usuń].

### **Szukanie adresatów**

Można wyszukiwać miejsca docelowe zarejestrowane w książce adresowej.

Połóż oryginał . Ks. adres. Ks. adresowa **V** Sortuj Nazwa  $\overline{\mathbf{v}}$ M doc Nr Typ Nazwa Szczegóły  $\overline{0001}$   $\overline{\otimes}$  AAAAA  $\overline{\blacktriangle}$ ahod@efg.com (1) Znajdź (na:  $\sqrt{ }$  $\Box$  0002  $\boxtimes$  RBBBR BBBBB tuvw@xyz.com (2) Znajdź (nr) 0001 0003 Group 1 / 0002 Edytuj ks adresową 0004 Group 2 Szczegół  $\overline{\phantom{0}}$ 0005 Group 3 (3) ABC DEF GHI KL MNO PQRS TUV WXYZ 0-9 (4)E-mail **III Frank Folder II Frank Communist Communist Communist Communist Communist Communist Communist Communist Communist Communist Communist Communist Communist Communist Communist Communist Communist Communist Communis** Folder Anuluj | Ok Stan 10/10/2007 10:10 Wykonywanie zadania wysyłania \*\*.

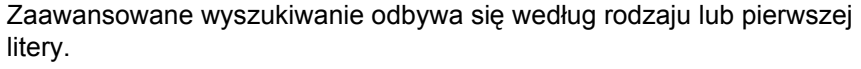

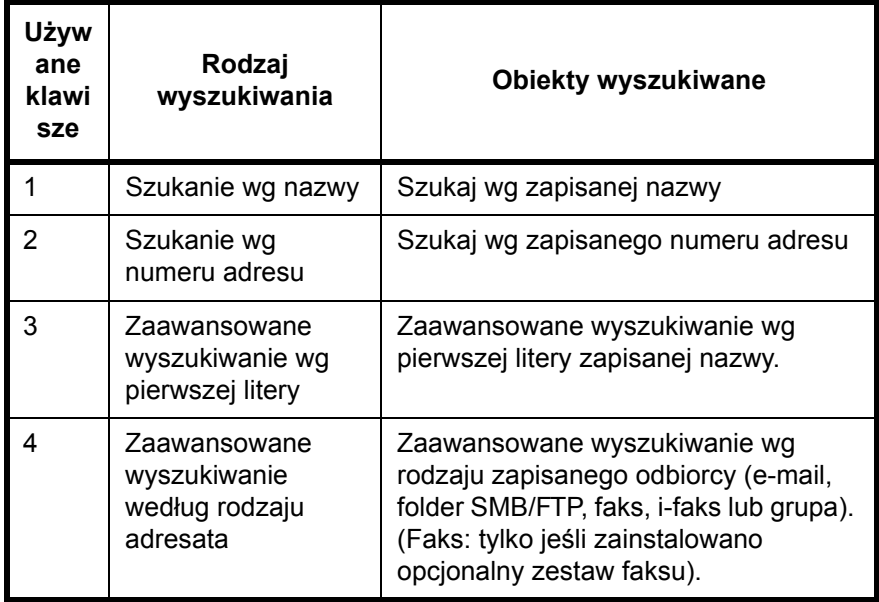

Procedura korzystania z różnych trybów wyszukiwania została opisana poniżej.

#### **Szukanie wg nazwy**

Naciśnij przycisk [Znajdź(nazwa)] i wprowadź nazwę.

#### **Szukanie wg numeru adresu**

Naciśnij przycisk [Znajdź(nr)] i wprowadź numer poszukiwanego adresu.

#### **Zaawansowane wyszukiwanie według rodzaju adresata**

Naciśnij jeden z przycisków [E-mail], [Folder], [FAKS], [i-FAX] lub [Grupa]. Zapisane adresy wyświetlą się wg wskazanego rodzaju.

#### **Zaawansowane wyszukiwanie wg pierwszej litery**

Naciśnij przycisk żądanej pierwszej litery.

### **Wybieranie przy pomocy przycisków panelu dotykowego**

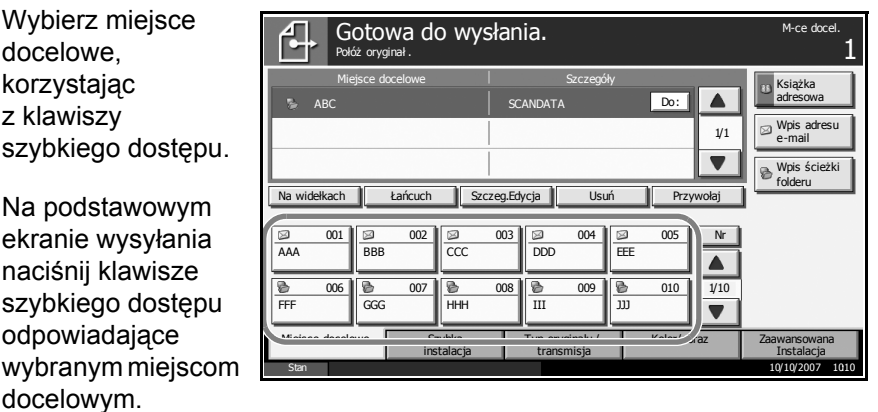

3

**NOTATKA:** Jeśli klawisz szybkiego dostępu przypisany do określonego miejsca docelowego nie jest wyświetlany na ekranie panelu dotykowego, naciśnij przycisk [V] lub [▲], aby przewinąć listę i wyświetlić poprzednie lub następne klawisze szybkiego dostępu.

Przy tej procedurze zakłada się, że klawisze szybkiego dostępu zostały zarejestrowane.

Więcej informacji dotyczących klawiszy szybkiego dostępu zawiera podręcznik *Advanced Operation Guide*.

### **Szybkie wybieranie**

Można uzyskać dostęp do miejsca docelowego, określając 3-cyfrowy numer klawisza szybkiego dostępu (szybkie wybieranie).

Na podstawowym ekranie wysyłania należy nacisnąć klawisz **Nr** i na

1 Połóż oryginał . Miejsce docelowe Szczegóły Książka  $\overline{\blacktriangle}$  $\overline{\mathbb{R}^n}$ adresowa ABC SCANDATA 1/1 Wpis adresu e-mail  $\overline{\blacktriangledown}$ Wpis ścieżki folderu Na widełkach **kańcuch kańcuch Szczeg.Edycja Usuń Kańcuch** Nr 001 02 002 003 004 004 005 AAA ||BBB ||CCC ||DDD ||EEE  $\blacktriangle$  $1/10$ 006 007 007 008 009 009 009 009 000  $\overline{\phantom{a}}$ FFF GGG HHH III JJJ Typ o Miejsce docelowe | Szybka || Typ oryginału / || Kolor/obraz || Zaawansowana Szybka instalacja transmisja Instalacja Stan 10/10/2007 10:10

Gotowa do wysłania. Metal. M-ce docel.

ekranie numerycznym wprowadzić 3-cyfrowy numer klawisza **szybkiego dostępu**.

### <span id="page-140-0"></span>**Wysyłanie do różnych typów adresatów jednocześnie (Multi Sending)**

Ponadto, w zależności od ustawień, można wysyłać i drukować jednocześnie.

Procedury określania adresatów są identyczne jak w przypadku określania adresatów poszczególnych typów. Możesz wprowadzić adres e-mail lub ścieżkę dostępu do katalogu, a oba adresy pokażą się na liście adresatów. Naciśnij klawisz **Start**, aby rozpocząć transmisję do wszystkich adresatów jednocześnie.

# <span id="page-141-0"></span>**Korzystanie z funkcji Skrzynka dokumentów**

Wykonując podstawowe czynności związane ze skrzynką dokumentów, należy postępować zgodnie z poniższą procedurą.

**NOTATKA:** Zakłada się, że Skrzynka dokumentów została już utworzona i zarejestrowana. Więcej informacji dotyczących tworzenia/rejestrowania skrzynek dokumentów zawiera podręcznik *Advanced Operation Guide*.

## **Zapisywanie dokumentów w skrzynce niestandardowej**

Zapisywanie dokumentów w skrzynce niestandardowej

**1** Umieść oryginały na płycie lub w opcjonalnym module przetwarzania dokumentów.

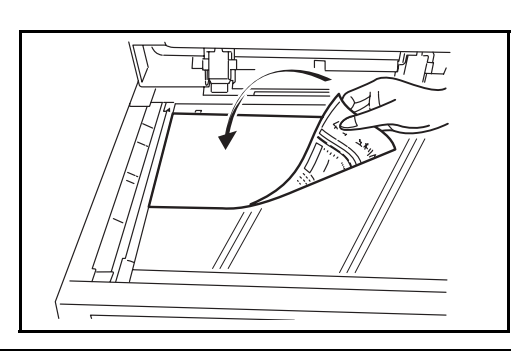

**NOTATKA:** Instrukcje ładowania zawiera rozdział *Ł[adowanie](#page-86-0)  oryginał[ów na stronie 2-49](#page-86-0)*.

**2** Naciśnij klawisz **Document Box**.

**3** Naciśnij przycisk **[Skrzynka** niestandardowa] i wybierz skrzynkę, w której pliki mają być zapisane.

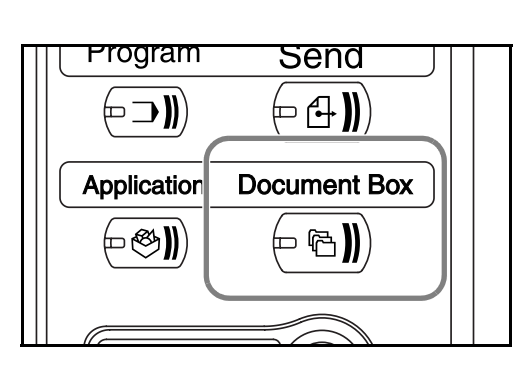

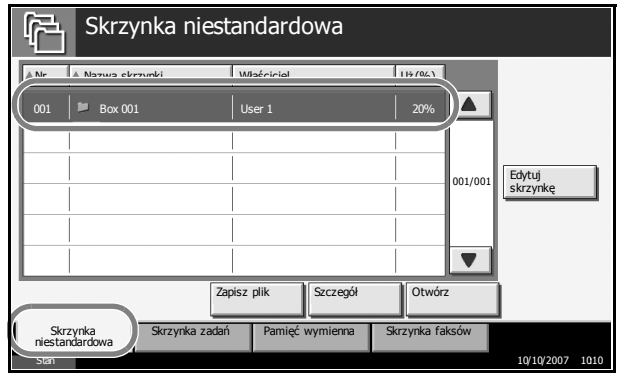

**NOTATKA:** W tym celu należy najpierw utworzyć skrzynkę niestandardową.

**4** Naciśnij przycisk [Zapisz plik].

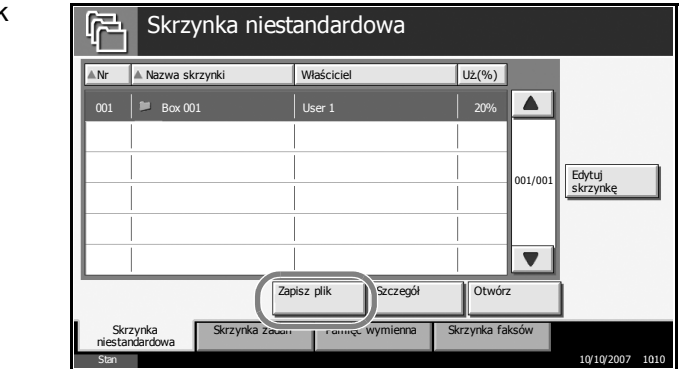

**NOTATKA:** Jeśli wcześniej ustawiono hasło dostępu do skrzynki niestandardowej, należy je teraz wpisać.

5 Jeśli to konieczne, zmień rozmiar oryginału, rozdzielczość skanowania itd.

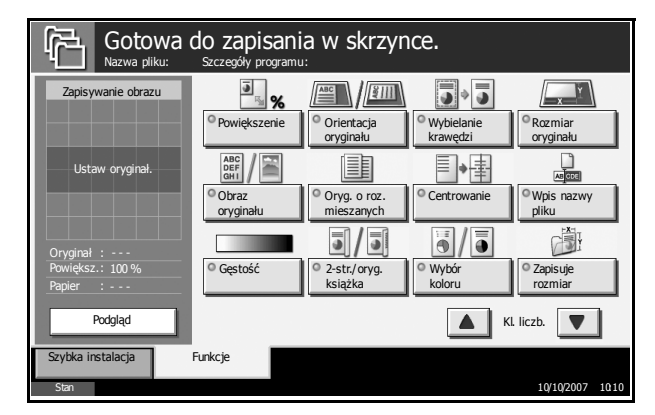

**6** Naciśnij klawisz **Start**. Oryginał zostanie zeskanowany, a jego dane zostaną zachowane w określonej skrzynce dokumentów.

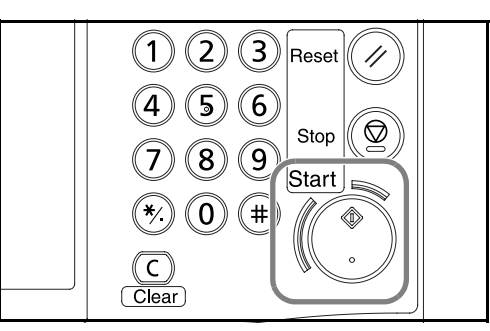

## **Drukowanie dokumentów zapisanych w skrzynce niestandardowej**

Można drukować dokumenty zapisane w skrzynce niestandardowej.

**1** Naciśnij klawisz **Document Box**.

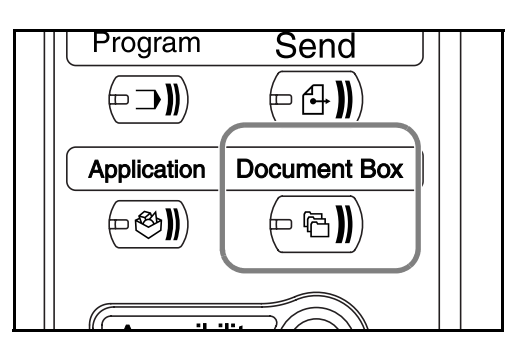

**2** Naciśnij przycisk [Skrzynka niestandardowa] i wybierz skrzynkę zawierającą dokument, który chcesz wydrukować.

**3** Naciśnij przycisk [Otwórz].

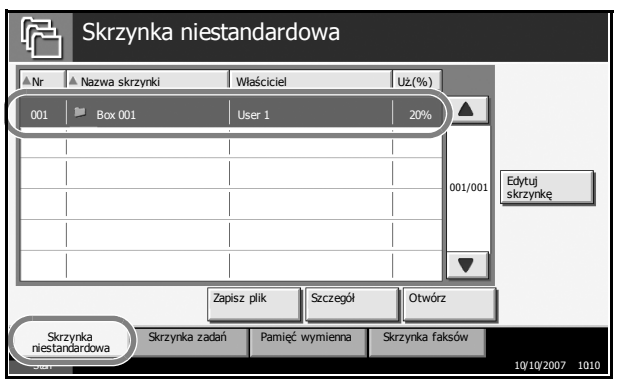

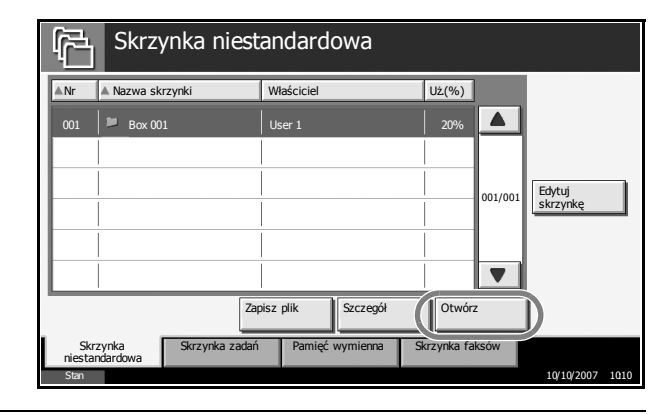

**NOTATKA:** Jeśli wcześniej ustawiono hasło dostępu do skrzynki niestandardowej, należy je teraz wpisać.

**4** Zaznacz w okienku, które z dokumentów znajdujących się na liście, mają zostać wydrukowane. Pole wyboru wybranego dokumentu jest zaznaczone.

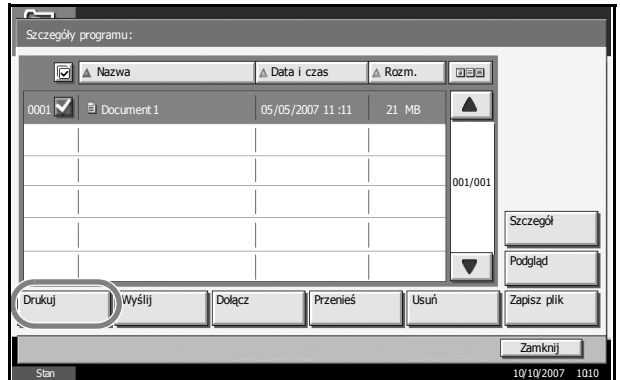
3

**NOTATKA:** Nie można wybrać i wydrukować dokumentów wielokrotnych. Aby usunąć zaznaczenie, należy kliknąć pole wyboru i usunąć znacznik wyboru.

- **5** Naciśnij przycisk [Drukuj].
- **6** Jeśli to konieczne, zmień rodzaj papieru, tryb druku jednostronnego/ dwustronnego itd.

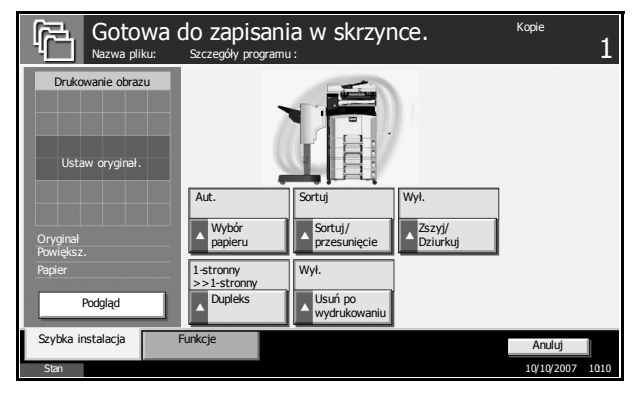

**7** Naciśnij klawisz **Start**, aby rozpocząć drukowanie wybranego dokumentu.

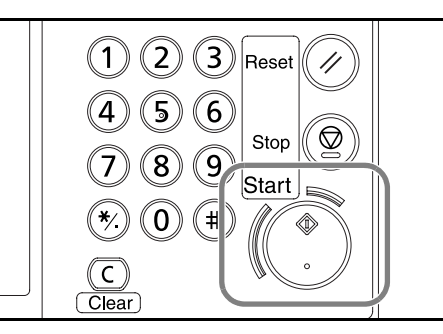

## **Wysyłanie dokumentów zapisanych w skrzynce niestandardowej**

Możesz wysłać dokument zapisany w skrzynce niestandardowej

**1** Naciśnij klawisz **Document Box**.

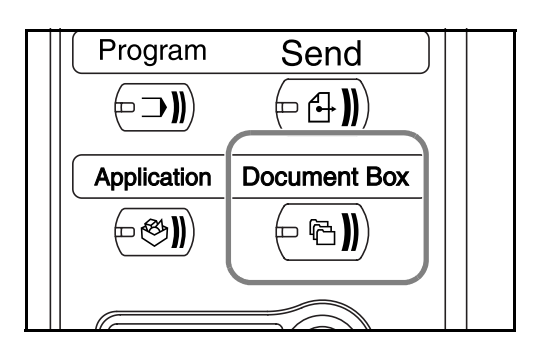

*PODRĘCZNIK OBSŁUGI 3-53*

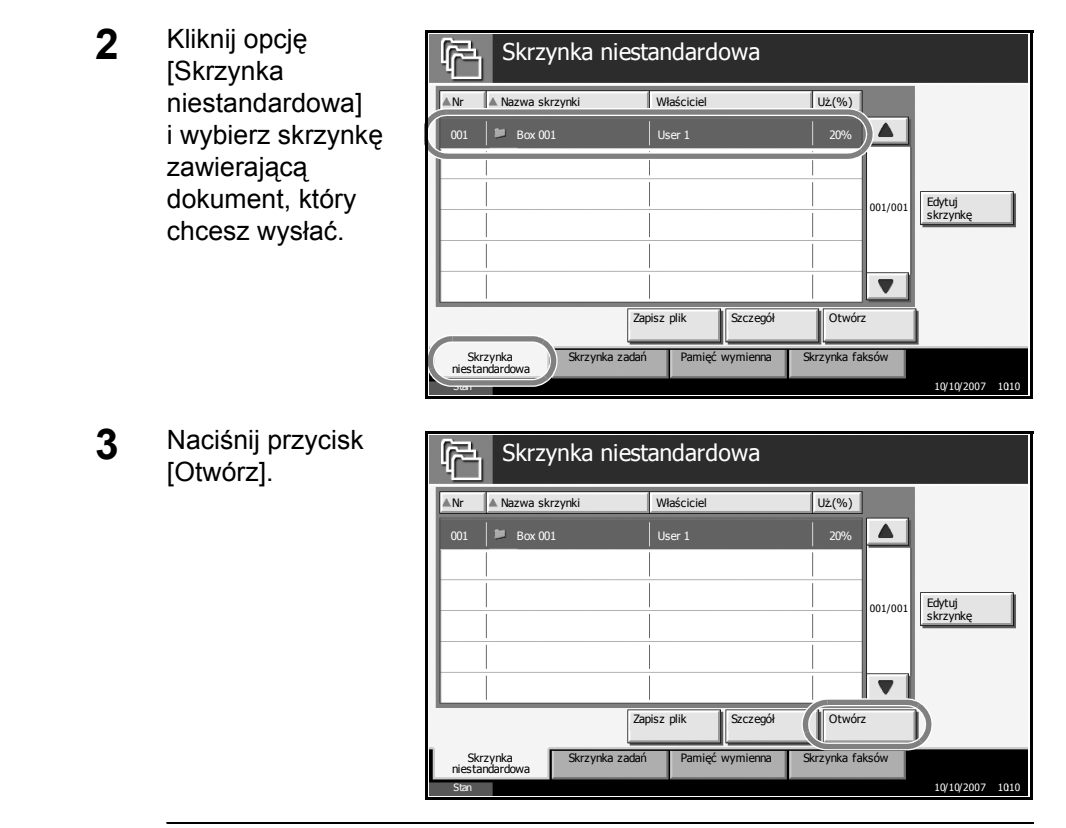

**NOTATKA:** Jeśli wcześniej ustawiono hasło dostępu do skrzynki niestandardowej, należy je teraz wpisać.

**4** Zaznacz w okien które z dokumen znajdujących się liście, mają zosta wysłane. Pole wyboru wybrane dokumentu jest zaznaczone.

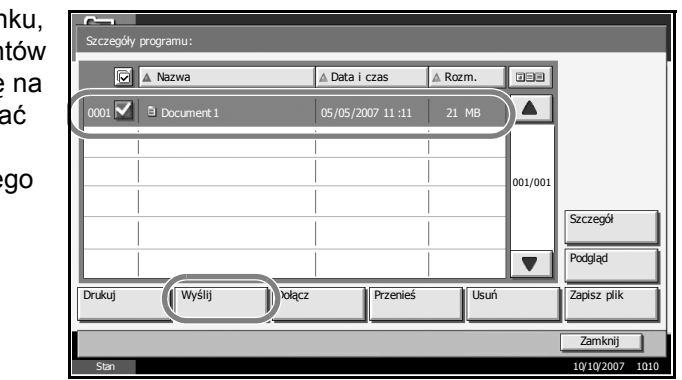

**NOTATKA:** Nie można wybrać i wysłać wielu dokumentów. Aby usunąć zaznaczenie, należy kliknąć pole wyboru i usunąć znacznik wyboru.

**5** Naciśnij przycisk [Wyślij].

3

**6** Określ miejsce docelowe.

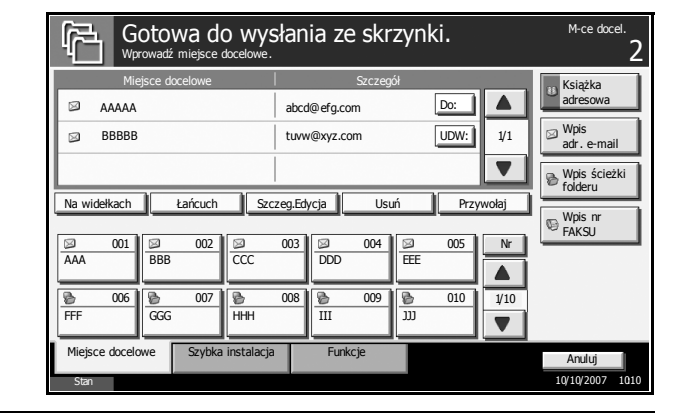

**NOTATKA:** Informacje na temat wyboru miejsc docelowych zawiera rozdział *Okreś[lanie adresata na stronie 3-47](#page-138-0)*.

**7** Naciśnij klawisz **Start**, aby rozpocząć wysyłanie wybranego dokumentu.

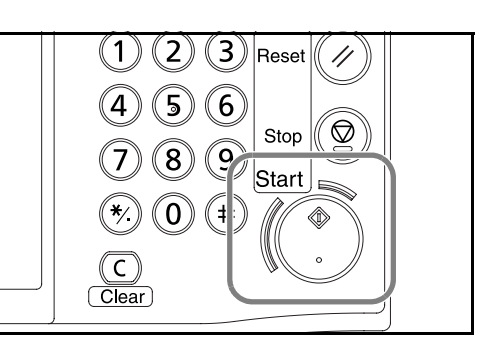

#### **Edycja dokumentów zapisanych w skrzynce niestandardowej**

Można przenieść dokumenty z jednej skrzynki niestandardowej do drugiej lub połączyć wiele dokumentów w jeden.

**NOTATKA:** Po wydrukowaniu lub wysłaniu dokumentu ze skrzynki niestandardowej do momentu zakończenia drukowania lub wysyłania opcja [Przenieś] nie jest dla tego dokumentu dostępna.

#### **Przenoszenie dokumentów**

Procedura przenoszenia dokumentów została opisana poniżej.

**1** Naciśnij klawisz **Document Box**.

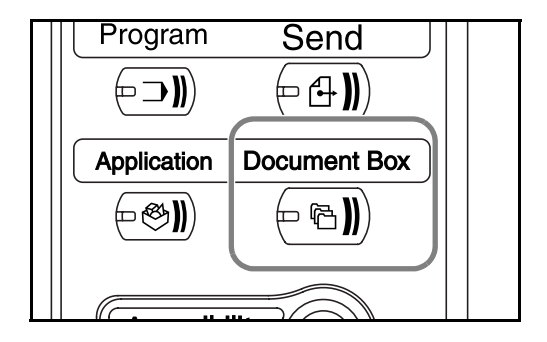

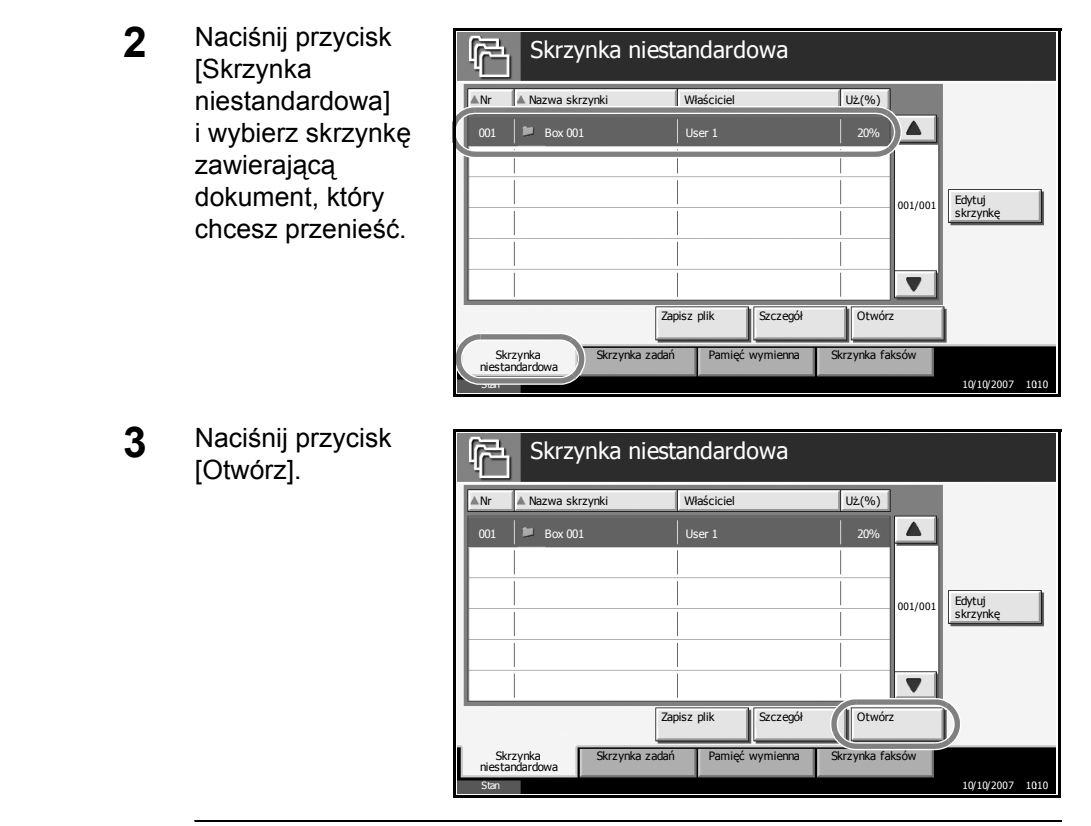

**NOTATKA:** Jeśli wcześniej ustawiono hasło dostępu do skrzynki niestandardowej, należy je teraz wpisać.

**4** Na liście zaznacz pola wyboru obok dokumentów, któr mają zostać przeniesione. Pole wyboru danego dokumentu jest zaznaczone.

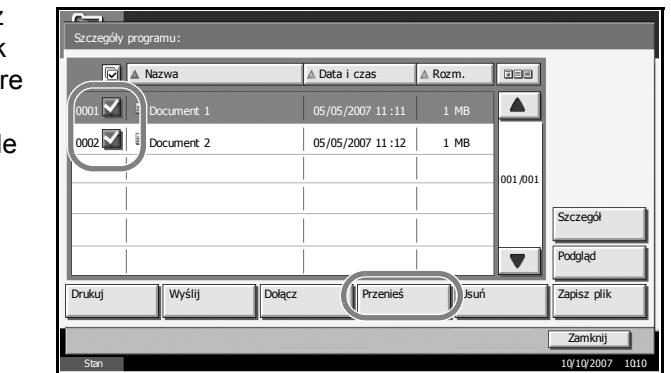

**NOTATKA:** Aby usunąć zaznaczenie, należy kliknąć pole wyboru i usunąć znacznik wyboru.

**5** Naciśnij przycisk [Przenieś].

**6** Wybierz skrzynk<sup>ę</sup> Przenieś docelową i naciśnij Wybierz lokalizację docelową i naciśnij [Przenieś]. przycisk [Przenieś]. Naciśnięcie Skrzynka niestandardowa **A** Nr **A** Nazwa skrzynki przycisku [Tak] na Właściciel Uż.(%)  $\overline{\phantom{a}}$ 100% ekranie 0001 Box 001 AAAA 0002 **Box 002** AAAA 80%z potwierdzeniem powoduje  $-01/001$ przeniesienie  $\blacktriangledown$ dokumentu. Anuluj Przenieś Stan 10/10/2007 10:10

**NOTATKA:** Jeśli wcześniej zostało zapisane hasło dostępu do schowka, należy je teraz wpisać.

# 3

#### **Łączenie dokumentów**

Można połączyć dokumenty zapisane w skrzynce niestandardowej.

**WAŻNE:** Można łączyć wyłącznie dokumenty zapisane w tej samej skrzynce niestandardowej. Jeśli to konieczne, należy przenieść najpierw dokumenty do jednej skrzynki niestandardowej.

Procedura łączenia dokumentów została opisana poniżej.

**1** Naciśnij klawisz **Document Box**.

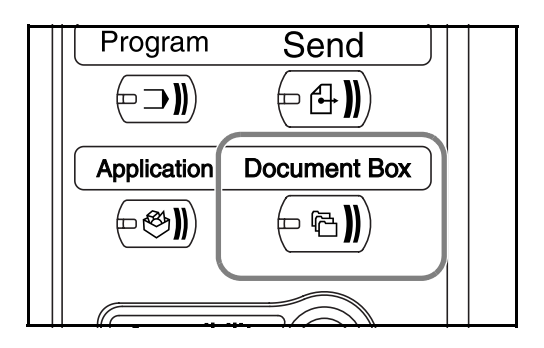

**2** Naciśnij przycisk [Skrzynka niestandardowa] i wybierz skrzynkę zawierającą dokumenty, które chcesz połączyć.

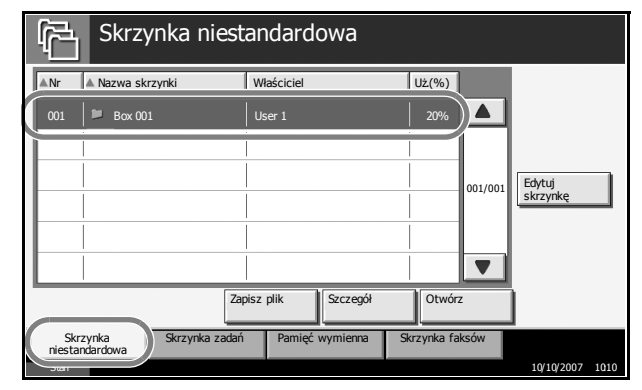

**3** Naciśnij przycisk [Otwórz].

> 001/001 Edytuj<br>skrzynkę  $\overline{\blacktriangledown}$ Zapisz plik Szczegół Otwór Skrzynka **Skrzynka zadań Pamięć wymienna Skrzynka faksów**<br>niestandardowa 10/10/2007 10:10 حساب 10/10/2007 10:10 حساب 10:10 مسابق المسابق المسابق المسابق المسابق المسابق المسابق المسابق ال

Skrzynka niestandardowa

**AMr Alexander Alexander Material Material Material Material Material Material Material Material Material Material Material Material Material Material Material Material Material Material Material Material Material Material** 

001 Box 001 User 1 20%

**NOTATKA:** Jeśli wcześniej ustawiono hasło dostępu do skrzynki niestandardowej, należy je teraz wpisać.

 $\blacktriangle$ 

3

**4** Na liście zaznacz odpowiednie pola Szczegóły programu:  $\lambda \Delta$  Nazwa  $\Delta$  Data i czas  $\Delta$  Rozm. **DBB** wyboru, wskazując  $\blacktriangle$ dokumenty, które  $\vert \overline{\blacktriangledown} \vert$  B Docume mają być połączone. 0002 0 Document 2 05/05/2007 11 :12 1 MB Można połączyć 001 /001 maksymalnie 10 Szczegół dokumentów. Pola Podgląd wyboru wybranych  $\blacktriangledown$ dokumentów są Drukuj Wyślij Dołącz Przenieś Usuń Zapisz pli zaznaczone. Zamknij Stan 10/10/2007 10:10

**NOTATKA:** Aby usunąć zaznaczenie, należy kliknąć pole wyboru i usunąć znacznik wyboru.

- **5** Naciśnij przycisk [Dołącz].
- **6** Uporządkuj dokumenty w pożądanej kolejności.

Wskaż dokument, który ma być przesunięty w szyku. **Zaznaczony** dokument zostanie podświetlony. Naciśnij przycisk [Do góry] lub [Do dołu], aby przesunąć dokument zgodnie z wybraną kolejnością łączenia.

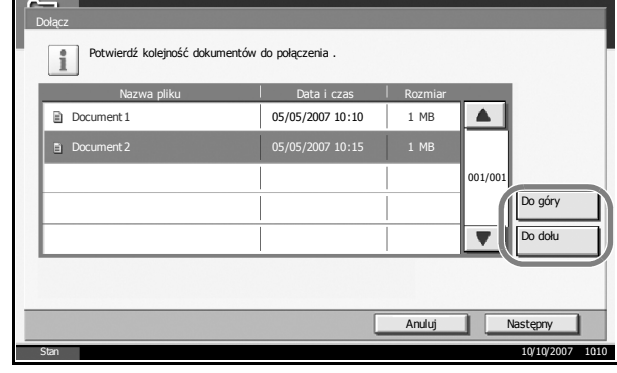

- **7** Naciśnij przycisk [Następny].
- **8** Naciśnij przycisk Dołącz [Nazwa pliku]. Wprowadź nazwę pliku dla połączonego dokumentu . Nazwa pliku Anuluj ٦ Wstecz **I** Dołącz Stan 10/5/2006 10:10 10:10 10:10 10:10 10:10 10:10 10:10 10:10 10:10 10:10 10:10 10:10 10:10 10:10 10:10 10:10
- **9** Wprowadź nową nazwę dla połączonych dokumentów i naciśnij przycisk [OK].

**NOTATKA:** Informacje na temat wprowadzania znaków zawiera *Załącznik*.

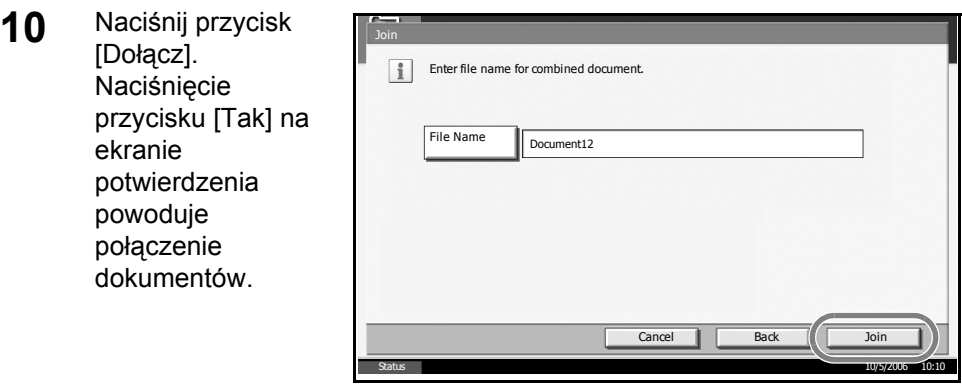

**NOTATKA:** Oryginalne dokumenty przed połączeniem są zapisywane. Jeśli są już niepotrzebne, można je usunąć.

#### **Drukowanie dokumentów zapisanych w skrzynce zadań**

Można wydrukować dokumenty zapisane w skrzynce zadań. Schowek zadań zawiera następujące schowki i dokumenty.

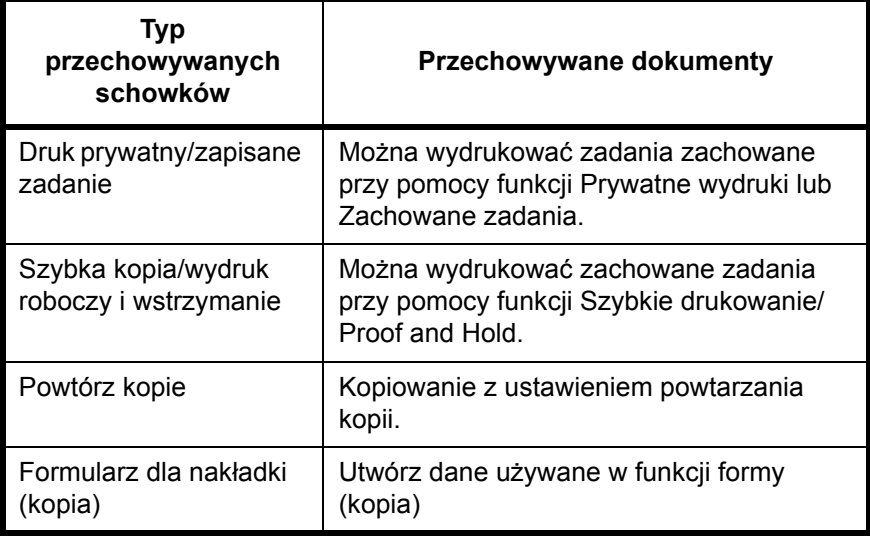

Procedura drukowania dokumentów w skrzynce zadań została opisana poniżej.

**1** Naciśnij klawisz **Document Box**.

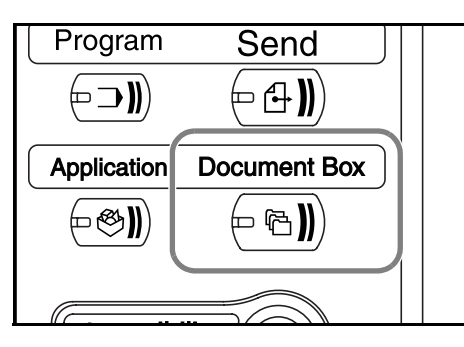

- **2** Naciśnij przycisk [Skrzynka zadań].
- **3** Wybierz skrzynk<sup>ę</sup> zawierającą dokument, który ma być wydrukowany. Naciśnij przycisk [Otwórz].

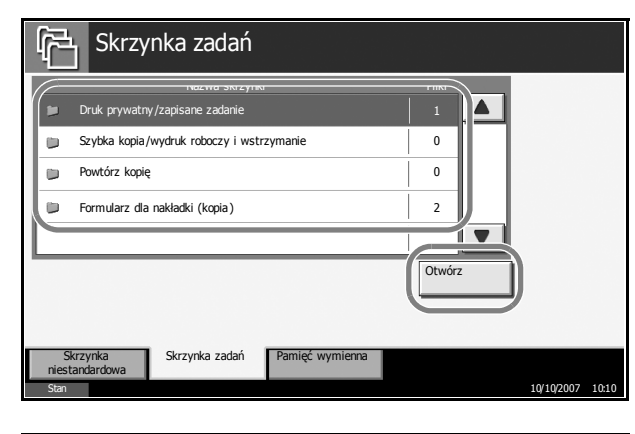

**4** Wybierz plik, który ma być wydrukowany i naciśnij przycisk [Drukuj].

> W przypadku nakładania obrazów (kopiowanie) naciśnij przycisk [Tak] na ekranie potwierdzenia. Następnie

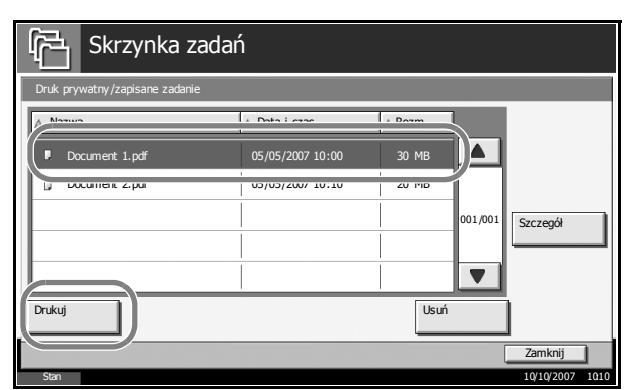

rozpocznie się drukowanie. W przypadku innych skrzynek przejdź do kroku 5.

**NOTATKA:** Jeśli wcześniej ustawiono hasło dostępu do skrzynki niestandardowej, należy je teraz wpisać.

**5** Naciśnij przycisk [+] lub [-] lub klawisze na klawiaturze numerycznej, aby wprowadzić liczbę kopii, a następnie naciśnij przycisk [Rozp. druk.]. Rozpocznie się drukowanie.

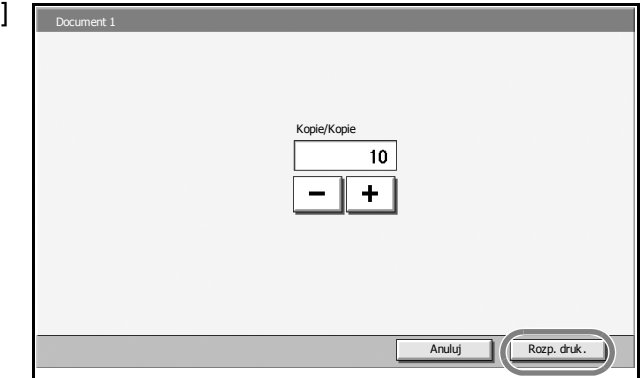

## **Drukowanie dokumentów zapisanych w wymiennej pamięci USB**

Chcąc wydrukować dane w postaci plików PDF zapisane na przenośnej pamięci USB należy podłączyć ową pamięć do urządzenia. Drukowanie można przeprowadzić bez pośrednictwa komputera.

#### **Ograniczenia**

- Można wydrukować jedynie pliki PDF (wersja 1.4 lub wcześniejsza).
- Pliki PDF o wysokiej kompresji oraz kodowane nie są obsługiwane przez urządzenie.
- Pliki PDF, które mają być wydrukowane, powinny mieć rozszerzenie (.pdf).
- Plik PDF, który ma być wydrukowany, musi być zapisany w podstawowym katalogu pamięci USB.
- Nie można wybrać i wydrukować dokumentów wielokrotnych.
- Należy używać tylko pamięci USB odpowiednio sformatowanej przez urządzenie.
- Włóż pamięć USB bezpośrednio do gniazda pamięci USB. W przypadku używania rozgałęźnika USB nie ma gwarancji, że drukowanie z pamięci USB będzie pozbawione błędów.

#### **Drukowanie**

Można drukować dokumenty zachowane w przenośnej pamięci USB.

- **1** Naciśnij klawisz **Document Box**.
- **2** <sup>W</sup>łóż pamięć USB bezpośrednio do gniazda pamięci USB.

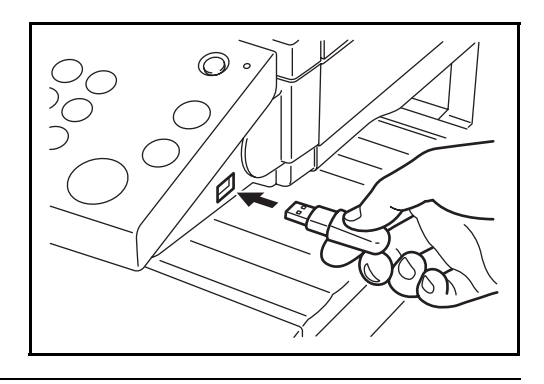

**WAŻNE:** Należy używać tylko pamięci USB odpowiednio sformatowanej przez urządzenie. Jeśli używana pamięć USB została wcześniej sformatowana przez inne urządzenie, może pojawić się komunikat *Pamięć przenośna niesformatowana*. Aby sformatować pamięć USB, należy nacisnąć przycisk [Format] i postępować zgodnie z instrukcjami wyświetlanymi na ekranie.

**3** Naciśnij przycisk [Pamięć wymienna].

**4** Wybierz plik, który ma być wydrukowany i naciśnij przycisk [Drukuj].

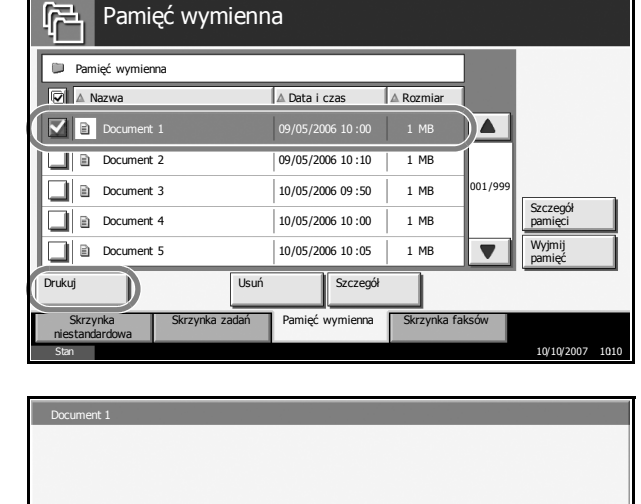

**5** Wprowadź liczb<sup>ę</sup> kopii, korzystając z przycisków [+]/[-] lub klawiszy numerycznych. Następnie naciśnij przycisk [Rozp. druk.], aby rozpocząć drukowanie.

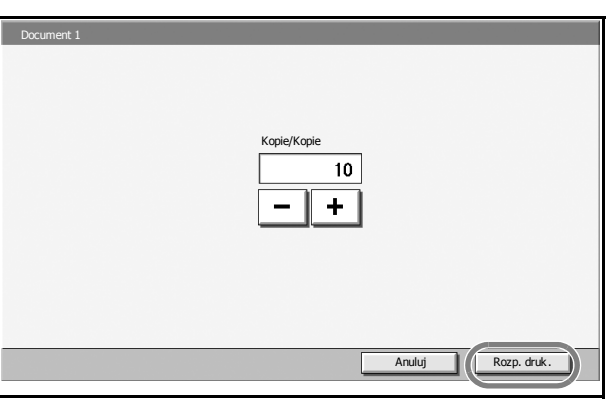

#### **Odłączanie pamięci USB**

Można usunąć pamięć USB.

**WAŻNE:** Należy przestrzegać odpowiedniej procedury, aby uniknąć uszkodzenia danych lub zniszczenia pamięci USB.

- **1** Naciśnij klawisz **Document Box**.
- **2** Naciśnij przycisk [Pamięć wymienna].
- **3** Naciśnij przycisk [Wyjmij pamięć].

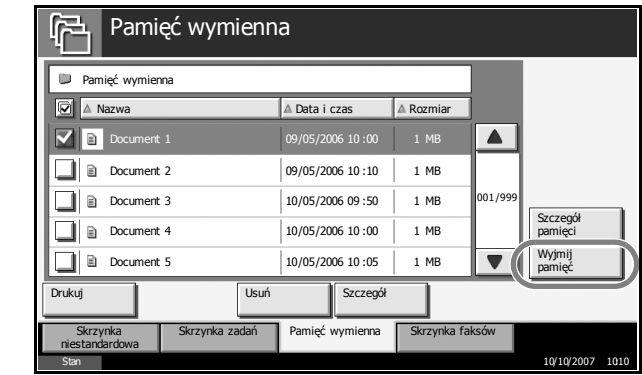

**4** Odłącz pamięć USB po wyświetleniu komunikatu *Można bezpiecznie wyjąć pamięć wymienną.*.

### **Anulowanie/przeglądanie/zmiana zadań**

Aby anulować wykonywaną operację drukowania lub wysyłania, przejrzeć szczegóły zadania lub wykonać oczekujące zadanie drukowania jako pierwsze (funkcja*Zastąp priorytet*), należy postępować zgodnie z następującą procedurą .

Można także zmienić kolejność drukowania zadań w kolejce.

Ekran *Status/Anulowanie zadania* umożliwia dostęp do operacji na zadaniach.

#### **Anulowanie zadań**

Można anulować każde z zadań będących w trakcie drukowania, wysyłania lub oczekujących w kolejce.

**NOTATKA:** Drukowanie danych otrzymanych za pośrednictwem faksu nie może być anulowane.

Procedura anulowania zadania została opisana poniżej.

- **1** Naciśnij klawisz **Status/Job Cancel**.
- **2** Naciśnij jeden z przycisków: [Drukowanie zadań], [Wysyłanie zadań] lub [Zapisyw. zadań].

Następujące zadania można anulować w każdym z ekranów.

[Drukowanie zadań]: 8 rodzajów: kopiowanie zadania, zadanie drukarki, odbiór faksu, odbiór i-faksu, odbiór wiadomości email, zadanie ze skrzynki dokumentów, raport/lista, dane z pamięci wymiennej

[Wysyłanie zadań]: 6 rodzajów: Wysyłanie zadania — faks, wysyłanie zadania — i-faks, wysyłanie zadania — komputer (SMB/FTP), wysyłanie zadania — wiadomość email, wysyłanie zadania — interfejs TWAIN, wysyłanie wielu zadań

[Zapisyw. zadań]: 4 rodzaje: Zapisywanie zadania — skanowanie, zapisywanie zadania — drukarka, zapisywanie zadania — faks, zapisywanie zadania — i-faks

**3** Wybierz zadanie, które ma być anulowane i naciśnij przycisk [Anuluj]. Na ekranie *Stan* zostanie wyświetlony komunikat *Anulow.*, po czym zadanie zostanie anulowane.

**NOTATKA:** Anulowane zadanie zostanie wyświetlone na ekranie *Dziennik*.

3

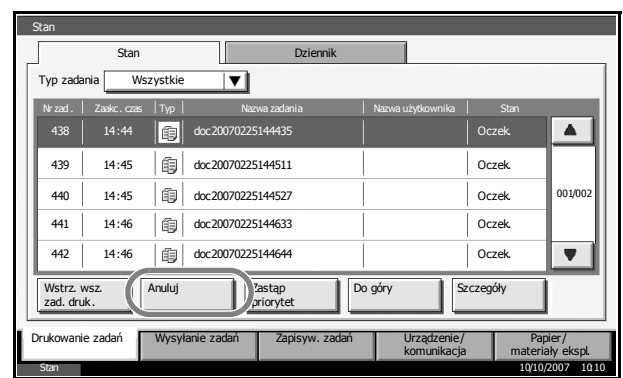

**4** Aby anulować pozostałe zadania, powtórz kroki 2 i 3.

#### **Anulowanie zadań klawiszem Stop**

Zadania można także anulować, naciskając klawisz **Stop**.

Szczegółowe procedury anulowania zadania przez naciśnięcie klawisza **Stop** różnią się w zależności od wartości określonej dla opcji *Ustawienia priorytetu rezerwowania następnego zadania*.

#### **Jeśli opcja** *Ustawienia priorytetu rezerwowania następnego zadania* **ma wartość Wł.**

#### **Drukowanie zadań**

Podczas drukowania na panelu dotykowym jest wyświetlany domyślny ekran funkcji kopiowania.

**1** Naciśnij klawisz **Stop**.

> Zostanie wyświetlony ekran *Anulowanie zadania*.

Bieżące zadanie drukowania zostanie tymczasowo wstrzymane.

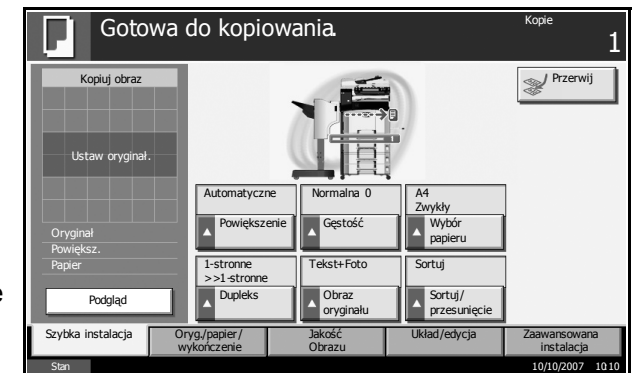

**2** Aby anulować drukowanie, należy wybrać pozycję [Anuluj], a następnie nacisnąć przycisk [Tak] na ekranie potwierdzenia.

Aby ponownie uruchomić zadanie, należy nacisnąć przycisk [Wznów wsz. zad druk.].

**NOTATKA:** Jeśli urządzenie zostanie pozostawione na 60 sekund, ekran anulowania zadania zostanie automatycznie zamknięty, a wstrzymane zadanie drukowania zostanie wznowione. Naciśnięcie klawisza **Stop** podczas skanowania oryginałów powoduje anulowanie operacji skanowania.

#### **Wysyłanie zadań**

Nie można tymczasowo zatrzymać wykonywanego zadania wysyłania, nawet naciskając klawisz **Stop**.

**1** Naciśnij klawisz **Stop**.

Zostanie wyświetlony ekran stanu.

**2** Aby anulować drukowanie, należy wybrać pozycję [Anuluj], a następnie nacisnąć przycisk [Tak] na ekranie potwierdzenia.

Aby ponownie uruchomić zadanie, należy nacisnąć przycisk [Zamknij].

#### **Jeśli opcja** *Ustawienia priorytetu rezerwowania następnego zadania* **ma wartość Wył.**

Podczas drukowania na panelu dotykowym wyświetlany jest ekran kopiowania.

**1** Naciśnij klawisz **Stop** lub przycisk [Anuluj].

> Bieżące zadanie drukowania zostaje anulowane.

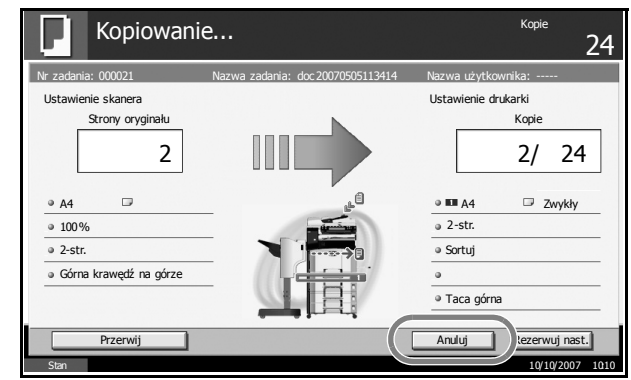

#### **Sprawdzanie stanu zadania**

Można wyświetlić stan zadań właśnie wykonywanych lub oczekujących.

Procedura sprawdzania stanu zadania została opisana poniżej.

- **1** Naciśnij klawisz **Status/Job Cancel**.
- **2** Naciśnij jeden z przycisków: [Drukowanie zadań], [Wysyłanie zadań] lub [Zapisyw. zadań], a następnie naciśnij przycisk [Stan].

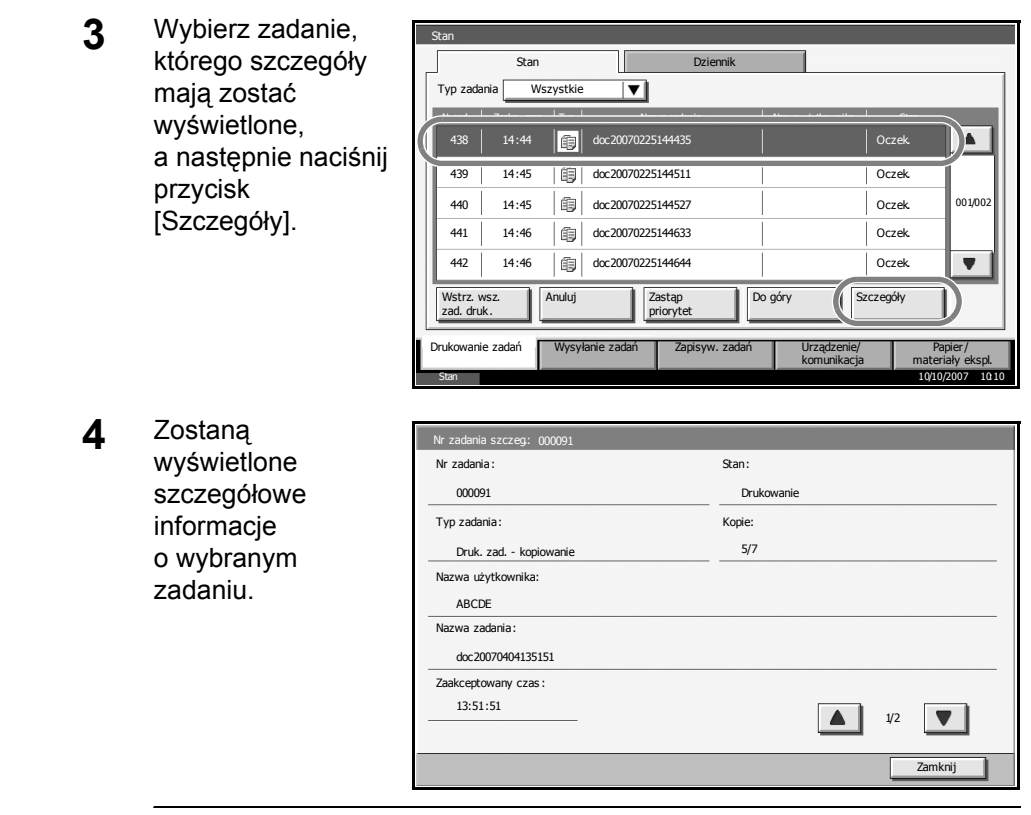

**NOTATKA:** Naciśnij przycisk [▲] lub [▼], aby wyświetlić kolejną część szczegółowych informacji. W przypadku zadań wysyłania można sprawdzić miejsce docelowe, naciskając przycisk [Szczegół] w obszarze *Miejsce docelowe* lub *Stan/m-ce docel.*.

**5** Naciśnij przycisk [Zamknij], aby zakończyć przeglądanie.

#### **Przeglądanie rejestru zadań**

Można przejrzeć zadania, które zostały wykonane lub anulowane.

Procedura przeglądania rejestru zadań została opisana poniżej.

- **1** Naciśnij klawisz **Status/Job Cancel**.
- **2** Naciśnij jeden z przycisków: [Drukowanie zadań], [Wysyłanie zadań] lub [Zapisyw. zadań]. Następnie naciśnij przycisk [Dziennik].

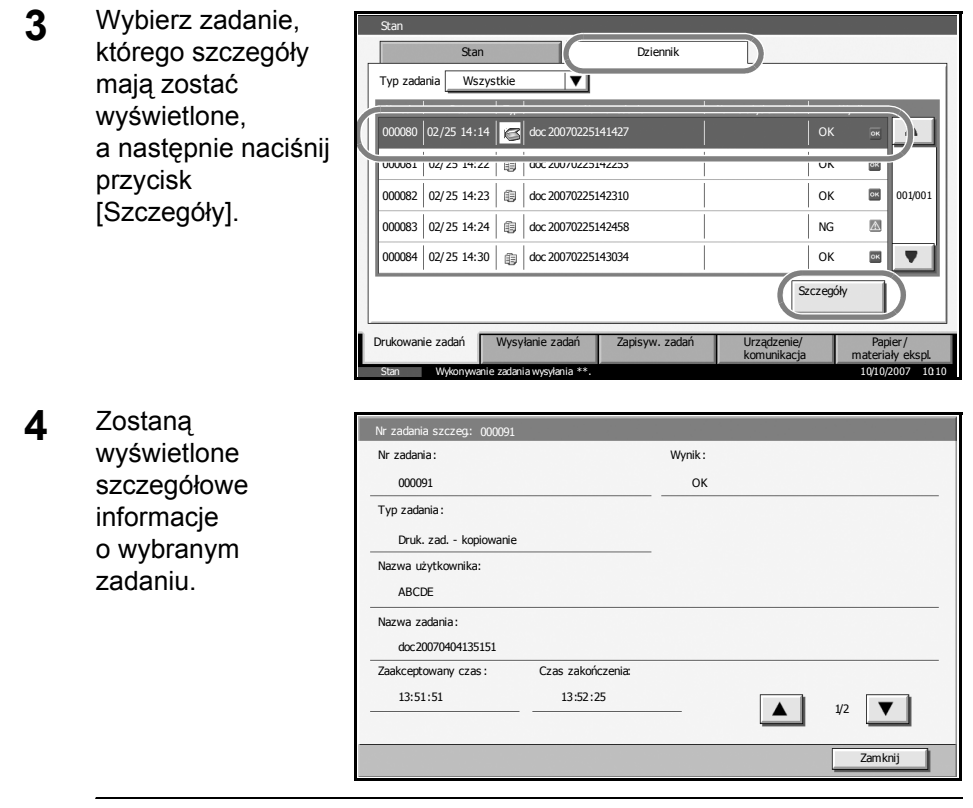

**NOTATKA:** Naciśnij przycisk [▲] lub [▼], aby wyświetlić kolejną część szczegółowych informacji. Naciśnij przycisk [Szczegół] w obszarze *Miejsce docelowe* lub *Stan/m-ce docel.* na ekranie Wysyłanie zadań, aby przejrzeć miejsca docelowe.

**5** Naciśnij przycisk [Zamknij], aby zakończyć przeglądanie.

#### **Zawieszenia i przerywanie zadania drukowania (Zastąp priorytet)**

Można chwilowo zawiesić aktualnie wykonywane zadanie, by zezwolić na wykonanie bardziej pilnego oczekującego w kolejce. Funkcja ta nosi nazwę *Zastąp priorytet*.

**NOTATKA:** Jeśli aktualnie wykonywana operacja drukowania jest już zaznaczona jako priorytetowa, wówczas nowe zadanie tak samo oznaczone będzie wykonane po zakończeniu pierwszego.

- **1** Naciśnij klawisz **Status/Job Cancel**.
- **2** Naciśnij przycisk [Drukowanie zadań].

3

**3** Wybierz zadanie, któremu ma zostać nadany priorytet i naciśnij przycisk [Zastąp priorytet]. Aktualnie wykonywane zadanie drukowania zostanie zawieszone, aby rozpocząć zadanie drukowania oznaczone jako priorytetowe.

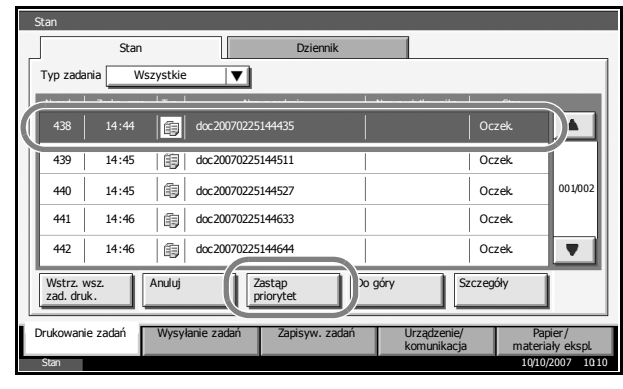

**4** Zawieszone zadanie drukowania będzie dokończone po zakończeniu zadania priorytetowego.

#### **Zmiana kolejności zadań drukowania**

Ta funkcja pozwala na wybranie zadania drukowania z kolejki i zwiększenie jego priorytetu.

**NOTATKA:** Nie można przydzielić priorytetu wyższego niż aktualnie drukowane zadanie lub zadanie przeniesione do kolejki z powodu przerwania. Nie można również przydzielić priorytetu wyższego niż zadanie przetwarzane. Nie można obniżyć priorytetu zadania.

Procedura zmiany kolejności zadań drukowania została opisana poniżej.

- **1** Naciśnij klawisz **Status/Job Cancel**.
- **2** Wybierz zadanie, któremu ma zostać przydzielony wyższy priorytet i naciśnij przycisk [Do góry]. Priorytet wybranego zadania zostanie zwiększony o 1.

Aby bardziej zwiększyć priorytet zadania, ponownie naciśnij przycisk [Do góry]. Każde naciśnięcie przycisku [Do góry] powoduje zwiększenie priorytetu o 1.

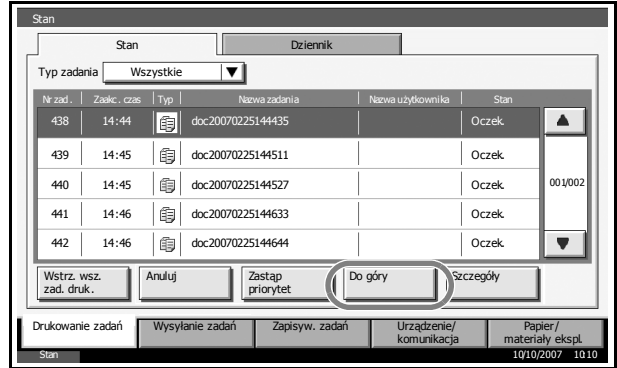

## **Sprawdzanie ilości pozostałego toneru i papieru**

Chcąc sprawdzić na panelu dotykowym pozostały papier i toner, należy wykonać następujące czynności.

**NOTATKA:** Można również sprawdzić rozmiar i typ nośnika w każdym z podajników.

- **1** Naciśnij klawisz **Status/Job Cancel**.
- **2** Naciśnij przycisk [Papier/materiały ekspl.].

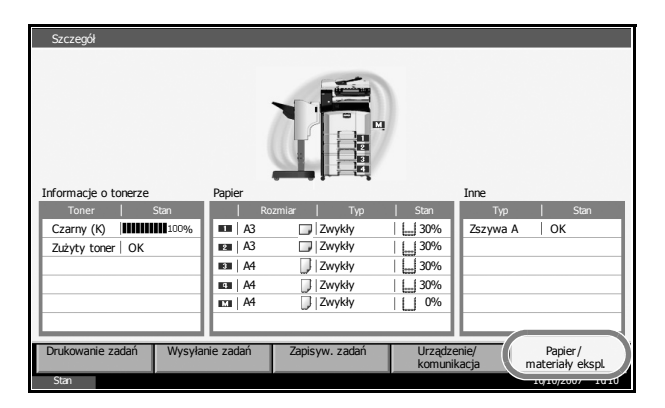

**3** Sprawdź ilość pozostałego toneru w oknie *Informacje o tonerze* oraz pozostałego papieru w każdym ze źródeł papieru w oknie *Papier*.

**NOTATKA:** Ilość toneru jest oznaczona na 11-poziomowej skali w zakresie pomiędzy 100% a 0%. Im niższa wartość, tym mniej toneru pozostało.

Ilość papieru na tacy uniwersalnej jest określona jako *100%* lub *0%*.

## **Ekran szybkiego wyboru**

Na początkowym ekranie kopiowania lub wysyłania (tj. ekranie, który jest wyświetlany natychmiast po naciśnięciu klawiszy **Copy** lub **Send** po włączeniu zasilania), są rejestrowane najważniejsze oraz najczęściej używane funkcje wybrane z bogatej gamy funkcji urządzenia. Ten początkowy ekran to ekran *Szybka instalacja*. Można samodzielnie dostosować funkcje, które będą pojawiać się na ekranie Szybka instalacja, aby poprawić efektywność pracy.

## **Funkcje, które można zarejestrować na ekranie szybkiej instalacji**

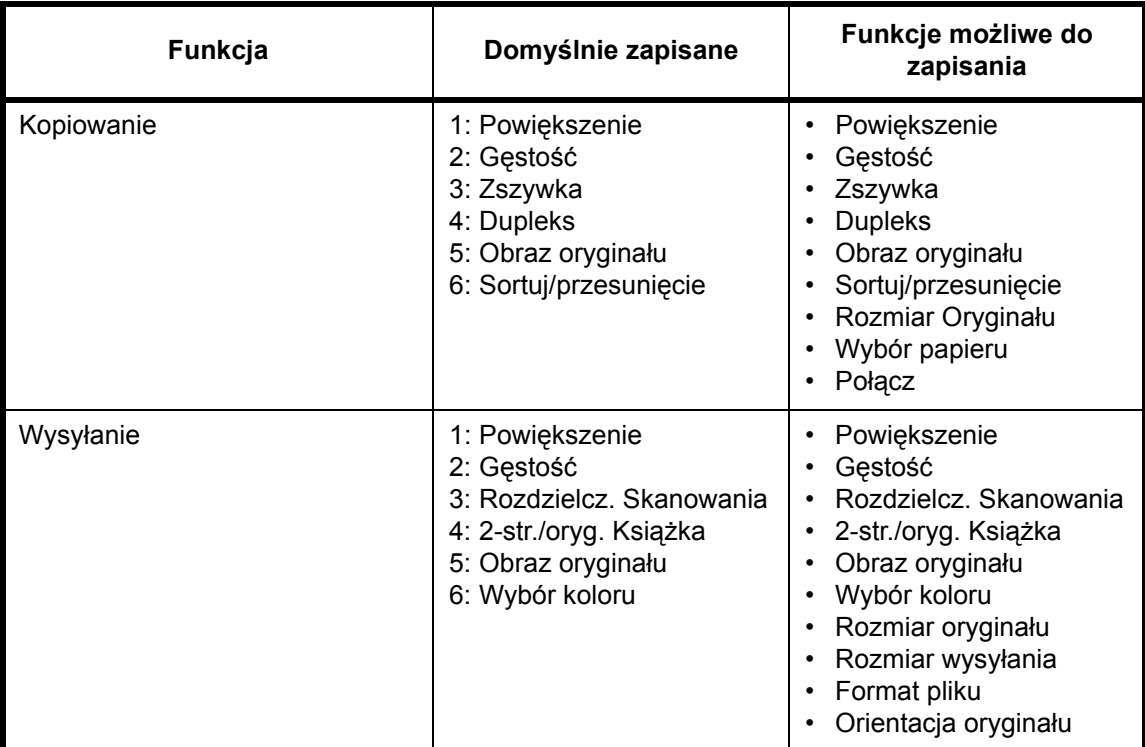

Funkcje domyślnie zapisane i funkcje możliwe do zapisania w ekranie są następujące.

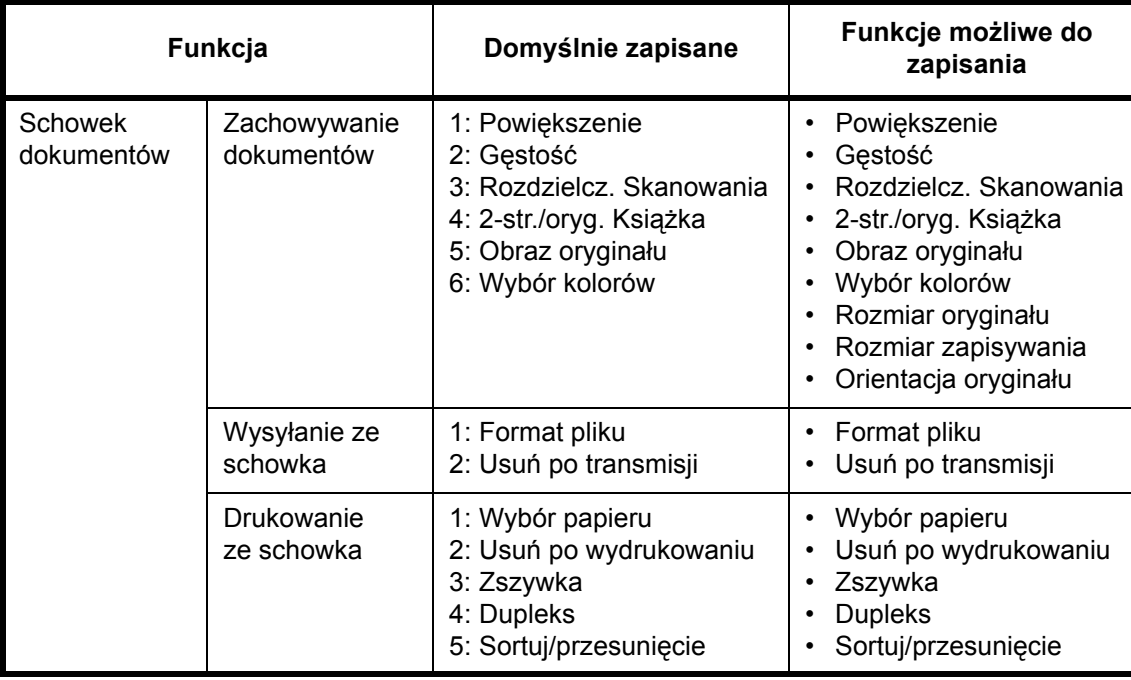

#### **Zmiana wybranych funkcji**

Poniższa procedura to przykład zastępowania zarejestrowanej funkcji *Gęstość* przez funkcję *Obraz oryginału* na ekranie kopiowania *Szybka instalacja*.

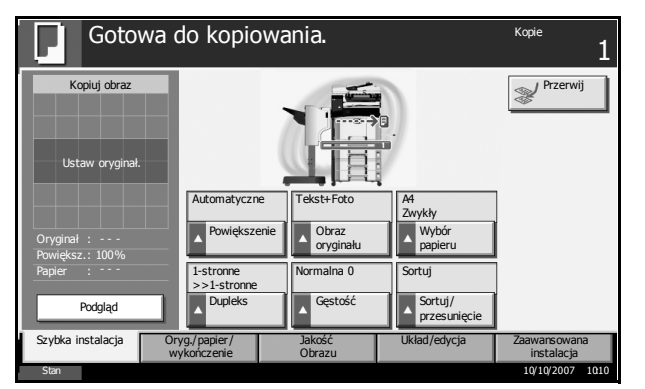

- **1** Naciśnij klawisz **System Menu**.
- **2** Naciśnij kolejno [Kopiowania], [Następny] w obszarze *Rejestracja szyb. instal.*, a następnie przycisk [Zmień] w obszarze *Obraz oryginału*.

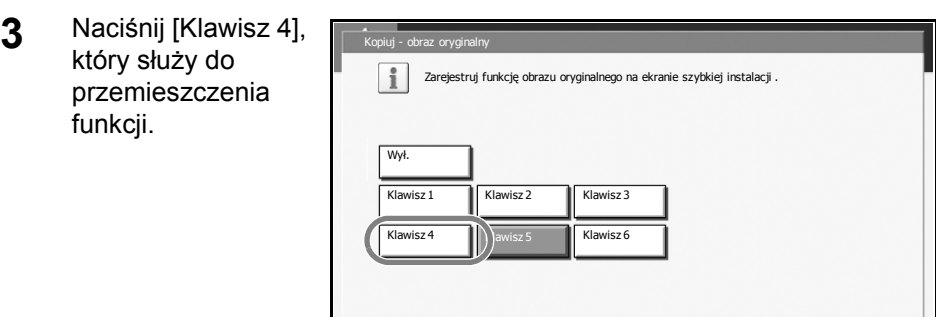

**4** Naciśnij przycisk [OK]. Funkcja Jakość obrazu oryginału będzie ustawiona jako nowa pośród już zapisanych.

Stan 10/10/2007 10:10 10:10 10:10 10:10 10:10 10:10 10:10 10:10 10:10 10:10 10:10

Anuluj |

## **4 Urządzenia opcjonalne**

Niniejszy rozdział opisuje urządzenia opcjonalne dla tego urządzenia.

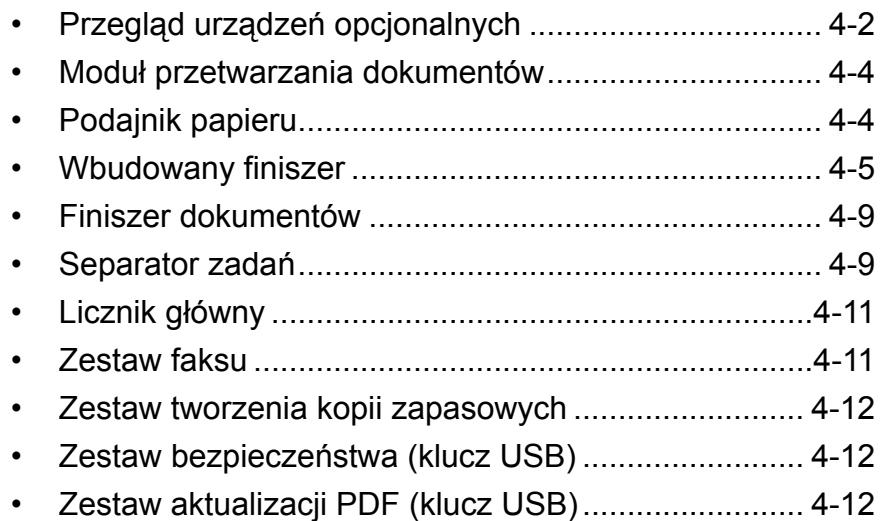

## <span id="page-167-0"></span>**Przegląd urządzeń opcjonalnych**

Dla urządzenia dostępne są następujące urządzenia opcjonalne.

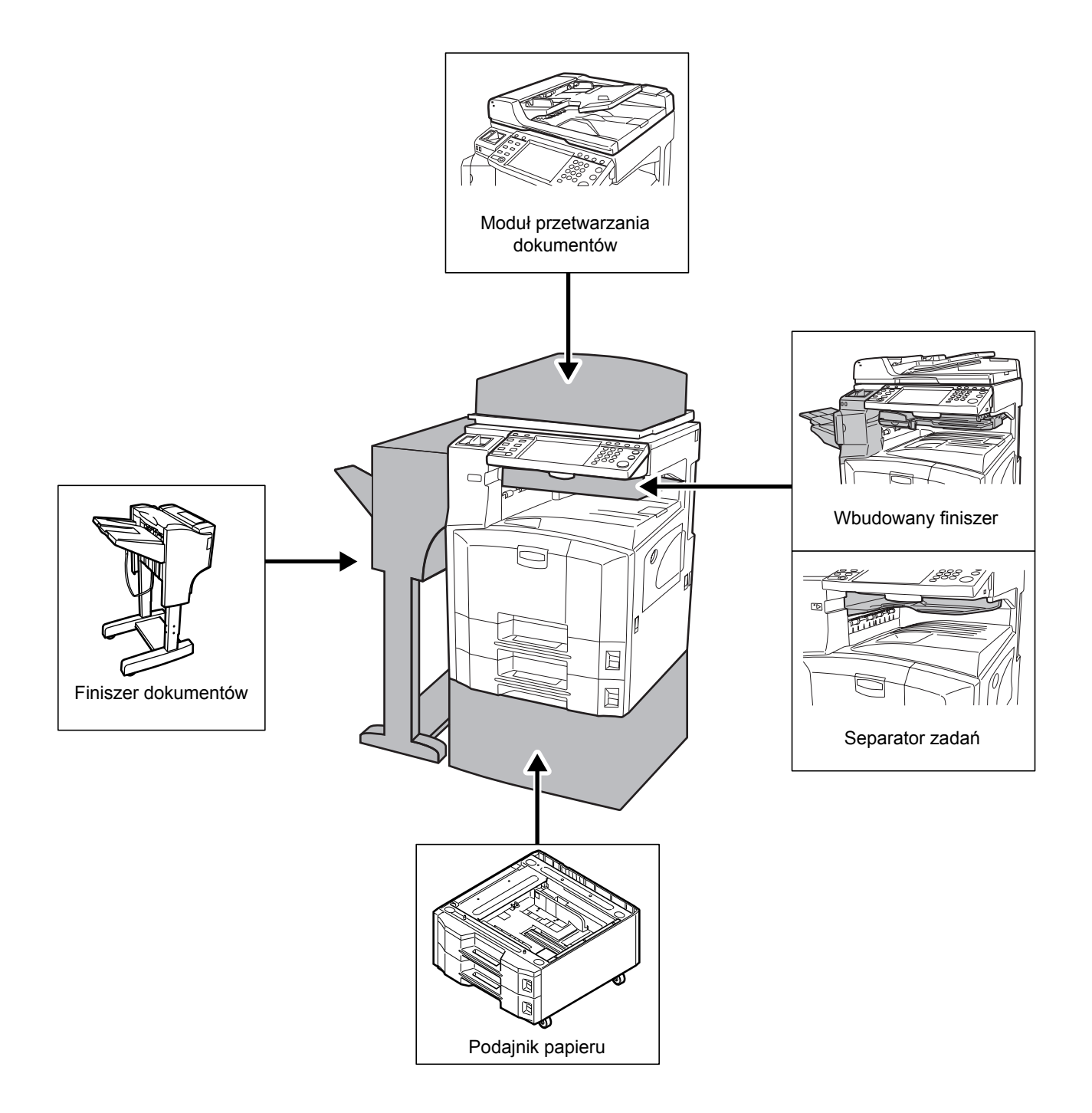

4

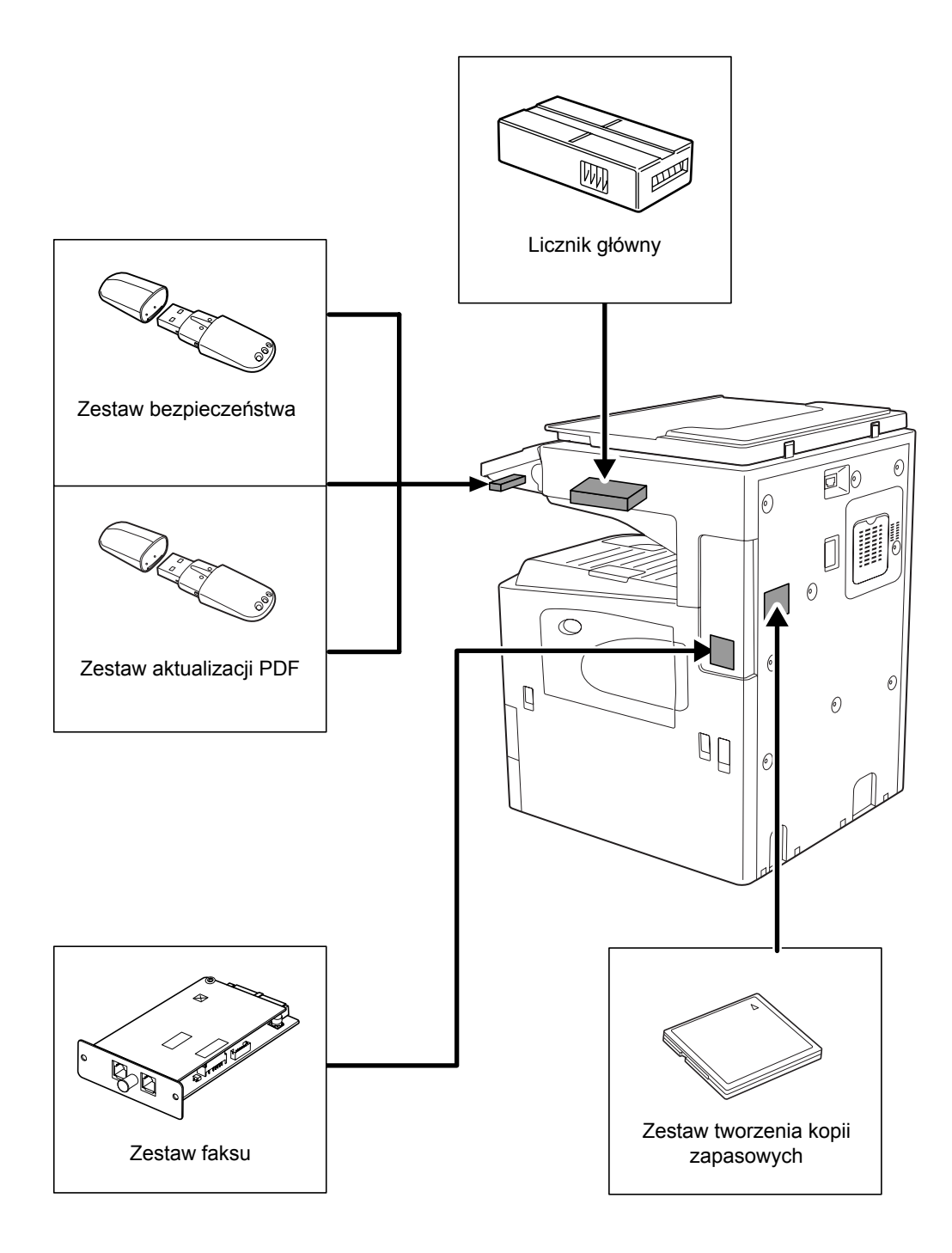

## <span id="page-169-0"></span>**Moduł przetwarzania dokumentów**

Automatycznie skanuje oryginały. Służy również do kopiowania dwustronnego i dzielenia kopii.

Informacje na temat korzystania z modułu przetwarzania dokumentów zawiera sekcja *Ł[adowanie orygina](#page-88-0)łów do modułu przetwarzania [dokumentów na stronie 2-51](#page-88-0)*.

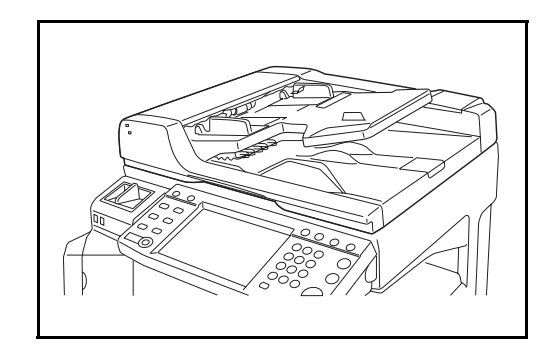

## <span id="page-169-1"></span>**Podajnik papieru**

W drukarce można zainstalować dwie dodatkowe szuflady, takie jak podwójne szuflady drukarki. Pojemność papieru i metoda ładowania są takie same, jak dla kasety 1 i 2. Patrz *Ł[adowanie papieru do szuflad na](#page-73-0)  [stronie 2-36](#page-73-0)*.

**NOTATKA:** Lewa pokrywa nr 3 znajdująca się po lewej stronie podajnika papieru służy do usuwania zablokowanego papieru.

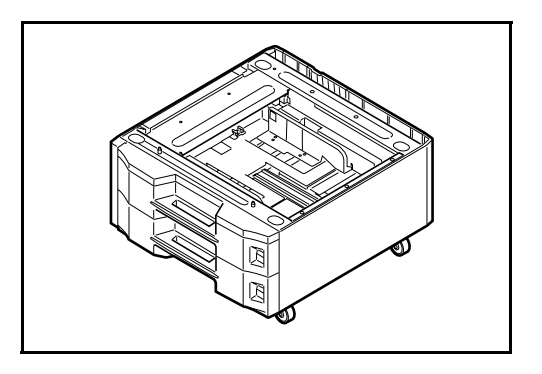

## <span id="page-170-0"></span>**Wbudowany finiszer**

Wbudowany finiszer mieści dużą ilość gotowych kopii. Zapewnia on wygodne metody sortowania. Za jego pomocą można również zszyć posortowane kopie.

- **1** Wysunięte przedłużenie prowadnicy papieru
- **2** Wysunięta prowadnica papieru 1
- **3** Wysunięta prowadnica papieru 2
- **4** Taca finiszera
- **5** Blat przetwarzania
- **6** Przedłużenie tacy finiszera

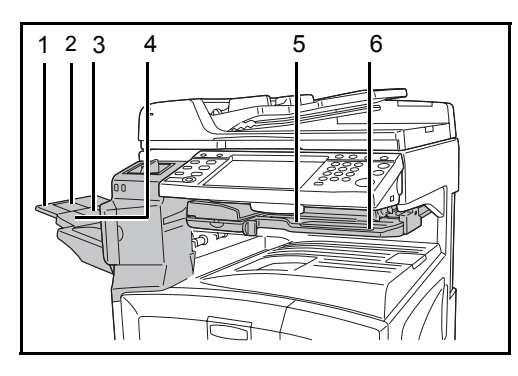

#### **NOTATKA:**

• Posortowane kopie są umieszczane na tacy finiszera.

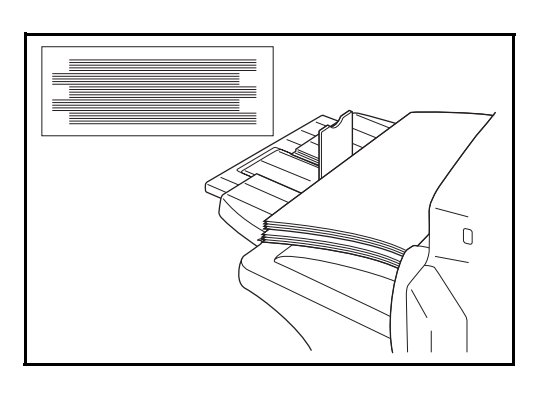

• Ustaw przedłużenie tacy finiszera tak, aby odpowiadało rozmiarowi papieru.

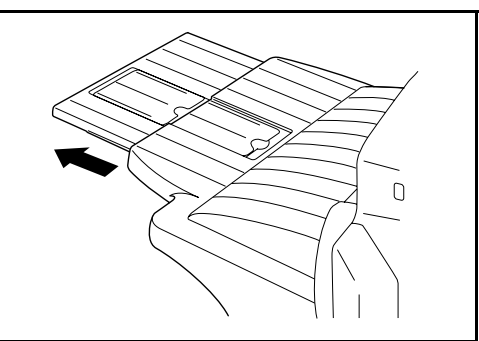

- Rozmiary papieru są oznaczone na przedłużeniu tacy finiszera. W razie konieczności otwórz wysunięte prowadnice papieru 1 i 2, tak aby odpowiadały rozmiarowi papieru.
- $A4 \Box$  Folio  $\Box$  B4 $\Box$  $A3$ न<br>।9½ व  $14$  $17$  D
- W przypadku zszywania papieru o rozmiarze 11 x 17", 5 1/2 x 8 1/2", A3 lub B4 należy otworzyć przedłużenie tacy finiszera, tak aby papier nie mógł wypaść z tacy.

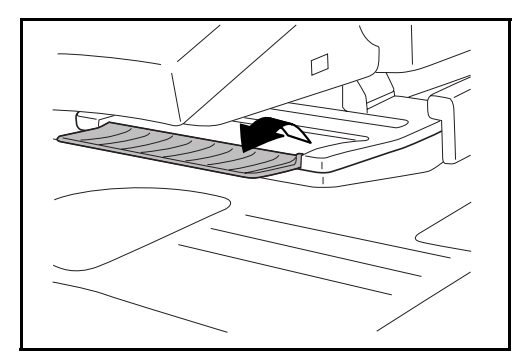

#### **Ładowanie zszywek**

**1** Otwórz zszywacz, pociągają<sup>c</sup> za jego przednią pokrywę.

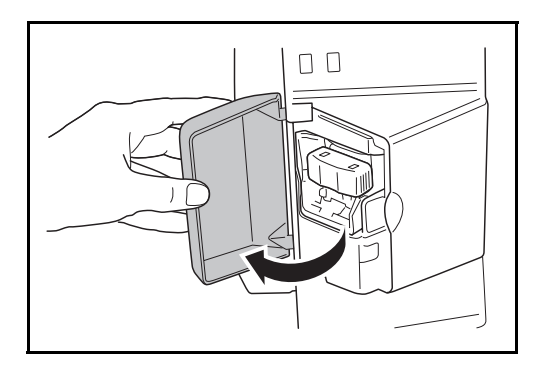

**2** Wyciągnij magazynek zszywek.

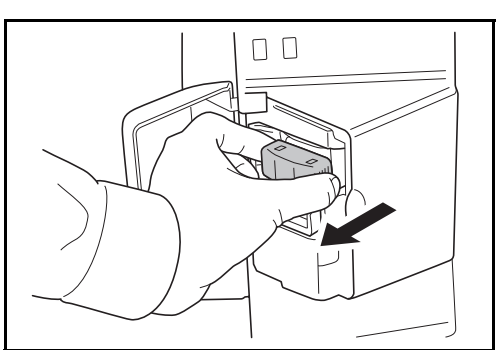

**3** Wyciągnij pustą kaset<sup>ę</sup> zszywek z magazynka.

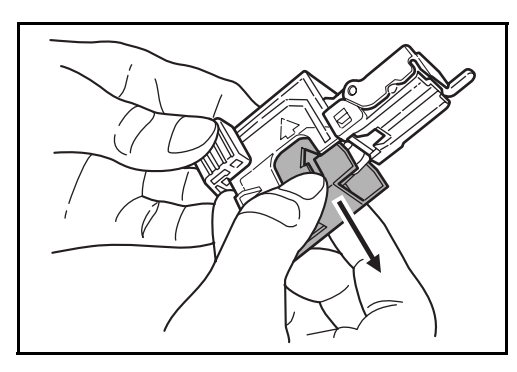

- **4** Trzymając magazynek zszywek w lewej ręce, a nową kasetę zszywek w prawej ręce, włóż kasetę do magazynka zgodnie z kierunkiem wskazywanym przez strzałkę.
- **5** Dociśnij kasetę zszywek maksymalnie do końca. Wyciągnij taśmę papieru nawiniętą na kasetę zszywek.

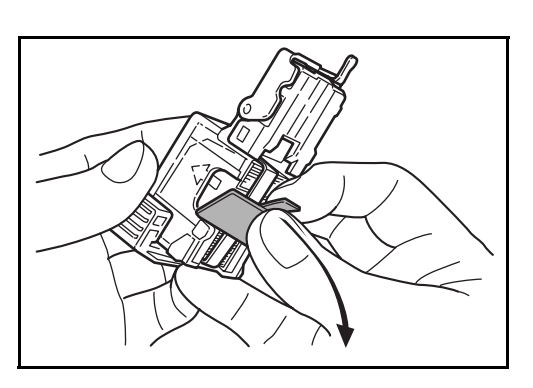

**6** <sup>W</sup>łóż magazynek zszywek do gniazda jednostki zszywacza. Dociśnij magazynek zszywek do jego zatrzaśnięcia.

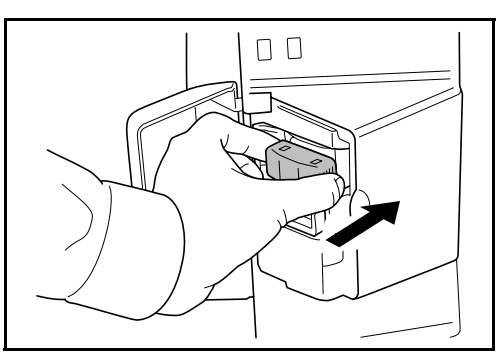

**Usuwanie zablokowanych zszywek**

- **1** Wyjmij magazynek zszywek, postępując zgodnie z krokami 1 i 2 w części *Ładowanie zszywek*.
- **2** Podnieś przednią pokryw<sup>ę</sup> magazynka zszywek za pomocą pokrętła A.

**3** Wyjmij zaciętą zszywkę na końcu kasety (od strony ładowania zszywek).

**4** Opuść przednią pokryw<sup>ę</sup> magazynka na zszywki.

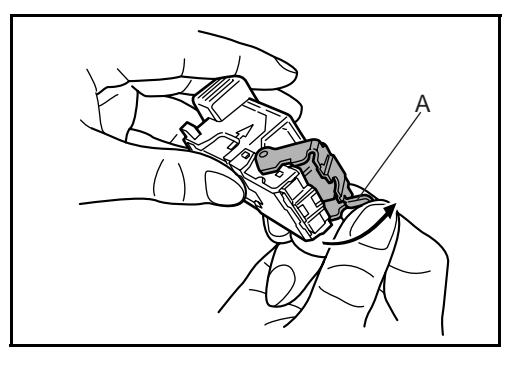

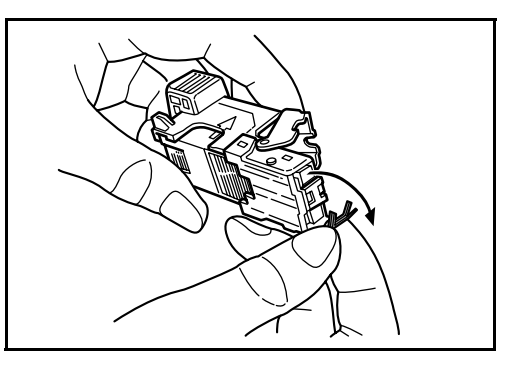

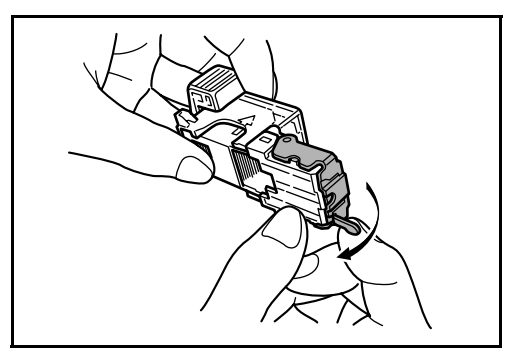

- **5** <sup>W</sup>łóż przednią pokrywę magazynka na miejsce. Dociśnij przednią pokryw<sup>ę</sup> magazynka do jej zatrzaśnięcia.
- **6** Po uniesieniu jednostki zszywacza, opuść ją i włóż z powrotem na miejsce.
- **7** Zamknij przednią pokrywę zszywacza.

## <span id="page-174-0"></span>**Finiszer dokumentów**

Finiszer dokumentów na 3000 arkuszy mieści dużą ilość gotowych kopii. Zapewnia on wygodne metody sortowania. Za jego pomocą można również zszyć posortowane kopie. Aby uzyskać więcej informacji, zapoznaj się z *Podręcznikiem obsługi finiszera dokumentów*.

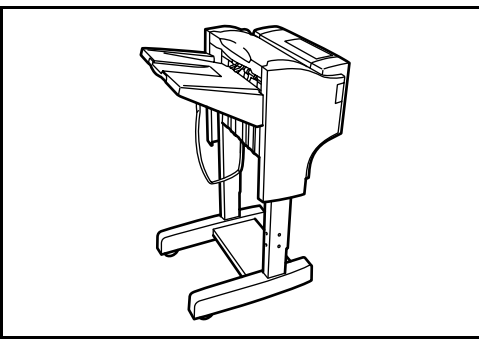

## <span id="page-174-1"></span>**Separator zadań**

Rozdziel kopie zgodnie z tacą wyjściową, aby ułatwić sortowanie. Określ tacę wyjściową dla zadań kopiowania lub drukowania. Ewentualnie, określ domyślną tacę wyjściową dla drukowania dokumentu lub kopii z ekranu urządzenia, drukowania z komputera lub drukowania danych otrzymanych za pośrednictwem faksu.

Na przednim panelu urządzenia znajduje się wskaźnik informujący o obecności papieru w separatorze zadań.

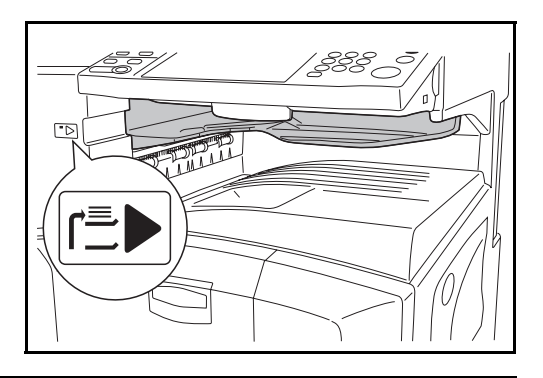

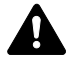

**UWAGA:** Należy zwrócić uwagę, że niektóre typy papieru mają tendencję do zwijania się i mogą zacinać się w jednostce wysuwania papieru. Jeśli wysuwany papier jest przesuwany w sposób niekontrolowany lub układany w nierówny stos, należy go obrócić w szufladzie na drugą stronę i spróbować ponownie.

4

#### **NOTATKA:**

- Aby papier był przenoszony do separatora zadań, należy wybrać docelowe miejsce wyjściowe lub zmienić ustawienie domyślne. Szczegółowe informacje zawiera rozdział 1 *Output Destination* (Miejsce wyjściowe) i rozdział 6 *Output Tray* (Taca wyjściowa) podręcznika *Advanced Operation Guide* (Podręcznik obsługi zaawansowanej).
- Wyjmując papier z separatora zadań, należy wyciągać go pod kątem, aby nie zawadzić rogiem arkusza.

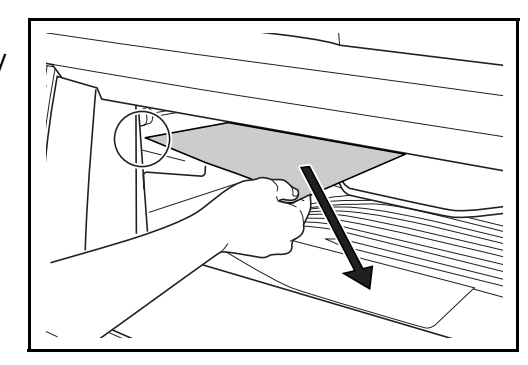

4

## <span id="page-176-0"></span>**Licznik główny**

Licznika głównego używa się do monitorowania użycia urządzenia. Stanowi on wygodne rozwiązanie służące do centralnego zarządzania limitami kopii dla różnych działów dużego przedsiębiorstwa.

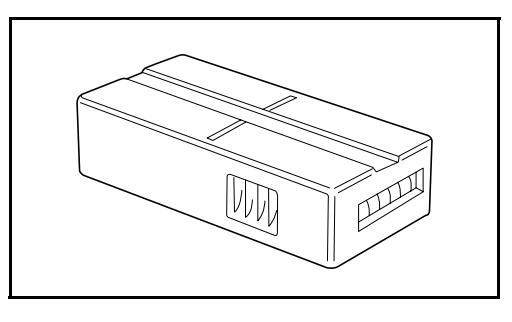

#### **Wkładanie licznika głównego**

Włóż licznik do gniazda licznika

**NOTATKA:** Po aktywowaniu licznika kopie można wykonywać tylko wtedy, gdy jest on włożony do gniazda. Jeżeli licznik nie jest umieszczony w gnieździe, wyświetla się komunikat *Włóż licznik*.

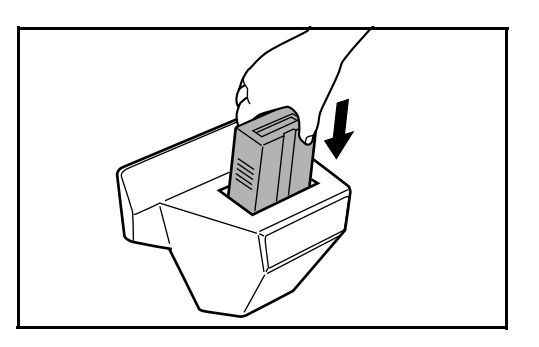

<span id="page-176-1"></span>**Zestaw faksu**

Po instalacji tego zestawu możliwe jest odbieranie i wysyłanie faksów z urządzenia. Można również przy pomocy komputera korzystać z zestawu jak z faksu sieciowego. Po zainstalowaniu dwóch modułów zestawu faksu można je podłączyć do dwóch różnych linii telefonicznych, co umożliwia szybszą transmisję danych do większej liczby odbiorców. Jeżeli jedna z linii jest przeznaczona do odbioru, zmniejsza się czas zajętości faksu. Aby uzyskać więcej informacji, zapoznaj się z *Podręcznikiem obsługi zestawu faksu*.

## <span id="page-177-0"></span>**Zestaw tworzenia kopii zapasowych**

Karta z mikrochipem służy do zapisywania faksów oraz rejestru zadań. Instalacji i wyjęcia karty dokonuje pracownik działu serwisu naszej firmy.

Informacje na temat zapisywania kopii zapasowych otrzymanych faksów zawiera *Podręcznik obsługi zestawu faksu*.

## <span id="page-177-1"></span>**Zestaw bezpieczeństwa (klucz USB)**

To urządzenie służy do tymczasowego zapisywania skanowanych dokumentów na wewnętrznym dysku twardym. Po ich wydrukowaniu dane te nie są dostępne z panelu operacyjnego, ale przechowywane są na dysku twardym do czasu zastąpienia ich innymi danymi. W ten sposób, możliwe jest odzyskanie tych danych z twardego dysku za pomocą specjalnych narzędzi.

Dla zwiększenia bezpieczeństwa, zestaw ten nadpisuje wszystkie niepotrzebne dane znajdujące się na dysku twardym tak, aby nie mogły być odzyskane.

## <span id="page-177-2"></span>**Zestaw aktualizacji PDF (klucz USB)**

Urządzenie to umożliwia zapisywanie zeskanowanych oryginałów w postaci wysoce skompresowanych plików PDF, a także pozwala je zaszyfrować.

Szyfrowanie plików PDF służy do określenia uprawnień dostępu do dokumentu w oparciu o hasła.

## **5 Konserwacja**

Rozdział ten opisuje czyszczenie i wymianę tonera

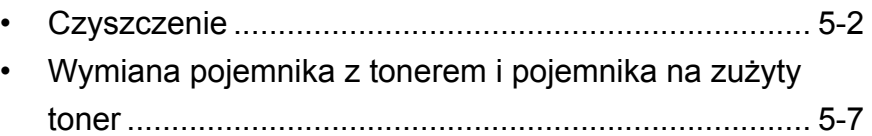

## <span id="page-179-0"></span>**Czyszczenie**

Należy regularnie czyścić urządzenie, aby zapewnić optymalną jakość drukowanych kopii.

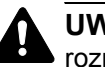

**UWAGA:** Dla zachowania bezpieczeństwa należy zawsze przed rozpoczęciem czyszczenia urządzenia odłączać kabel zasilający.

#### **Pokrywa oryginałów/szklana płyta**

Przetrzyj tylną część pokrywy oryginałów, wewnętrzną część modułu przetwarzania dokumentów oraz szklaną płytę za pomocą miękkiej szmatki zwilżonej alkoholem lub łagodnym detergentem.

**WAŻNE:** Nie używać rozcieńczalników ani rozpuszczalników organicznych.

**Pokrywa oryginałów**

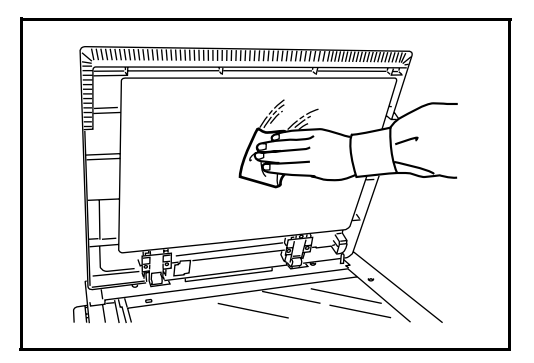

**Szklana płyta**

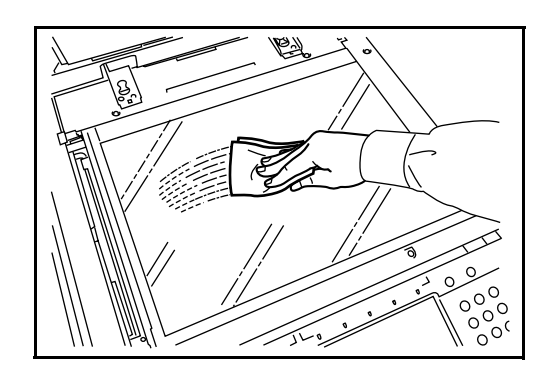
#### <span id="page-180-0"></span>**Wąska szyba skanera**

Jeżeli podczas użytkowania opcjonalnego modułu przetwarzania dokumentów na kopiach pojawią się czarne smugi lub zabrudzenia, należy przeczyścić wąską szybę skanera za pomocą dołączonej ściereczki. Jeżeli

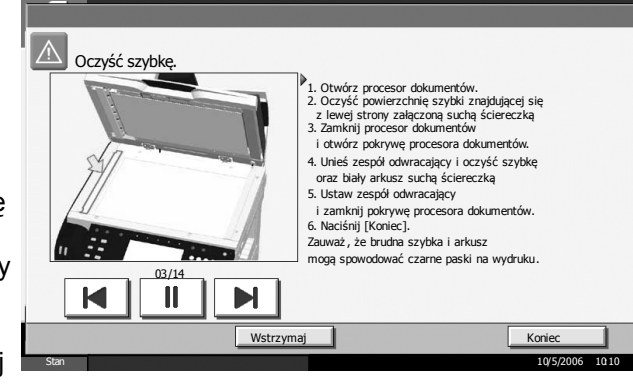

wąska szyba skanera wymaga czyszczenia, to może wyświetlić się komunikat *Wyczyść wąską szybę skanera*.

**WAŻNE:** Lekko przetrzyj wąską szybę skanera suchą ściereczką. Aby usunąć zaschnięte zabrudzenia lub atrament, zwilż ściereczkę alkoholem i delikatnie przetrzyj szybę. Nie używaj wody, rozcieńczalników ani rozpuszczalników organicznych.

- **1** Wyjmij ściereczkę ze schowka na ściereczkę.
- **2** Otwórz moduł przetwarzania dokumentów i przetrzyj wąską szybę skanera (a).

**3** Przetrzyj białą prowadnicę (b) na module przetwarzania dokumentów.

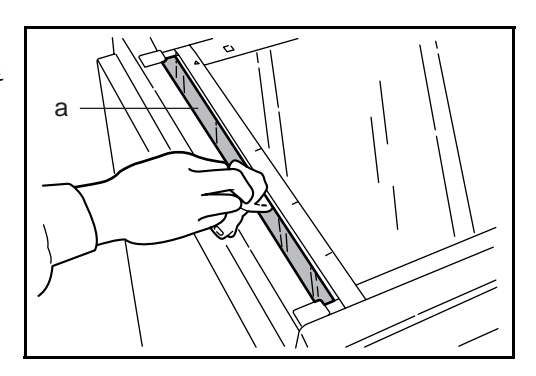

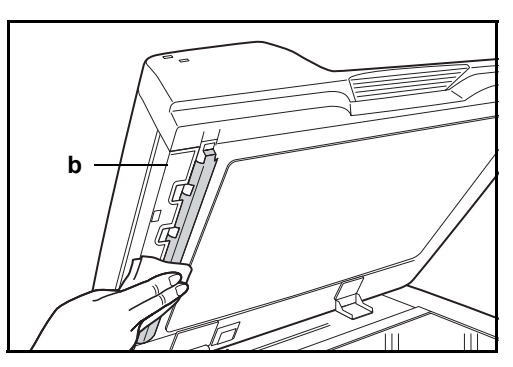

**4** Naciśnij przycisk [Koniec].

*PODRĘCZNIK OBSŁUGI 5-3*

# <span id="page-181-0"></span>**Separator**

Aby zapewnić optymalną jakość kopii, należy regularnie czyścić separator (co najmniej raz w miesiącu).

 $\Rightarrow$ 

 $\circledR$ 

**1** Otwórz przednią pokrywę.

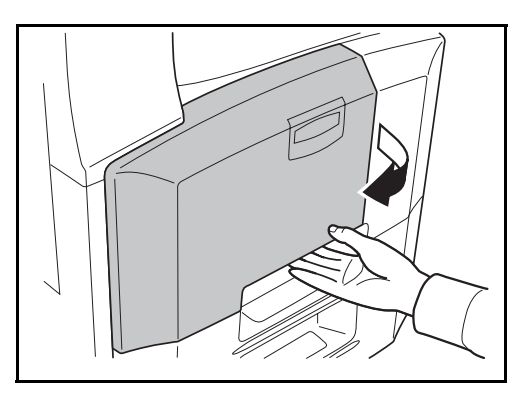

凹⊪  $\left| \right|$ 

 $\cup$ 

**2** Wyjmij szczotkę czyszcząc<sup>ą</sup> (koloru niebieskiego).

**3** Pociągnij i otwórz lew<sup>ą</sup> pokrywę nr 1.

**4** W sposób pokazany na rysunku usuń brud z separatora, przesuwając szczotkę na boki, wzdłuż separatora.

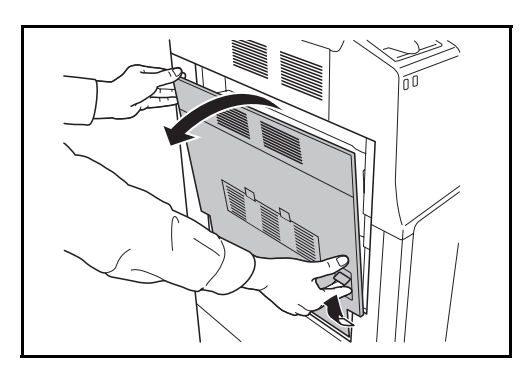

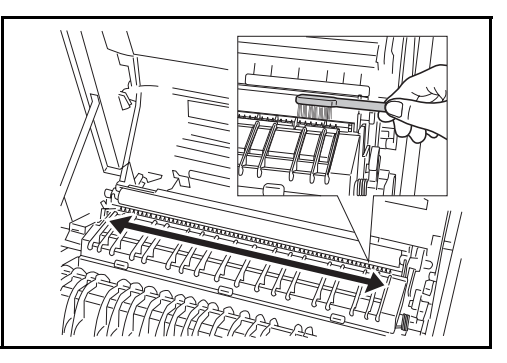

如母儿

**5** Odłóż szczotkę czyszcząc<sup>ą</sup> i naciśnij w oznaczonym miejscu pokrywę przednią oraz lewą pokrywę nr 1, aby je zamknąć.

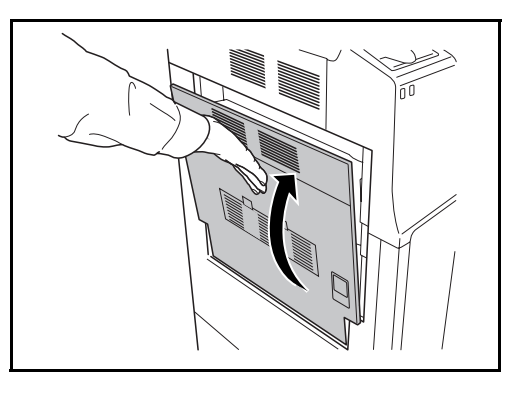

## <span id="page-182-0"></span>**Wałek przenoszący**

**1** Otwórz przednią pokrywę.

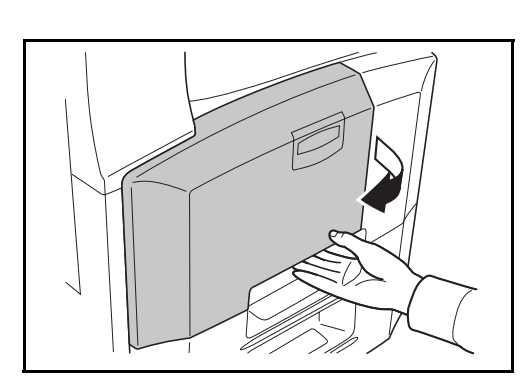

**2** Wyjmij szczotkę czyszcząc<sup>ą</sup> (koloru niebieskiego).

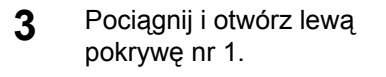

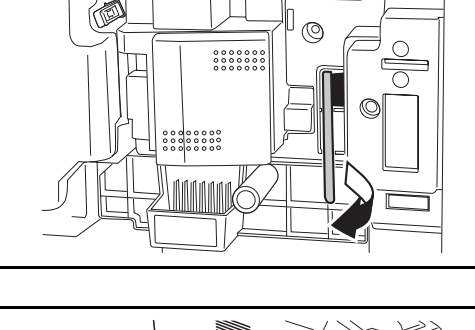

 $\circ$ 

 $\geqq$ 

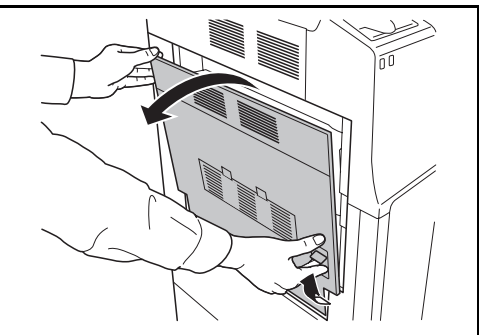

- **4** W sposób pokazany na rysunku usuń brud z wałka przenoszącego, przesuwając szczotkę na boki wzdłuż wałka i obracając wałek poprzez przekręcanie mechanizmu umieszczonego na lewym końcu wałka.
- **5** Odłóż szczotkę czyszcząc<sup>ą</sup> i naciśnij w oznaczonym miejscu pokrywę przednią oraz lewą pokrywę nr 1, aby je zamknąć.

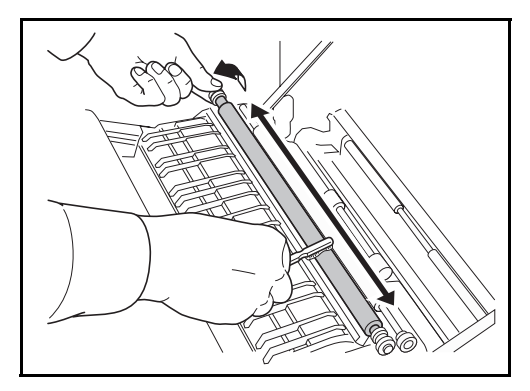

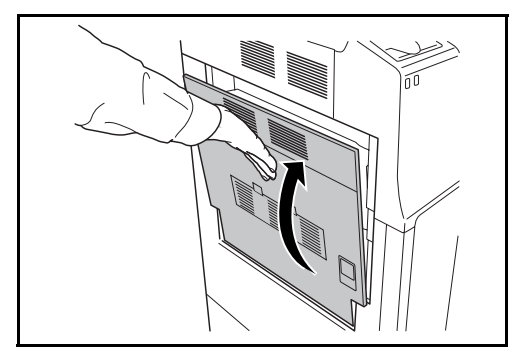

# <span id="page-184-0"></span>**Wymiana pojemnika z tonerem i pojemnika na zużyty toner**

Jeżeli na panelu dotykowym wyświetli się komunikat *Dodaj toner*, natychmiast wymień toner, nawet jeśli możliwe jest wykonanie jeszcze kilku kopii. Podczas wymiany pojemnika z tonerem, należy również wymienić pojemnik na zużyty toner.

Podczas każdej wymiany pojemnika z tonerem, należy wyczyścić odpowiednie części we wskazany sposób. Zabrudzone części mogą zmniejszyć jakość drukowania.

**WAŻNE:** Zalecamy używanie wyłącznie oryginalnych części i materiałów eksploatacyjnych w celu uzyskania najlepszych rezultatów. Używanie innych części i materiałów eksploatacyjnych może doprowadzić do uszkodzenia urządzenia i spowodować obniżenie jakości obrazu.

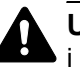

**UWAGA:** W żadnym wypadku nie wolno palić pojemnika z tonerem i pojemnika na zużyty toner. Powstające wówczas iskry mogą spowodować oparzenia.

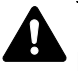

**UWAGA:** W żadnym wypadku nie wolno otwierać na siłę lub niszczyć pojemnika z tonerem i pojemnika na zużyty toner.

**1** Otwórz przednią pokrywę.

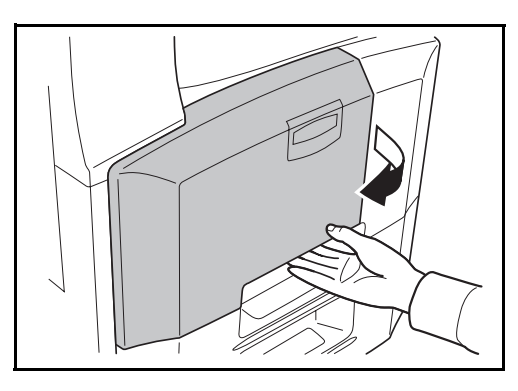

**2** Usuń pojemnik ze zużytym tonerem.

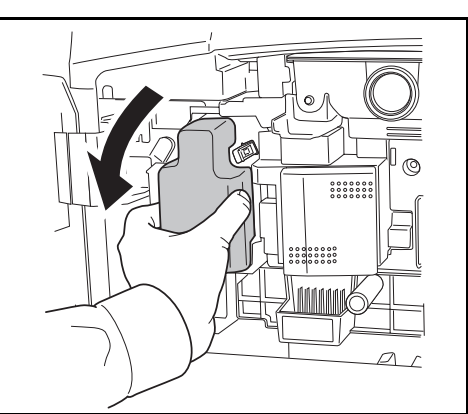

**3** Odklej etykietę ze zbiornika zużytego toneru i zdejmij korek.

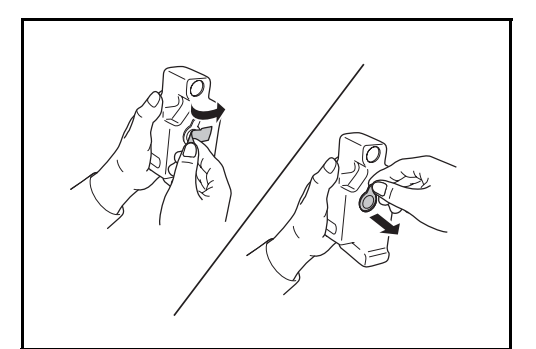

**4** Umieść korek w otworze zbiornika zużytego toneru i przylep na nim etykietę.

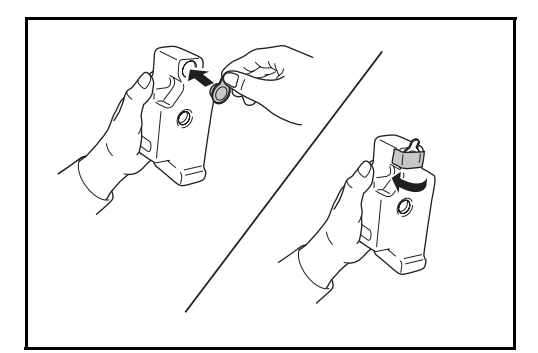

**5** Umieść zbiornik na zużyty toner w dostarczonej plastikowej torbie na odpady.

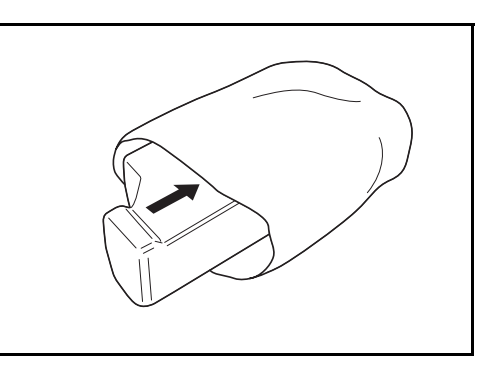

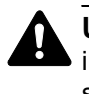

**UWAGA:** W żadnym wypadku nie wolno palić pojemnika z tonerem i pojemnika na zużyty toner. Powstające wówczas iskry mogą spowodować oparzenia.

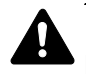

**UWAGA:** W żadnym wypadku nie wolno otwierać na siłę lub niszczyć pojemnika z tonerem i pojemnika na zużyty toner.

**6** Uchwyć drążek czyszczący i powoli wyciągnij go aż do końca. Następnie wepchnij go z powrotem na miejsce. Powtórz tę procedurę dwu- lub trzykrotnie.

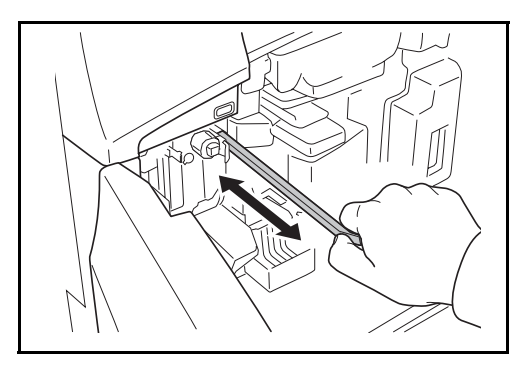

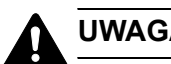

- **UWAGA:** Nie ciągnij silnie za drążek ani nie wyciągaj go całkowicie.
- **7** Przesuń główną dźwigni<sup>ę</sup> załadowczą w prawo i wyciągnij ją o około 5 cm.

**8** Wyjmij element czyszczący siatkę z torby i zdejmij jego przykrywkę.

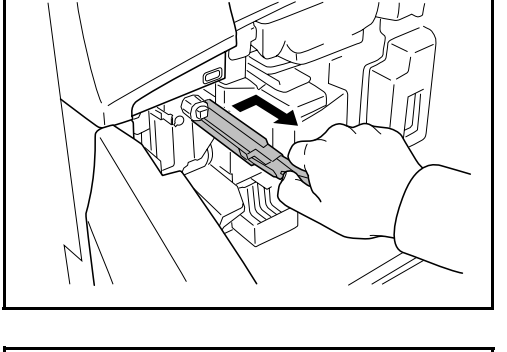

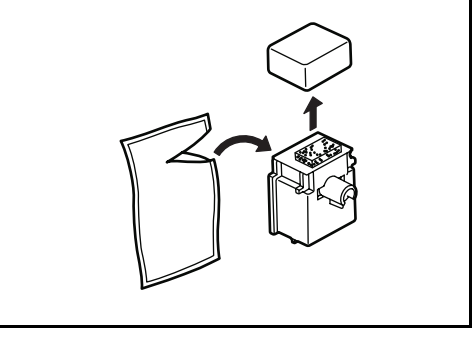

**9** Wyrównaj element czyszczący siatkę względem otworu i przymocuj go do urządzenia.

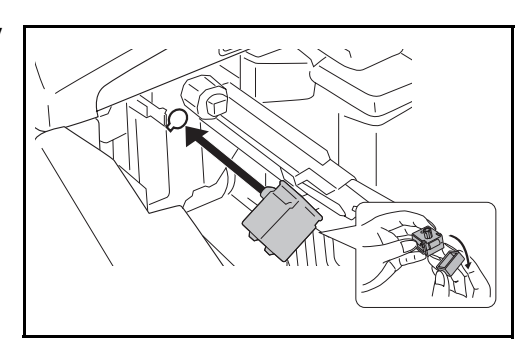

**10** Ostrożnie przytrzymują<sup>c</sup> element czyszczący na miejscu lewą dłonią, wyciągnij całkowicie główną dźwignię załadowczą, a następnie wepchnij ją z powrotem do położenia, w którym rolka **A** nie dotyka białej podkładki na elemencie czyszczącym siatkę. Powtórz tę procedurę dwu- lub

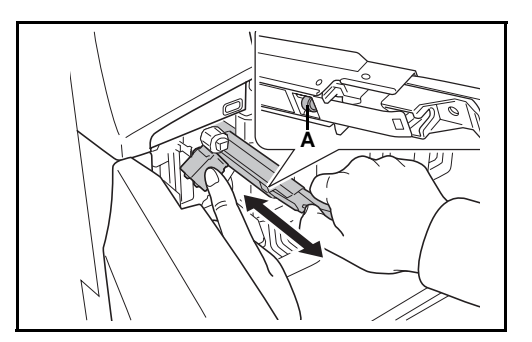

trzykrotnie.

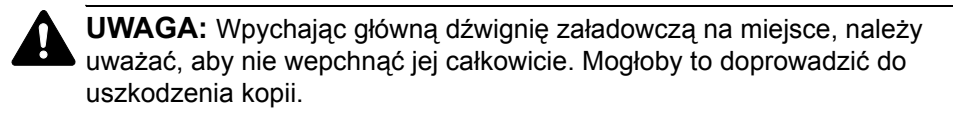

- **11** Gdy główna dźwignia załadowcza jest wyciągnięta na około 5 cm, wyjmij element czyszczący siatkę, a następnie wepchnij główną dźwignię załadowczą do końca.
- **12** <sup>W</sup>łóż nowy pojemnik na zużyty toner.

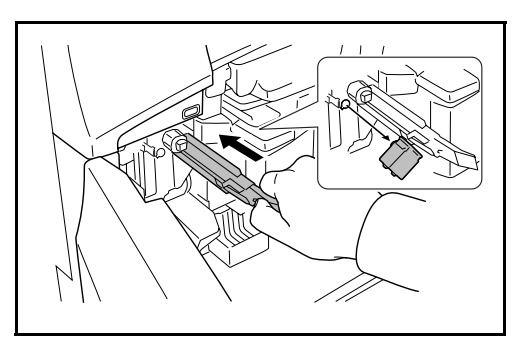

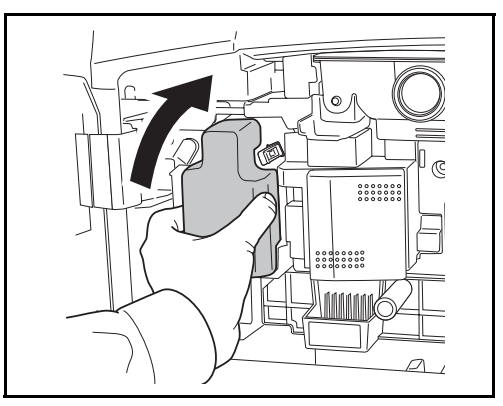

13 Wyjmij szczotkę czyszczącą (koloru niebieskiego).

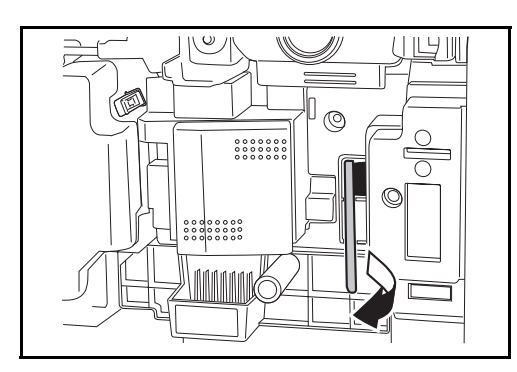

**14** Pociągnij za dźwignię lewej pokrywy nr 1 i otwórz pokrywę.

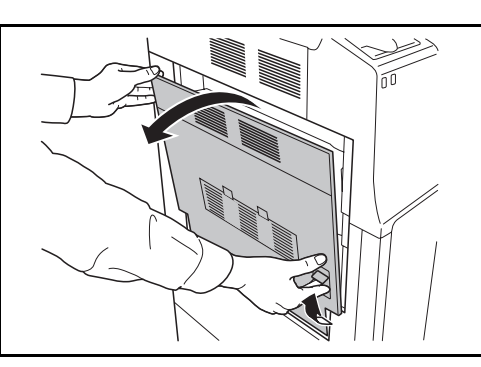

15 W sposób pokazany na rysunku wyczyść zabrudzenia z separatora, przesuwając szczotkę na boki wzdłuż separatora.

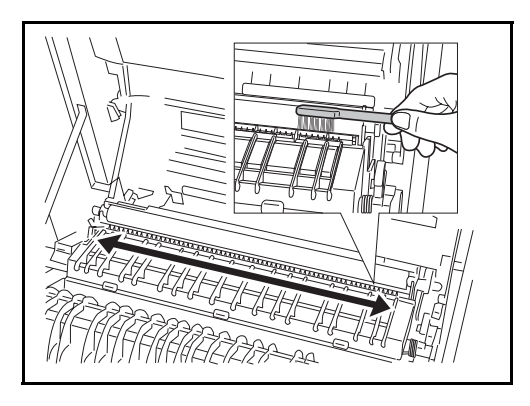

16 W sposób pokazany na rysunku usuń zabrudzenia z wałka przenoszącego, przesuwając szczotkę na boki wzdłuż wałka i obracając wałek poprzez przekręcanie mechanizmu umieszczonego na lewym jego końcu.

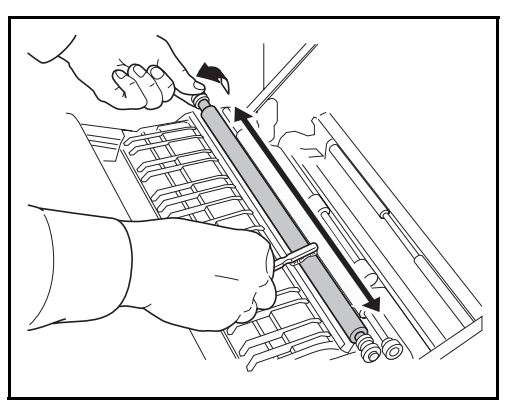

**17** Po zakończeniu czyszczenia odłóż szczotkę czyszcząca na miejsce i zamknij lewą pokrywę 1.

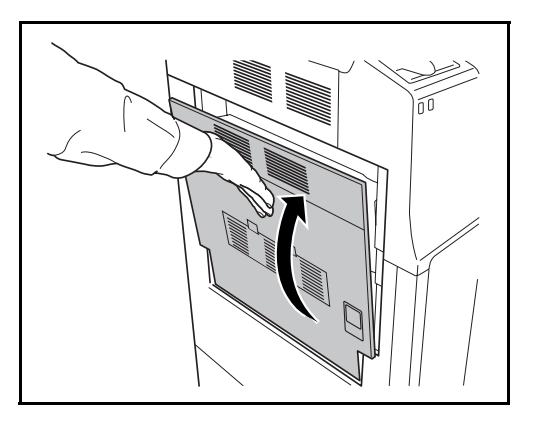

**18** Naciśnij blokadę pojemnika toneru w prawo i wyciągnij stary pojemnik z tonerem.

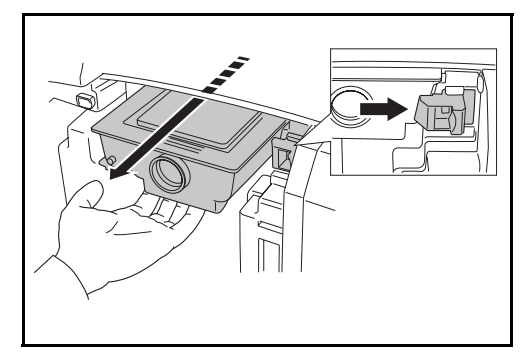

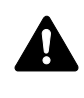

**OSTRZEŻENIE:** Wewnątrz znajdują się części pod wysokim napięciem. Należy zachować ostrożność, aby uniknąć porażenia prądem elektrycznym.

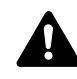

**UWAGA:** Nie wyciągaj całkowicie pojemnika z tonerem, ponieważ mógłby upaść na podłogę.

19 Złap pojemnik z tonerem obiema rękami i powoli go wyjmij.

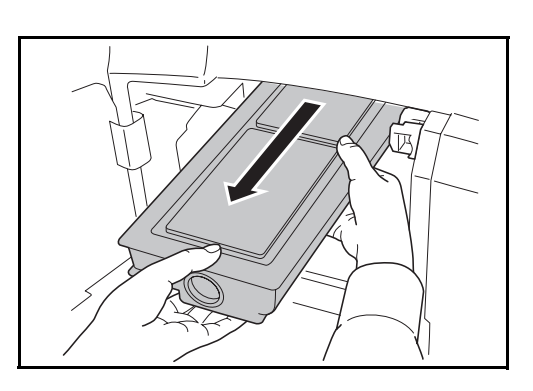

- **20** Umieść zużyty pojemnik z tonerem w dostarczonej plastikowej torbie na odpady. 21 Odpakuj nowy pojemnik  $5~\sim$  $5~\sim$ z tonerem i, trzymając go pionowo, stuknij w jego górną część co najmniej 5 razy. Następnie obróć go spodem do góry i również stuknij w jego górną część co najmniej 5 razy. pojemnikiem z tonerem w górę i w dół co najmniej 5 razy. Obróć pojemnik z tonerem spodem do góry i również potrząśnij nim co najmniej 5 razy. **23** Potrząśnij pojemnikiem z tonerem na boki co najmniej 5 razy, tak aby toner w jego wnętrzu był rozmieszczony równomiernie.
- **22** Następnie potrząśnij

**24** <sup>Z</sup>łap nowy pojemnik z tonerem obiema rękami i ostrożnie wepchnij go do urządzenia.

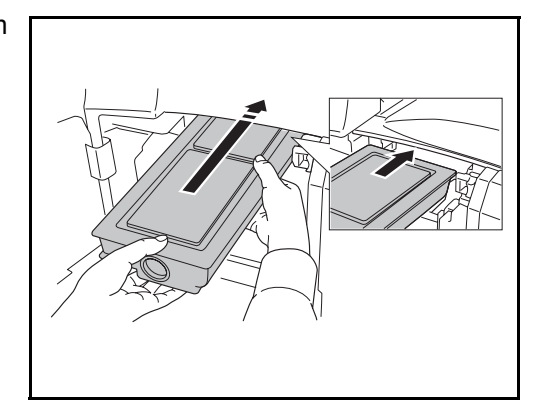

**25** Obiema rękami pchnij pojemnik z tonerem do jego zatrzaśnięcia.

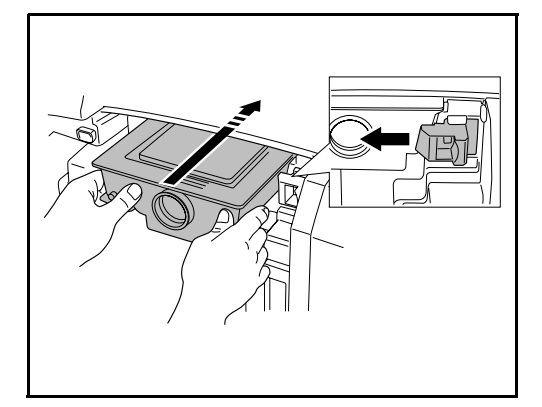

**26** Otwórz tacę uniwersalną.

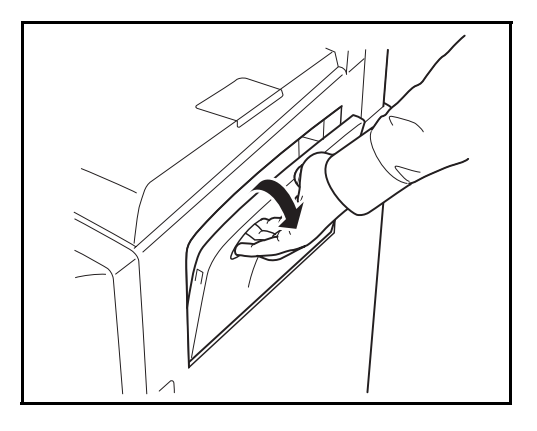

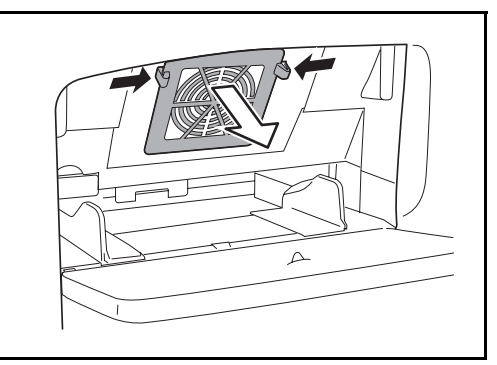

**27** Wyjmij filtr.

28 Usuń kurz z filtra za pomocą odkurzacza lub suchej ściereczki.

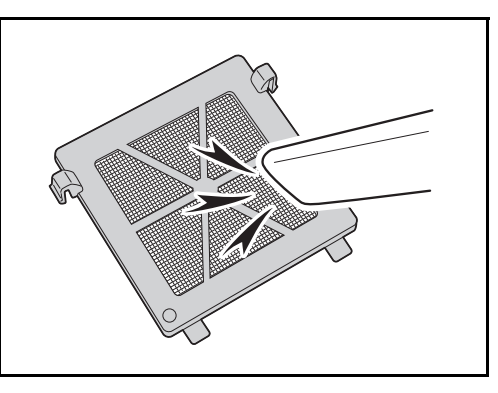

**WAŻNE:** Nie należy czyścić filtra wodą. Nie używać dołączonej szczotki czyszczącej.

- **29** <sup>W</sup>łóż filtr z powrotem na miejsce i zamknij tacę uniwersalną.
- **30** Zamknij przednią pokrywę.
- **31** Po wyświetleniu komunikatu *Wymieniony pojemnik z tonerem?* naciśnij przycisk [Tak].
- **32** Po wyświetleniu komunikatu *Wyczyszczona główna dźwignia załadowcza?* naciśnij przycisk [Tak]. Zostanie rozpoczęta regulacja. Poczekaj 5 minut.

**NOTATKA:** Pusty pojemnik tonera oraz pojemnik na zużyty toner należy oddawać do lokalnego dystrybutora lub przedstawiciela działu serwisu. Zebrane pojemniki tonera oraz pojemniki na zużyty toner powinny być przetwarzane lub utylizowane zgodnie z odpowiednimi przepisami.

# **6 Rozwiązywanie problemów**

Niniejszy rozdział opisuje sposoby rozwiązywania problemów z urządzeniem.

- • [Usuwanie awarii ........................................................... 6-2](#page-195-0)
- • [Reagowanie na komunikaty o b](#page-198-0)łędach[......................... 6-5](#page-198-0)
- • [Usuwanie zaci](#page-206-0)ętego papieru [...................................... 6-13](#page-206-0)

# <span id="page-195-0"></span>**Usuwanie awarii**

Poniższa tabela podaje ogólne wskazówki jak rozwiązywać problemy.

Jeżeli wystąpił problem z urządzeniem, sprawdź punkty kontrolne i wykonaj procedury opisane na kolejnych stronach. Jeżeli problem nie ustąpi, skontaktuj się z przedstawicielem serwisu.

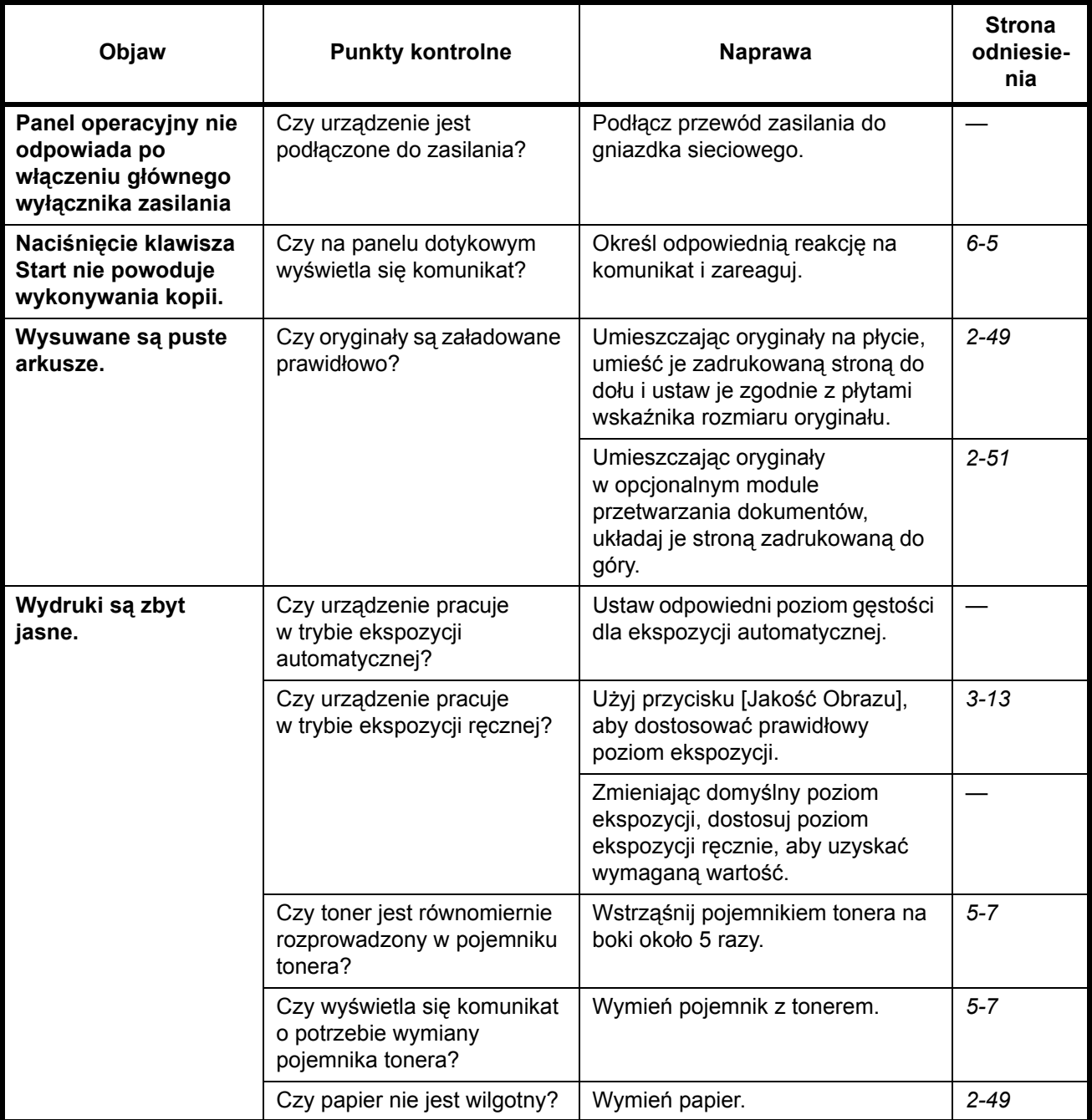

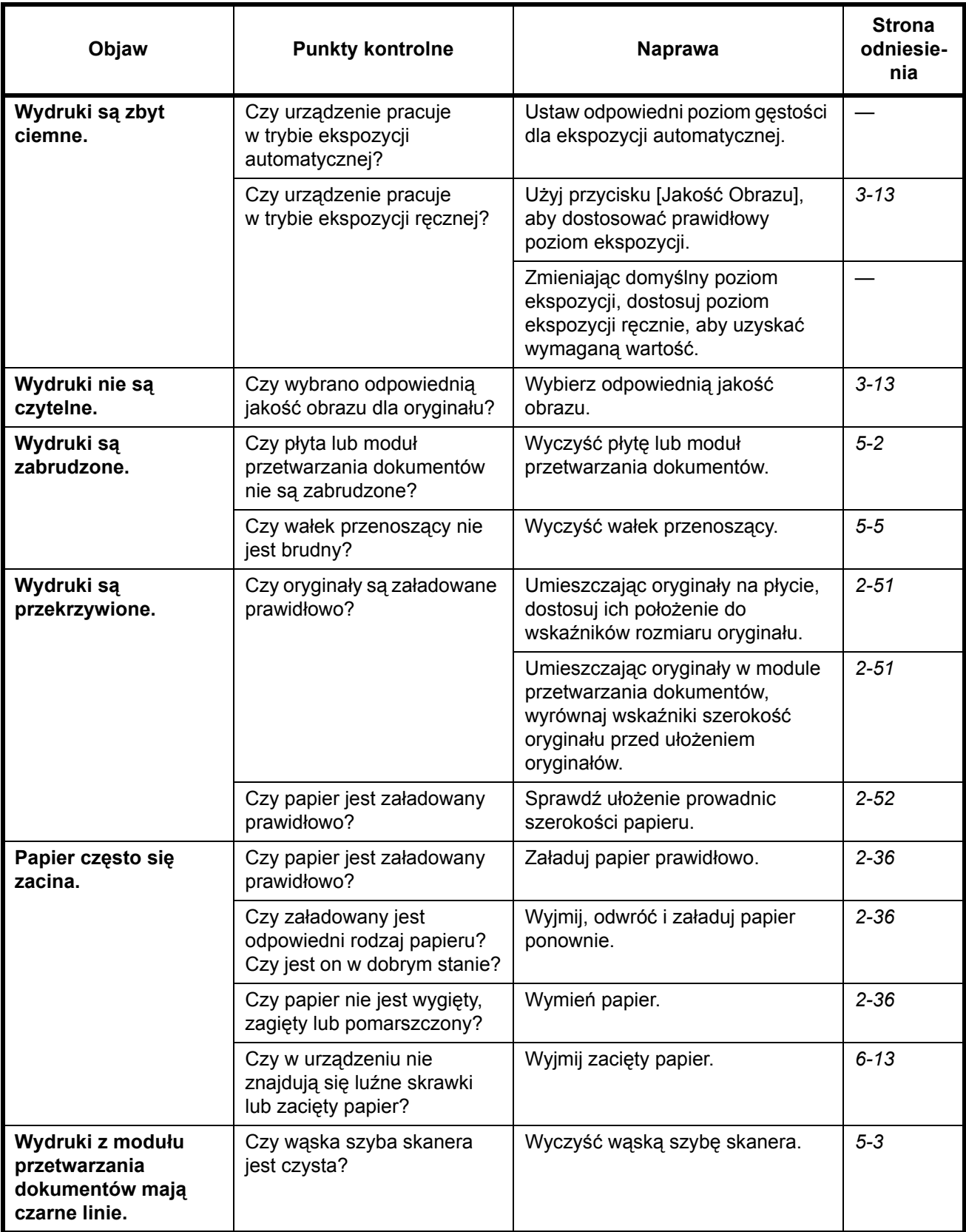

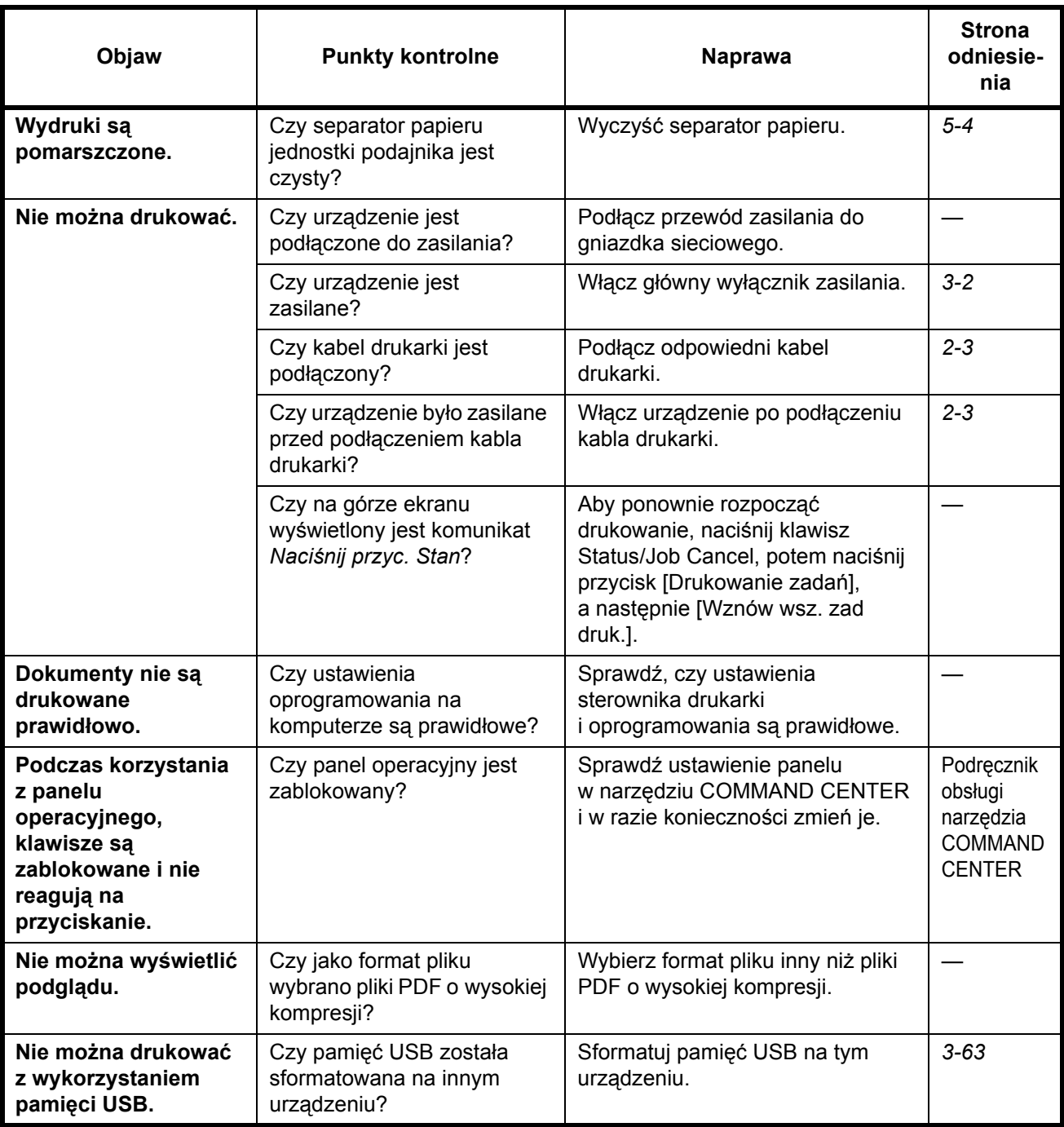

# <span id="page-198-0"></span>**Reagowanie na komunikaty o błędach**

Gdy panel dotykowy wyświetla jeden z poniższych komunikatów, postępuj zgodnie z odpowiednią procedurą.

# **Alfanumeryczne**

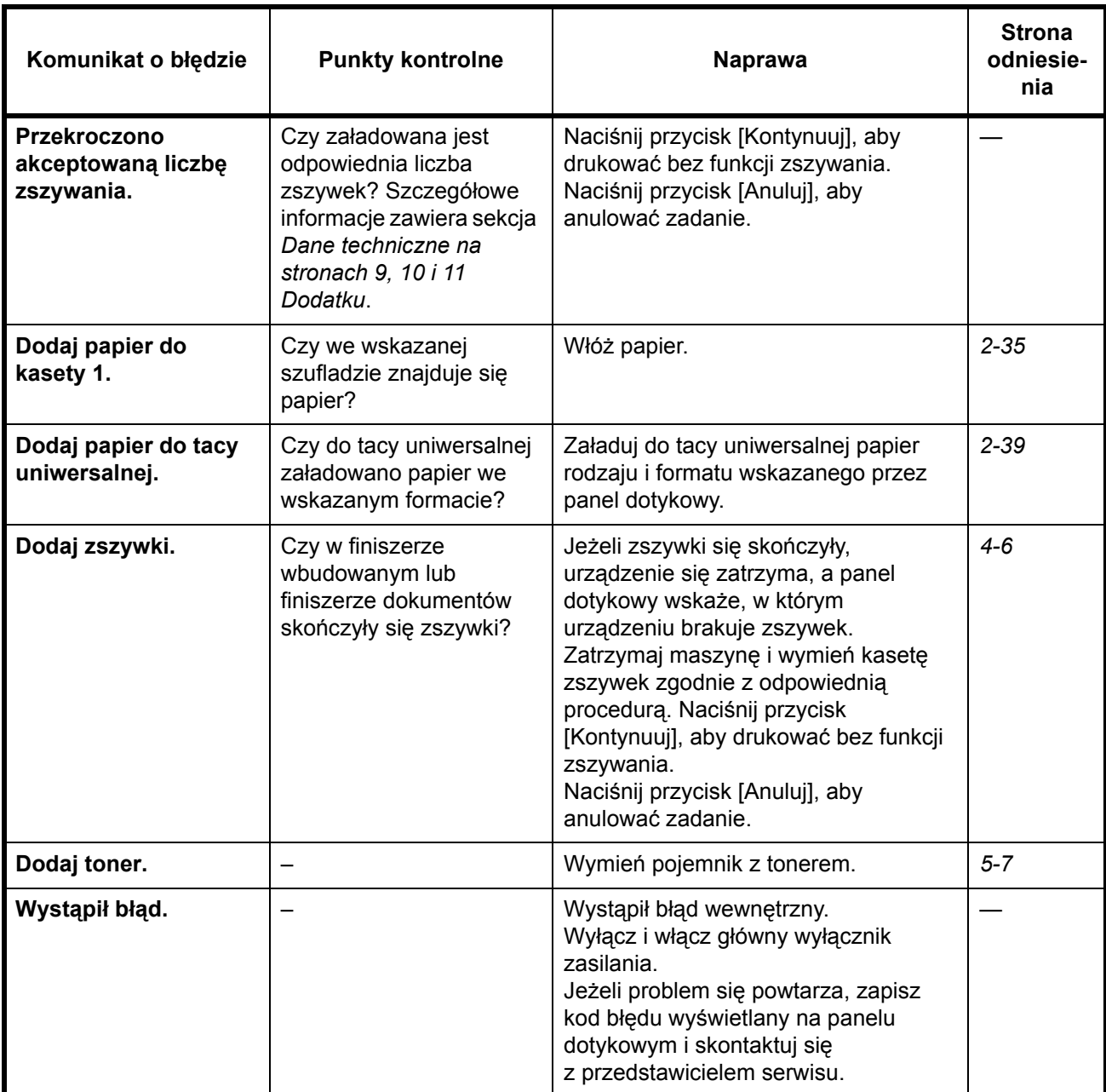

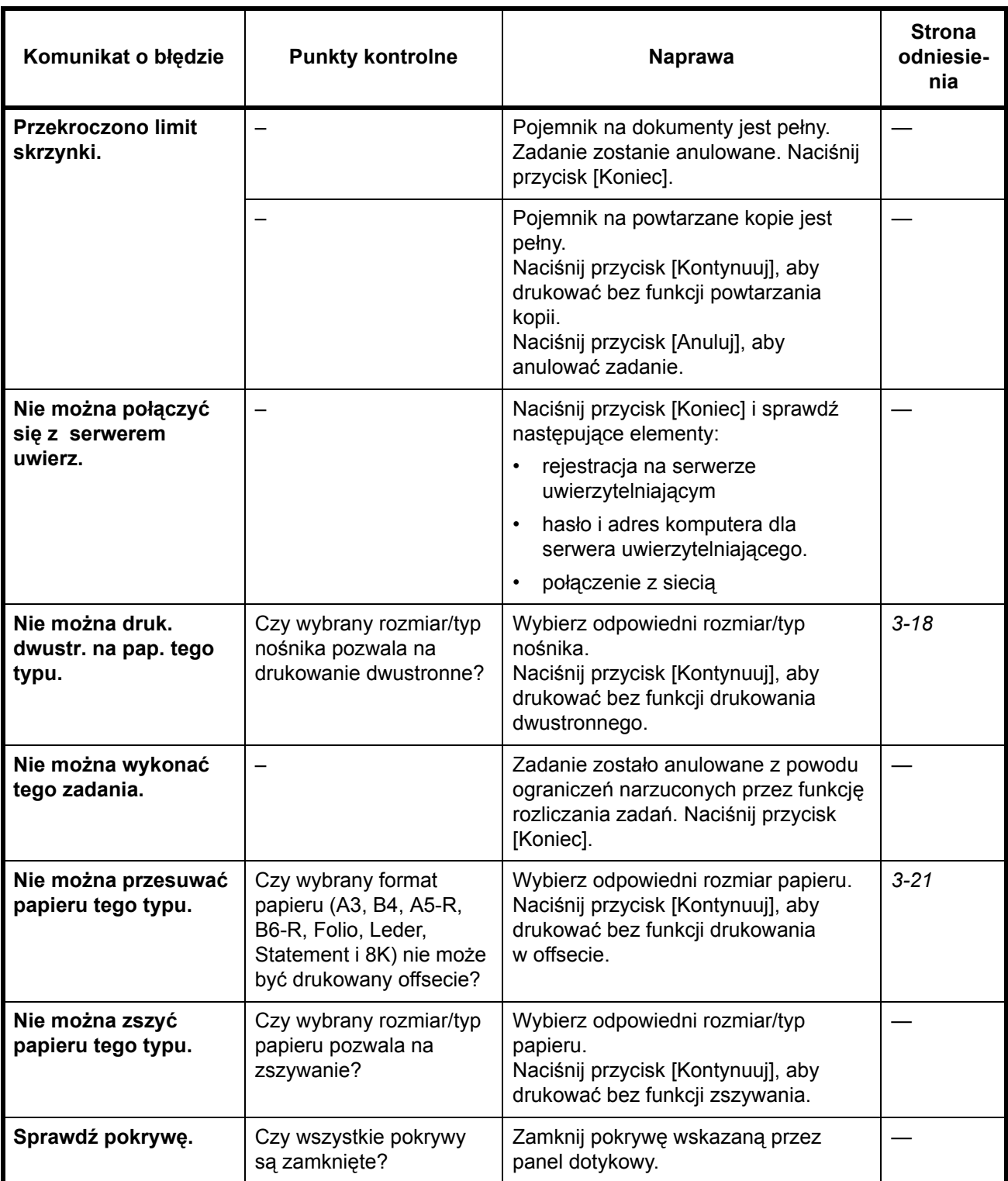

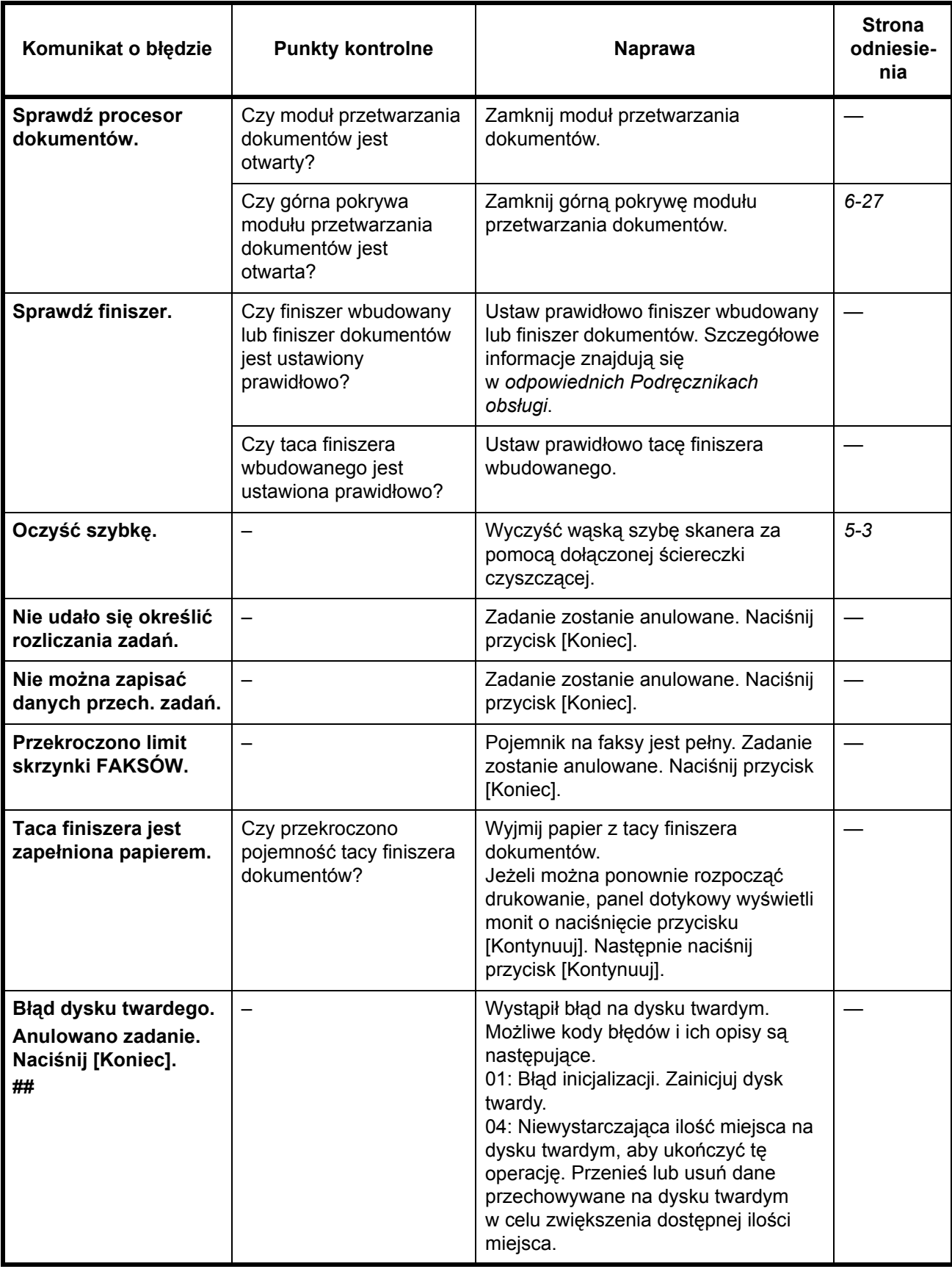

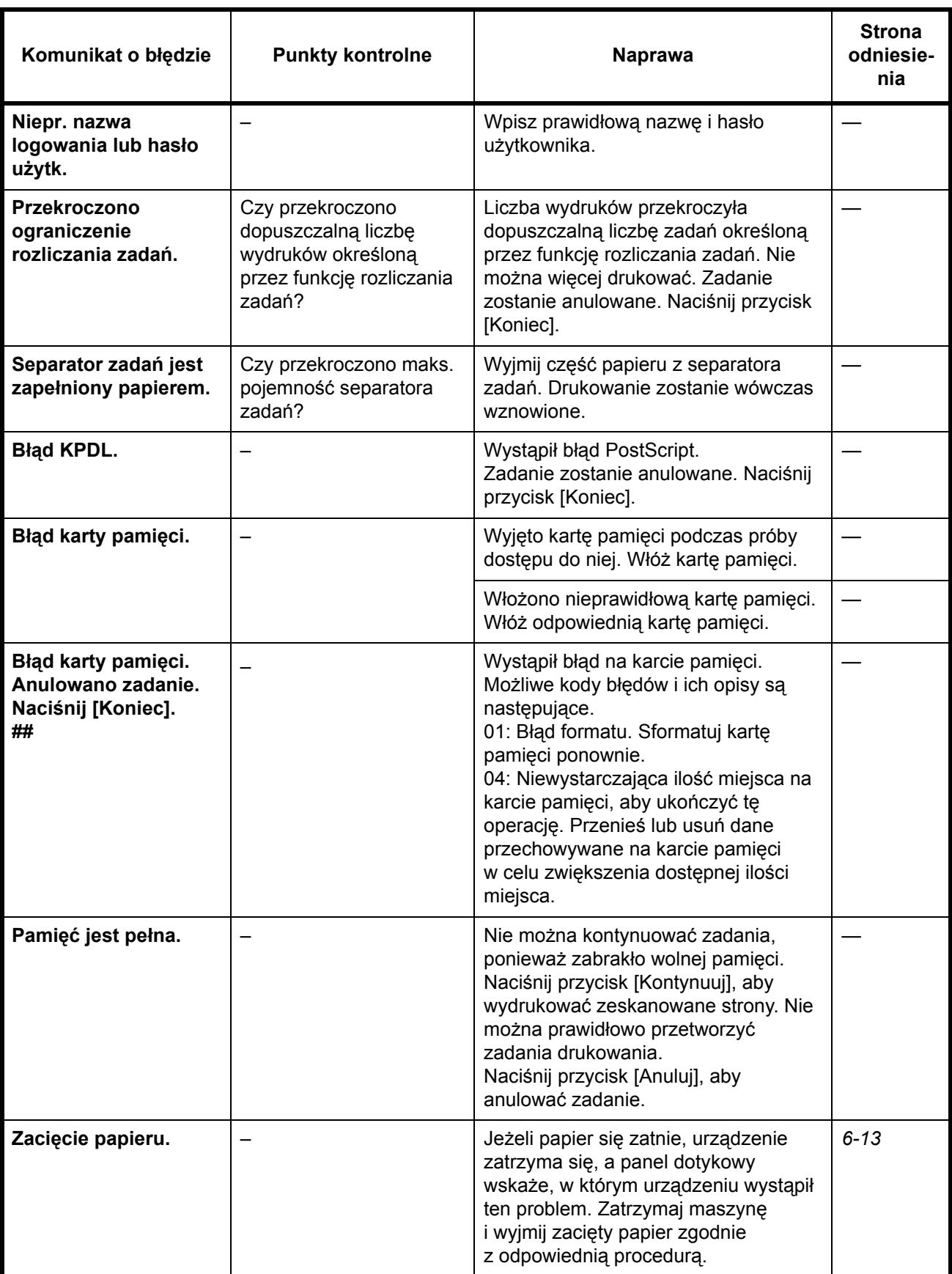

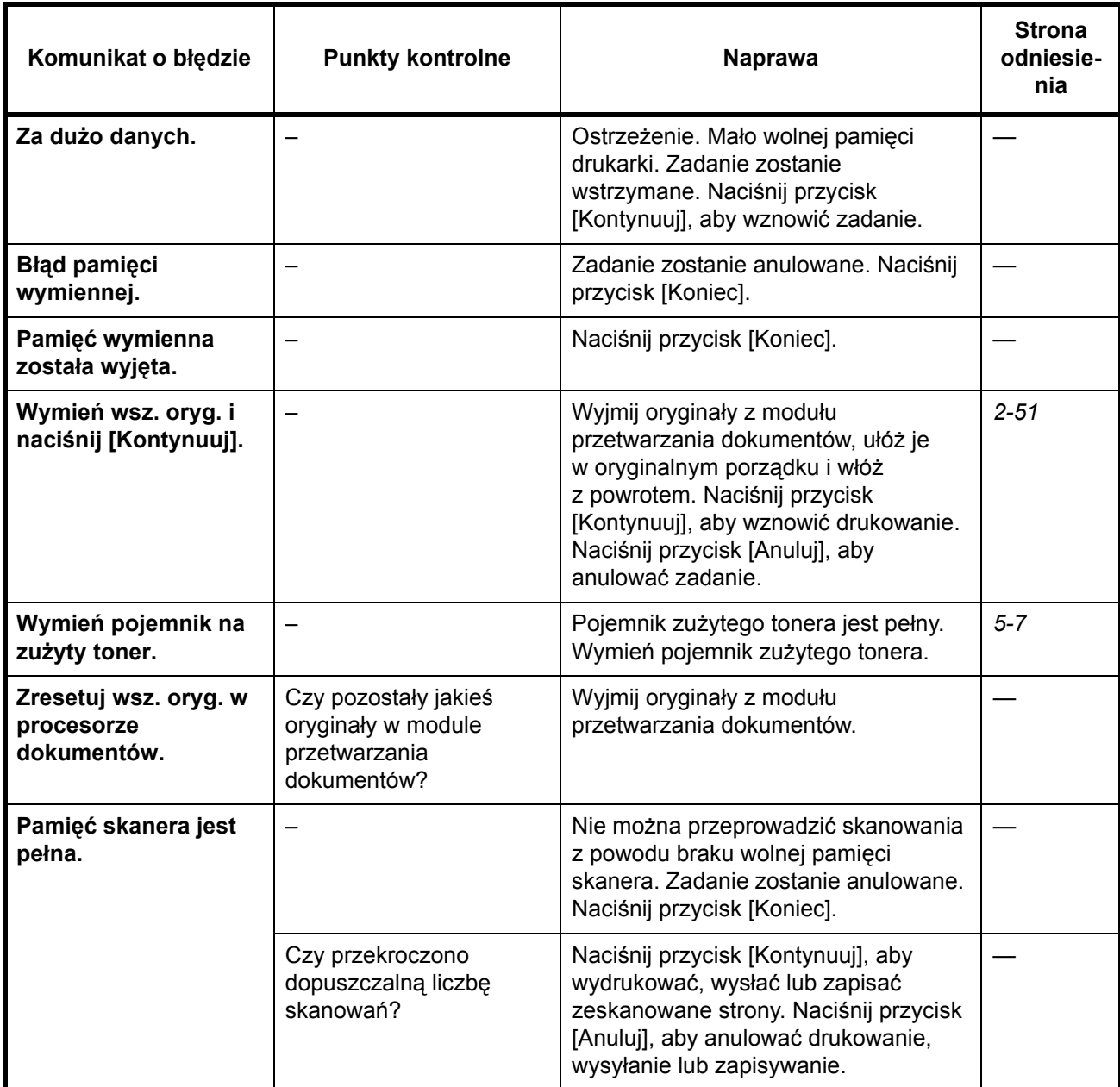

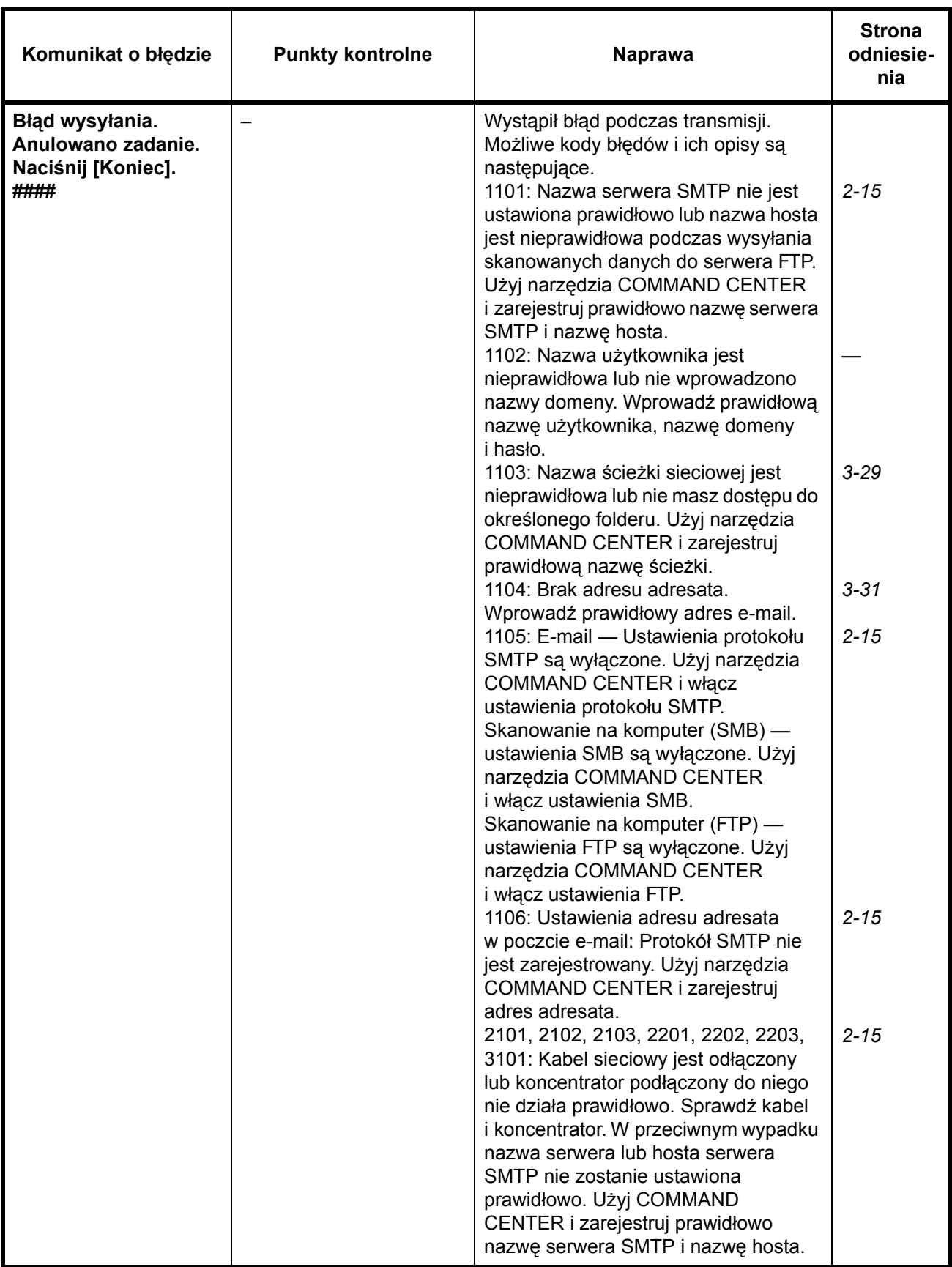

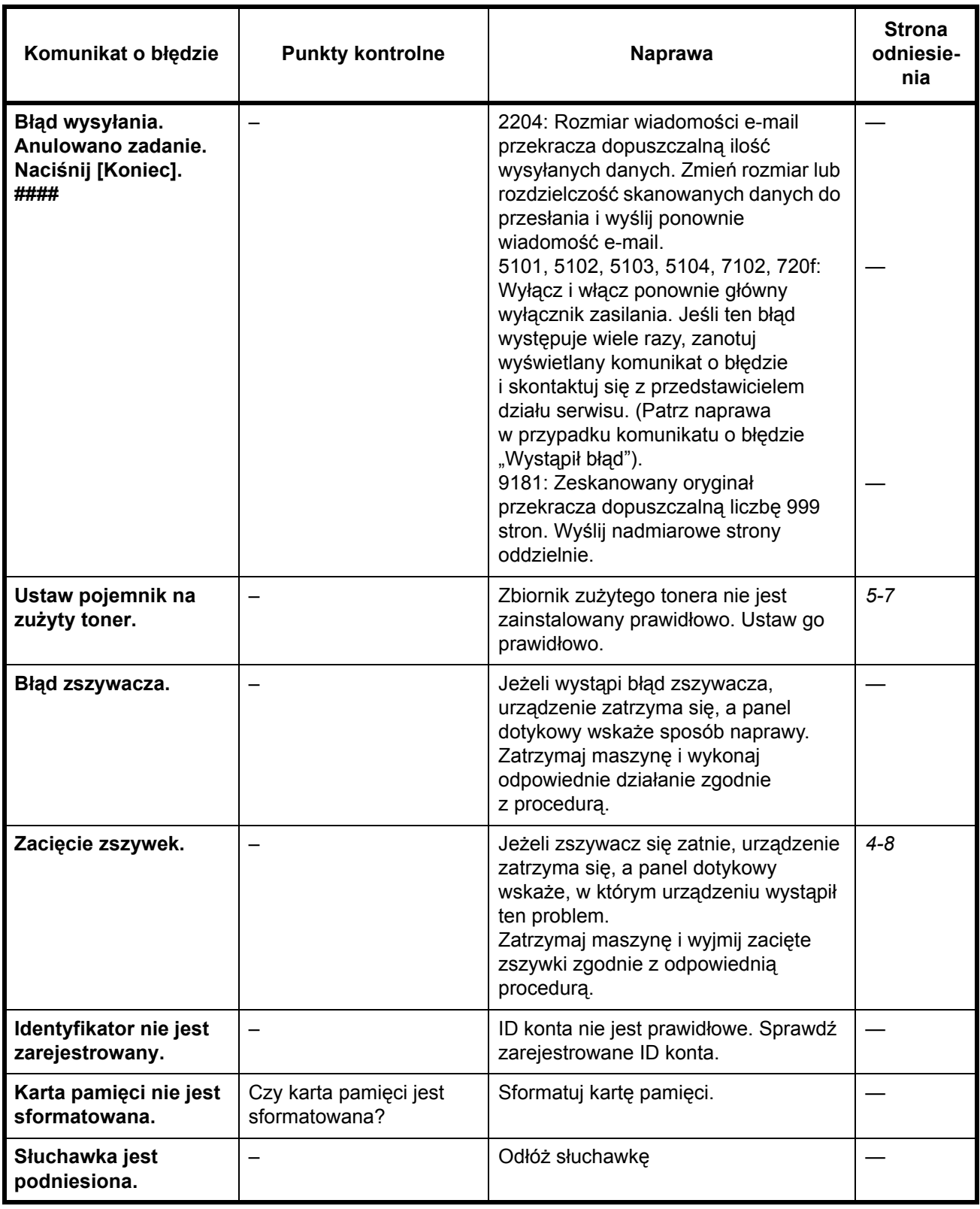

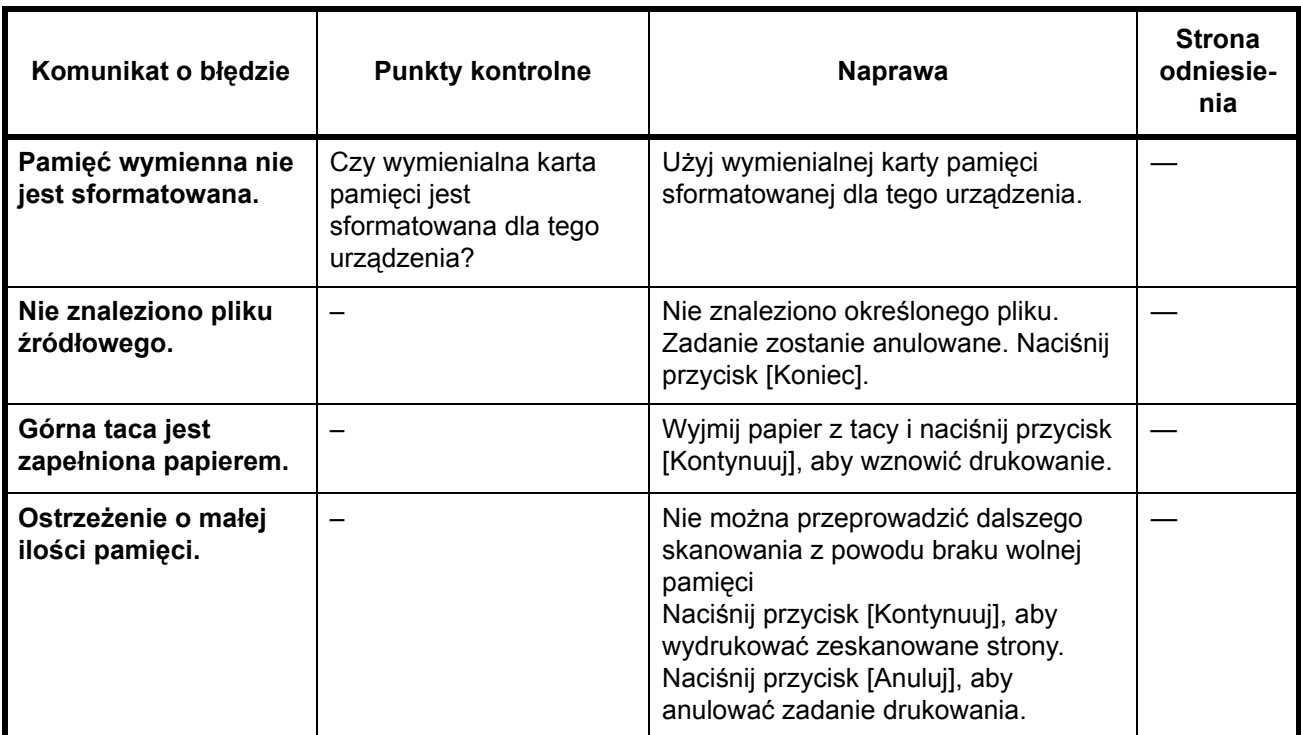

# <span id="page-206-0"></span>**Usuwanie zaciętego papieru**

Jeżeli papier się zatnie, panel dotykowy wyświetli komunikat *Zacięcie papieru* i urządzenie przestanie pracować. Aby wyjąć zacięty papier, wykonaj następujące czynności.

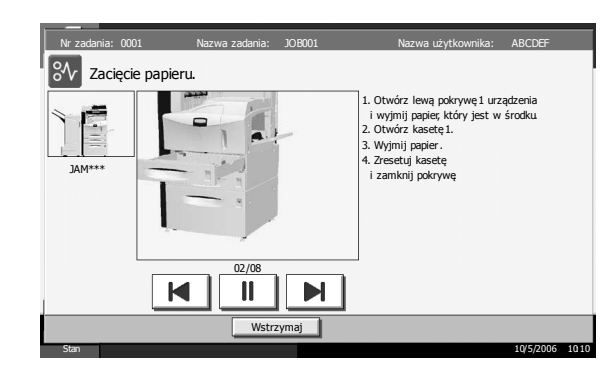

#### **Wskaźniki lokalizacji zacięcia**

Jeżeli papier się zatnie, wyświetli się lokalizacja zacięcia z literą, która odpowiada odpowiedniemu podzespołowi urządzenia zgodnie z poniższym rysunkiem. Wyświetlone zostaną również instrukcje.

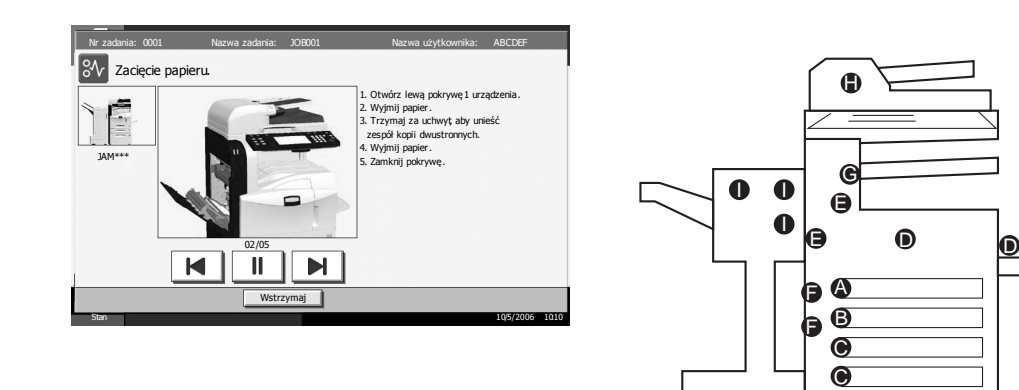

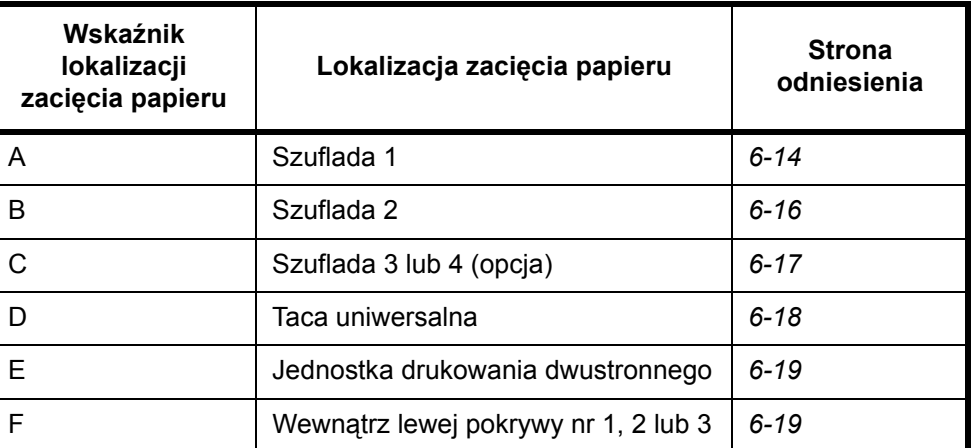

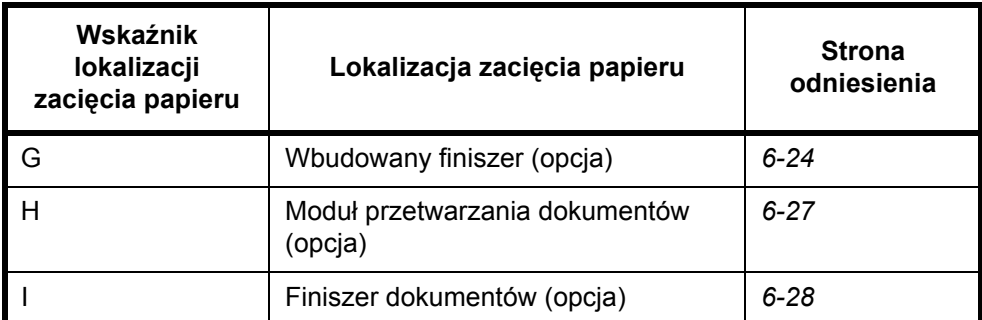

Po usunięciu zacięcia, urządzenie ponownie się rozgrzeje, komunikat o błędzie zniknie. Urządzenie kontynuuje pracę od strony, przy której nastąpiło zacięcie.

#### **Przeciwdziałanie zacięciom papieru**

- Nie używaj ponownie zaciętego papieru.
- Jeżeli papier podrze się podczas jego wyjmowania, dokładnie usuń luźne skrawki papieru z wnętrza urządzenia. Skrawki papieru pozostawione w urządzeniu mogą spowodować kolejne zacięcie.
- Wyjmij zacięty papier z opcjonalnego finiszera dokumentów. Strona, przy której doszło do zacięcia papieru, zostanie wydrukowana ponownie.

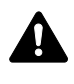

**OSTRZEŻENIE:** Wysokie napięcie w sekcji ładowarki. Należy zachować ostrożność pracując w tym miejscu, ponieważ istnieje ryzyko porażenia prądem elektrycznym.

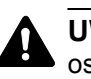

**UWAGA:** Moduł utrwalania jest bardzo gorący. Należy zachować ostrożność pracując w tym miejscu, ponieważ istnieje ryzyko oparzenia.

# <span id="page-207-0"></span>**Szuflada 1**

Postępuj zgodnie z poniższą procedurą, aby usunąć zacięty papier z szuflady 1.

**1** Pociągnij i otwórz lew<sup>ą</sup> pokrywę nr 1.

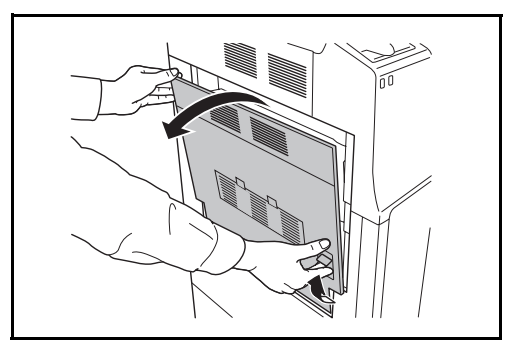

**2** Wyjmij zacięty papier.

**3** Wyciągnij szufladę 1.

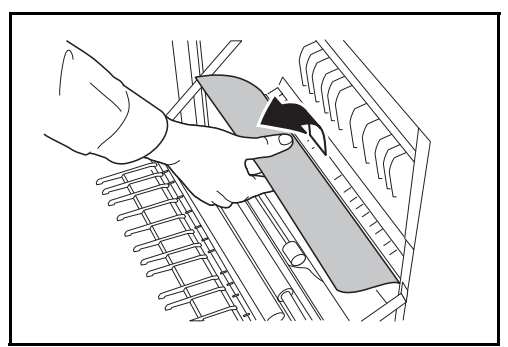

- 
- **4** Wyjmij zacięty papier.

Jeżeli papier się podrze, wyjmij wszystkie luźne skrawki papieru z wnętrza urządzenia.

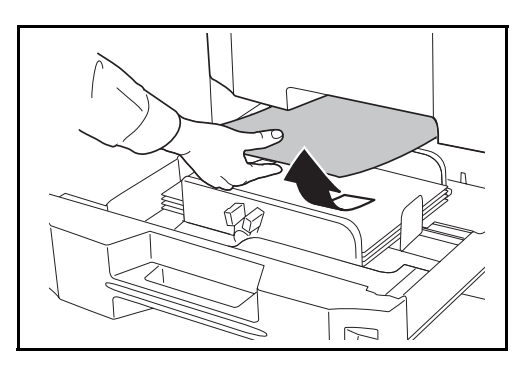

- **5** <sup>W</sup>łóż szufladę 1 z powrotem na miejsce.
- **6** Naciśnij lewą pokrywę 1<br>w oznaczonym miejscu, aby ją zamknąć.

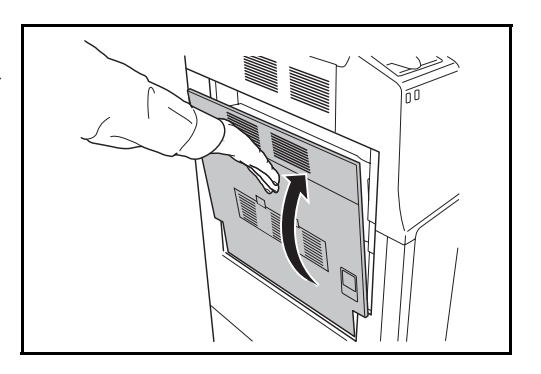

## <span id="page-209-0"></span>**Szuflada 2**

Postępuj zgodnie z poniższą procedurą, aby usunąć zacięty papier z szuflady 2.

**1** Otwórz lewą pokrywę nr 2.

**2** Wyjmij zacięty papier.

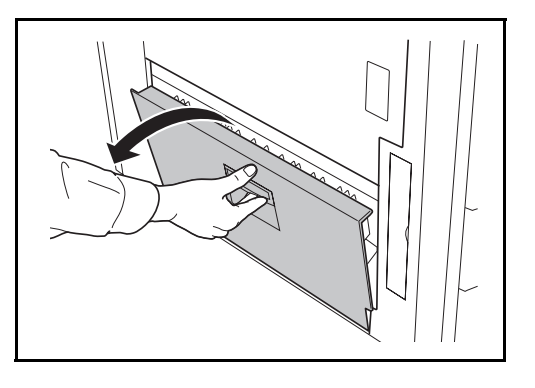

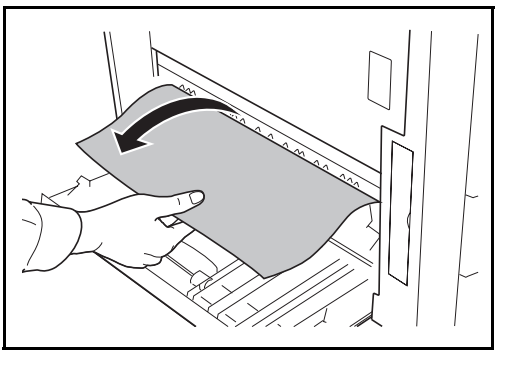

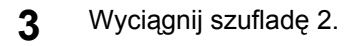

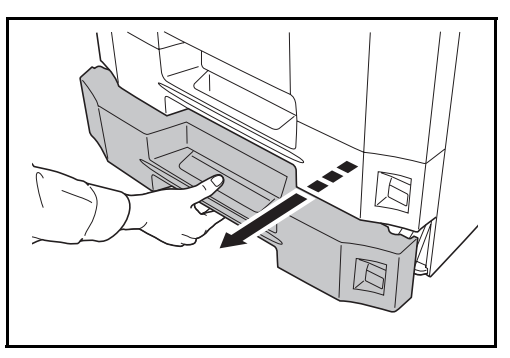

**4** Wyjmij zacięty papier.

Jeżeli papier się podrze, wyjmij wszystkie luźne skrawki papieru z wnętrza urządzenia.

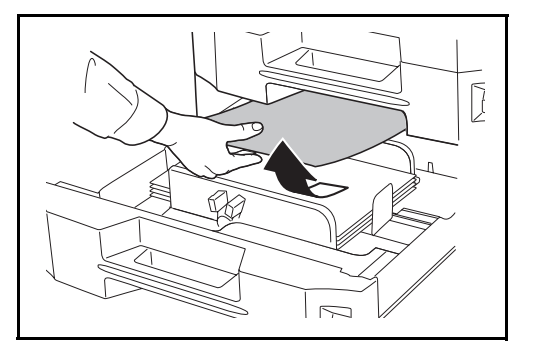

**5** <sup>W</sup>łóż szufladę 2 z powrotem na miejsce.

**6** Zamknij lewą pokrywę 2.

# <span id="page-210-0"></span>**Opcjonalne szuflady 3 i 4**

Postępuj zgodnie z poniższą procedurą, aby usunąć zacięty papier z szuflady 3 lub 4 podczas korzystania z opcjonalnego podajnika papieru.

**1** Otwórz lewą pokrywę nr 3.

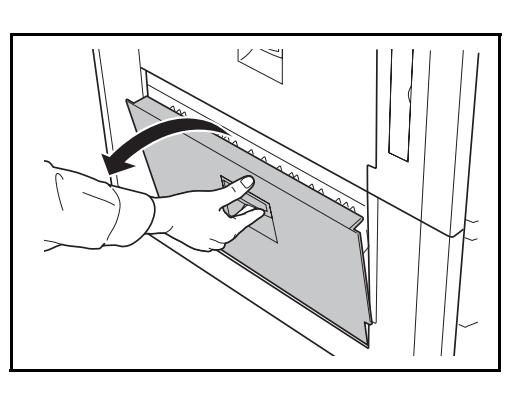

**2** Wyjmij zacięty papier.

Jeżeli papier się podrze, wyjmij wszystkie luźne skrawki papieru z wnętrza urządzenia.

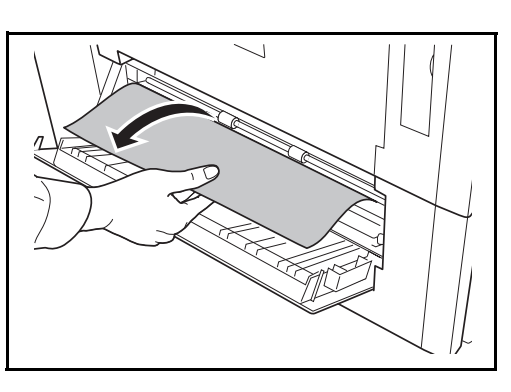

**3** Wyjmij używaną szufladę.

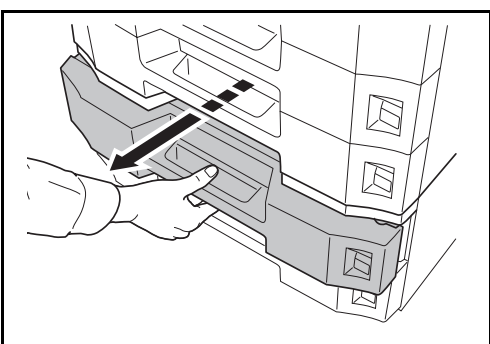

**4** Wyjmij zacięty papier.

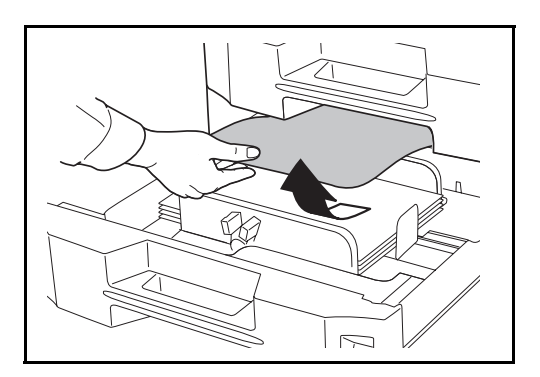

- **5** <sup>W</sup>łóż szufladę z powrotem na miejsce.
- **6** Zamknij lewą pokrywę 3.

#### <span id="page-211-0"></span>**Taca uniwersalna**

Postępuj zgodnie z poniższą procedurą, aby usunąć zacięty papier z szuflady uniwersalnej.

**1** Wyjmij wszystkie arkusze z tacy uniwersalnej.

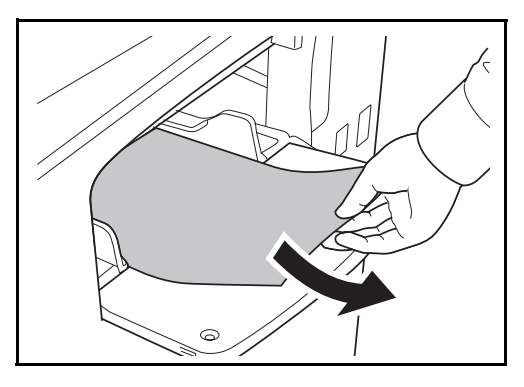

**2** Jeżeli papier zaciął si<sup>ę</sup> wewnątrz, pociągnij go do siebie, aby go usunąć.

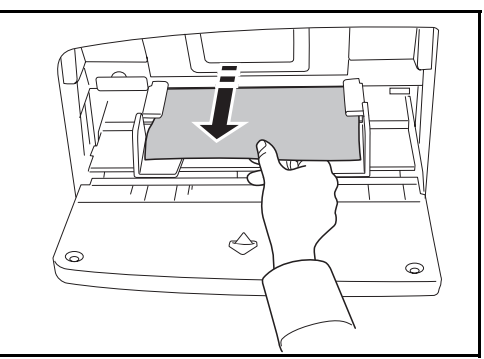

#### <span id="page-212-1"></span>**Pod lewą pokrywą nr 1, 2 lub 3**

Postępuj zgodnie z poniższą procedurą, aby usunąć zacięty papier za lewą pokrywą 1, 2 lub 3 podczas korzystania z opcjonalnego podajnika papieru.

**1** Otwórz lewą pokrywę, pod którą zaciął się papier.

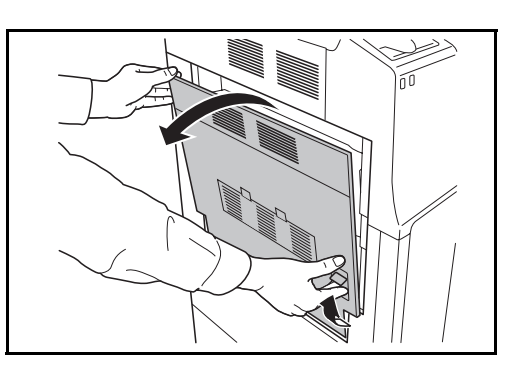

**2** Wyjmij zacięty papier.

Jeżeli papier się podrze, wyjmij wszystkie luźne skrawki papieru z wnętrza urządzenia.

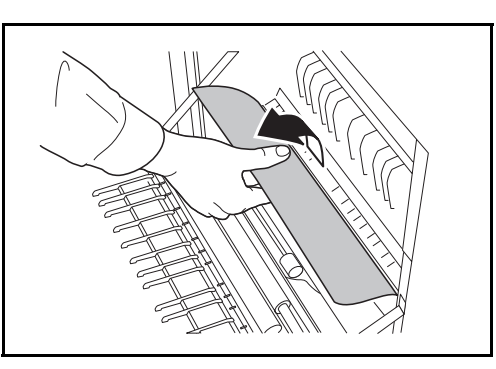

**3** Zamknij lewą pokrywę.

#### <span id="page-212-0"></span>**Jednostka drukowania dwustronnego**

Postępuj zgodnie z poniższą procedurą, aby usunąć zacięty papier z jednostki drukowania dwustronnego.

**1** Pociągnij za dźwignię lewej pokrywy nr 1 i otwórz pokrywę.

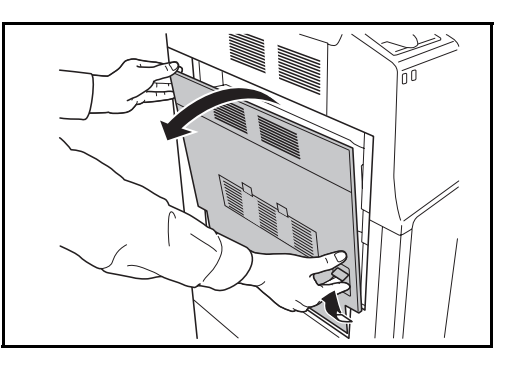

- **2** Wyjmij zacięty papier.
- 
- **3** Podnieś jednostkę drukowania dwustronnego i wyjmij zacięty papier.

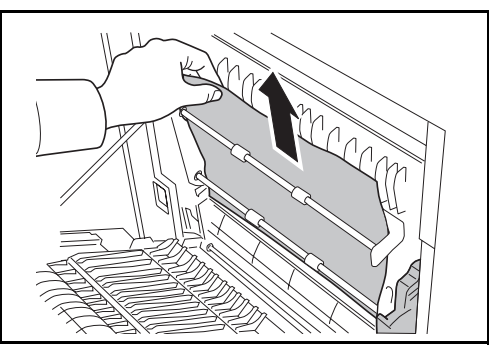

**4** Naciśnij lewą pokrywę<sup>1</sup> w oznaczonym miejscu, aby ją zamknąć.

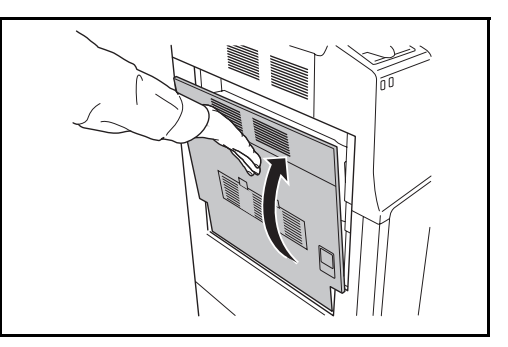

# **Jednostka drukowania dwustronnego i szuflada nr 1**

Postępuj zgodnie z poniższą procedurą, aby usunąć zacięty papier z jednostki drukowania dwustronnego i szuflady 1.

**1** Pociągnij za dźwignię lewej pokrywy nr 1 i otwórz pokrywę.

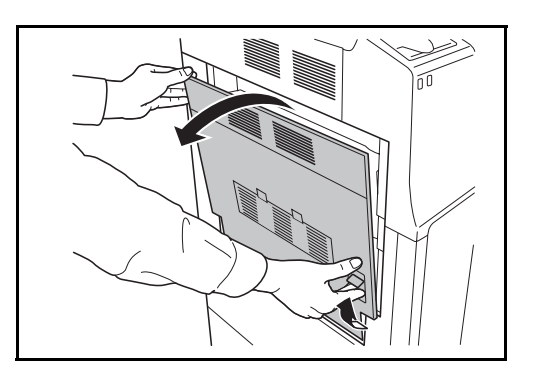

**2** Wyjmij zacięty papier.

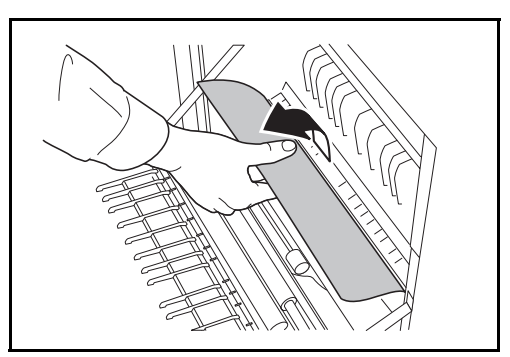

**3** Podnieś jednostkę drukowania dwustronnego i wyjmij zacięty papier.

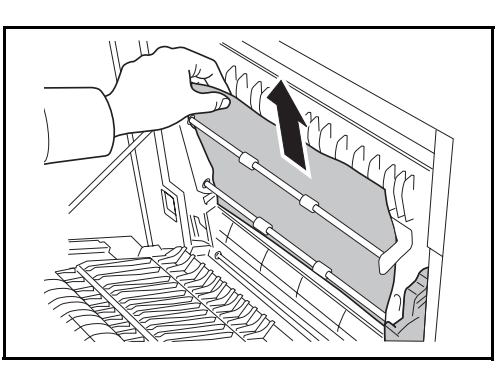

**4** Wyciągnij szufladę nr 1 i wyjmij zacięty papier.

Jeżeli papier się podrze, wyjmij wszystkie luźne skrawki papieru z wnętrza urządzenia.

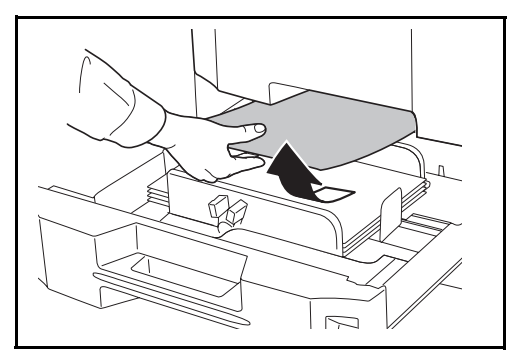

- **5** <sup>W</sup>łóż szufladę 1 z powrotem na miejsce.
- **6** Naciśnij lewą pokrywę<sup>1</sup> w oznaczonym miejscu, aby ją zamknąć.

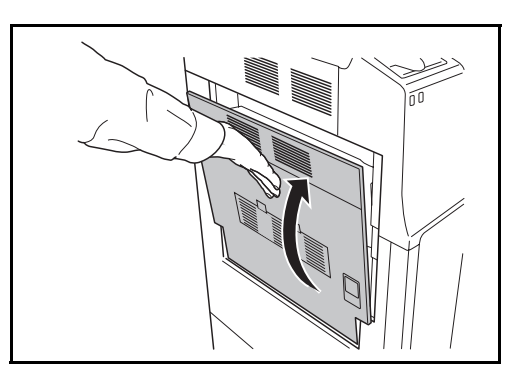

# **Jednostka podawania papieru**

Postępuj zgodnie z poniższą procedurą, aby usunąć zacięty jednostki podawania papieru.

**1** Pociągnij za dźwignię lewej pokrywy nr 1 i otwórz pokrywę.

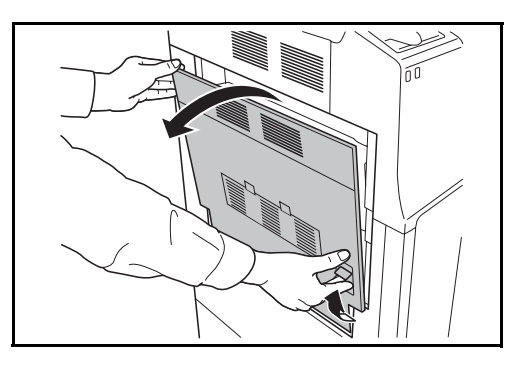

**2** Wyjmij zacięty papier.

Jeżeli papier się podrze, wyjmij wszystkie luźne skrawki papieru z wnętrza urządzenia.

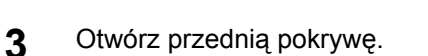

**4** Przekręć dolne zielone pokrętło (A1) zgodnie z ruchem wskazówek zegara.

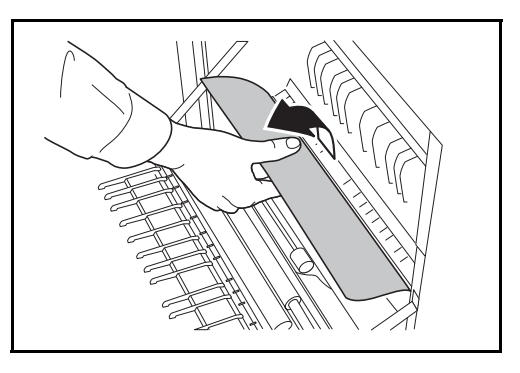

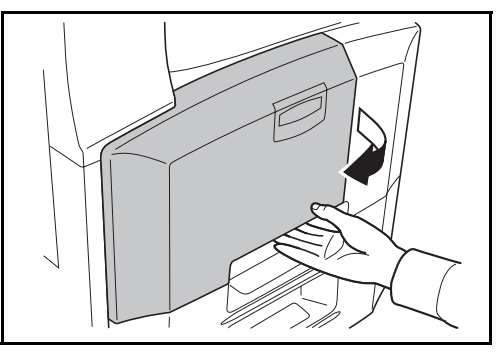

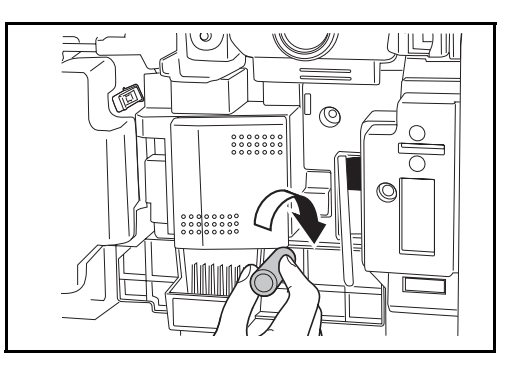
- **5** Wyjmij zacięty papier. Jeżeli nie możesz wyjąć papieru, przejdź do następnego kroku. **6** Wyciągnij jednostk<sup>ę</sup> podawania papieru (A2). **7** Otwórz pokrywę jednostki podawania papieru (A3) i wyjmij zacięty papier. Þ
	-
- **8** Wepchnij jednostkę podawania papieru z powrotem na miejsce i zamknij przednią pokrywę.
- **9** Naciśnij lewą pokrywę<sup>1</sup> w oznaczonym miejscu, aby ją zamknąć.

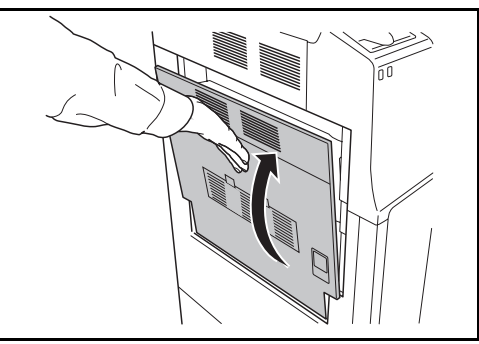

#### <span id="page-217-0"></span>**Wbudowany finiszer (opcja)**

Jeżeli zacięcie papieru miało miejsce w opcjonalnym wbudowanym finiszerze, w celu usunięcia papieru należy skorzystać z poniższej procedury.

- **1** Usuń pozostały papier z otworu wyjściowego finiszera.
- **2** Wyjmij tacę wyjściową.

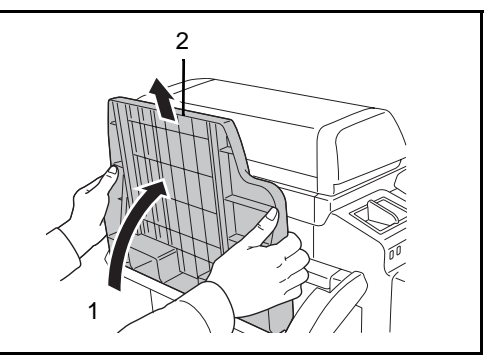

**3** Pociągnij za dźwignię lewej pokrywy nr 1 i otwórz pokrywę.

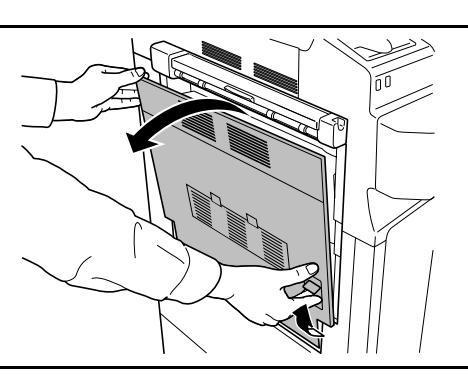

**4** Wyjmij zacięty papier.

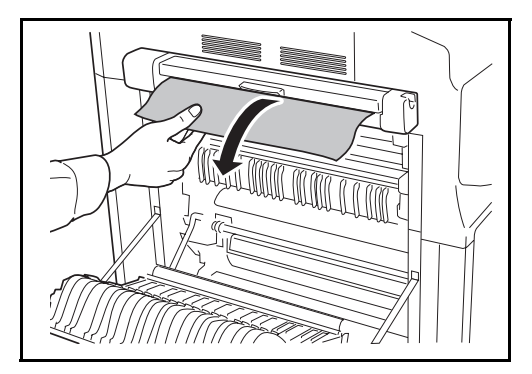

**5** Naciśnij lewą pokrywę 1 we<br>wskazanym miejscu, aby ją zamknąć.

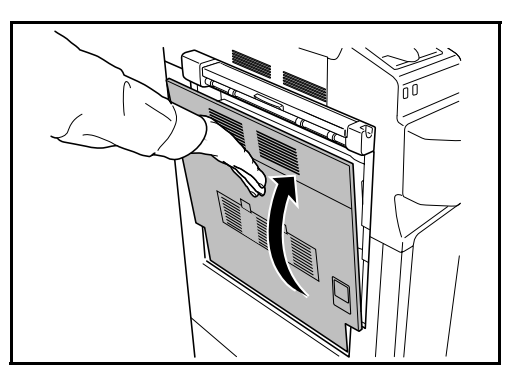

**6** <sup>W</sup>łóż ponownie tac<sup>ę</sup> wyjściową.

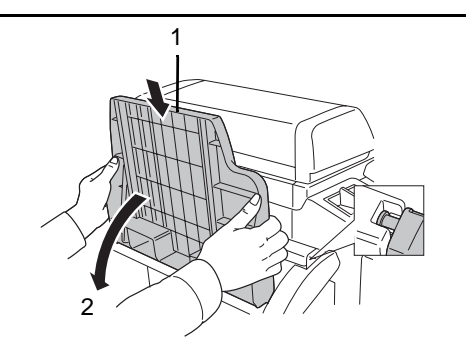

6

**7** Obróć dźwignię, tak aby obniżyć tacę wejściową finiszera.

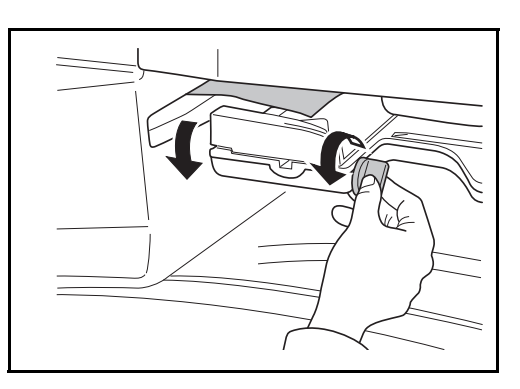

**8** Wyjmij papier z tacy.

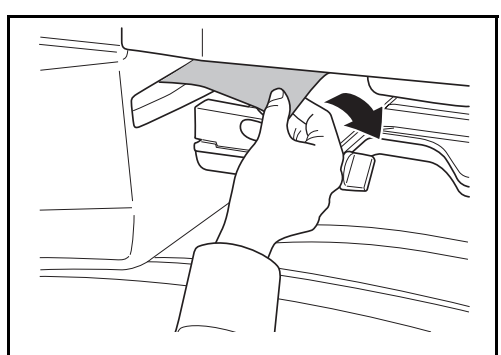

**9** Unieś tacę wejściow<sup>ą</sup> finiszera.

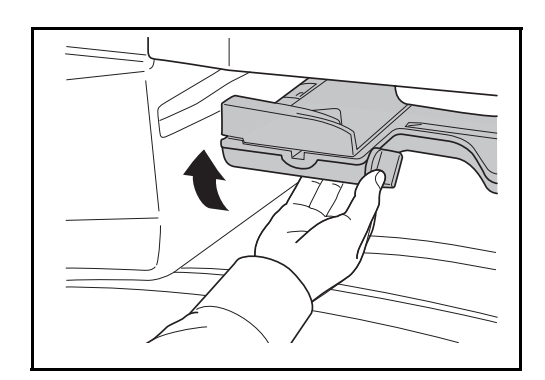

#### **Opcjonalny moduł przetwarzania dokumentów**

<span id="page-220-0"></span>Postępuj zgodnie z poniższą procedurą, aby usunąć zacięty papier z opcjonalnego modułu przetwarzania dokumentów.

**1** Wyjmij oryginał z tacy na oryginały.

**2** Otwórz górną pokrywę moduł<sup>u</sup> przetwarzania dokumentów.

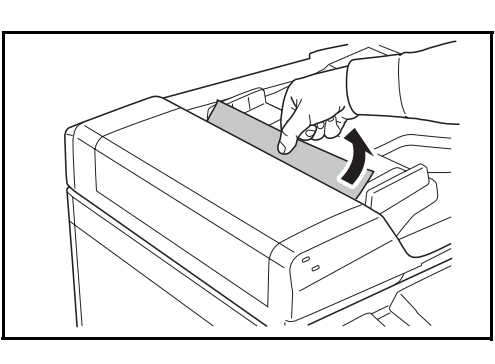

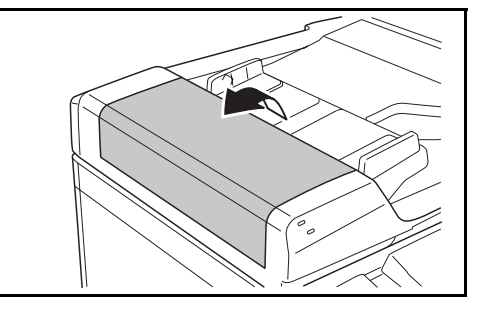

6

**3** Wyjmij zacięty oryginał.

Jeżeli oryginał się podrze, wyjmij wszystkie luźne skrawki papieru z wnętrza urządzenia.

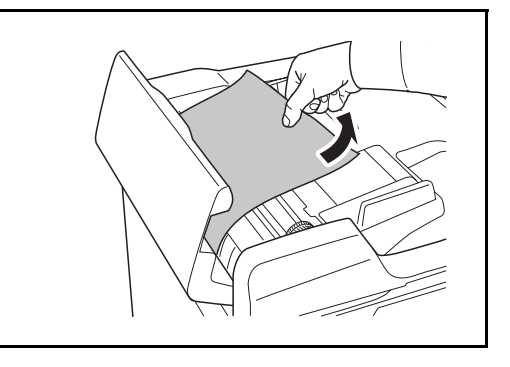

**4** Podnieś jednostkę podawania papieru **A**.

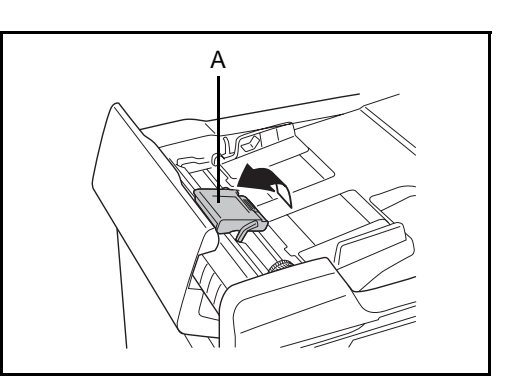

**5** Wyjmij zacięty oryginał.

Jeżeli oryginał się podrze, wyjmij wszystkie luźne skrawki papieru z wnętrza urządzenia.

**6** Wyjmij oryginał, obracają<sup>c</sup> pokrętło **C** w sposób widoczny na rysunku.

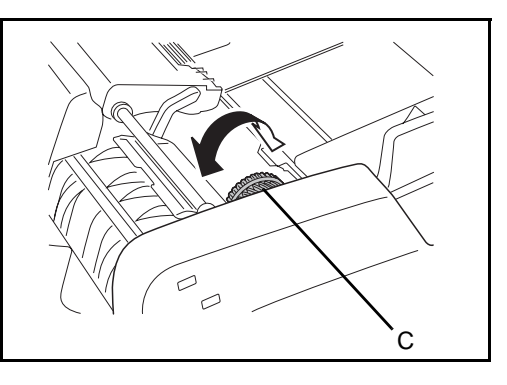

- **7** Umieść jednostkę podawania papieru **A** z powrotem na miejscu i zamknij pokrywę górną modułu przetwarzania dokumentów.
- <span id="page-221-0"></span>**8** Ponownie załaduj oryginały do tacy modułu przetwarzania dokumentów.

#### **Opcjonalny finiszer dokumentów**

W przypadku zacięcia papieru w opcjonalnym finiszerze dokumentów zapoznaj się z odpowiednimi *Podręcznikiem obsługi*, aby zlikwidować zacięcie.

#### **Opcjonalny separator zadań (opcjonalny)**

Postępuj zgodnie z poniższą procedurą, aby usunąć zacięty papier z opcjonalnego separatora zadań.

**1** Jeśli zacięty papier jest widoczny przez otwór wyjściowy papieru w separatorze zadań, wyjmij go, pociągając do siebie.

> Jeżeli papier się podrze, wyjmij wszystkie luźne skrawki papieru z wnętrza urządzenia.

**2** Pociągnij za dźwignię lewej pokrywy nr 1 i otwórz pokrywę.

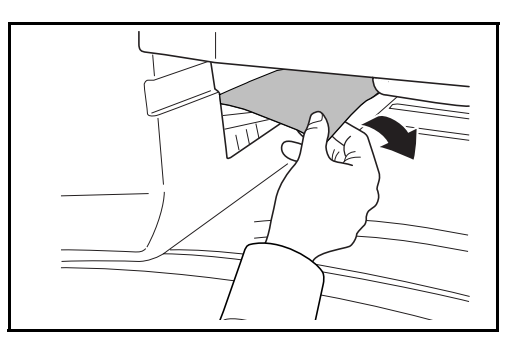

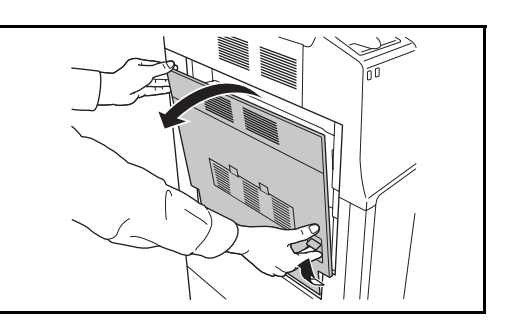

**3** Wyjmij zacięty papier.

Jeżeli papier się podrze, wyjmij wszystkie luźne skrawki papieru z wnętrza urządzenia.

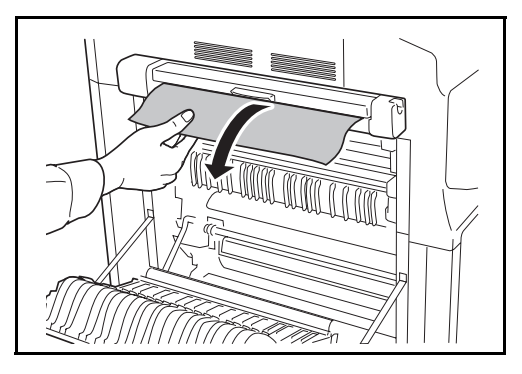

**4** Naciśnij lewą pokrywę<sup>1</sup> w oznaczonym miejscu, aby ją zamknąć.

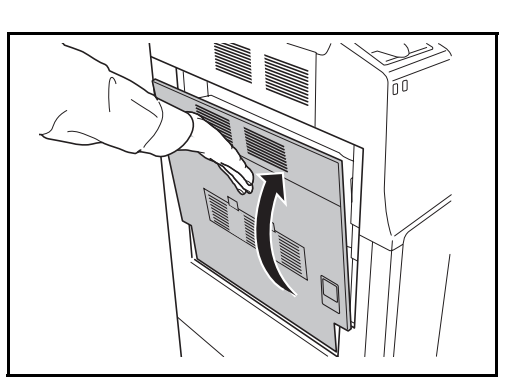

# **Załącznik**

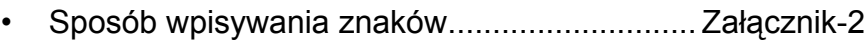

- • [Papier.............................................................. Za](#page-229-0)łącznik-6
- • [Dane techniczne.............................................. Za](#page-230-0)łącznik-7

### <span id="page-225-1"></span><span id="page-225-0"></span>**Sposób wpisywania znaków**

Aby wpisać nazwę, należy użyć klawiatury wyświetlanej na panelu dotykowym postępując zgodnie z procedurą opisaną poniżej.

**NOTATKA:** Dostępne są układy klawiszy QWERTY, QWERTZ i AZERTY, tak jak w przypadku klawiatury komputera. Naciśnij klawisz **System Menu**, przycisk [Ustawienia wspólne], a następnie przycisk [Zmień] w obszarze *Klawiatura:*, aby wybrać odpowiedni układ klawiszy. Jako przykład użyto układ QWERTY. Można wybrać inny układ, wykonując tę samą procedurę.

#### **Ekrany wpisywania**

#### **Ekran wpisywania małych liter.**

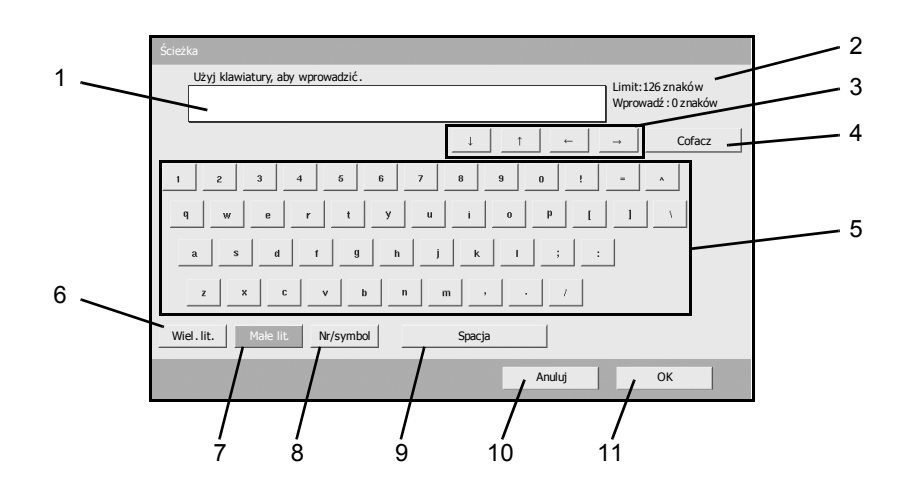

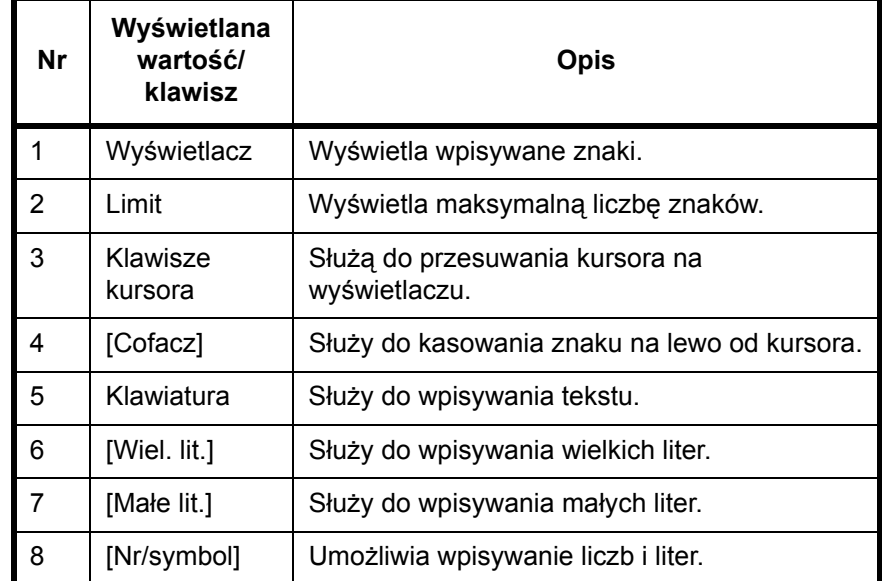

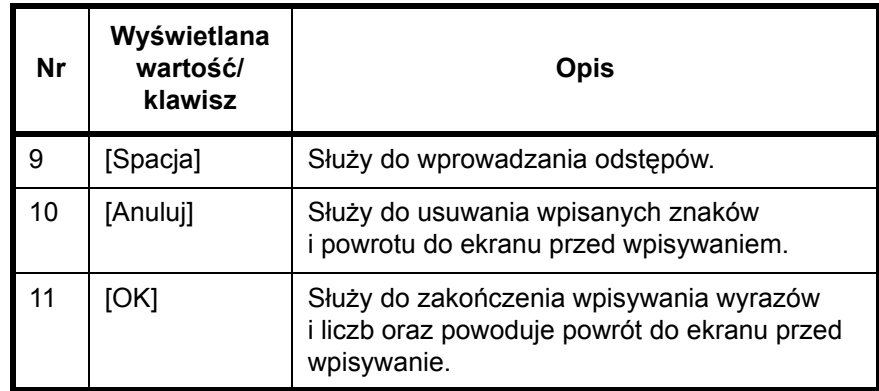

#### **Ekran wpisywania wielkich liter**

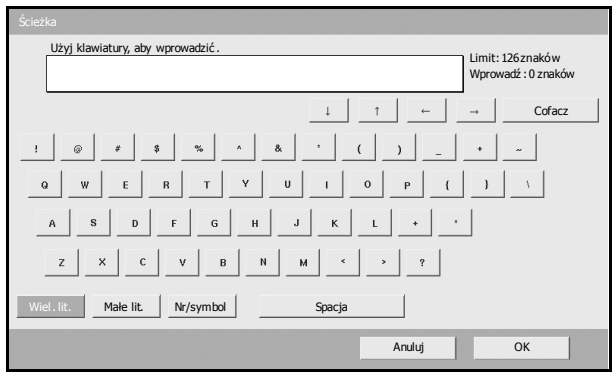

#### **Ekran wpisywania liczb/symboli**

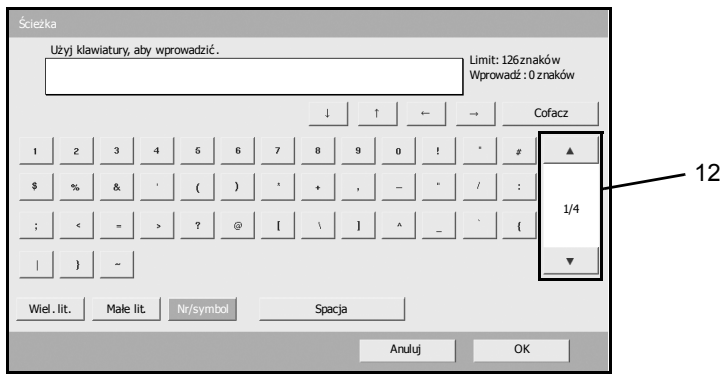

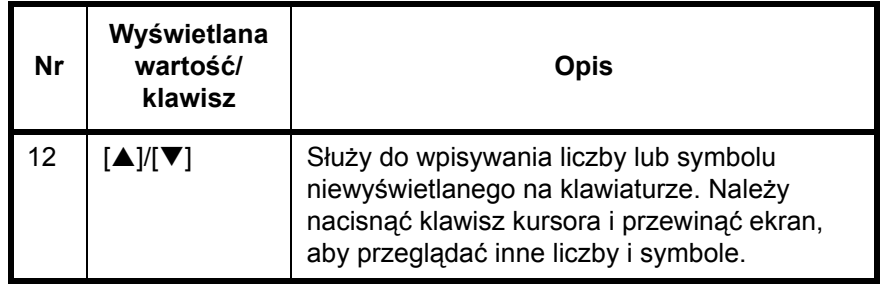

#### **Wpisywanie znaków**

Aby na przykład wpisać nazwę *List A-1*, należy postępować zgodnie z poniższą procedurą.

- **1** Naciśnij przycisk [Wiel. lit.].
- **2** Naciśnij przycisk [L]. Na wyświetlaczu pojawi się litera *L* tak, jak pokazano na rysunku.

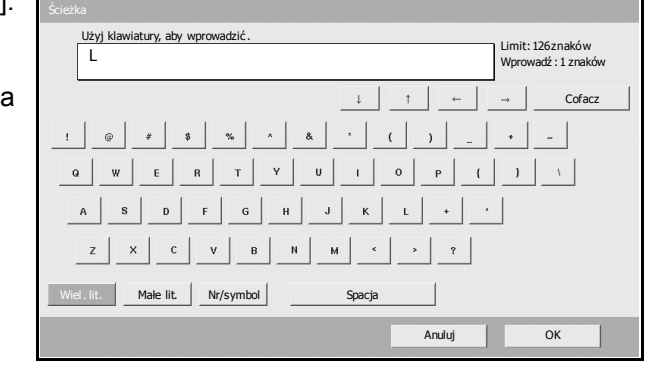

- **3** Naciśnij przycisk [Małe lit.].
- **4** Naciśnij przyciski [i], [s], [t], [a] i [Spacja].

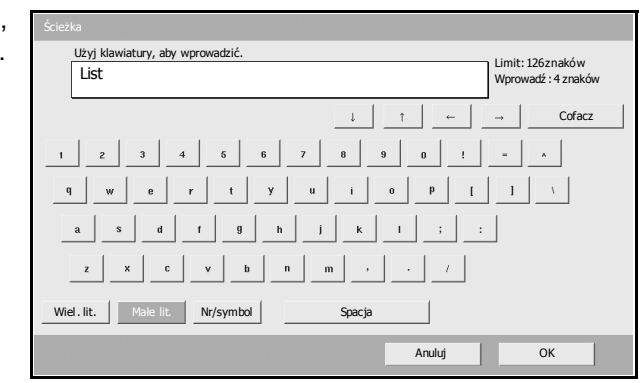

- **5** Naciśnij przycisk [Wiel. lit.].
- **6** Naciśnij przycisk [A].
- **7** Naciśnij przycisk [Nr/symbol].
- **8** Naciśnij przycisk [▲] lub [▼], aby wyświetlić klawiaturę z przyciskami [-] i [1].
- **9** Naciśnij przyciski [-] i [1].

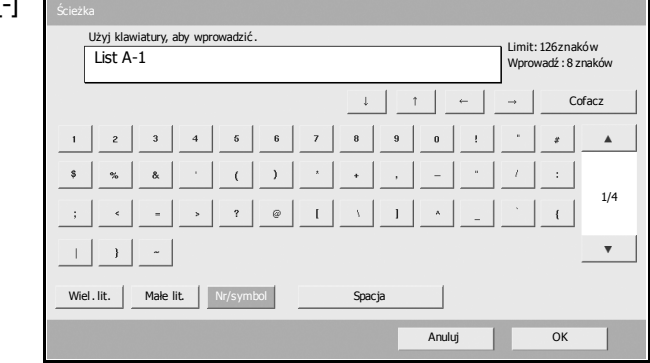

**10** Sprawdź, czy wpisana nazwa jest prawidłowa. Naciśnij przycisk [OK].

# <span id="page-229-1"></span><span id="page-229-0"></span>**Papier**

Ta sekcja zawiera opis rozmiarów i typów papieru, które mogą być używane w podajniku.

### **Szuflady 1, 2 i opcjonalny podajnik papieru**

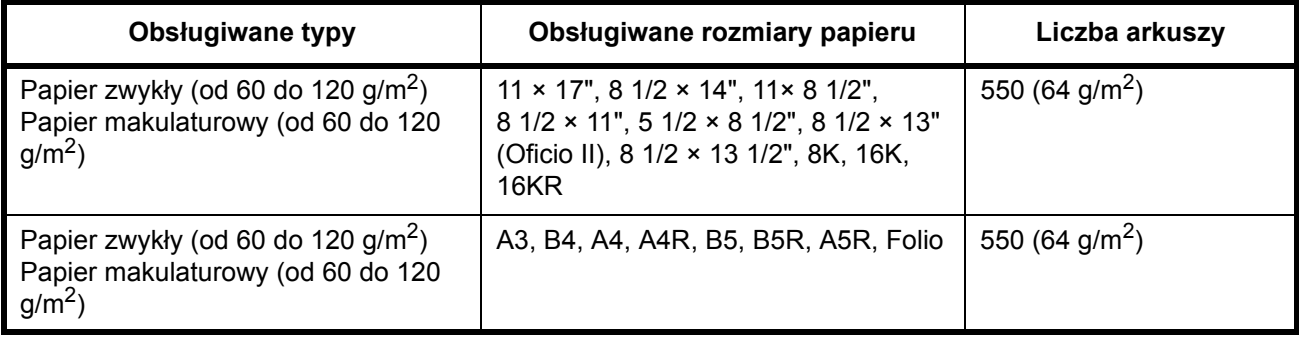

#### **Taca uniwersalna**

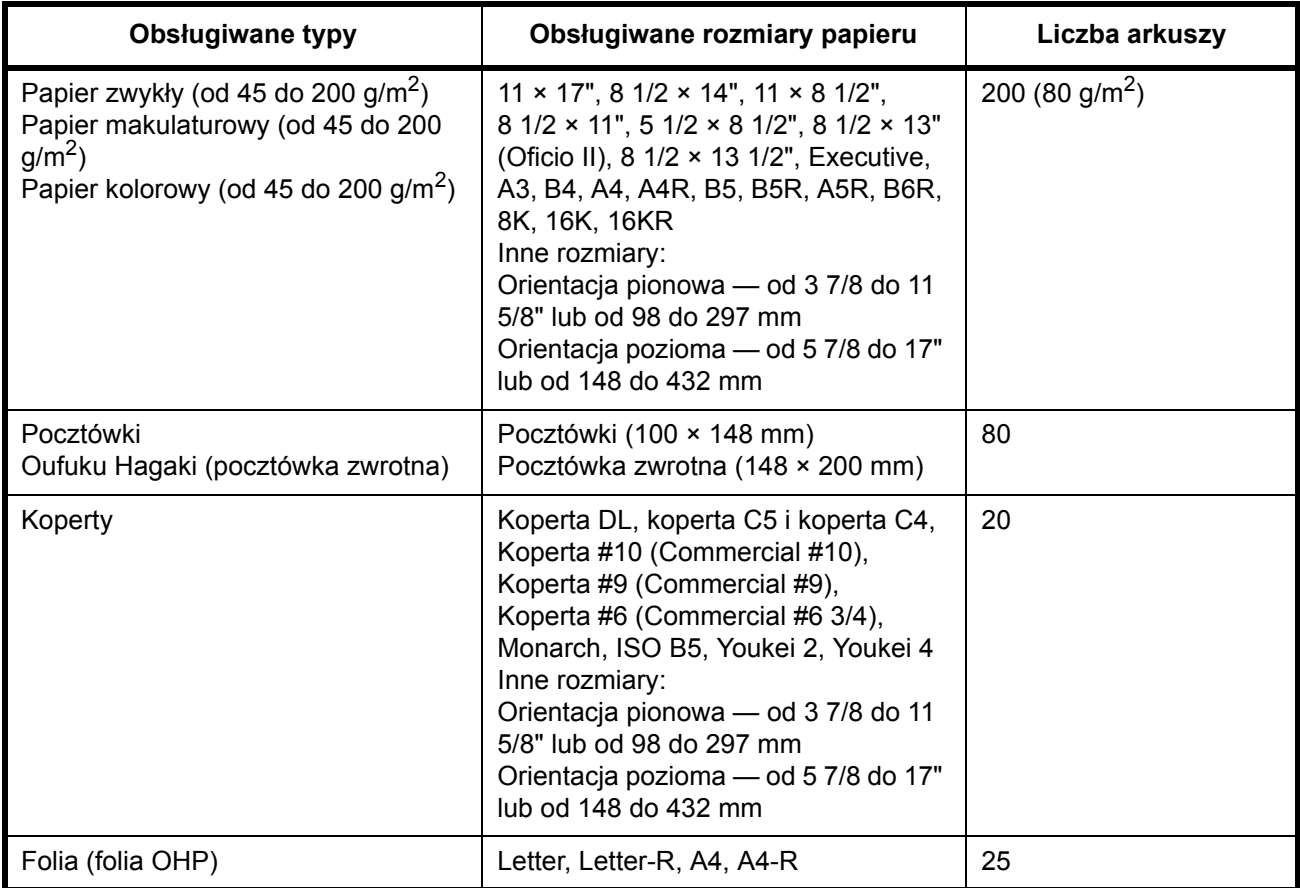

# <span id="page-230-0"></span>**Dane techniczne**

**NOTATKA:** Dane techniczne mogą ulec zmianie bez wcześniejszego powiadomienia

#### <span id="page-230-1"></span>**Maszyna**

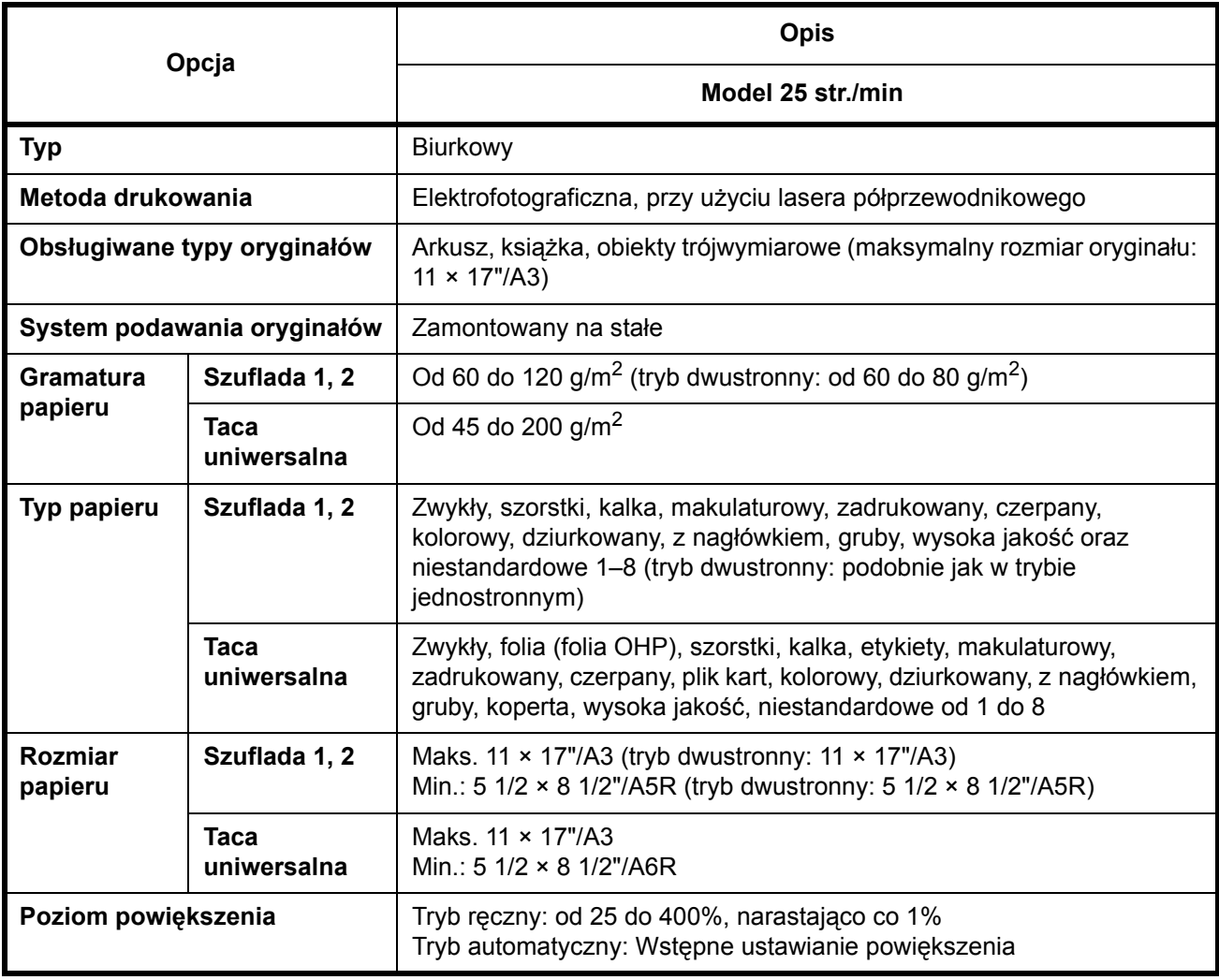

<span id="page-231-0"></span>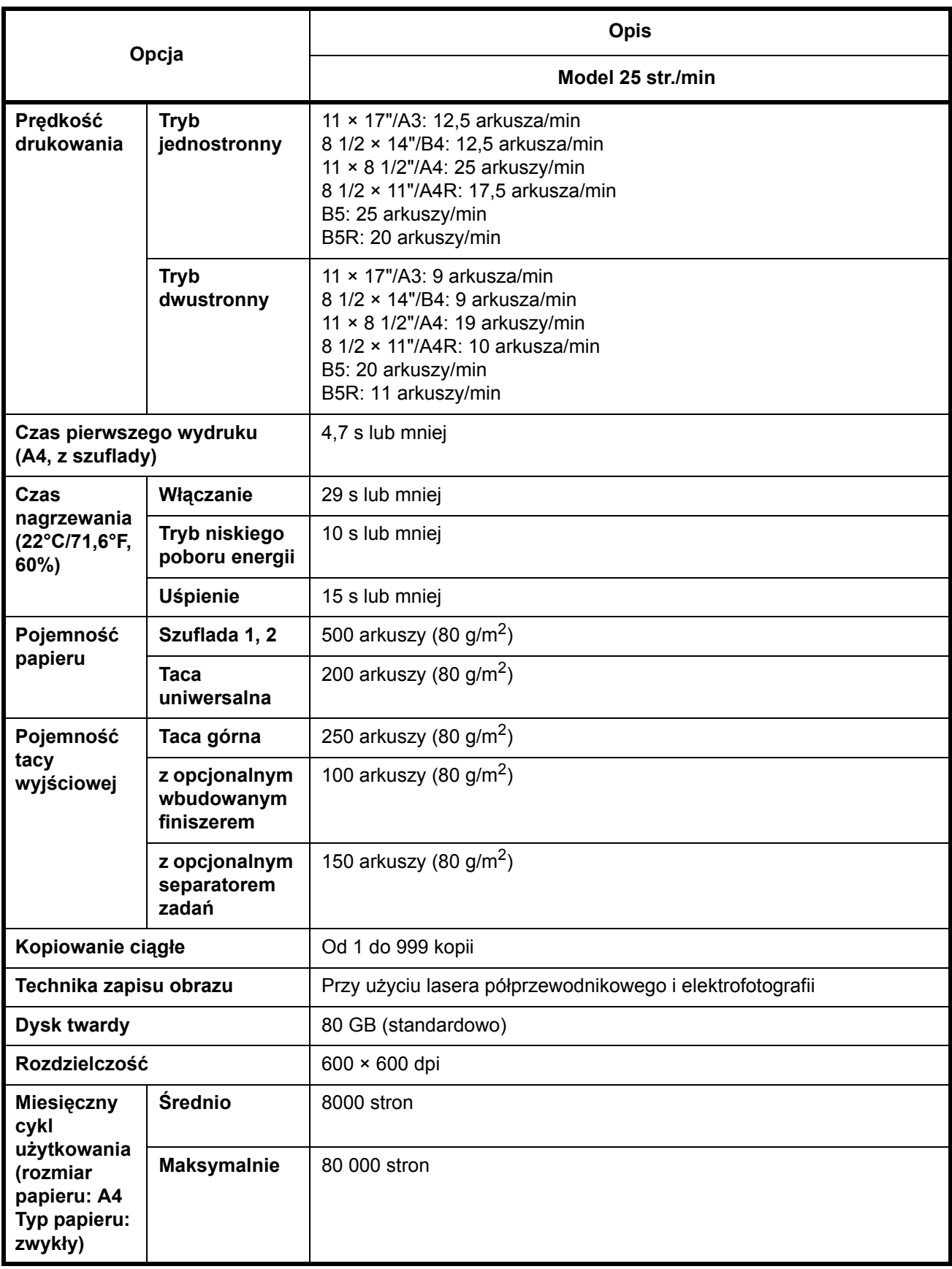

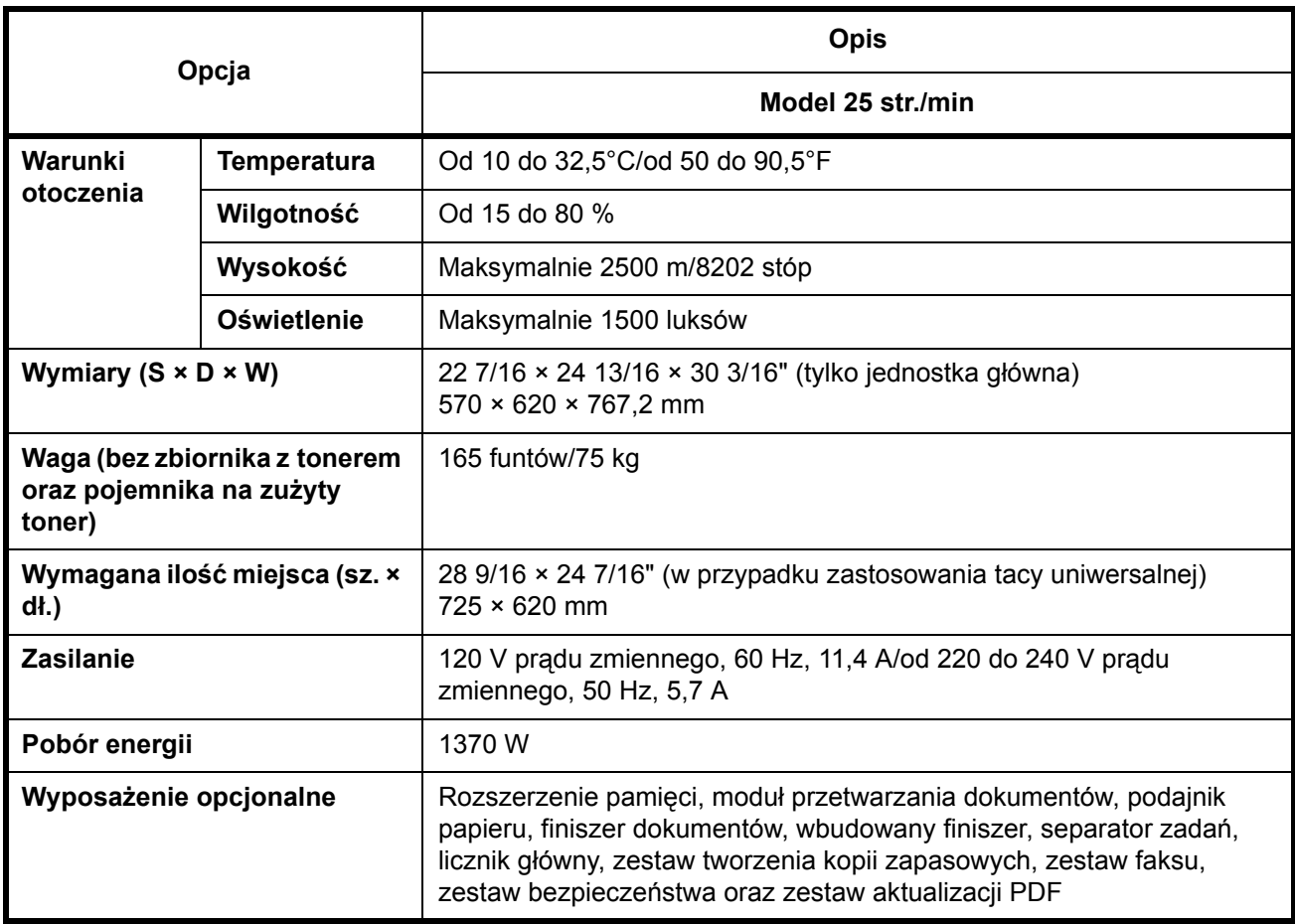

### <span id="page-232-0"></span>**Drukarka**

<span id="page-232-1"></span>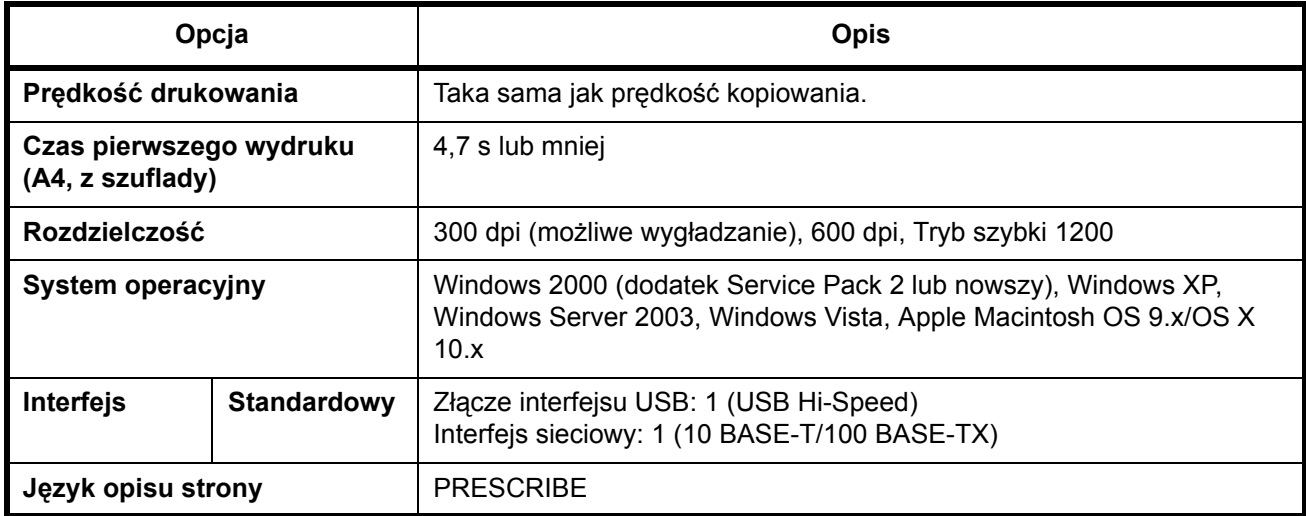

#### <span id="page-233-0"></span>**Skaner**

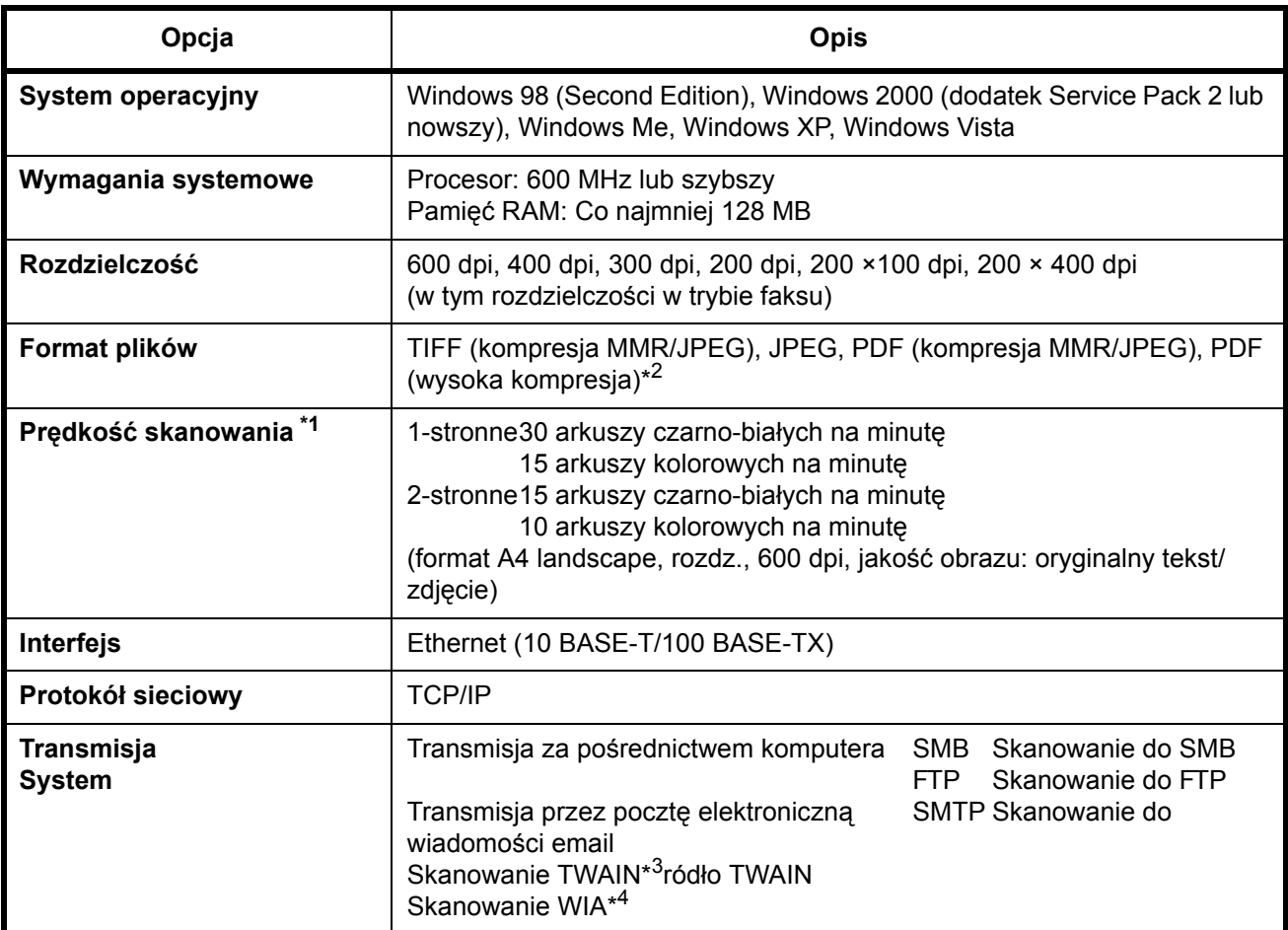

\*1 W przypadku używania modułu przetwarzania dokumentów (bez skanowania TWAIN)

\*2 W przypadku używania zestawu aktualizacji PDF Dostępny system operacyjny: Windows 2000 (dodatek Service Pack 2 lub nowszy), Windows XP, Windows Vista

\*4 Dostępny system operacyjny: Windows Vista

# <span id="page-234-0"></span>**Moduł przetwarzania dokumentów (opcja)**

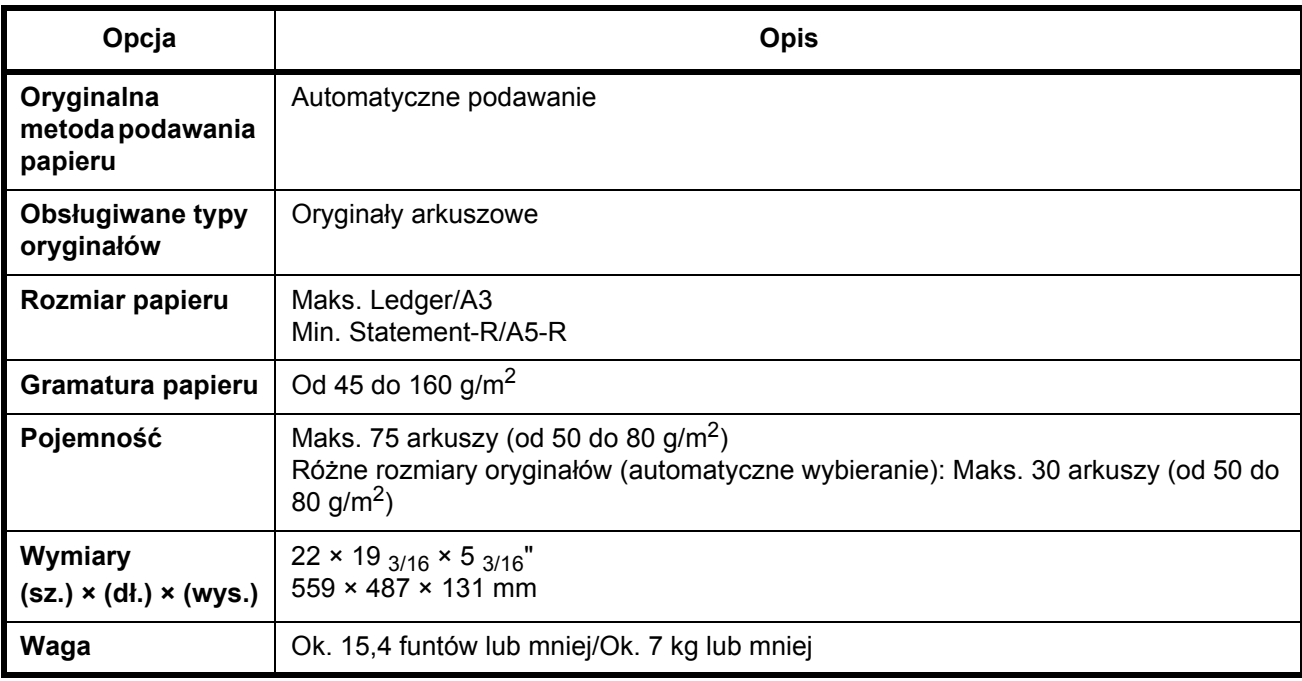

# <span id="page-234-1"></span>**Podajnik papieru (opcja)**

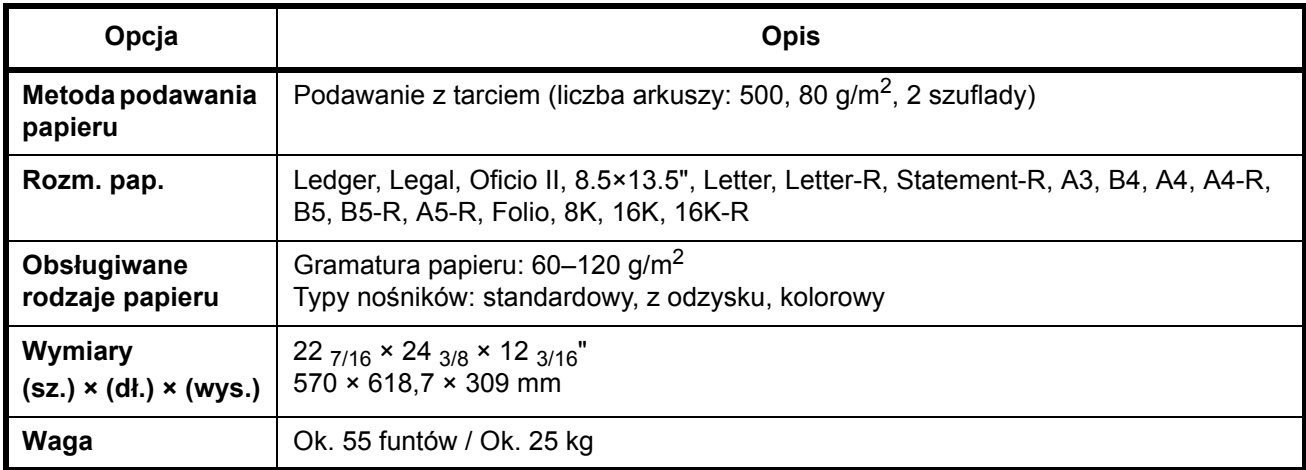

# <span id="page-235-0"></span>**Finiszer dokumentów (opcja)**

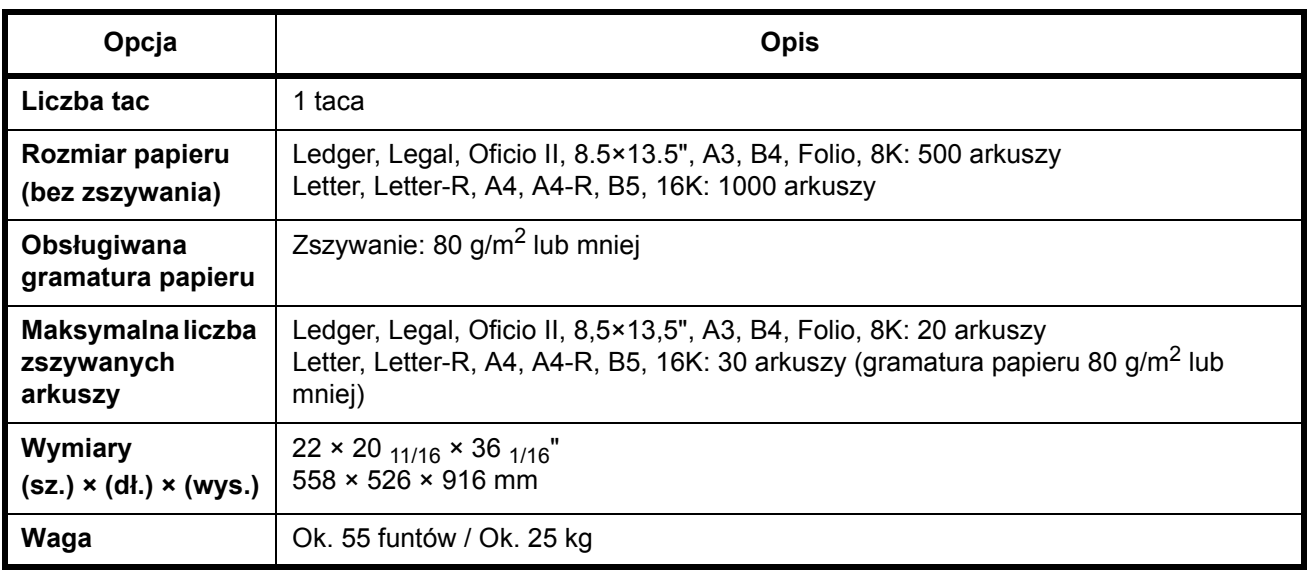

# <span id="page-235-1"></span>**Separator zadań (opcja)**

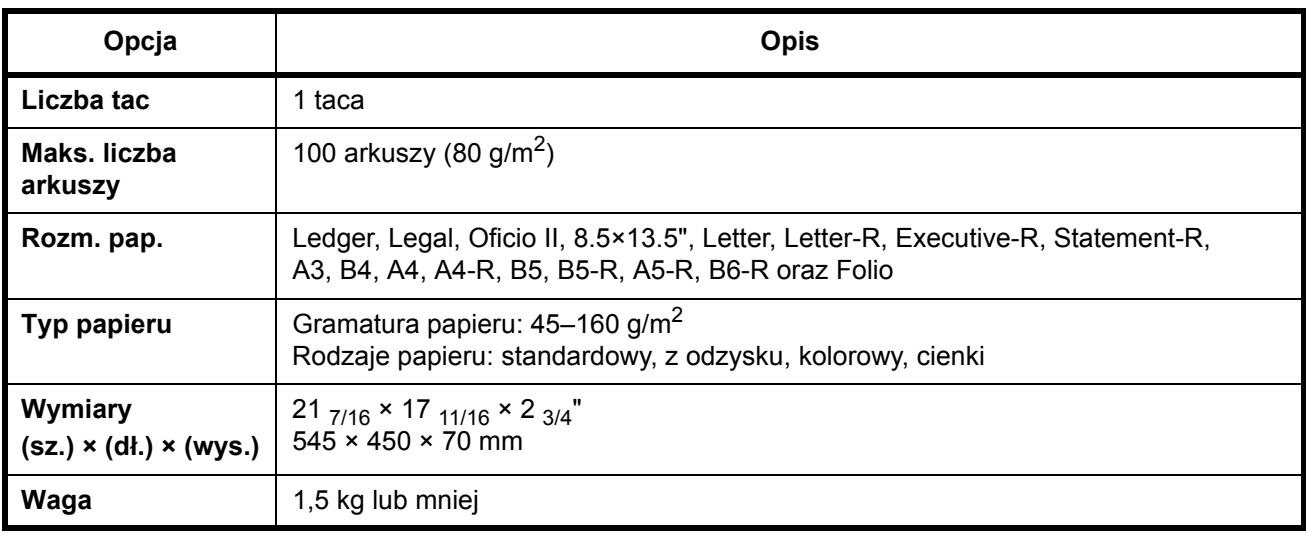

# <span id="page-235-2"></span>**Wbudowany finiszer**

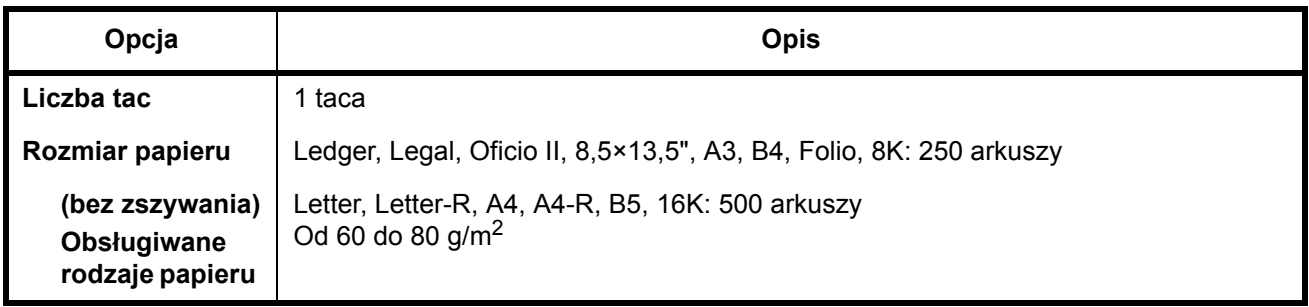

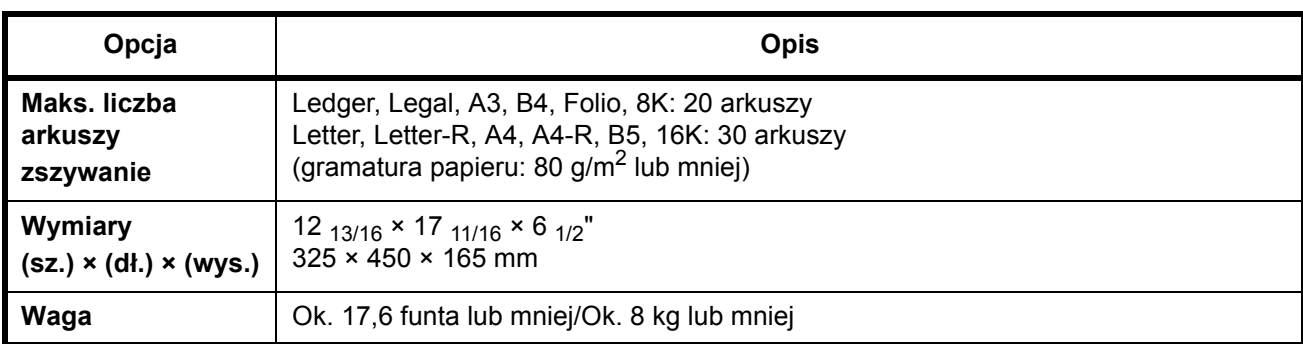

### <span id="page-236-0"></span>**Dane dotyczące ochrony środowiska**

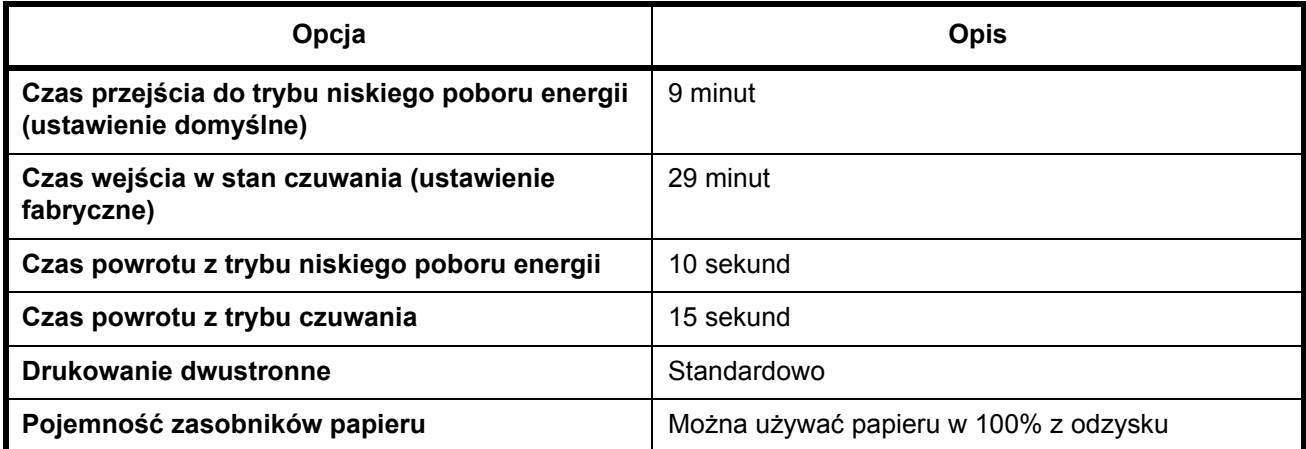

**NOTATKA:** Skonsultuj się z dystrybutorem lub przedstawicielem serwisu, aby uzyskać informacje na temat zalecanych rodzajów papieru.

# **Indeks**

# **A**

Adresat Szybkie wybieranie **[3-49](#page-140-0)** Wybieranie z książki adresowej **[3-47](#page-138-0)** Wybór przy pomocy przycisków panelu dotykowego **[3-49](#page-140-1)** Wysyłanie do różnych typów adresatów jednocześnie (Multi Sending) **[3-49](#page-140-2)** Auto Czuwanie **[3-5](#page-96-0)** Automatyczny tryb niskiego poboru energii

### **B**

**[3-4](#page-95-0)**

Biblioteka produktów **[2-2](#page-39-0)** Blokada wyjścia **[1-4](#page-35-0)** Blokada zbiornika tonera **[1-3](#page-34-0)**

# **C**

COMMAND CENTER **[2-12](#page-49-0)** Czuwanie **[3-5](#page-96-1) Czyszczenie** Pokrywa oryginałów **[5-2](#page-179-0)** Separator **[5-4](#page-181-0)** Szklana płyta **[5-2](#page-179-1)** Wąska szyba skanera **[5-3](#page-180-0)** Wałek przenoszący **[5-5](#page-182-0)**

# **D**

Dane techniczne Dane dotyczące ochrony środowiska **Załą[cznik-13](#page-236-0)** Drukarka **Załą[cznik-9](#page-232-0)** Finiszer dokumentów **Załą[cznik-12](#page-235-0)** Maszyna **Załą[cznik-7](#page-230-1)** Moduł przetwarzania dokumentów **Załą[cznik-11](#page-234-0)**

Podajnik papieru **Załą[cznik-11](#page-234-1)** Separator zadań **Załą[cznik-12](#page-235-1)** Skaner **Załą[cznik-10](#page-233-0)** Wbudowany finiszer **Załą[cznik-12](#page-235-2)** [Dostarczane podr](#page-1-0)ęczniki **2** Dostarczone elementy **[2-2](#page-39-1)** Drążek czyszczący **[1-3](#page-34-1)** Drukowanie **[3-27](#page-118-0)** Drukowanie dokumentów **[3-60](#page-151-0)** Drukowanie z aplikacji **[3-27](#page-118-1)** Drukowanie zadania Przerwanie **[3-69](#page-160-0)** Zawieszenie **[3-69](#page-160-0)** Zmiana kolejności **[3-70](#page-161-0)** Dysk CD-ROM **[2-2](#page-39-2)** Dźwignia lewej pokrywy 1 **[1-2](#page-33-0)**

### **E**

Ekran szybkiego wyboru **[3-72](#page-163-0)** Element czyszczący siatkę **[5-9](#page-186-0)** Etykiety ostrzegawcze **[iv](#page-5-0)**

# **G**

Główna dźwignia załadowcza **[5-9](#page-186-1)** Główny włącznik zasilania **[1-4](#page-35-1)** Gniazdo interfejsu urządzeń opcjonalnych **[1-4](#page-35-2)** Gniazdo kart pamięci **[1-4](#page-35-3)** Gniazdo pamięci USB **[1-4](#page-35-4)** GPL **[xix](#page-20-0)**

#### **I**

Informacje prawne **[xvii](#page-18-0)** Instrukcje dotyczące bezpieczeństwa odłączenia zasilania **[xiii](#page-14-0)** Interfejs sieciowy **[2-4](#page-41-0)**

#### Interfejs USB **2-4**

#### **J**

Jakość obrazu Tekst **3[-12](#page-104-0)** Tekst+Foto **3-12** Zdjęcie **3-12**

### **K**

Kabel sieci LAN Podłączanie **[2-5](#page-43-0)** Kabel USB Podłączanie **[2-6](#page-44-0)** Kabel zasilania Podłączanie **2[-7](#page-47-0)** Komunikaty o błędach **6-[5](#page-2-0)** Konfiguracja sieci **2-10** Konwencje dotyczące bezpieczeństwa użyte w tym Podręc[zniku](#page-116-0) **i** Kopia Kopia specjalna **3-24** Kopiowanie dwustronne **3-[17](#page-112-0)** Kopiowanie z przesunięciem **[3-20](#page-104-1)** Kopiowanie z sorto[waniem](#page-102-0) **3-20** Określenie jakości ob[razu](#page-103-0) **3-12** Podgląd oryginałów **[3-10](#page-114-0)** Regulacja ekspozycji **3-11** Rezerwacja kopii **3-22** Zmniejszanie/powiększanie **3-14**

### **L**

Lewa pokrywa 1 **1-2** Lewa pokrywa 2 **[1-2](#page-176-0)** Licznik główny Wkładanie **4-11**

### **M**

Metoda podłączenia **2-3** Moduł przetwarz[ania dokumentów](#page-88-0) Ładowanie oryginałów **2-50** Nazwy części **2-50** Nieobsługiwane typy oryginałów **[2-50](#page-89-0)** Obsługiwane typy oryginałów **2-50** Sposób ła[dowania orygina](#page-32-0)łów **2-51**

### **N**

Nazwy części **1-1** Nazwy handlowe **xviii**

### **O**

**Opcia** Finiszer doku[mentów](#page-176-1) **4-9** Interfejs szeregowy **[4-12](#page-169-0)** Klucz USB **4-12** Licznik główny **4-11** Moduł przetwarz[ania dokumentów](#page-174-0) **4-4** Podajnik papieru **4-4** Przegląd urządzeń opcj[onalnych.](#page-177-0) **4-2** Separator zadań **4-9** Wbudowany f[iniszer](#page-176-2) **4-5** Zestaw aktualizacji PDF **4-12** [Zestaw bezpiecze](#page-177-2)ństwa **4-12** Zestaw faksu **[4-11](#page-20-1)** Zestaw tworzenia kopii zapasowych **4- 12** Open SSLeay **[xix](#page-30-0)** Oryginał Ładowanie do modułu p[rzetwarzania](#page-86-0)  dokumentów **2-50** Rozmiar **xxix** Umieszczanie na płycie **2-48** Oryginalna licencja SSLeay **xx** Ostrzeżenia dotyczą[ce eksploatacji](#page-28-0) **viii** Ostrzeżenia dotyczące instalacji **v** Oznaczenia stosowane w tym podręczniku **xxvii**

### **P**

[P](#page-33-1)łyta [Umieszczanie orygina](#page-86-1)łów **2-48** Płyta dociskowa **1-2** Płyty wskaźnik[a rozmiaru ory](#page-155-0)[gina](#page-154-0)łu **1-2**, **2- 48** Pamięć USB Drukowanie dokumentów **3-63**

Ładowanie do szuflad **[2-36](#page-73-0)** Ładowanie kopert **[2-40](#page-77-0)** Ładowanie na tacę uniwersalną **[2-39](#page-76-0)** przed załadowaniem **[2-35](#page-72-0)** Rozmiar i nośnik **[2-42](#page-79-0)**, **Załą[cznik-6](#page-229-1)** Sprawdzanie pozostałego **[3-71](#page-162-0)** Podłączanie Kabel sieci LAN **[2-5](#page-42-0)** Kabel USB **[2-6](#page-43-0)** Kabel zasilania **[2-7](#page-44-0)** Podajnik papieru **[1-3](#page-34-2)** Pojemnik na spinacze **[1-2](#page-33-2)** Pojemnik na zużyty toner **[1-3](#page-34-3)** Wymiana **[5-7](#page-184-0)** Pojemnik z tonerem Wymiana **[5-7](#page-184-1)** Pokrywa kart pamięci **[1-4](#page-35-5)** Pokrywa oryginałów **[1-2](#page-33-3)** Czyszczenie **[5-2](#page-179-0)** Pokrywa podajnika papieru **[1-3](#page-34-4)** Pokrywa przednia **[1-4](#page-35-6)** Program Energy Star **[xxiv](#page-25-0)** Prowadnica długości papieru **[1-4](#page-35-7)**, **[2-37](#page-74-0)** Prowadnice szerokości papieru **[1-4](#page-35-8)**, **[2-37](#page-74-1)** Przygotowanie **[2-1](#page-38-0)** Przygotowanie kabli **[2-4](#page-41-1)**

# **R**

Regulacja ekspozycji Automatyczne **[3-12](#page-103-1)** Ręczne **[3-12](#page-103-2)** Regulowane prowadnice szerokości papieru **[1-4](#page-35-9)** Rezerwacja kopii **[3-23](#page-114-1)** Rozdzielczość **Załą[cznik-8](#page-231-0)**, **Załą[cznik-9](#page-232-1)**

# **S**

**Separator** Czyszczenie **[5-4](#page-181-0)** Skrzynka dokumentów **[3-50](#page-141-0)** Skrzynka niestandardowa Łączenie dokumentów **[3-58](#page-149-0)** Drukowanie dokumentów **[3-51](#page-142-0)** Edycja dokumentów **[3-55](#page-146-0)**

Przenoszenie dokumentów **[3-55](#page-146-1)** Wysyłanie dokumentów **[3-53](#page-144-0)** Zapisywanie dokumentów **[3-50](#page-141-1)** Sposób wpisywania znaków **Załą[cznik-2](#page-225-1)** Sprawdzanie pozostałego Papier **[3-71](#page-162-0)** Toner **[3-71](#page-162-0)** Symbole **[i](#page-2-1)** Szczotka czyszcząca **[1-3](#page-34-5)** Szklana płyta Czyszczenie **[5-2](#page-179-1)** Szuflada ładowanie papieru **[2-36](#page-73-0)** Szuflada 1 **[1-2](#page-33-4)** Szuflada 2 **[1-2](#page-33-5)**

# **T**

Taca górna **[1-4](#page-35-10)** Taca uniwersalna **[1-4](#page-35-11)** Rozmiar papieru i nośnik **[2-45](#page-82-0)** Toner Sprawdzanie pozostałego **[3-71](#page-162-0)** Tryb niskiego poboru energii **[3-5](#page-96-2)** TWAIN **[3-39](#page-130-0)**

# **U**

Uchwyty transportowe **[1-4](#page-35-12)** Umowa licencyjna Monotype Imaging **[xxi](#page-22-0)** Ustawianie daty i czasu **[2-8](#page-45-0)** Ustawianie protokołu TCP/IP **[2-10](#page-47-1)**, **[2-11](#page-48-0)** Ustawienia funkcji SMB **[2-18](#page-55-0)** Ustawienia serwera FTP **[2-19](#page-56-0)** Ustawienia TCP/IP **[2-13](#page-50-0)** Usuwanie awarii **[6-2](#page-195-0)** Uziemienie urządzenia **[vi](#page-7-0)**

### **W**

Wąska szyba skanera Czyszczenie **[5-3](#page-180-0)** Włączanie **[3-2](#page-93-0)** Włączanie/wyłączanie administracji logowaniem użytkownika **[2-28](#page-65-0)** Wałek przenoszący

Czyszczenie **[5-5](#page-182-0)** Wiadomość e-mail Wyślij jako e-mail **[3-31](#page-122-0)** Wskaźnik błędu **[1-2](#page-33-6)** Wskaźnik odbioru **[1-2](#page-33-7)** Wskaźnik załadowania oryginałów Wskazania i stan **[2-53](#page-90-0)** Wyłączanie zasilania **[3-2](#page-93-1)** Wymiana Pojemnik na zużyty toner **[5-7](#page-184-0)** Pojemnik z tonerem **[5-7](#page-184-1)** Wysyłanie Wyślij do folderu (FTP) **[3-36](#page-127-0)** Wyślij do folderu (SMB) **[3-33](#page-124-0)** Wyślij jako e-mail **[3-31](#page-122-0)** Wysyłanie wiadomości e-mail **[2-15](#page-52-0)**

# **Z**

Złącze interfejsu sieciowego **[1-4](#page-35-13)** Złącze interfejsu USB **[1-4](#page-35-14)** Zacięty papier **[6-13](#page-206-0)** Finiszer dokumentów **[6-28](#page-221-0)** Jednostka drukowania dwustronnego **[6-19](#page-212-0)** Jednostka drukowania dwustronnego i szuflada nr 1. **[6-20](#page-213-0)**

Jednostka podawania papieru **[6-22](#page-215-0)** Moduł przetwarzania dokumentów **[6-27](#page-220-0)** Pod lewą pokrywą nr 1, 2 lub 3 **[6-19](#page-212-1)** Przeciwdziałanie **[6-14](#page-207-0)** Szuflada 1 **[6-14](#page-207-1)** Szuflada 2 **[6-16](#page-209-0)** Szuflady 3 i 4 **[6-17](#page-210-0)** Taca uniwersalna **[6-18](#page-211-0)** Wbudowany finiszer **[6-24](#page-217-0)** Wskaźniki lokalizacji zacięcia **[6-13](#page-206-1)** Zadanie Anulowanie **[3-65](#page-156-0)** Przeglądanie rejestru **[3-68](#page-159-0)** Sprawdzanie stanu **[3-67](#page-158-0)** Zapisywanie informacji w książce adresowej **[2-20](#page-57-0)** Zasilanie **[vi](#page-7-1)** Zastąp priorytet **[3-69](#page-160-1)** Zbiornik tonera **[1-3](#page-34-6)** Zielone pokrętło **[1-3](#page-34-7)** Zmiana języka **[2-34](#page-71-0)** Zmniejszanie/powiększanie Automatyczne powiększanie **[3-15](#page-106-0)** Powiększenie XY **[3-16](#page-107-0)** Ręczne powiększanie **[3-15](#page-106-1)** Wstępne ustawianie powiększenia **[3-15](#page-106-2)**

# **MEMO**

**Zaleca się korzystanie z materiałów eksploatacyjnych naszej firmy. Firma nie ponosi odpowiedzialności za uszkodzenia spowodowane przez korzystanie z materiałów eksploatacyjnych innych producentów.**

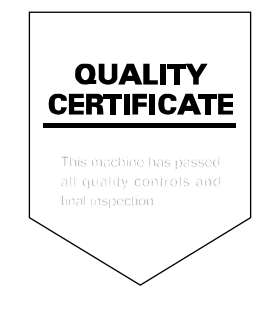

UTAX GmbH, Ohechaussee 235, 22848 Norderstedt, Germany